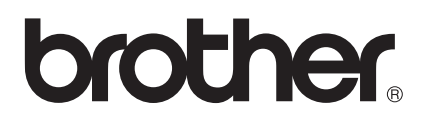

# Manual do Utilizador

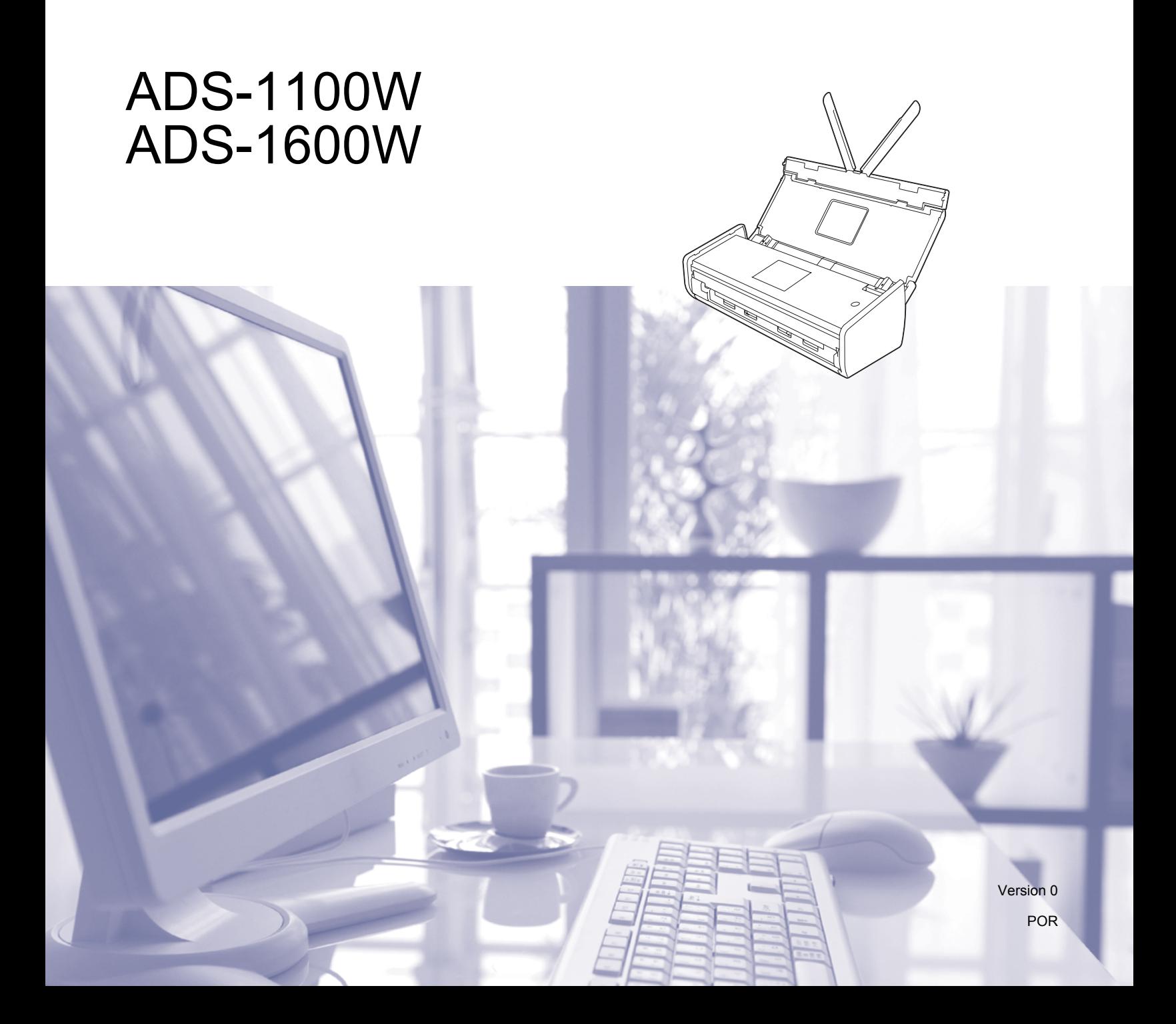

# **Manuais do Utilizador e respetiva localização**

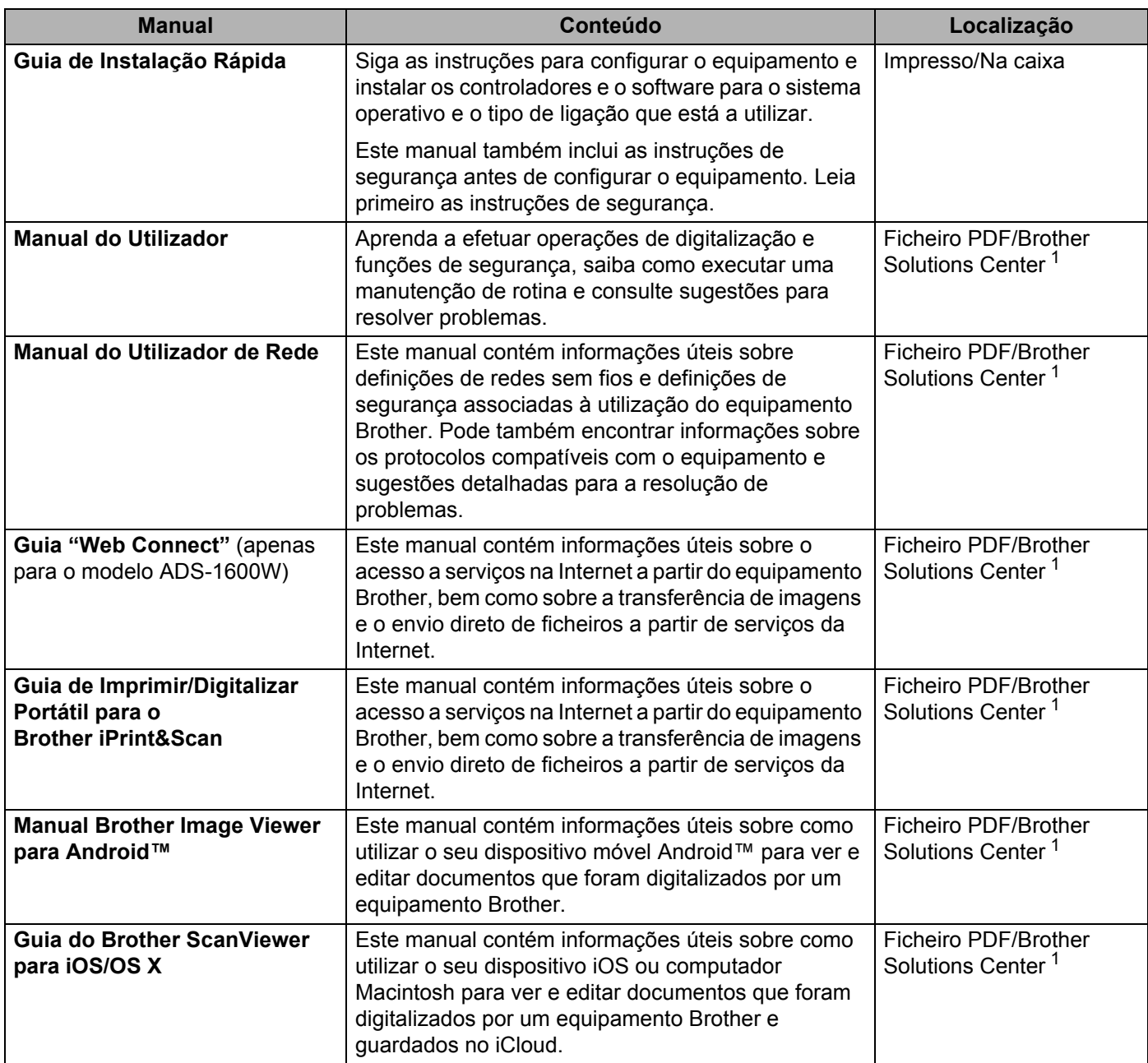

<span id="page-1-0"></span><sup>1</sup> Visite-nos em <http://solutions.brother.com/>

# **Guia rápido**

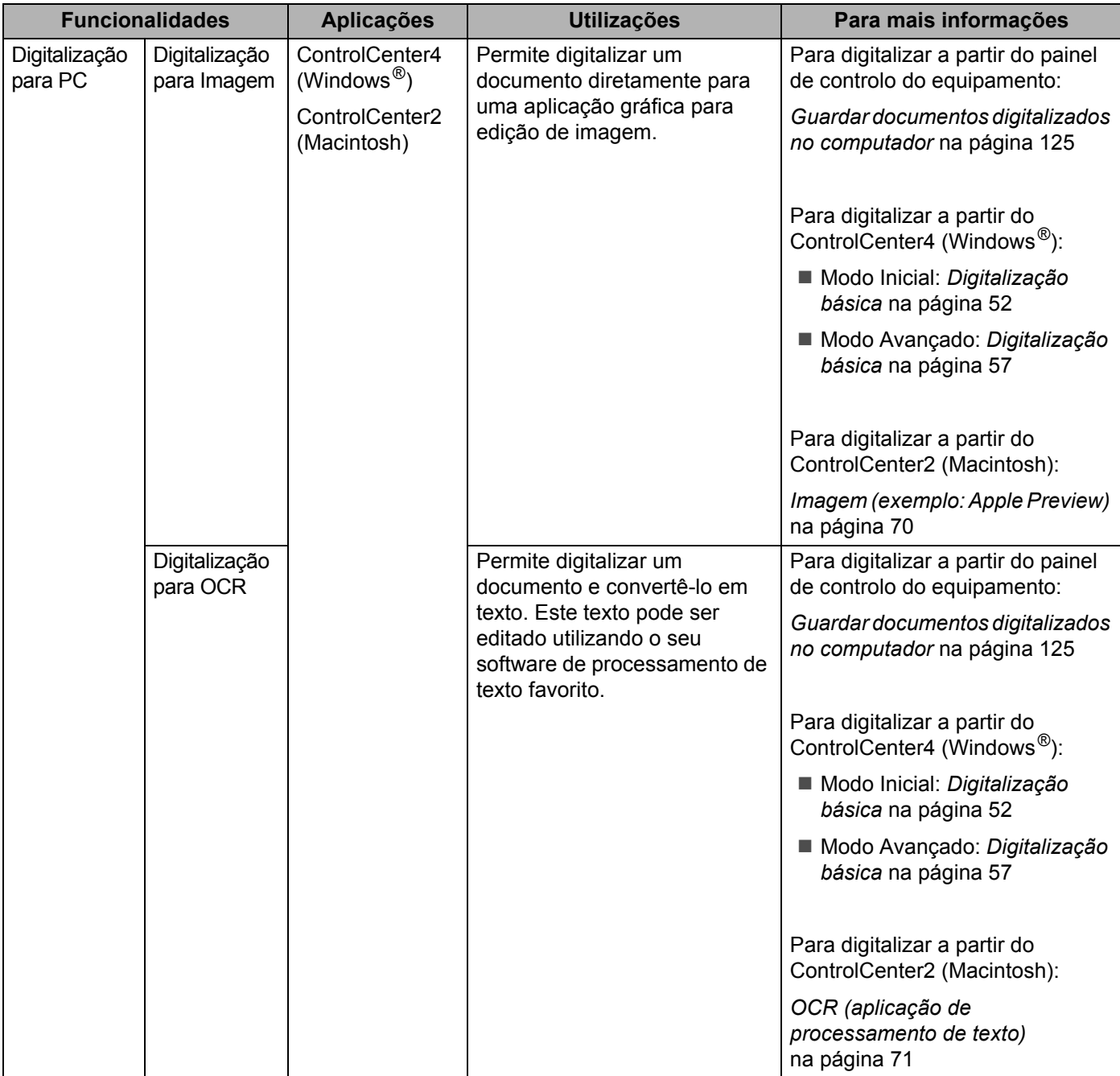

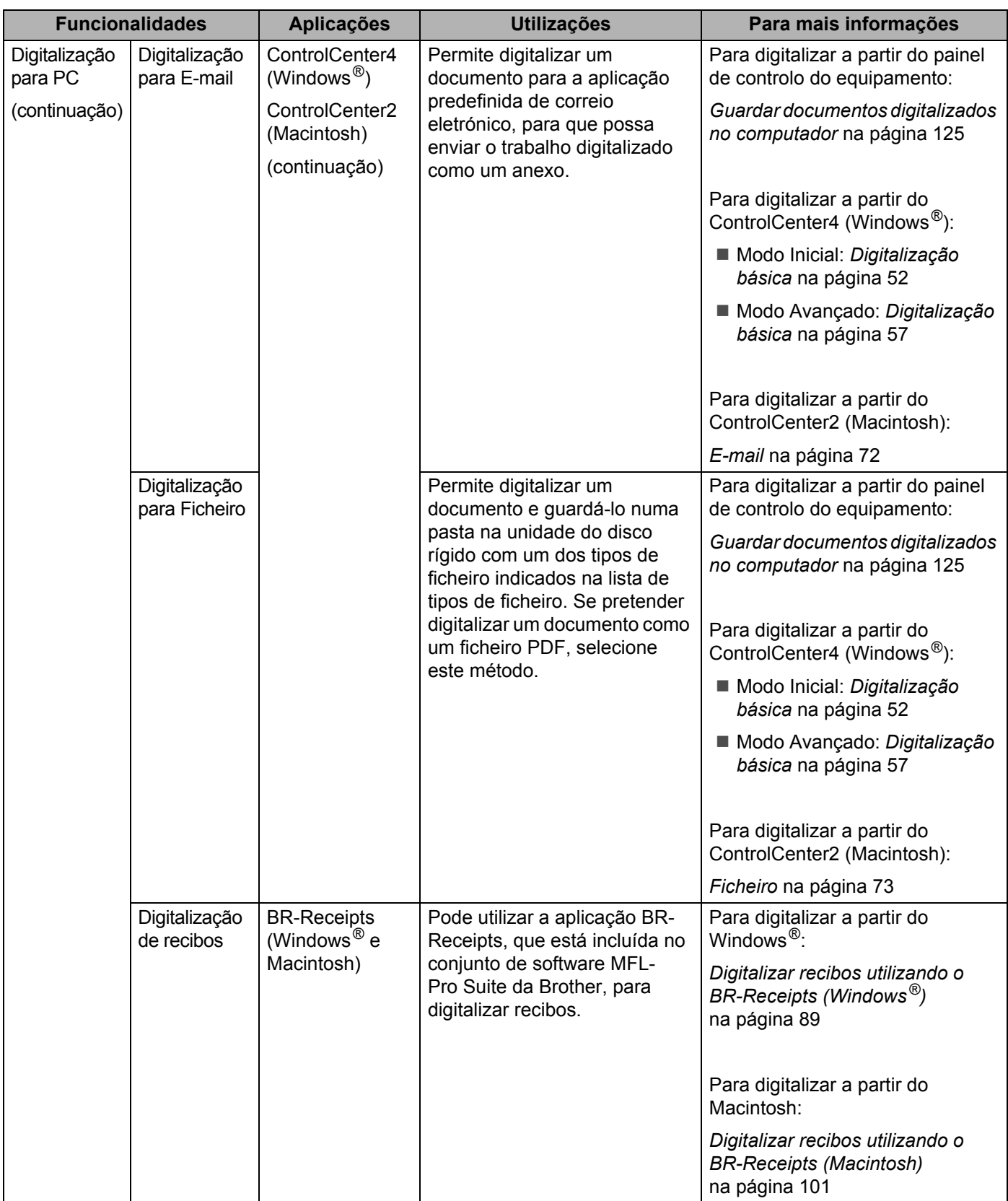

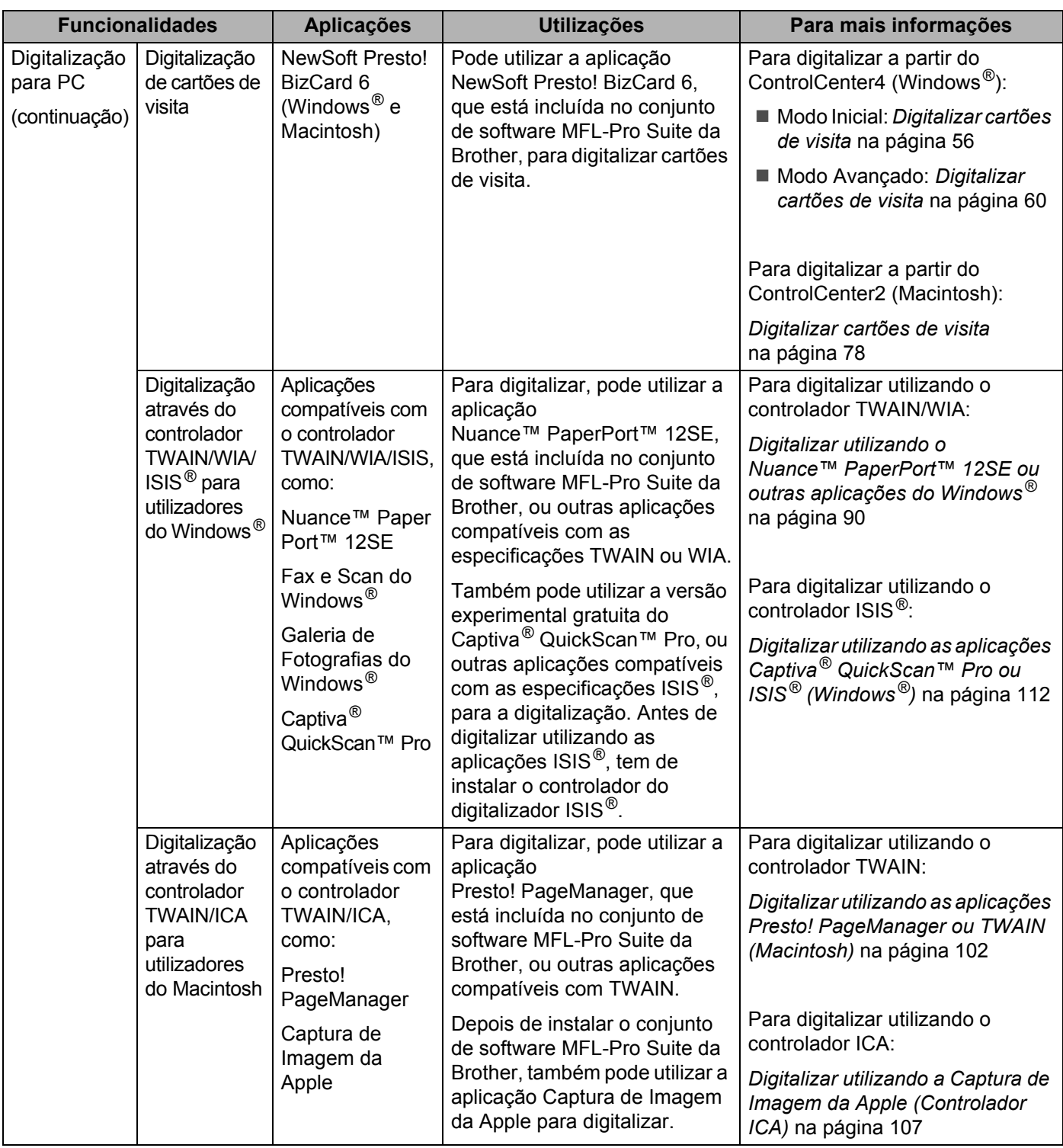

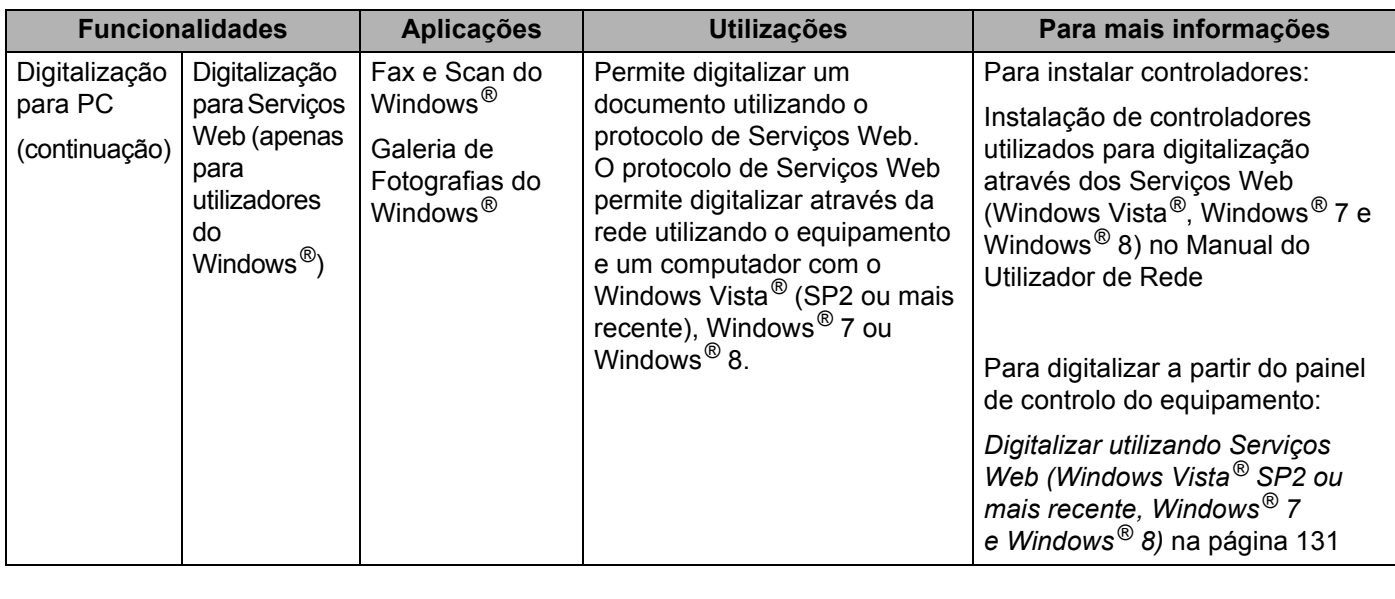

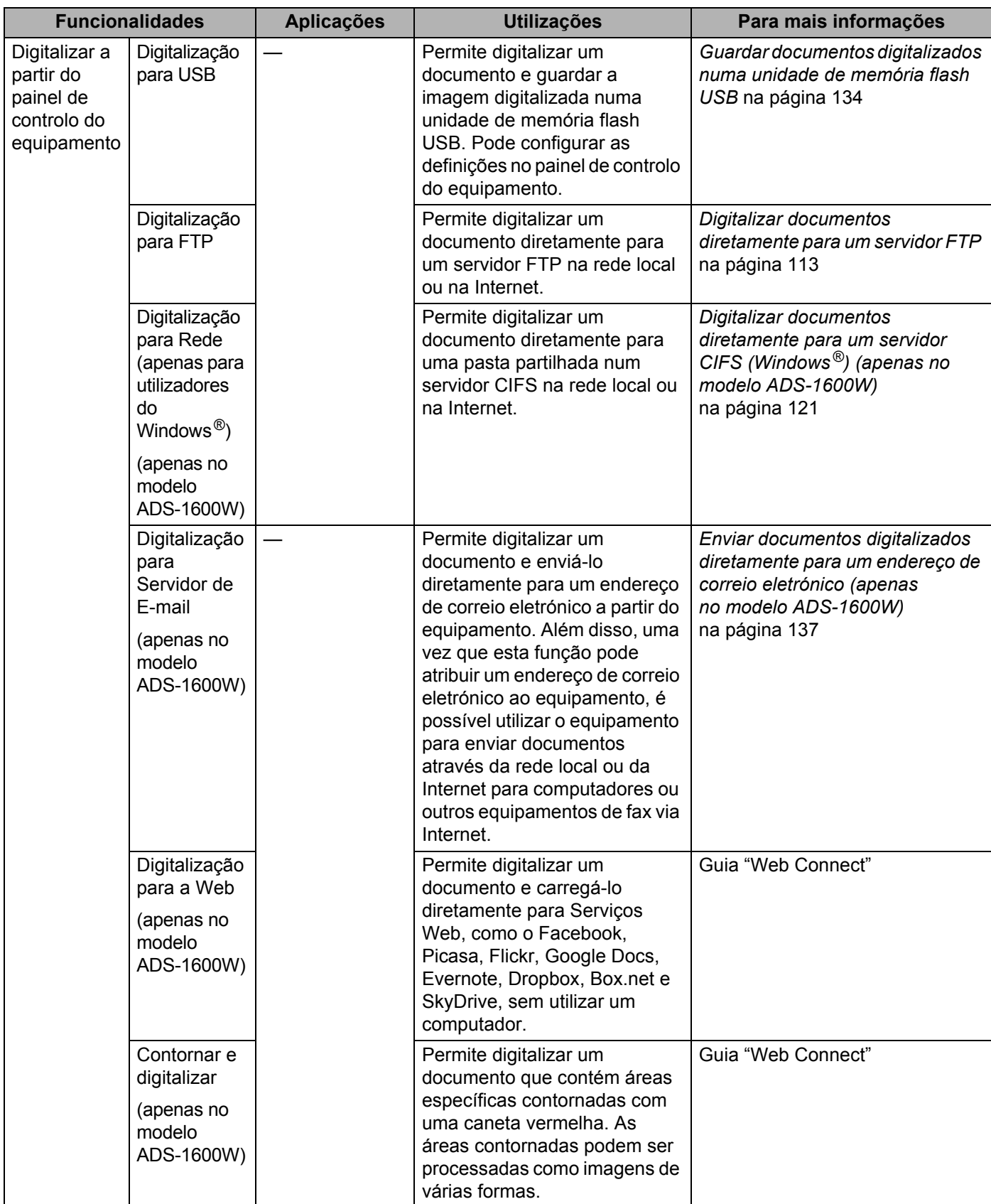

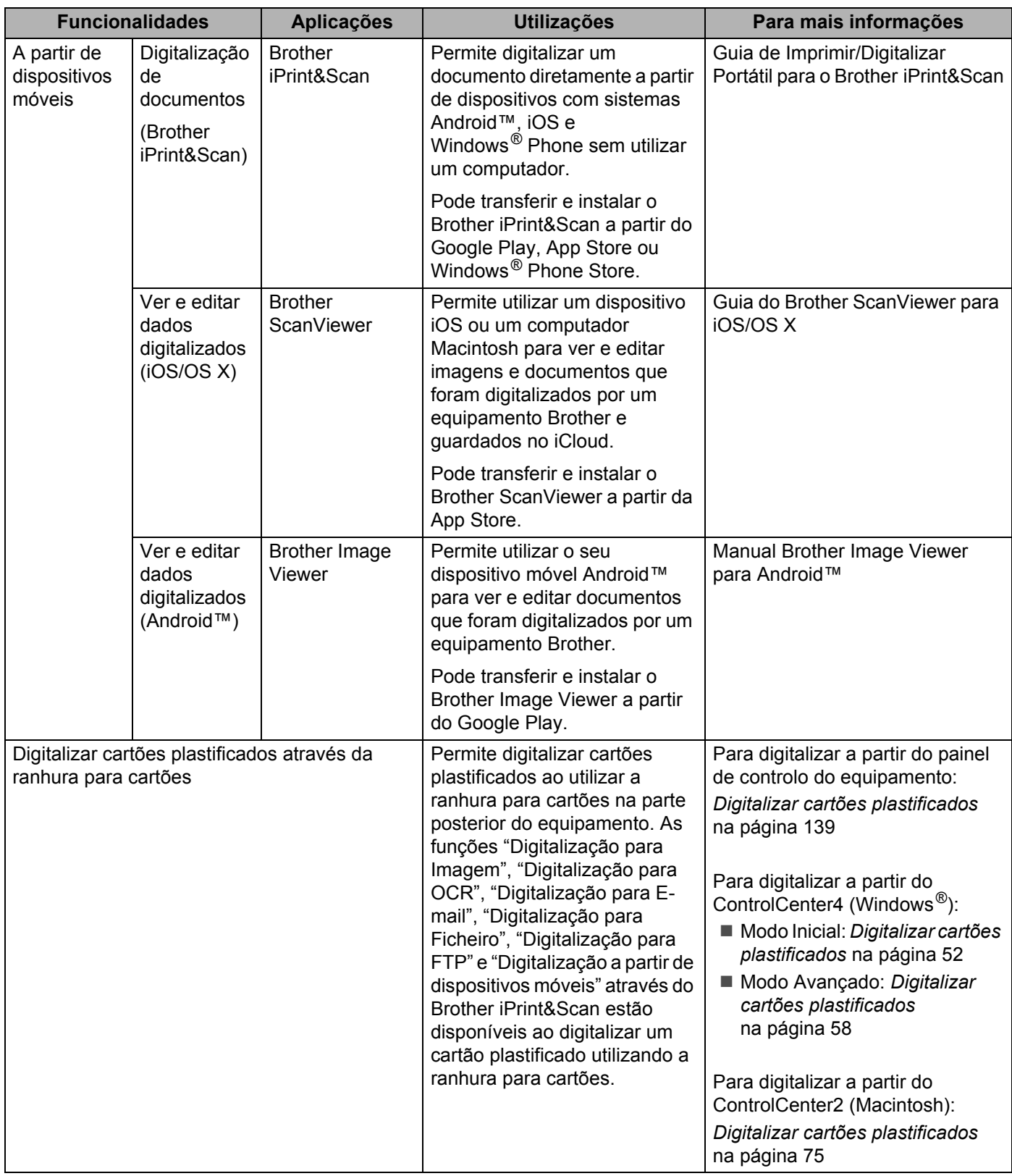

# Índice

 $1$ 

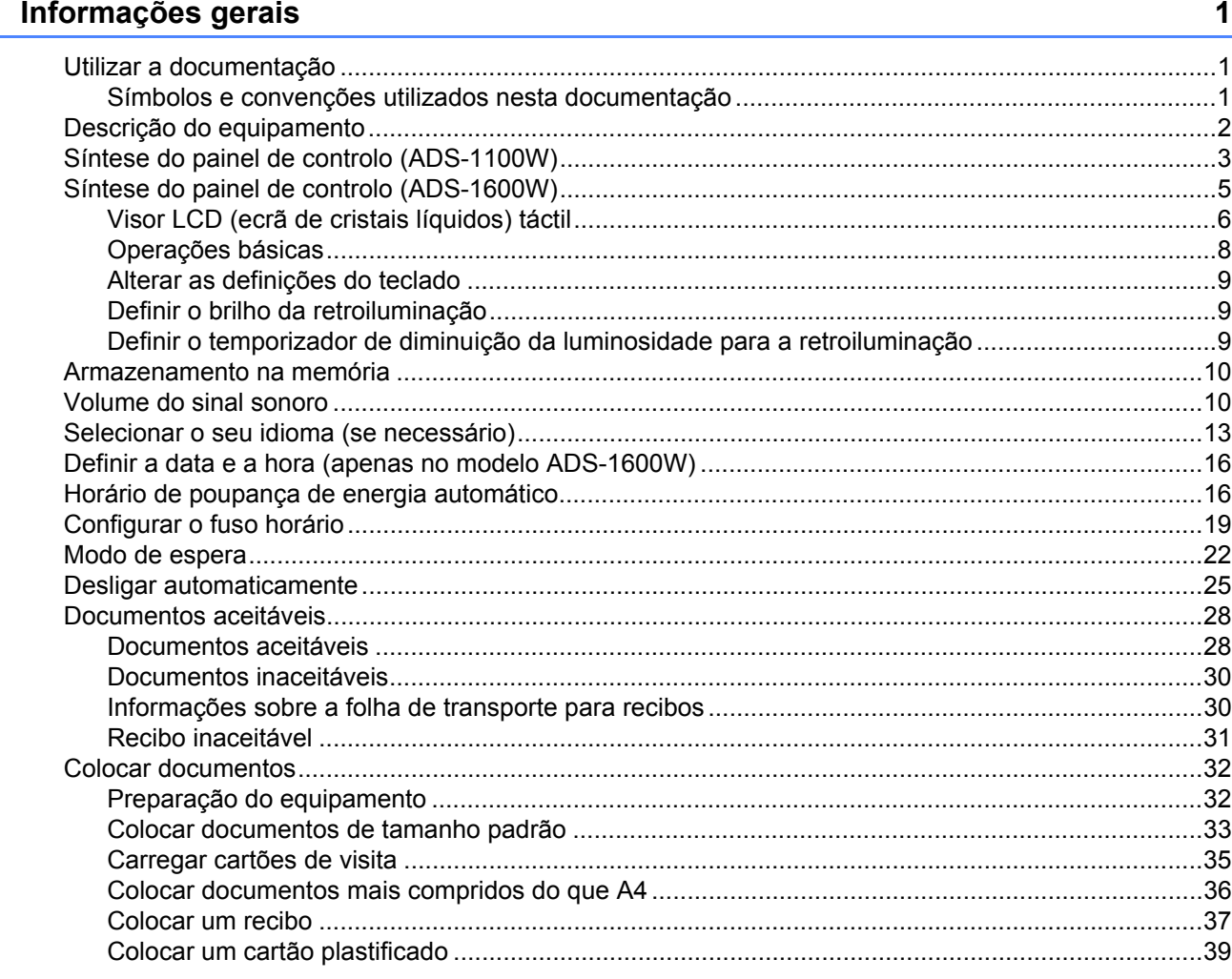

#### Antes da digitalização  $\overline{\mathbf{2}}$

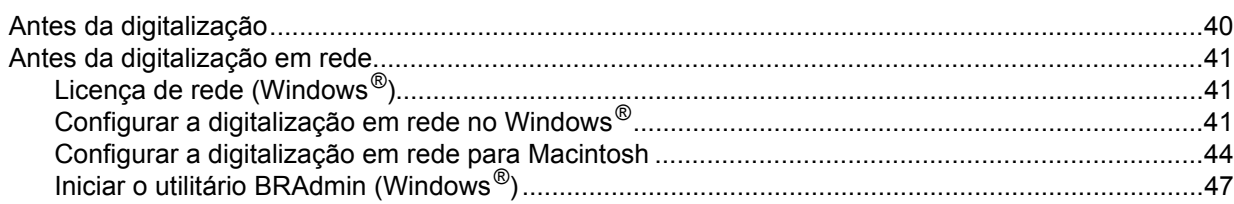

#### $\overline{\mathbf{3}}$ Digitalizar a partir do computador

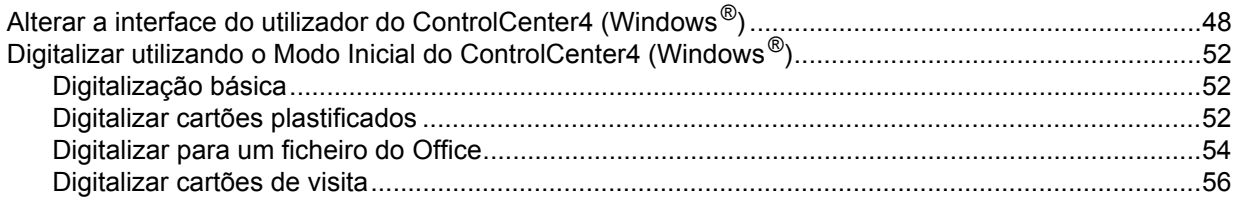

40

48

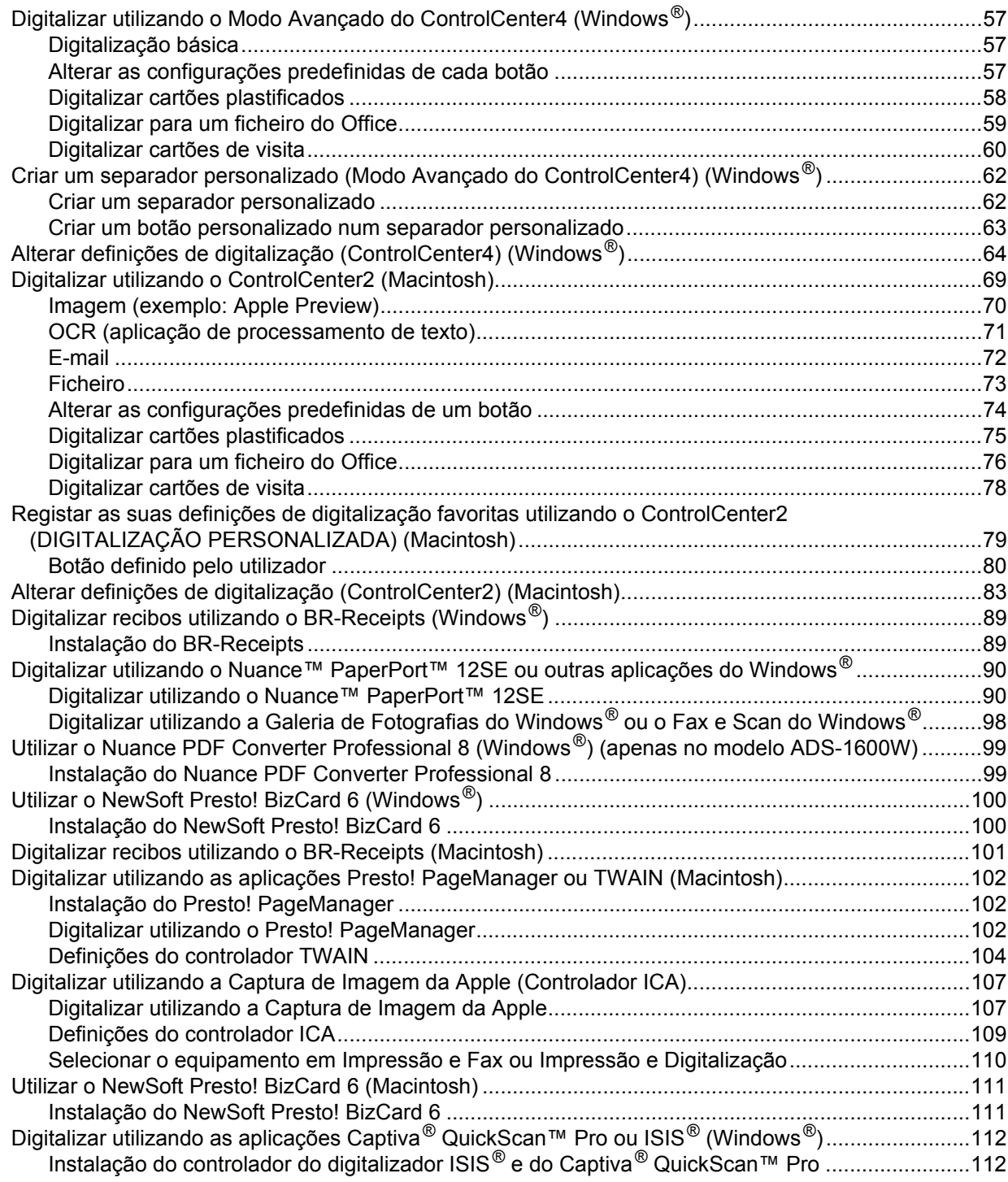

## **[4 Digitalizar a partir do painel de controlo do equipamento 113](#page-124-1)**

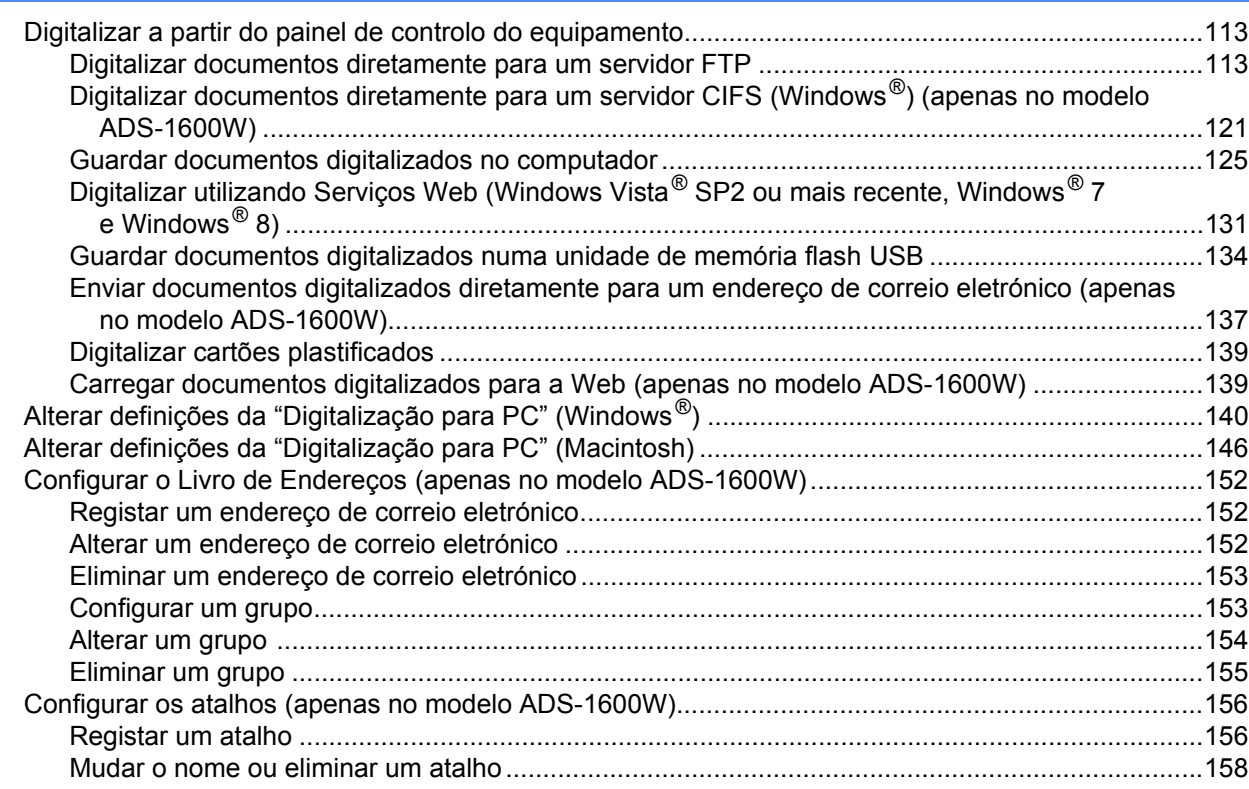

## **[5 Gerir o equipamento a partir do computador 159](#page-170-0)**

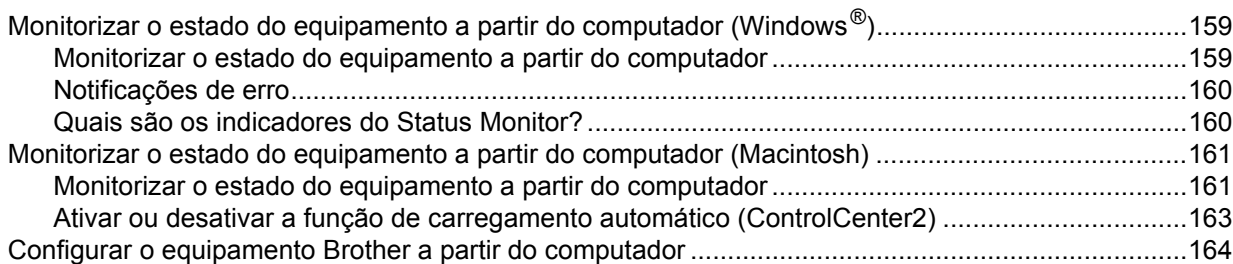

## **[6 Manutenção de rotina 168](#page-179-0)**

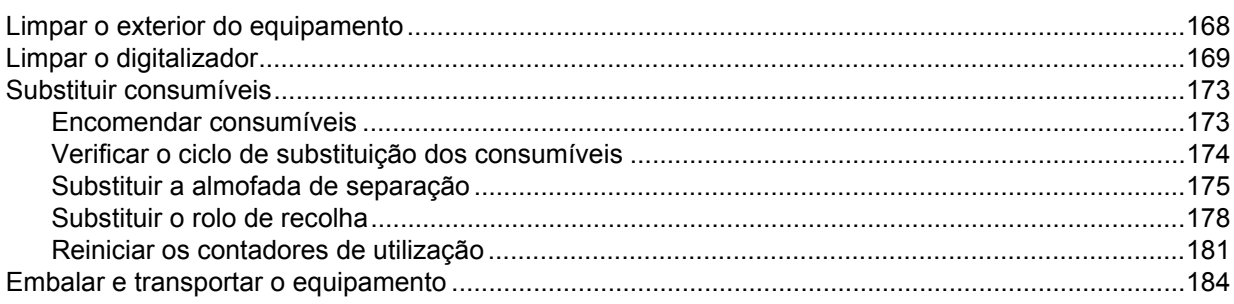

#### $\overline{7}$ Resolução de problemas

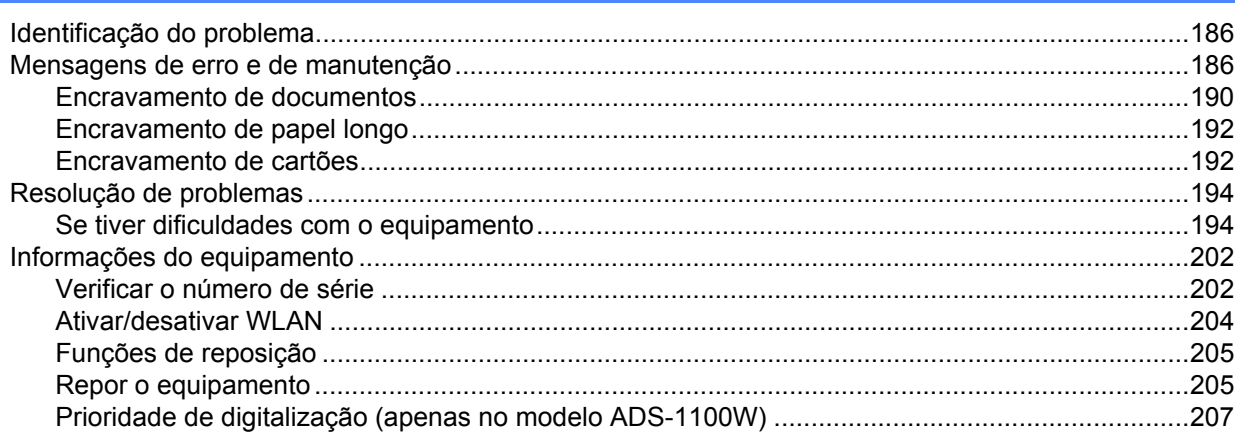

#### Especificações  $\mathbf{A}$

## 210

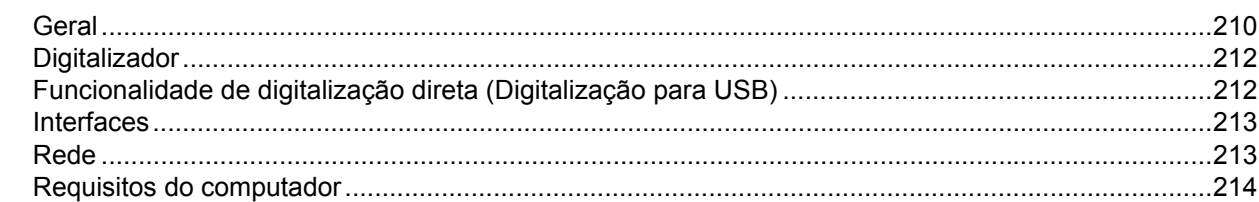

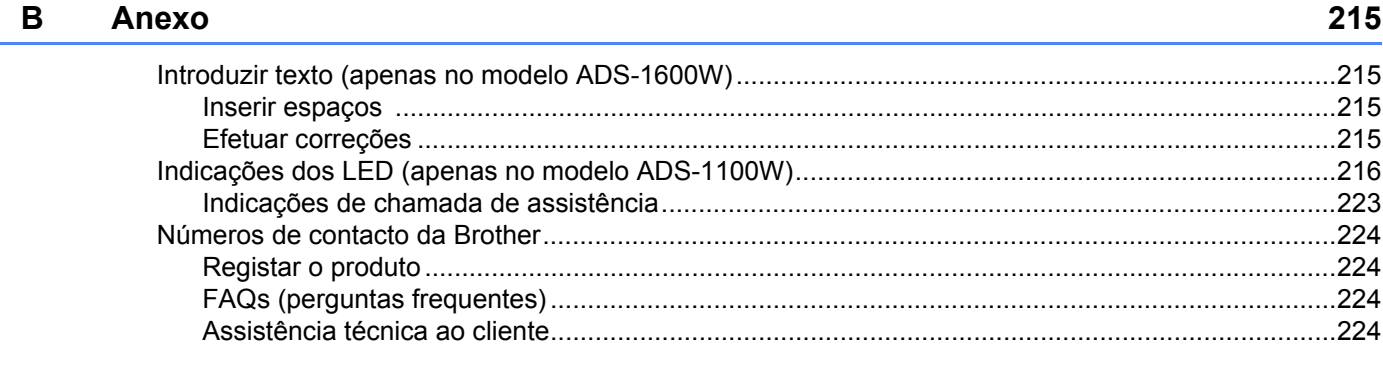

#### $\mathbf{C}$ Índice remissivo

## $xi$

**1**

# <span id="page-12-0"></span>**Informações gerais <sup>1</sup>**

# <span id="page-12-1"></span>**Utilizar a documentação <sup>1</sup>**

Obrigado por ter comprado um equipamento da Brother! Esta documentação vai ajudá-lo a tirar o máximo partido do seu equipamento.

## <span id="page-12-2"></span>**Símbolos e convenções utilizados nesta documentação <sup>1</sup>**

Os seguintes símbolos e convenções são utilizados em toda a documentação.

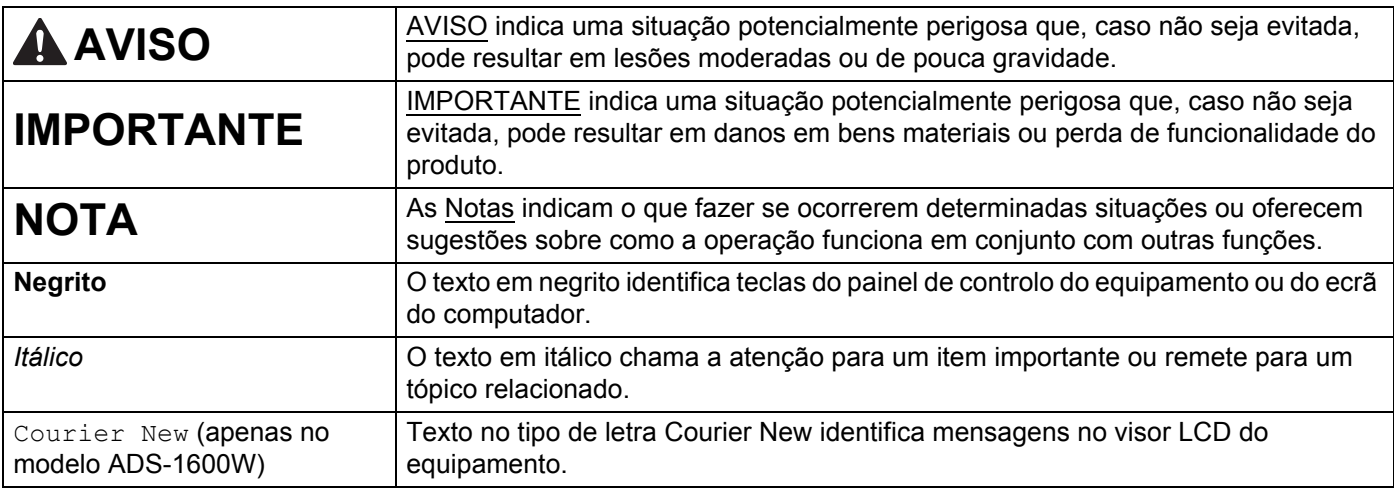

## **NOTA**

- Exceto se especificado em contrário, os ecrãs e as ilustrações neste manual representam o modelo ADS-1600W.
- Exceto se especificado em contrário, os ecrãs incluídos neste manual refletem o Windows<sup>®</sup> 7 e o Mac OS X v10.7.x. Os ecrãs no seu computador podem variar em função do seu sistema operativo.

# <span id="page-13-0"></span>**Descrição do equipamento <sup>1</sup>**

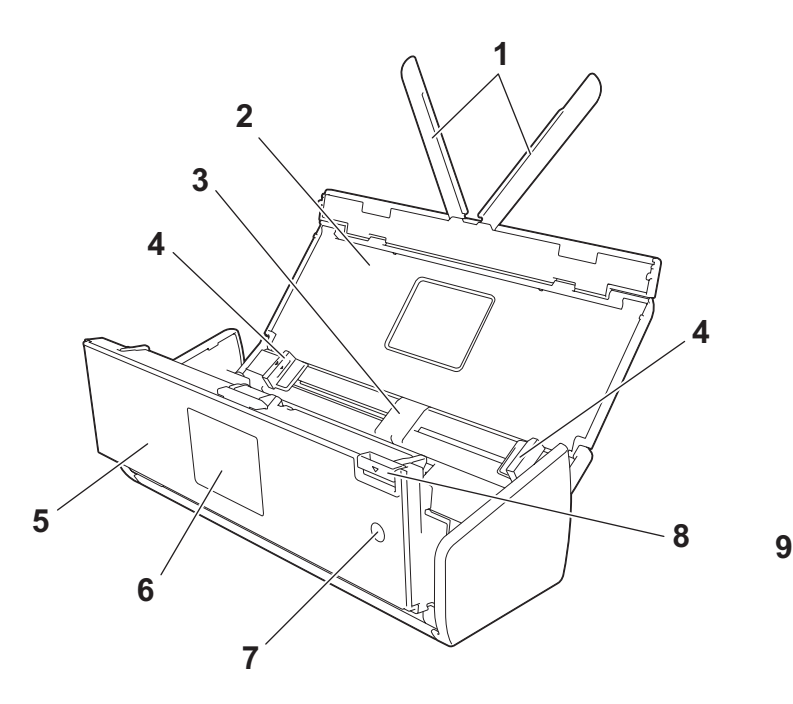

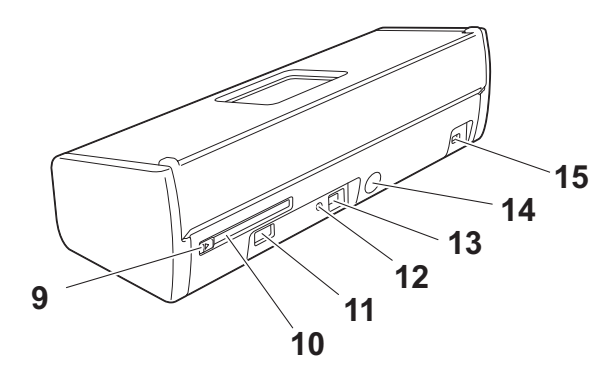

- **1 Braços de suporte de documentos**
- **2 Tampa superior**
- **3 Alimentador automático de documentos (ADF)**
- **4 Guias de documentos**
- **5 Tampa dianteira**
- **6 Painel de controlo**
- **7 Tecla Alimentação**
- **8 Manípulo de desbloqueio da tampa**
- **9 Guia da ranhura para cartões**
- **10 Ranhura para cartões**
- **11 Interface direta USB**
- **12 Botão AOSS/WPS (apenas no modelo ADS-1100W)**
- **13 Conetor USB**
- **14 Conetor do transformador de corrente**
- **15 Ranhura de segurança**

# <span id="page-14-0"></span>**Síntese do painel de controlo (ADS-1100W) <sup>1</sup>**

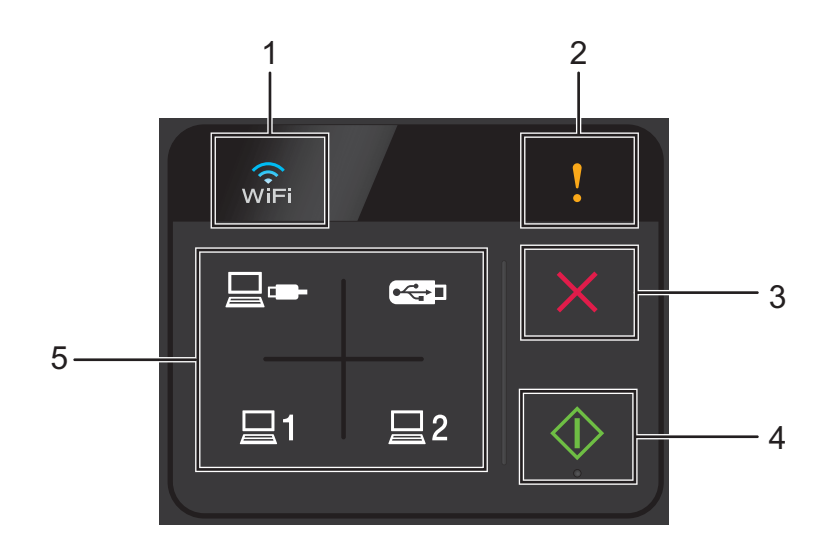

#### **1 WiFi**

Quando a função de WLAN está ativada, a luz WiFi acende-se.

#### **2 Indicador de erro**

O indicador de erro irá acender-se quando tiver ocorrido um erro.

**3 Botão Parar**

Prima para parar ou cancelar. O botão Parar não se acende se estiver indisponível.

**4 Botão Iniciar**

Prima para iniciar. Tem de selecionar um tipo de digitalização ao premir um dos botões de digitalização antes de premir o botão Iniciar. O botão Iniciar não se acende se estiver indisponível.

## **NOTA**

Se configurar as definições de prioridade de digitalização (consulte *[Prioridade de digitalização \(apenas](#page-218-0)  [no modelo ADS-1100W\)](#page-218-0)* na página 207) e os botões de digitalização estiverem disponíveis, irão piscar automaticamente.

#### **5 Botões de digitalização**

Prima para selecionar um tipo de digitalização. Os botões de digitalização irão acender-se quando estiverem disponíveis.

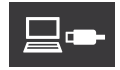

Prima para selecionar a função "Digitalização para PC" (ligação USB).

## **NOTA**

 apenas está disponível quando o equipamento tiver sido configurado através do método de interface USB (consulte o Guia de Instalação Rápida).

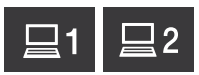

Pode atribuir as funções "Digitalização para FTP", "Digitalização para PC" (ligação de rede) ou "Digitalização para Serviços Web" às teclas. Prima para selecionar a função que atribuiu depois de configurar as definições.

## **NOTA**

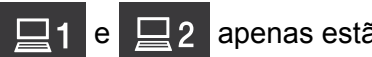

ăo disponíveis quando o equipamento tiver sido configurado através do

método de rede sem fios com o DVD-ROM de instalação e um cabo USB (consulte o Guia de Instalação Rápida).

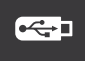

Prima para selecionar a função "Digitalização para USB".

# <span id="page-16-0"></span>**Síntese do painel de controlo (ADS-1600W) <sup>1</sup>**

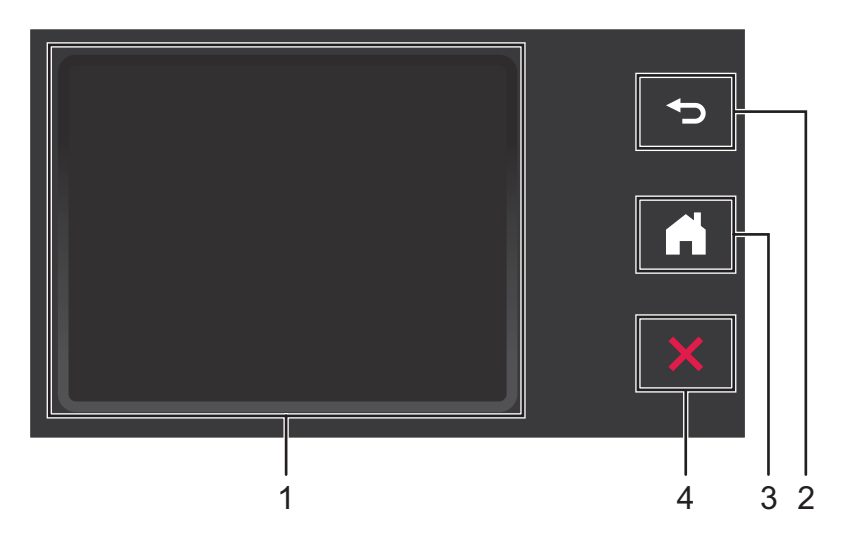

## **1 Visor LCD (ecrã de cristais líquidos) táctil**

Pode aceder aos menus e às opções ao premi-los no ecrã táctil.

## **2 Botão Anterior**

Prima este botão para voltar ao nível de menu anterior. A tecla Anterior não se acende se estiver indisponível.

## **3 Botão Página Inicial**

Permite regressar ao modo Pronto. A tecla Página Inicial não se acende se estiver indisponível.

#### **4 Botão Parar**

Prima para parar ou cancelar. A tecla Parar não se acende se estiver indisponível.

## <span id="page-17-0"></span>**Visor LCD (ecrã de cristais líquidos) táctil <sup>1</sup>**

## **Modo Relógio (apenas quando a tampa superior estiver fechada) <sup>1</sup>**

Neste modo, pode ver a data e a hora.

O visor LCD mostra o estado atual do equipamento quando está inativo.

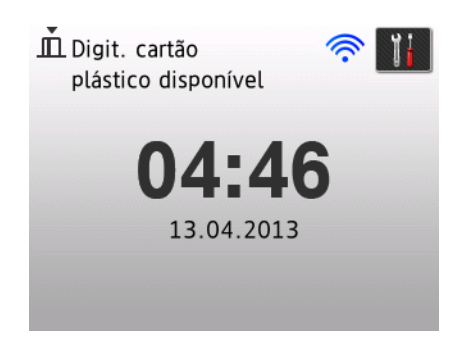

#### **1 Data e hora**

Permite ver a data e a hora.

## 2 **《**

Quando a função de WLAN estiver ativada, um indicador com quatro níveis mostra a força atual do sinal sem fios.

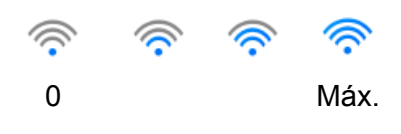

## **3**

Permite aceder às definições de digitalização de cartões plastificados.

O ícone de informações **aparece no ecrã táctil quando há um erro ou uma mensagem de manutenção.** Para obter mais detalhes, consulte *[Mensagens de erro e de manutenção](#page-197-2)* na página 186.

## **Modo de digitalização (apenas quando a tampa superior estiver aberta) <sup>1</sup>**

Neste modo, estão disponíveis as funções "Digitalização para FTP", "Digitalização para Rede", "Digitalização para PC", "Digitalização para USB", "Digitalização para Servidor de E-mail" e "Digitalização para Web".

O visor LCD mostra o estado atual do equipamento quando está inativo.

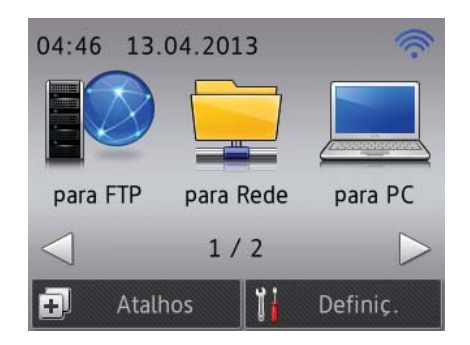

## **1 para FTP**

Permite aceder à função "Digitalização para FTP".

## **2 para Rede**

Permite aceder à função "Digitalização para Rede".

#### **3 para PC**

Permite aceder à função "Digitalização para PC".

### **4 para USB**

Permite aceder à função "Digitalização para USB".

### **5 p/ Servidor de e-mail**

Permite aceder à função "Digitalização para Servidor de E-mail".

#### **6 para Web**

Permite aceder à função "Digitalização para Web".

## **7**

Quando a função de WLAN estiver ativada, um indicador com quatro níveis mostra a força atual do sinal sem fios.

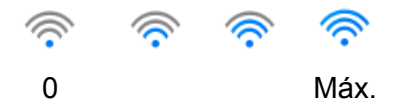

#### **8 Atalhos**

Permite configurar menus de atalho.

Pode também efetuar uma digitalização rápida ao utilizar as opções que definiu como atalhos.

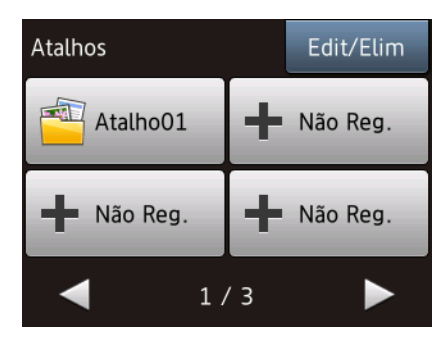

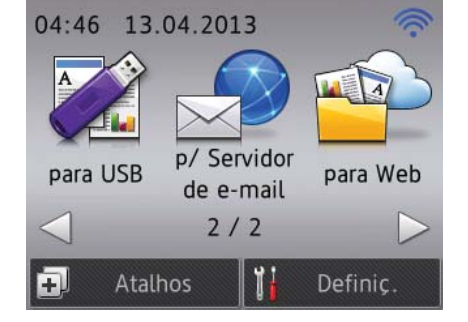

## **9 (Definiç.)**

Permite aceder às definições principais.

O ícone de informações **de aparece no ecrã táctil quando há um erro ou uma mensagem de manutenção.** Para obter mais detalhes, consulte *[Mensagens de erro e de manutenção](#page-197-2)* na página 186.

## **NOTA**

Este produto utiliza um tipo de letra da ARPHIC TECHNOLOGY CO., LTD.

## <span id="page-19-0"></span>**Operações básicas <sup>1</sup>**

Para trabalhar com o visor, utilize o dedo para premir (Befiniç.) ou o botão da opção pretendida diretamente no visor LCD. Para apresentar e aceder a todos os menus do ecrã ou opções numa definição, prima  $\blacktriangle$  ou  $\nabla$  para os percorrer.

## **IMPORTANTE**

NÃO toque no ecrã com objetos afiados, como canetas ou estiletes. Pode danificar o equipamento.

Os passos seguintes indicam como alterar uma definição no equipamento. Neste exemplo, a definição "Formato doc." em "Digit. para PC" é alterada para Auto.

**1** Prima  $\triangleleft$  ou  $\triangleright$  para apresentar para PC. Prima para PC.  $3$  Prima  $\triangleleft$  ou  $\triangleright$  para apresentar para Ficheiro. 4 Prima para Ficheiro. 5 Prima Opções. 6 Prima A ou V para apresentar Defr com ecrã táctil. Prima Defr com ecrã táctil. 8 Prima Lig. **9** Prima **A** ou **V** para apresentar Formato doc. 0 Prima Formato doc.  $\P$  Prima  $\triangle$  ou  $\nabla$  para apresentar Auto. 12 Prima Auto. **NOTA** Prima **para voltar ao nível anterior**.

## <span id="page-20-0"></span>**Alterar as definições do teclado <sup>1</sup>**

Pode escolher o tipo de teclado para o ecrã táctil.

1 Prima (Definiç.), Config.geral e, em seguida, Definições do Teclado.

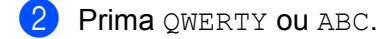

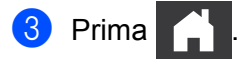

## <span id="page-20-1"></span>**Definir o brilho da retroiluminação <sup>1</sup>**

Pode ajustar o brilho da retroiluminação do visor LCD. Se tiver dificuldades em ler o conteúdo do visor LCD, experimente alterar a definição do brilho.

1 Prima (Definiç.), Config.geral, Definições LCD e, em seguida, Retroiluminaç.

Prima Claro, Méd ou Escuro.

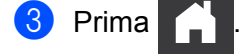

## <span id="page-20-2"></span>**Definir o temporizador de diminuição da luminosidade para a retroiluminação <sup>1</sup>**

Pode definir o tempo durante o qual a retroiluminação do visor LCD permanece ligada depois de ser apresentado o ecrã Pronto.

- 1 Prima (Definiç.), Config.geral, Definições LCD e, em seguida, Temporizad dim.
- Prima Desl, 10Segs, 20Segs ou 30Segs.

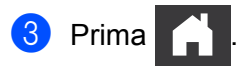

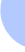

## <span id="page-21-0"></span>**Armazenamento na memória <sup>1</sup>**

As definições que efetuar nos menus são armazenadas permanentemente e, caso ocorra uma falha de energia, não as irá perder; todavia, irá perder definições temporárias.

(Apenas no modelo ADS-1600W)

Se tiver escolhido Config Nova Def. nas preferências das funções "Digitalização para USB" e "Digitalização para Servidor de E-mail", não perderá as definições. Além disso, durante uma falha de energia, o equipamento retém a data e a hora durante cerca de 24 horas.

# <span id="page-21-1"></span>**Volume do sinal sonoro <sup>1</sup>**

Quando a definição do sinal sonoro está ligada, o equipamento emite um sinal sonoro sempre que prime uma tecla ou comete um erro.

Pode escolher vários níveis de volume entre Baixo e Alto, ou escolher Desl.

(ADS-1100W)

**1** Inicie a aplicação ControlCenter.

- $\blacksquare$  Windows<sup>®</sup>
- **1** Clique no ícone **CEU** (ControlCenter4) situado no tabuleiro de tarefas e selecione **Abrir** no menu. Aparece a janela do **ControlCenter4**.
- **2** Clique no separador **Definições do dispositivo** (o exemplo abaixo mostra o **Modo Inicial**).

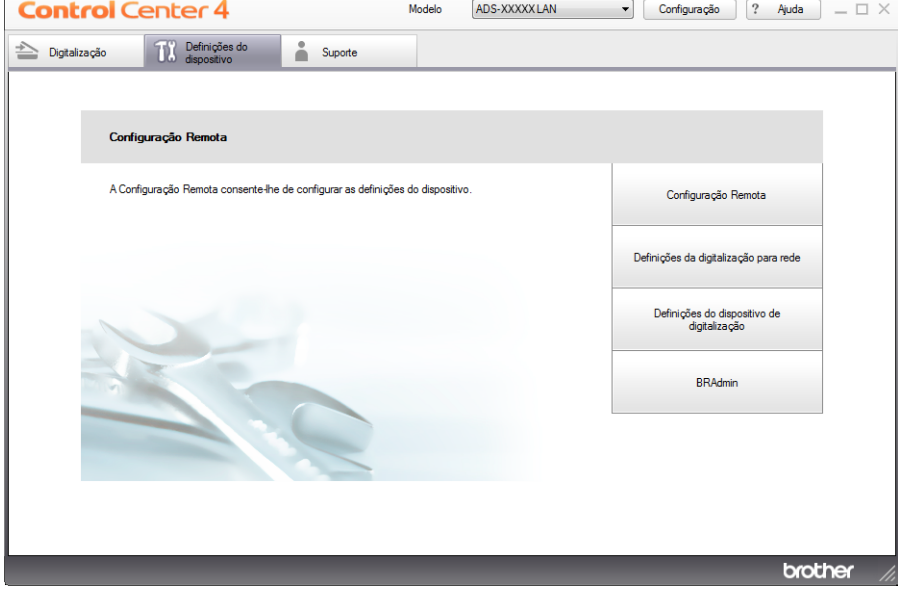

- Macintosh
- Clique no ícone (ControlCenter2) na Dock. Aparece a janela do **ControlCenter2**.
- Clique no separador **CONFIGURAÇÕES DO DISPOSITIVO**.

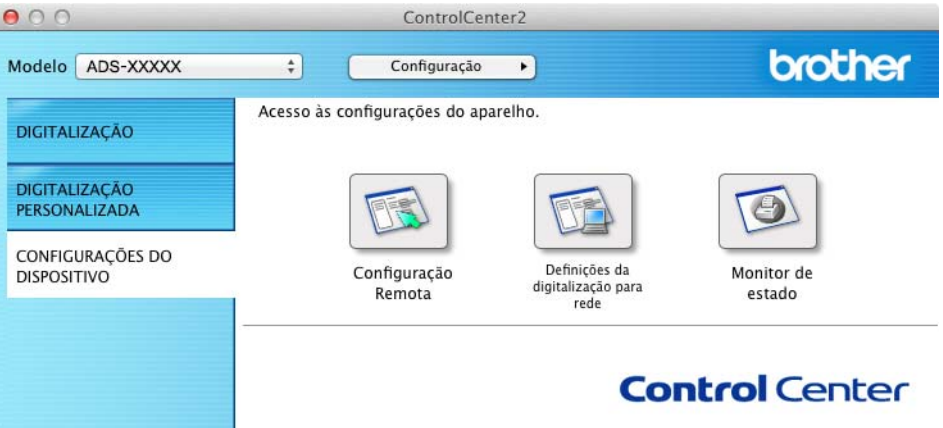

Clique no botão **Configuração Remota**. Aparece a janela da Configuração Remota.

Selecione **Config.geral** na estrutura em árvore (o exemplo seguinte é do Windows®).

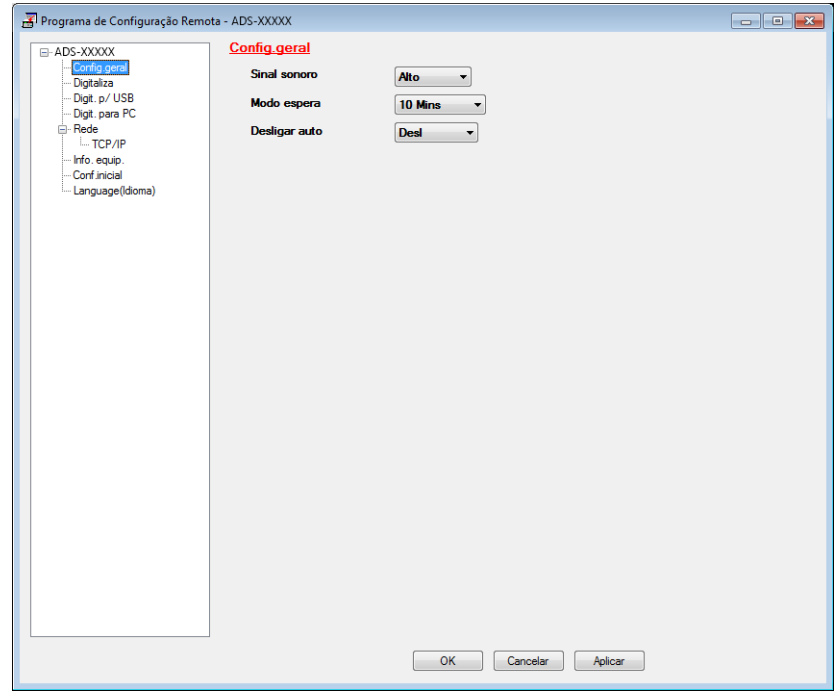

- Selecione **Baixo**, **Med**, **Alto** ou **Desl** na lista pendente **Sinal sonoro**.
- Clique em **Aplicar** e depois em **OK**.

#### Informações gerais

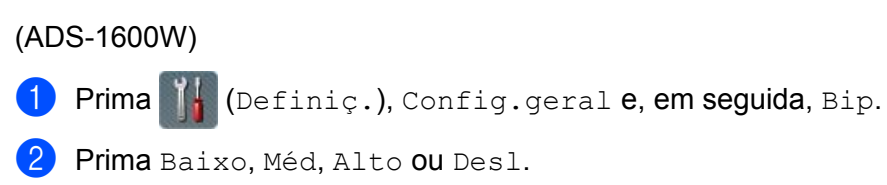

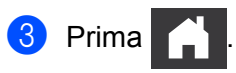

# <span id="page-24-0"></span>**Selecionar o seu idioma (se necessário) <sup>1</sup>**

(ADS-1100W)

- **1** Inicie a aplicação ControlCenter.
	- Windows<sup>®</sup>
	- **1** Clique no ícone **car** (ControlCenter4) situado no tabuleiro de tarefas e selecione **Abrir** no menu. Aparece a janela do **ControlCenter4**.
	- **2** Clique no separador **Definições do dispositivo** (o exemplo abaixo mostra o **Modo Inicial**).

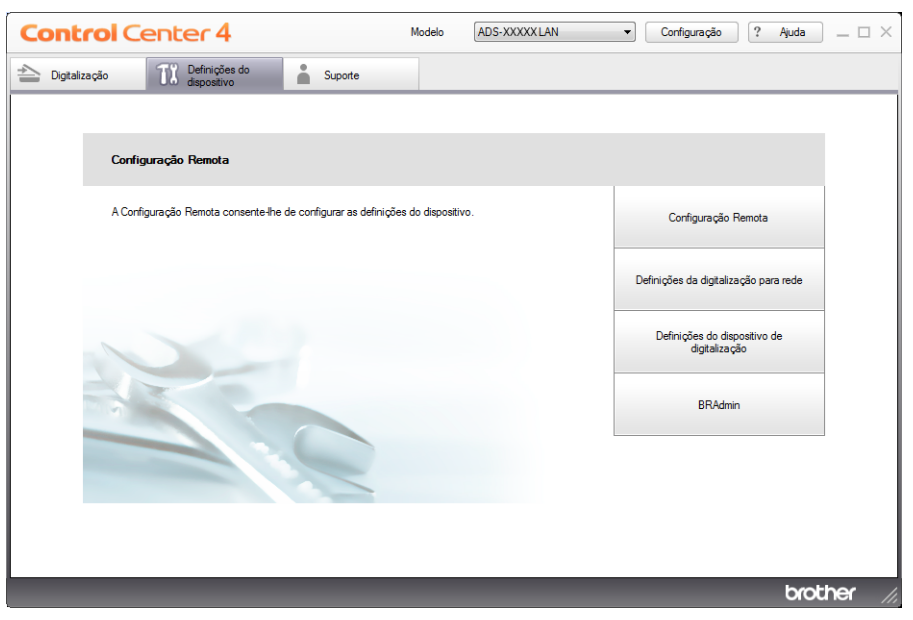

- Macintosh
- Clique no ícone (ControlCenter2) na Dock. Aparece a janela do **ControlCenter2**.
- Clique no separador **CONFIGURAÇÕES DO DISPOSITIVO**.

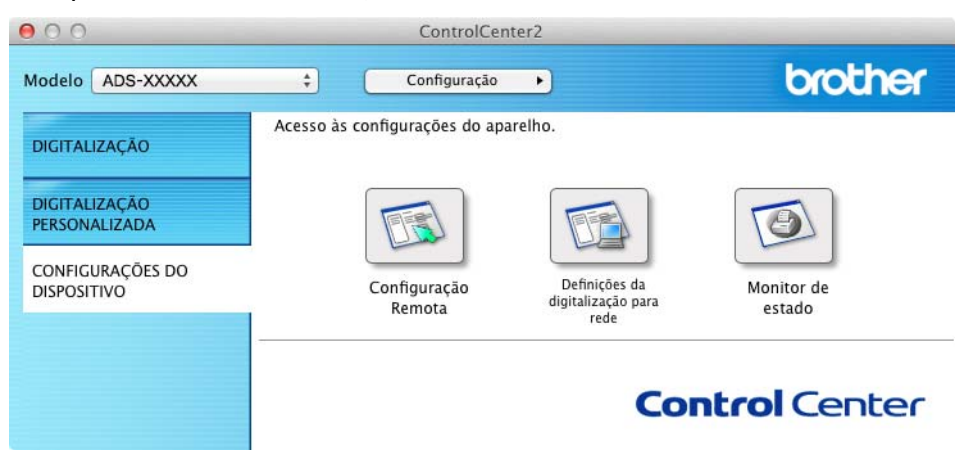

Clique no botão **Configuração Remota**. Aparece a janela da Configuração Remota.

Selecione **Language(Idioma)** na estrutura em árvore (o exemplo seguinte é do Windows®).

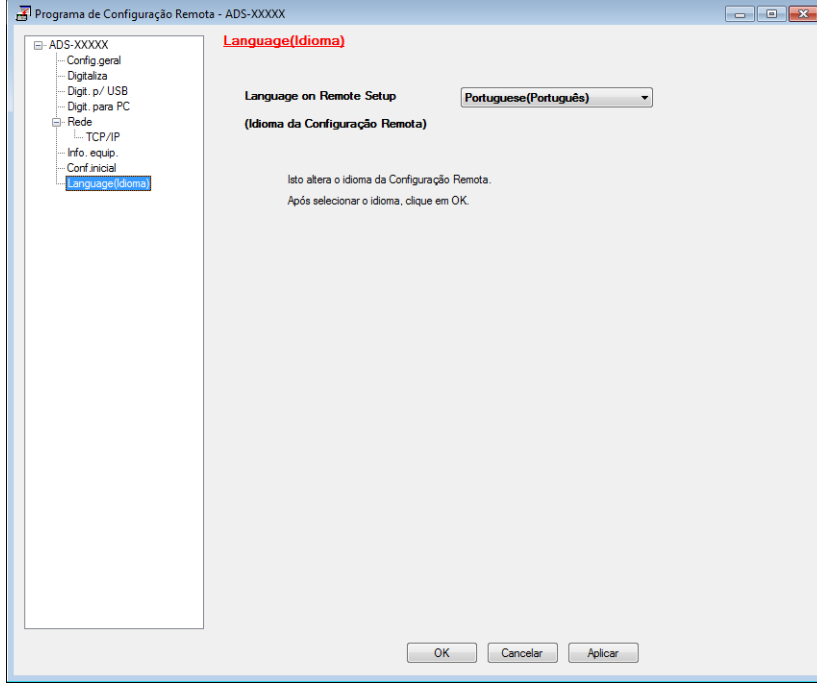

- Selecione o seu idioma na lista pendente **Language on Remote Setup (Idioma da Configuração Remota)**.
- Clique em **Aplicar** e depois em **OK**.

#### Informações gerais

## (ADS-1600W) <sup>1</sup> Prima | Definiç.). **2** Prima  $\triangle$  ou  $\nabla$  para apresentar Conf.inicial. Prima Conf.inicial. 3 Prima Idioma local. **4** Prima  $\triangle$  ou  $\nabla$  para apresentar o seu idioma. Selecione o seu idioma. **5** Prima

# <span id="page-27-0"></span>**Definir a data e a hora (apenas no modelo ADS-1600W) <sup>1</sup>**

O equipamento apresenta a data e a hora.

- **1** Prima (Definiç.).
- 2 Prima  $\triangle$  ou  $\nabla$  para apresentar Conf.inicial.
- 3 Prima Conf.inicial, Data e Hora e depois Data.
- $(4)$  Introduza os dois últimos algarismos do ano no ecrã táctil e, em seguida, prima OK.
- **5** Introduza os dois algarismos do mês no ecrã táctil e, em seguida, prima OK.
- Introduza os dois algarismos do dia no ecrã táctil e, em seguida, prima  $\circ$ K.
- Prima Hora.
- **8** Introduza a hora no ecrã táctil.
- Prima OK e, em seguida, prima

## <span id="page-27-1"></span>**Horário de poupança de energia automático <sup>1</sup>**

Pode configurar o equipamento para alterar automaticamente o horário de poupança de energia. O relógio é adiantado uma hora na primavera e atrasado uma hora no outono.

A configuração de fábrica é "Desl", pelo que terá de mudar a definição do horário de poupança de energia automático para "Lig" ao efetuar o seguinte procedimento.

(ADS-1100W)

Inicie a aplicação ControlCenter.

- $\blacksquare$  Windows<sup>®</sup>
- **1** Clique no ícone **CCL** (ControlCenter4) situado no tabuleiro de tarefas e selecione **Abrir** no menu. Aparece a janela do **ControlCenter4**.

Clique no separador **Definições do dispositivo** (o exemplo abaixo mostra o **Modo Inicial**).

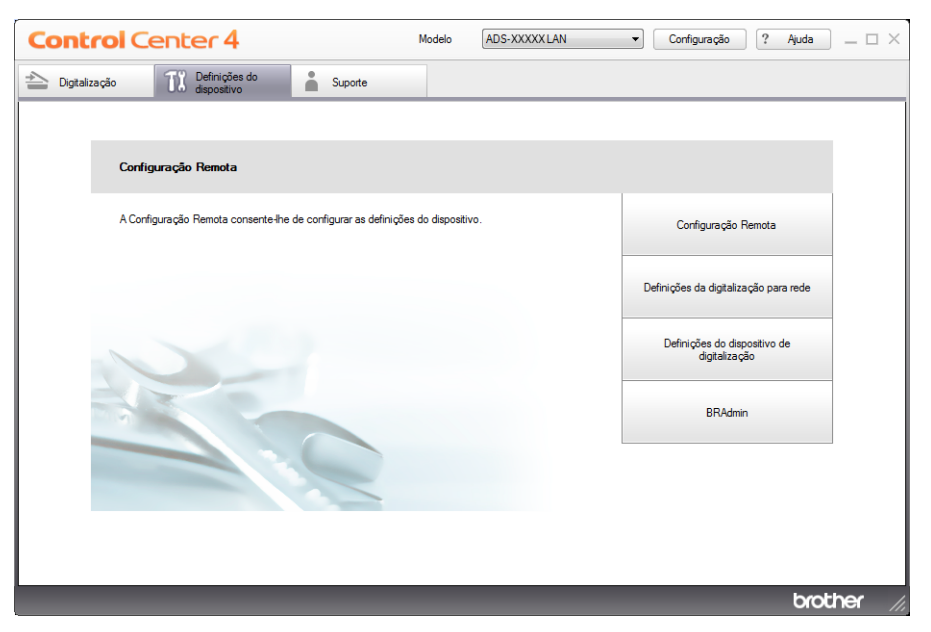

- Macintosh
- Clique no ícone (ControlCenter2) na Dock. Aparece a janela do **ControlCenter2**.
- Clique no separador **CONFIGURAÇÕES DO DISPOSITIVO**.

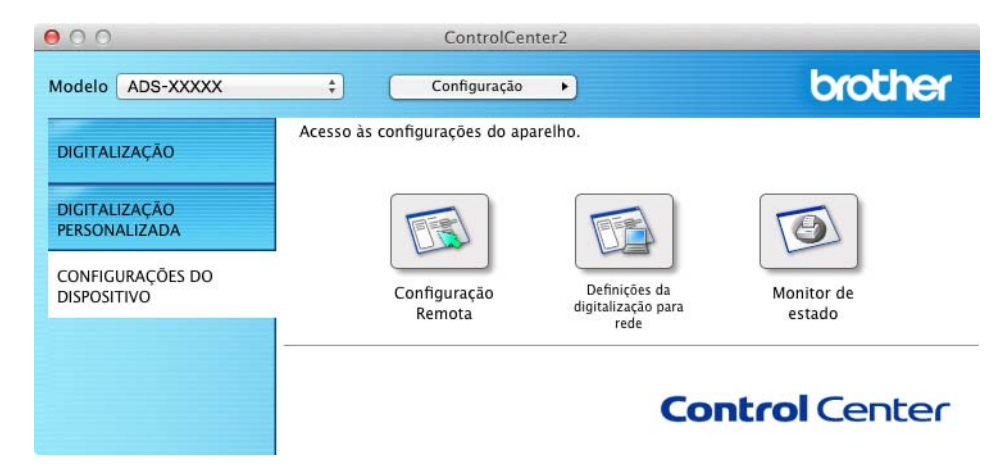

Clique no botão **Configuração Remota**. Aparece a janela da Configuração Remota.

Selecione **Conf.inicial** na estrutura em árvore (o exemplo seguinte é do Windows®).

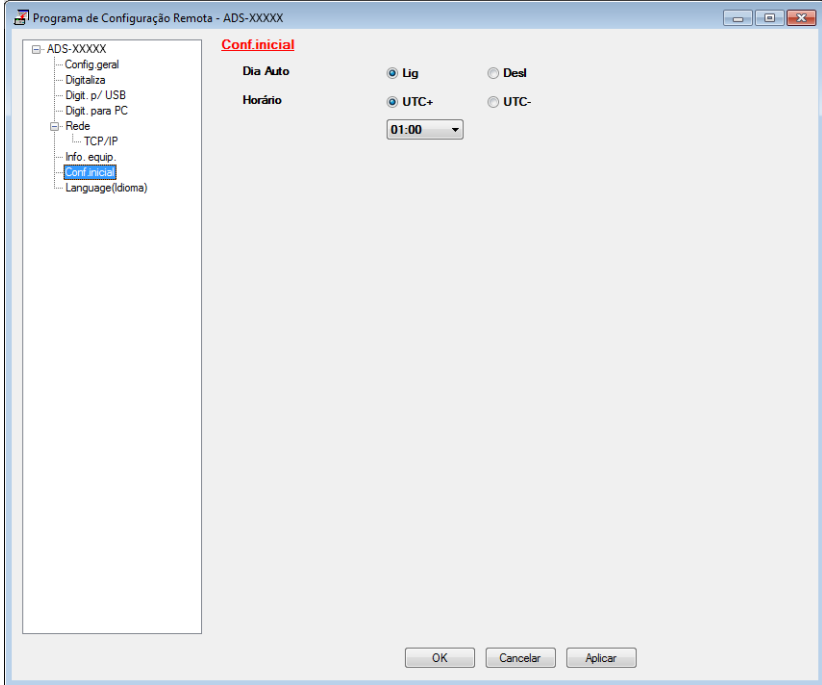

- Selecione **Desl** (ou **Lig**) nas opções **Dia Auto**.
- Clique em **Aplicar** e depois em **OK**.

### (ADS-1600W)

# **NOTA** Certifique-se de que configurou a data e a hora corretas nas definições Data e Hora. Prima (Definiç.). 2 Prima  $\triangle$  ou  $\nabla$  para apresentar Conf.inicial. Prima Conf.inicial, Data e Hora e depois Dia Auto. Prima Desl (ou Lig). Prima

# <span id="page-30-0"></span>**Configurar o fuso horário <sup>1</sup>**

Pode configurar o fuso horário do equipamento (não a hora de verão, mas a hora padrão) para a sua região. (ADS-1100W)

**1** Inicie a aplicação ControlCenter.

- $\blacksquare$  Windows<sup>®</sup>
- **1** Clique no ícone **CCL** (ControlCenter4) situado no tabuleiro de tarefas e selecione **Abrir** no menu. Aparece a janela do **ControlCenter4**.
- **2** Clique no separador **Definições do dispositivo** (o exemplo abaixo mostra o **Modo Inicial**).

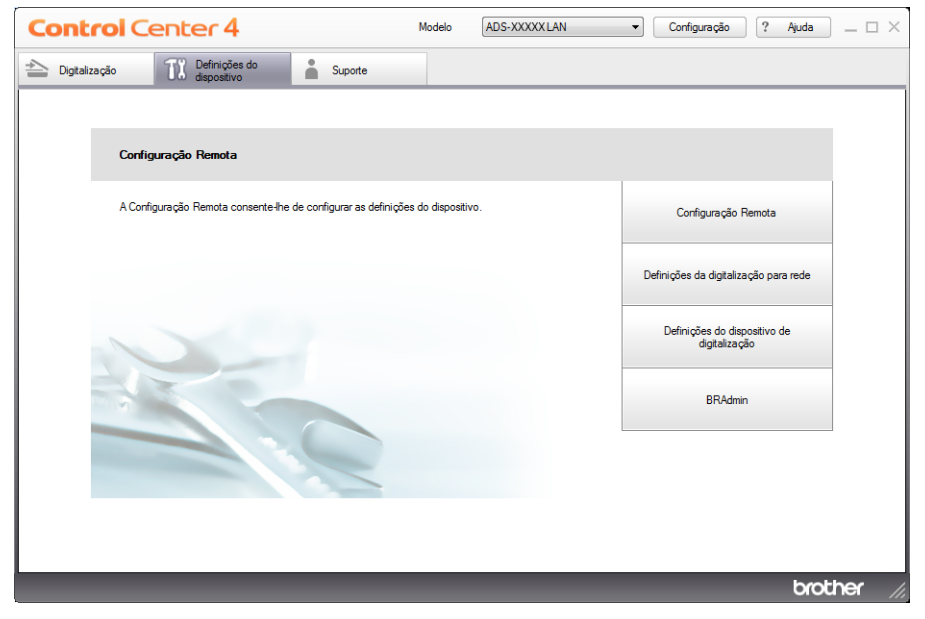

- Macintosh
- Clique no ícone **(ControlCenter2)** na Dock. Aparece a janela do **ControlCenter2**.
- Clique no separador **CONFIGURAÇÕES DO DISPOSITIVO**.

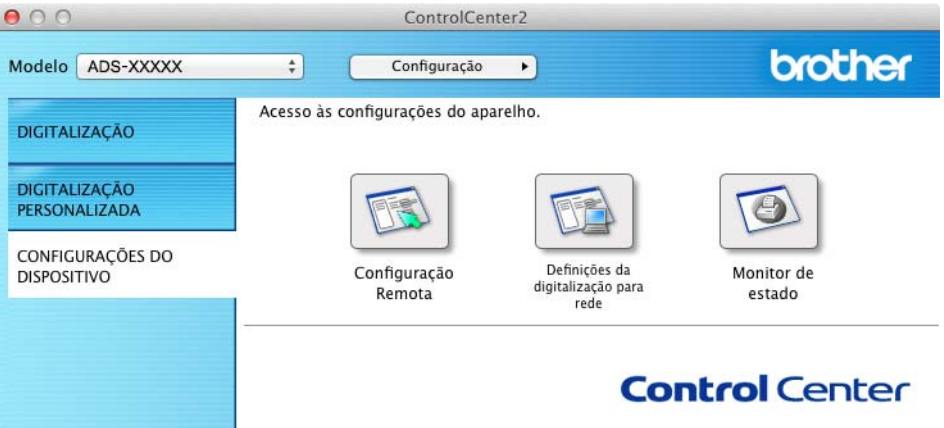

Clique no botão **Configuração Remota**. Aparece a janela da Configuração Remota.

Selecione **Conf.inicial** na estrutura em árvore (o exemplo seguinte é do Windows®).

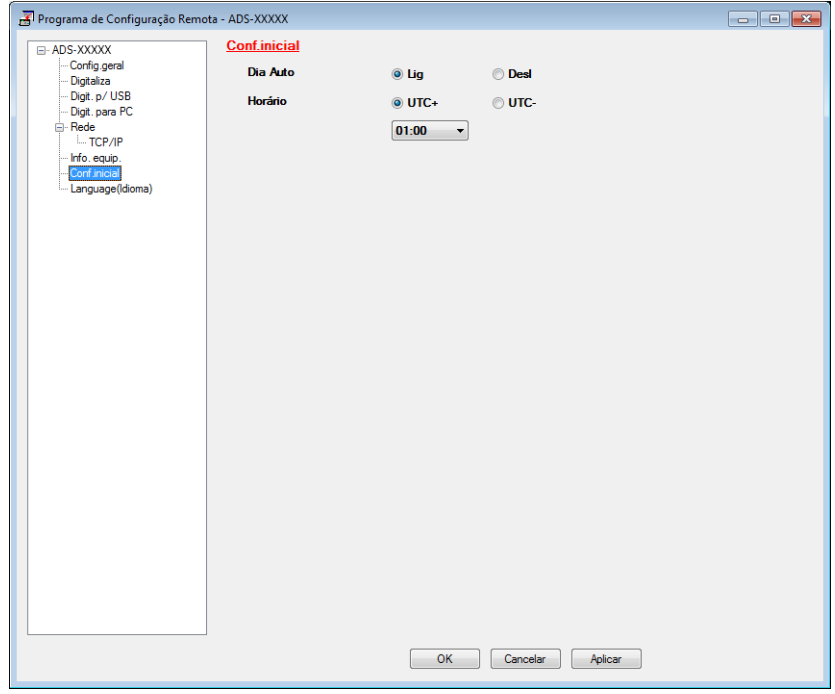

- Selecione o seu fuso horário nas opções **Horário**.
- Clique em **Aplicar** e depois em **OK**.

#### Informações gerais

## (ADS-1600W)

- **1** Prima | Definiç.).
- 2 Prima A ou  $\nabla$  para apresentar Conf.inicial.
- 3 Prima Conf.inicial, Data e Hora e depois Horário.

## 4 Introduza o seu fuso horário. Prima OK.

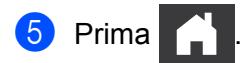

# <span id="page-33-0"></span>**Modo de espera <sup>1</sup>**

Pode introduzir o tempo durante o qual o equipamento tem de permanecer inativo (a definição máxima é 60 minutos e a predefinição é de 10 minutos) antes de entrar no modo de espera. O temporizador será reiniciado se for efetuada alguma operação no equipamento.

## **NOTA**

Se um cartão plastificado estiver inserido na ranhura para cartões, o equipamento não entra no modo de espera.

(ADS-1100W)

**1** Inicie a aplicação ControlCenter.

- $\blacksquare$  Windows<sup>®</sup>
- **1** Clique no ícone **CE**<sup>1</sup> (ControlCenter4) no tabuleiro de tarefas e selecione **Abrir** no menu. Aparece a janela do **ControlCenter4**.
- **2** Clique no separador **Definições do dispositivo** (o exemplo abaixo mostra o **Modo Inicial**).

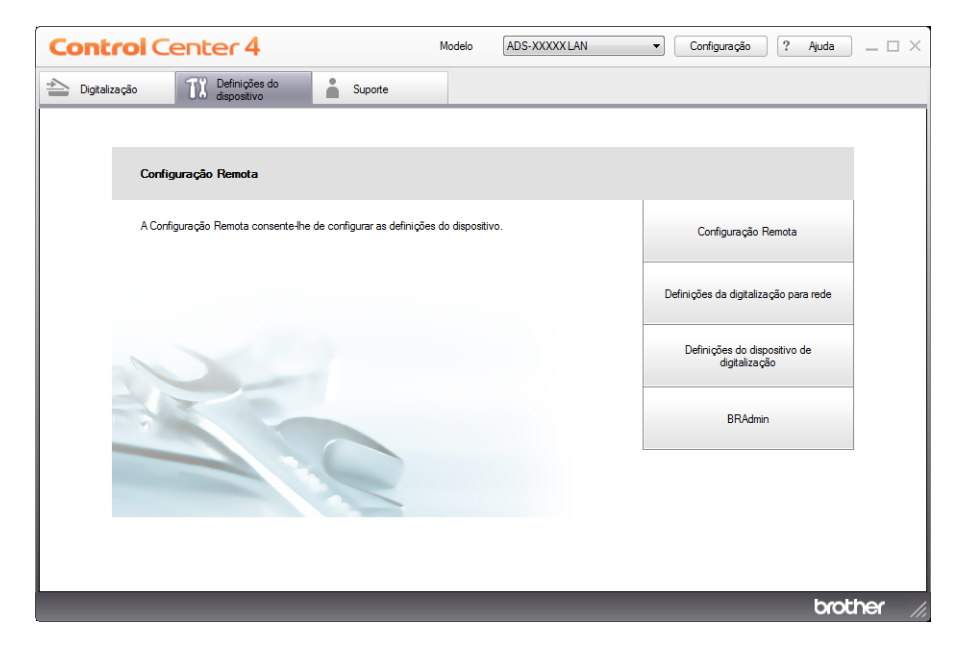

- Macintosh
- Clique no ícone **(ControlCenter2)** na Dock. Aparece a janela do **ControlCenter2**.
- Clique no separador **CONFIGURAÇÕES DO DISPOSITIVO**.

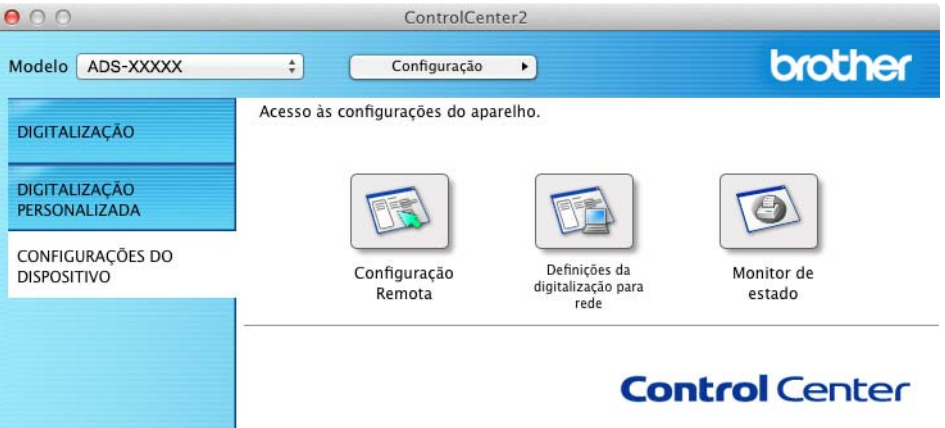

Clique no botão **Configuração Remota**. Aparece a janela da Configuração Remota.

Selecione **Config.geral** na estrutura em árvore (o exemplo seguinte é do Windows®).

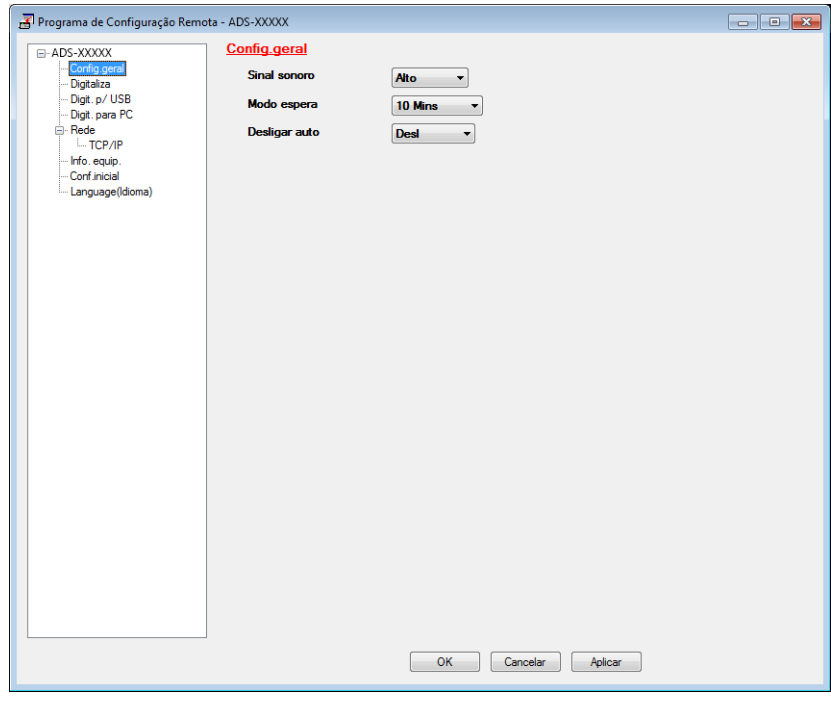

- Selecione **1 Min**, **2 Mins**, **3 Mins**, **5 Mins**, **10 Mins**, **30 Mins** ou **60 Mins** na lista pendente **Modo espera**.
- Clique em **Aplicar** e depois em **OK**.

#### Informações gerais

## (ADS-1600W)

- Prima (Definiç.) e depois Config.geral.
- 2 Prima  $\triangle$  ou  $\nabla$  para apresentar Modo espera.
- Prima Modo espera.
- Prima 1Min, 2Min, 3Min, 5Min, 10Min, 30Min ou 60Min.

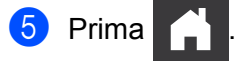
# **Desligar automaticamente**

Pode introduzir o tempo durante o qual o equipamento permanece no modo de espera (a definição máxima é de 8 horas e a predefinição é de 4 horas) antes de se desligar automaticamente.

### (ADS-1100W)

**1** Inicie a aplicação ControlCenter.

- $\blacksquare$  Windows<sup>®</sup>
- **1** Clique no ícone <sup>ingu</sup> (ControlCenter4) situado no tabuleiro de tarefas e selecione **Abrir** no menu. Aparece a janela do **ControlCenter4**.
- **2** Clique no separador **Definições do dispositivo** (o exemplo abaixo mostra o **Modo Inicial**).

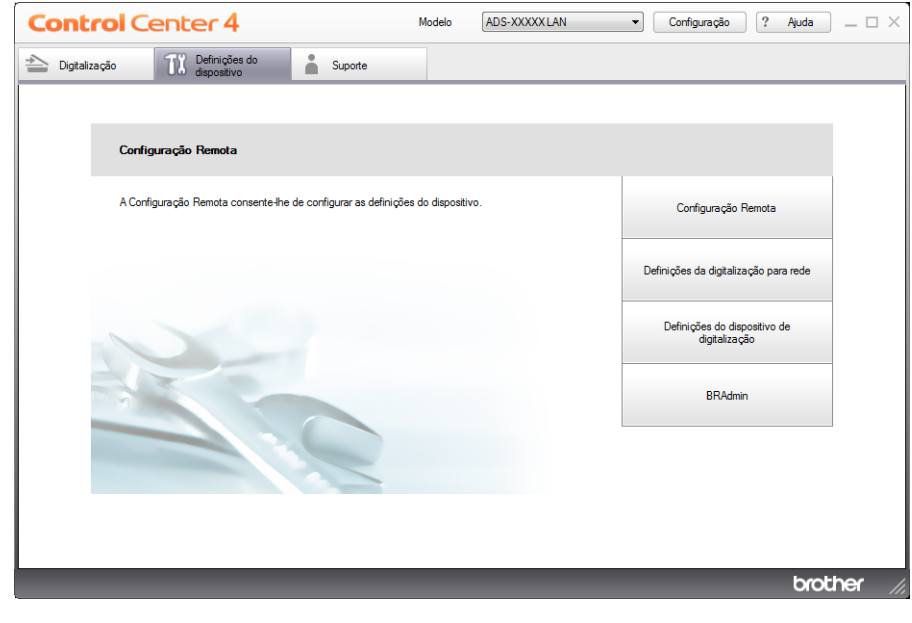

- Macintosh
- Clique no ícone **(ControlCenter2)** na Dock. Aparece a janela do **ControlCenter2**.
- Clique no separador **CONFIGURAÇÕES DO DISPOSITIVO**.

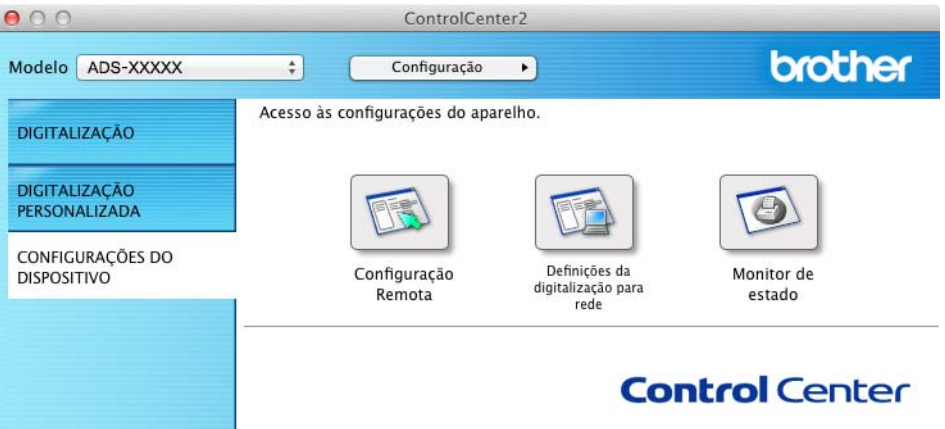

Clique no botão **Configuração Remota**. Aparece a janela da Configuração Remota.

Selecione **Config.geral** na estrutura em árvore (o exemplo seguinte é do Windows®).

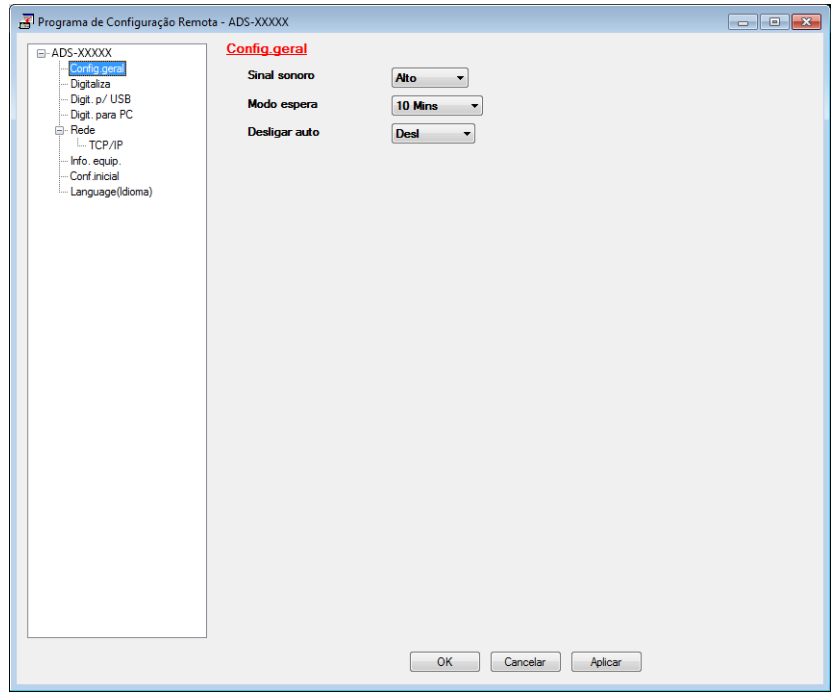

- Selecione **1hora**, **2horas**, **4horas**, **8horas** ou **Desl** na lista pendente **Desligar auto**.
- Clique em **Aplicar** e depois em **OK**.

#### Informações gerais

### (ADS-1600W)

- **1** Prima  $\left| \cdot \right|$  (Definiç.) e depois Config.geral.
- 2 Prima  $\triangle$  ou  $\nabla$  para apresentar Desligar Auto.
- 3 Prima Desligar Auto.
- 4 Prima 1hora, 2horas, 4horas, 8horas ou Desl.

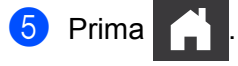

# **Documentos aceitáveis <sup>1</sup>**

### **NOTA**

Não coloque documentos com páginas de várias espessuras, qualidades de papel, etc.

# **Documentos aceitáveis <sup>1</sup>**

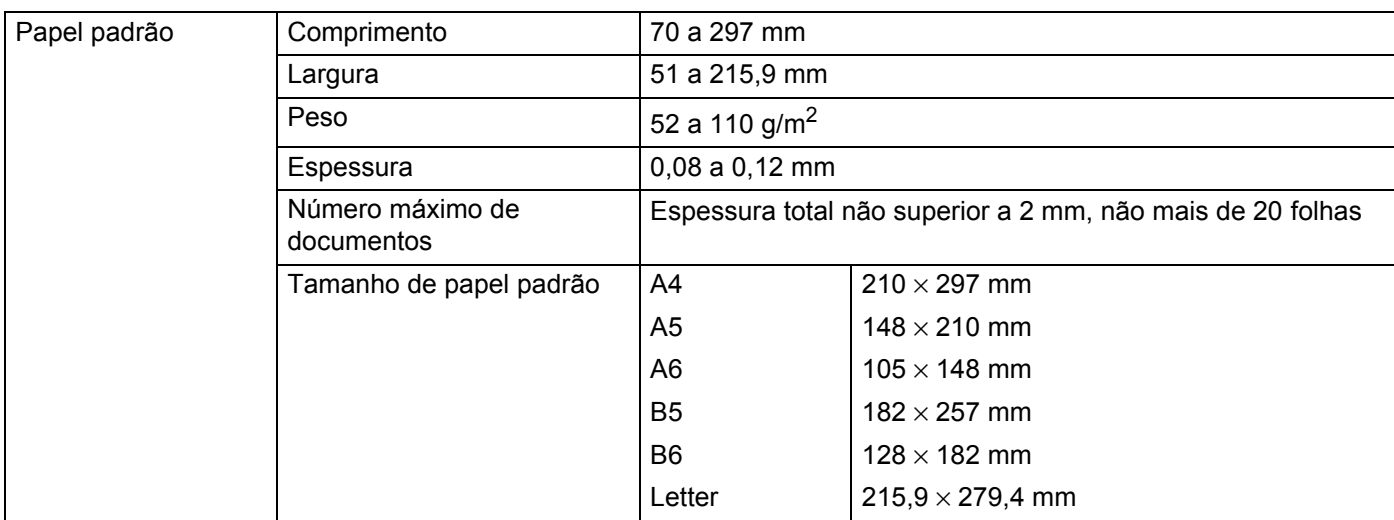

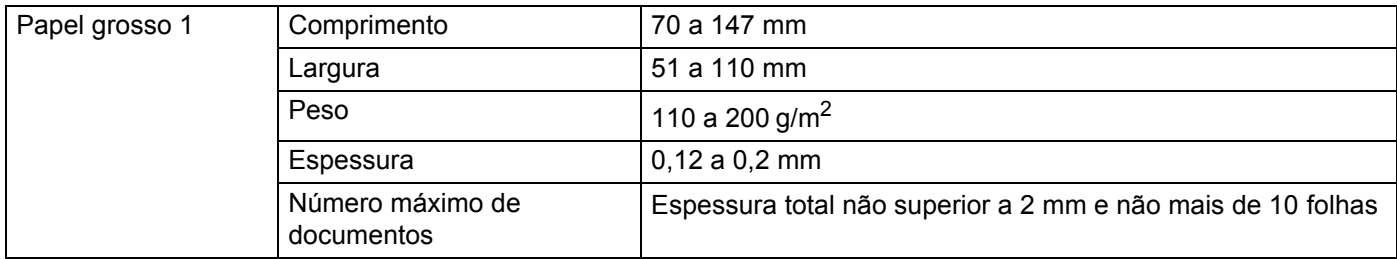

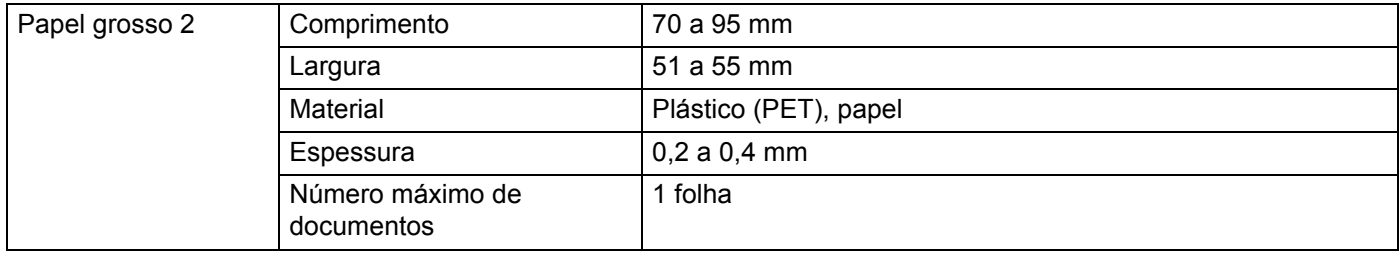

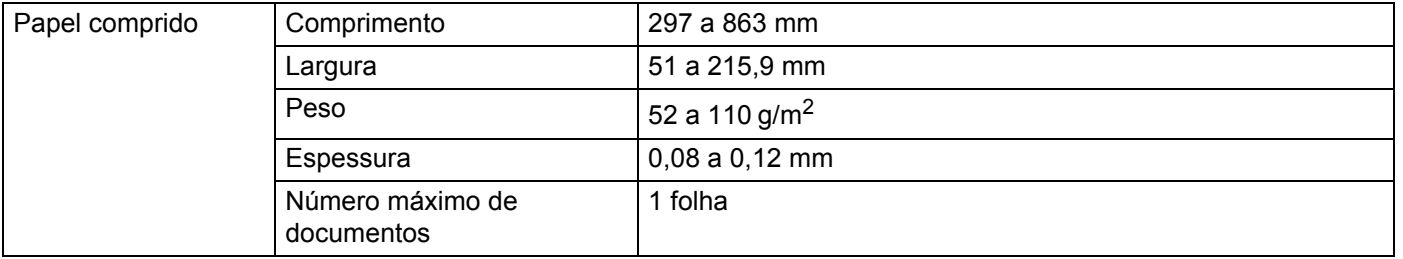

### **NOTA**

Para digitalizar um documento entre 297 e 863 mm, selecione **Papel longo** como **Tamanho da digitalização** ou **Formato do Documento** na caixa de diálogo de configuração.

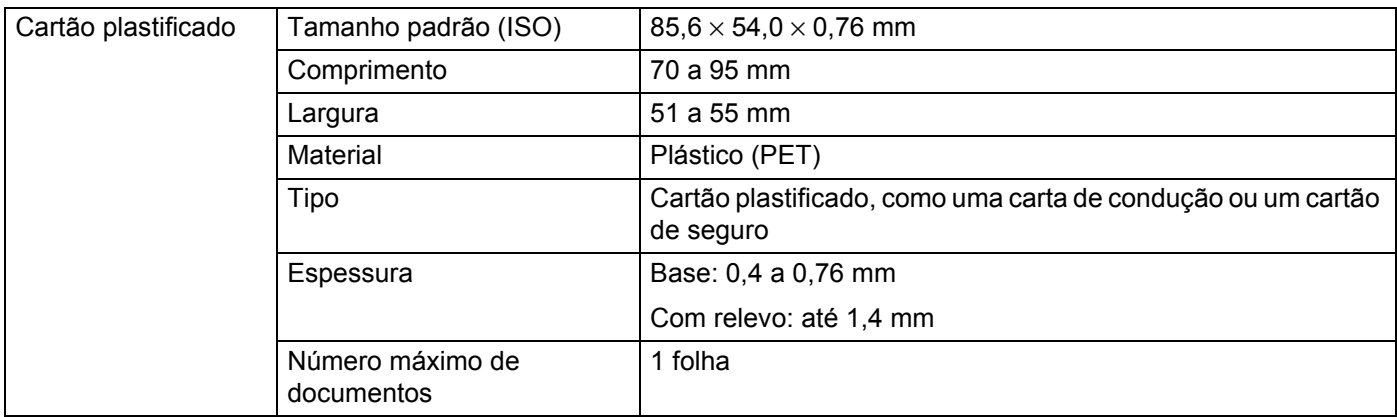

### **NOTA**

Pode digitalizar um cartão plastificado quando guardar a imagem digitalizada no computador. Marque a caixa de verificação **Modo de cartão plastificado** na caixa de diálogo de configuração.

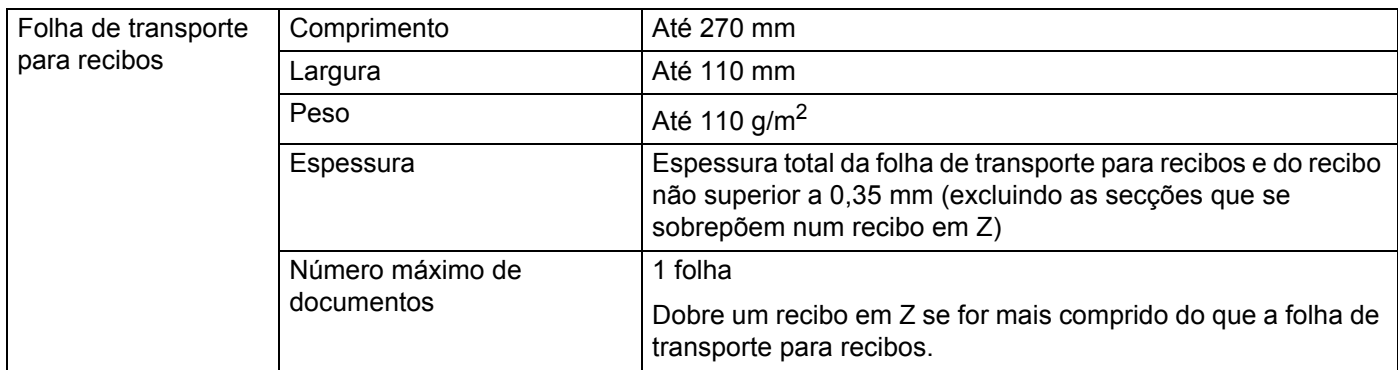

### **NOTA**

A folha de transporte para recibos pode ser utilizada quando guardar a imagem digitalizada no computador e não pode ser utilizada quando digitalizar para uma unidade de memória flash USB.

### **Documentos inaceitáveis <sup>1</sup>**

- Documentos com papel químico no verso
- Documentos escritos a lápis
- Documentos com uma espessura irregular, como envelopes
- Documentos com um enrolamento ou vincos acentuados
- Documentos dobrados ou danificados
- Documentos que utilizam papel vegetal
- Documentos que utilizam papel revestido
- Fotografias (papel fotográfico)
- Documentos impressos em papel picotado
- Documentos impressos em papel de formato pouco habitual (nem quadrado nem retangular)
- Documentos com fotografias, notas ou autocolantes afixados
- Documentos que utilizam papel autocopiativo
- Documentos que utilizam papel de folha solta ou qualquer papel com furos
- Documentos com agrafos ou clipes de papel
- Documentos com tinta húmida
- Tecidos, folhas metálicas, acetatos
- Suportes brilhantes ou espelhados
- **Documentos que excedam as espessuras recomendadas para os suportes**

### **Informações sobre a folha de transporte para recibos <sup>1</sup>**

- Utilize a folha de transporte para recibos apenas para recibos.
- Utilize a aplicação BR-Receipts quando utilizar a folha de transporte para recibos (consulte *[Digitalizar](#page-100-0)  [recibos utilizando o BR-Receipts \(Windows](#page-100-0)®)* na página 89 ou *[Digitalizar recibos utilizando o](#page-112-0)  [BR-Receipts \(Macintosh\)](#page-112-0)* na página 101).
- Pode dobrar o recibo em Z e inseri-lo na folha de transporte para recibos se o recibo for mais comprido do que a folha de transporte para recibos (consulte *[Colocar um recibo](#page-48-0)* na página 37).
- Para evitar encravamentos de documentos, não coloque a folha de transporte para recibos ao contrário. Consulte as instruções impressas na própria folha de transporte para recibos para obter mais informações ou consulte *[Colocar documentos](#page-43-0)* na página 32.
- Para evitar encravamentos de documentos, não coloque vários pequenos documentos na folha de transporte para recibos em simultâneo. Insira apenas um documento de cada vez na folha de transporte para recibos.
- Não escreva na folha de transporte para recibos, pois o texto manuscrito pode ficar visível num recibo digitalizado. Se a folha de transporte para recibos ficar suja, limpe-a com um pano seco.
- Não deixe qualquer recibo na folha de transporte para recibos durante longos períodos de tempo, dado que a impressão no recibo pode trespassar para a folha de transporte para recibos.

# **Recibo inaceitável <sup>1</sup>**

- Recibos com agrafos ou clipes de papel
- Recibos com tinta húmida

# **A AVISO**

Para evitar cortar-se, não deslize nem passe a mão ou os dedos ao longo da extremidade da folha de transporte para recibos.

### **IMPORTANTE**

- Para evitar deformações, não exponha a folha de transporte para recibos a luz solar direta nem a coloque num local sujeito a temperaturas e humidade elevadas. Não guarde a folha de transporte para recibos na horizontal com um objeto de grandes dimensões sobre a mesma.
- Para evitar danificar a folha de transporte para recibos, não a dobre nem a puxe. Se a folha de transporte para recibos ficar danificada, poderá não ser aceitável para digitalização, pelo que não deve ser utilizada.

# <span id="page-43-0"></span>**Colocar documentos <sup>1</sup>**

O alimentador de documentos suporta até 20 páginas e alimenta cada folha individualmente. Utilize papel de 80 g/m<sup>2</sup> e folheie sempre as páginas antes de as colocar no alimentador de documentos.

### **IMPORTANTE**

- NÃO puxe o documento enquanto este estiver a ser alimentado.
- NÃO utilize papel que esteja enrolado, vincado, dobrado, rasgado, agrafado, preso com clipes, colado com cola ou com fita adesiva.
- NÃO utilize cartão ou tecido.

### <span id="page-43-1"></span>**Preparação do equipamento <sup>1</sup>**

1 Abra a tampa superior (1) e empurre a aba da tampa superior (2) com firmeza até ouvir um estalido.

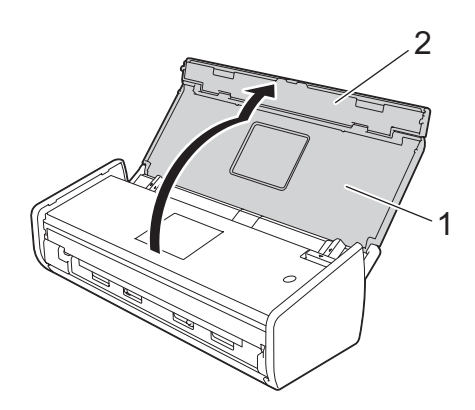

2 Levante os braços de suporte de documentos (1).

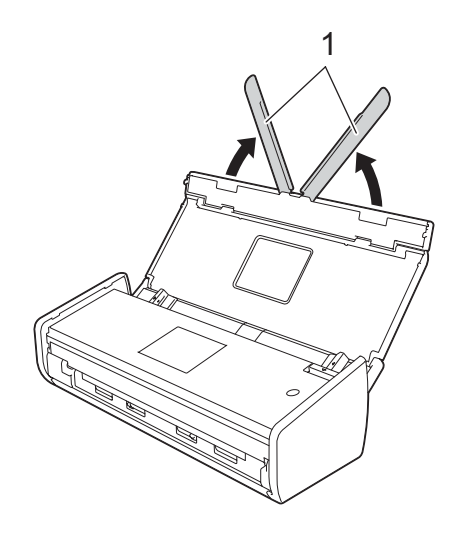

**32**

### <span id="page-44-0"></span>**Colocar documentos de tamanho padrão <sup>1</sup>**

Certifique-se de que os documentos que têm tinta ou líquido corretor estão completamente secos.

- 1 Prepare o equipamento (consulte *[Preparação do equipamento](#page-43-1)* na página 32).
- 2 Ajuste as guias de documentos (1) para se adaptarem à largura do documento.

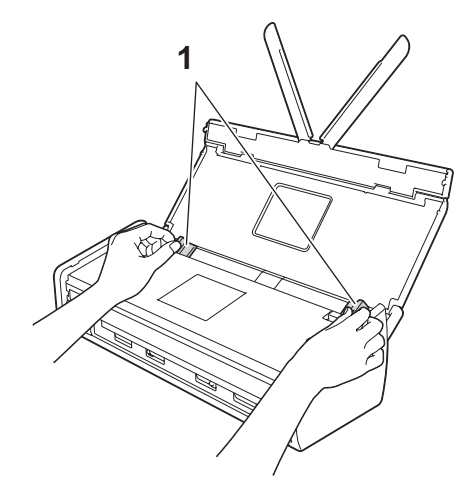

<sup>3</sup> Folheie as folhas várias vezes ao longo da margem mais comprida e da margem mais curta.

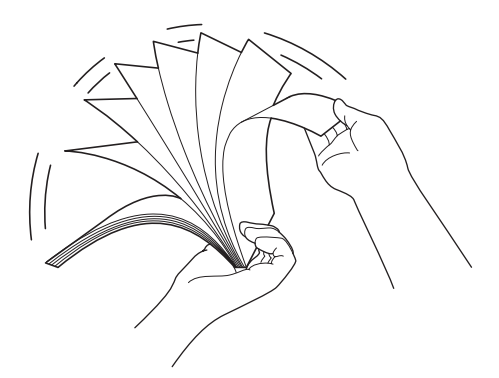

4 Alinhe as margens das páginas.

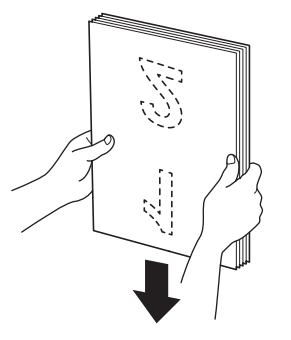

5 Posicione as páginas de forma a que as margens de orientação estejam alinhadas com uma ligeira inclinação na direção de alimentação.

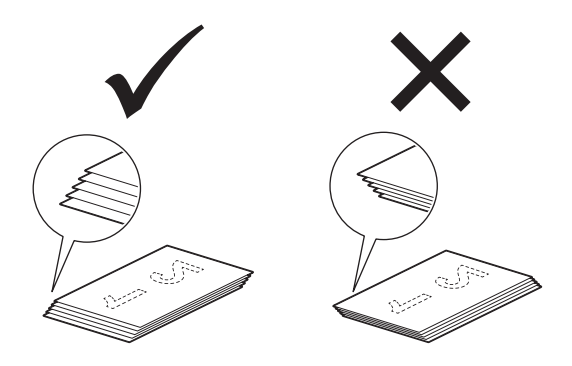

6 Coloque cuidadosamente o documento, **virado para baixo** e com a **margem superior primeiro** no alimentador de documentos, entre as guias, até o sentir tocar no interior do equipamento.

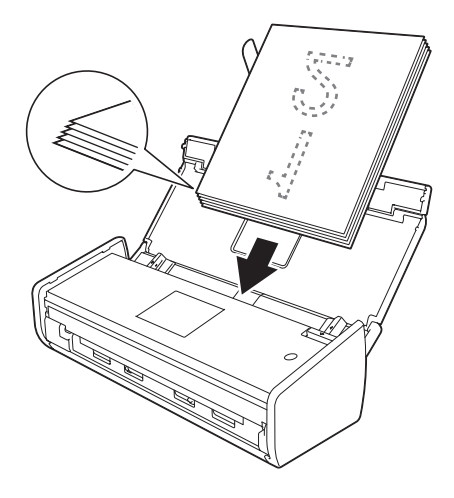

7 Certifique-se de que as margens laterais do documento estão paralelas aos sulcos na tampa superior e, em seguida, ajuste as guias para se adaptarem novamente à largura do documento.

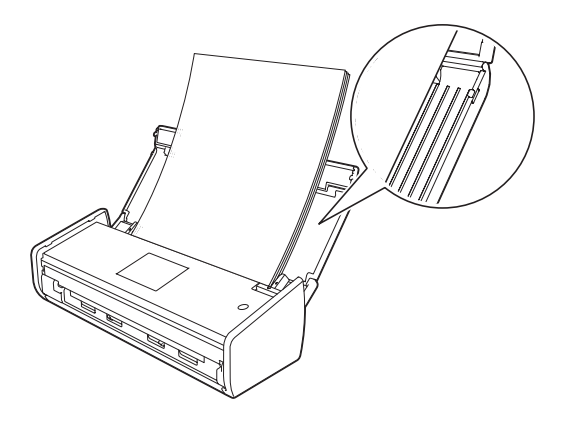

## <span id="page-46-1"></span><span id="page-46-0"></span>**Carregar cartões de visita <sup>1</sup>**

Certifique-se de que os documentos que têm tinta ou líquido corretor estão completamente secos.

- 1 Prepare o equipamento (consulte *[Preparação do equipamento](#page-43-1)* na página 32).
- 2 Ajuste as guias de documentos (1) para se adaptarem à largura do documento.

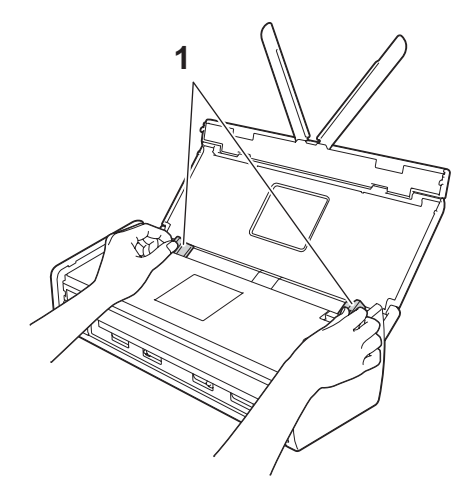

3 Coloque o documento, **virado para baixo** e com o **lado mais curto primeiro** no alimentador de documentos, entre as guias, até o sentir tocar no interior do equipamento.

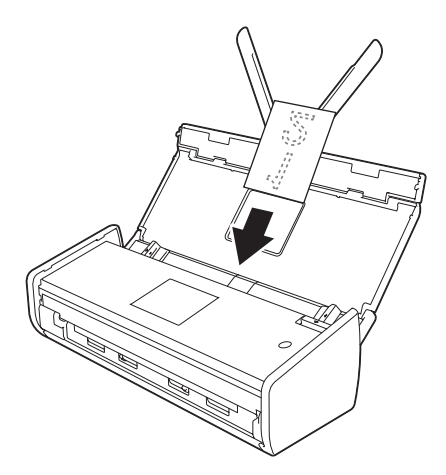

### **NOTA**

Não insira um cartão de visita na ranhura para cartões situada na parte traseira do equipamento.

# **Colocar documentos mais compridos do que A4 <sup>1</sup>**

Certifique-se de que os documentos que têm tinta ou líquido corretor estão completamente secos.

- 1 Prepare o equipamento (consulte *[Preparação do equipamento](#page-43-1)* na página 32).
- 2 Ajuste as guias de documentos (1) para se adaptarem à largura do documento.

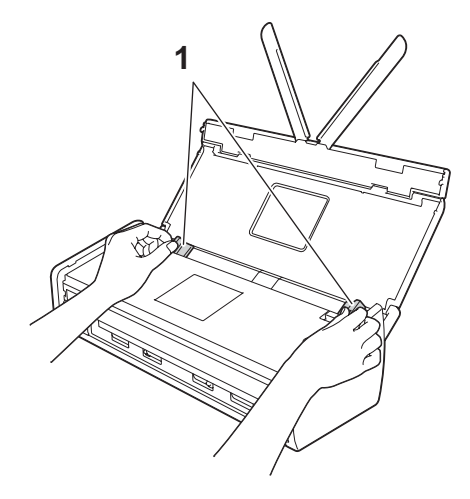

3 Coloque o documento, **virado para baixo** e com a **margem superior primeiro** no alimentador de documentos, entre as guias, até o sentir tocar no interior do equipamento.

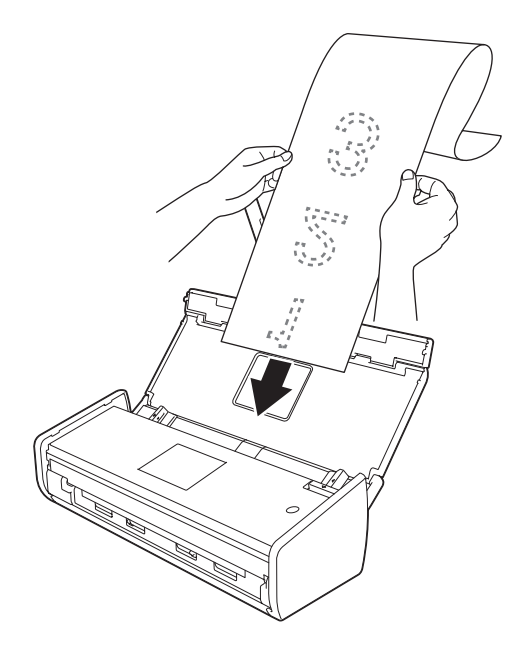

### **NOTA**

- Coloque apenas um documento de cada vez.
- Segure no documento com a mão se o documento for mais comprido do que a tampa superior.

## <span id="page-48-0"></span>**Colocar um recibo <sup>1</sup>**

Certifique-se de que os documentos que têm tinta ou líquido corretor estão completamente secos.

- 1 Prepare o equipamento (consulte *[Preparação do equipamento](#page-43-1)* na página 32).
- 2 Insira o documento na folha de transporte para recibos.

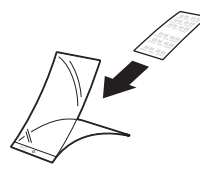

### **NOTA**

Coloque o documento no centro da folha de transporte para recibos e alinhe o topo do documento com o topo da folha de transporte para recibos.

3) Ajuste as guias de documentos (1) para se adaptarem à largura da folha de transporte para recibos.

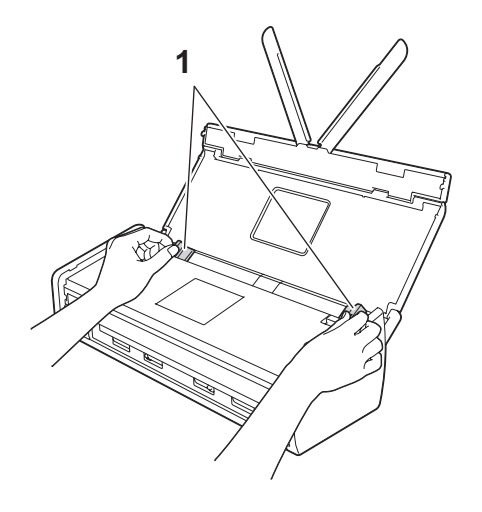

4 Coloque a folha de transporte para recibos no alimentador de documentos, entre as guias, até a sentir tocar no interior do equipamento.

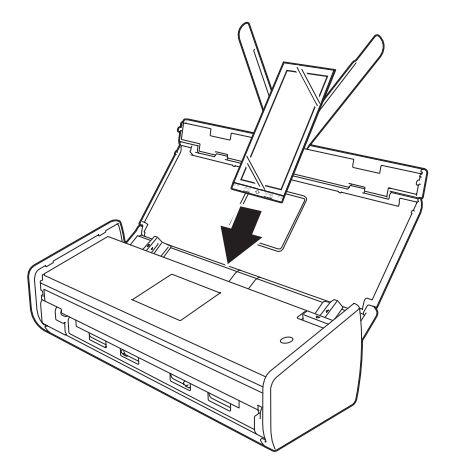

### **NOTA**

• Pode dobrar o recibo em Z e inseri-lo na folha de transporte para recibos se o recibo for mais comprido do que a folha de transporte para recibos.

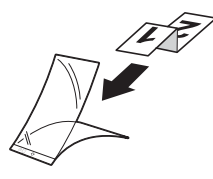

• Quando a folha de transporte para recibos for digitalizada, a porção colada de 30 mm na margem de orientação da folha será automaticamente eliminada apenas quando utilizar o BR-Receipts (consulte *[Digitalizar recibos utilizando o BR-Receipts \(Windows](#page-100-0)®)* na página 89 ou *[Digitalizar recibos utilizando o](#page-112-0)  [BR-Receipts \(Macintosh\)](#page-112-0)* na página 101).

## <span id="page-50-0"></span>**Colocar um cartão plastificado <sup>1</sup>**

**1** Feche a tampa superior, se estiver aberta.

2 Ajuste a guia da ranhura para cartões (1) situada na parte traseira do equipamento para se adaptar à largura do cartão plastificado.

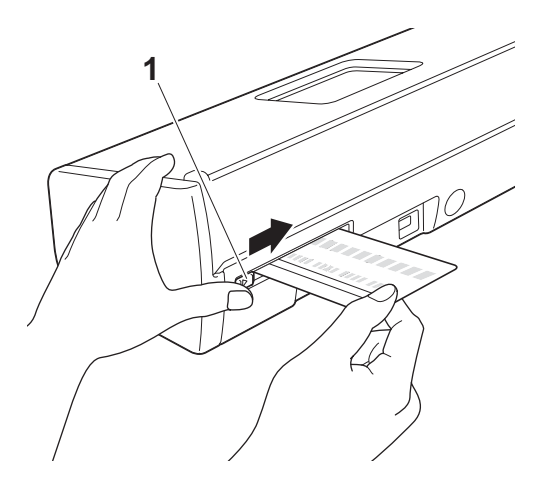

Insira o cartão plastificado na ranhura para cartões (1). O cartão será alimentado no equipamento.

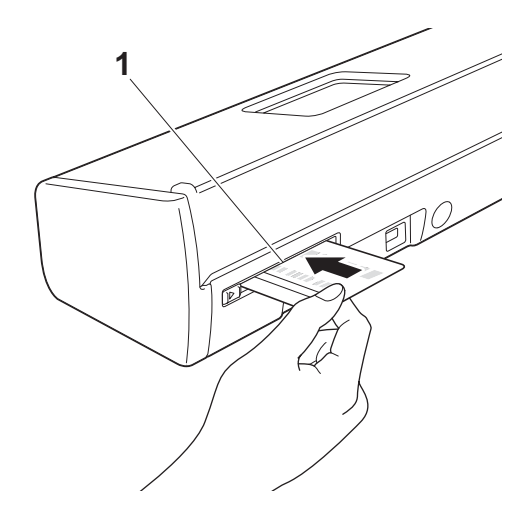

### **NOTA**

- Se o cartão plastificado possuir elementos em relevo, insira o cartão plastificado, com o lado com relevo para baixo, na ranhura para cartões.
- Se o cartão plastificado não for alimentado no equipamento, retire o cartão plastificado do equipamento e coloque-o no ADF (consulte *[Carregar cartões de visita](#page-46-0)* na página 35).

**2**

# **Antes da digitalização <sup>2</sup>**

# **Antes da digitalização <sup>2</sup>**

Antes da digitalização, confirme o seguinte:

- Certifique-se de que instalou o software da Brother (MFL-Pro Suite) ao seguir os passos indicados no Guia de Instalação Rápida.
- Certifique-se de que o cabo de interface está fisicamente seguro.

# **Antes da digitalização em rede <sup>2</sup>**

# **Licença de rede (Windows®) <sup>2</sup>**

Este produto inclui uma licença para um máximo de 2 utilizadores.

Esta licenca é compatível com a instalação do software MFL-Pro Suite com o Nuance™ PaperPort™ 12SE num máximo de 2 computadores na rede.

Se pretender utilizar mais do que 2 computadores com o Nuance™ PaperPort™ 12SE instalado, deve adquirir o pacote NL-5 da Brother, que consiste num pacote com contrato de licença para vários computadores destinado a um máximo de 5 utilizadores adicionais. Para adquirir o pacote NL-5, contacte o seu revendedor da Brother.

# **Configurar a digitalização em rede no Windows® <sup>2</sup>**

Se tiver substituído o seu equipamento e, portanto, o mesmo for diferente daquele registado inicialmente no seu computador durante a instalação do software MFL-Pro Suite, siga os passos abaixo.

(Windows $^{\circledR}$  XP)

Clique no botão **Iniciar**, **Painel de controlo**, **Impressoras e outro hardware** e depois **Scanners e câmaras** (ou **Painel de controlo**, **Scanners e câmaras**). (Windows Vista®)

Clique no botão , **Painel de Controlo**, **Hardware e Som** e, em seguida, **Scanners e Câmaras**. (Windows $^{\circledR}$  7)

Clique no botão , **Todos os Programas**, **Brother**, **ADS-XXXXX** (em que XXXXX é o nome do seu modelo), **Configurações do Digitalizador** e, em seguida, **Scanners e câmaras de vídeo**. (Windows $^{\circledR}$  8)

Clique em (**Brother Utilities**) e, em seguida, clique na lista pendente e selecione o nome do seu

modelo (se ainda não estiver selecionado). Clique em **DIGITALIZAÇÃO** na barra de navegação da esquerda e, em seguida, clique em **Scanners e câmaras de vídeo**.

### **2** Efetue uma das seguintes ações:

 $\blacksquare$  Windows  $\odot$  XP

Clique com o botão direito do rato no ícone do dispositivo de digitalização e selecione **Propriedades**. Aparece a caixa de diálogo "Propriedades do digitalizador de rede".

■ Windows Vista®, Windows® 7 e Windows® 8

Clique no botão **Propriedades**.

### **NOTA**

(Windows Vista®, Windows® 7 e Windows® 8)

Se aparecer o ecrã **Controlo de Conta de Utilizador**, faça o seguinte:

• Para utilizadores que têm direitos de administrador: Clique em **Continuar** ou **Sim**.

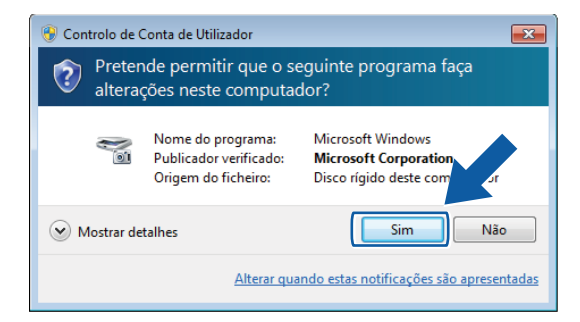

• Para utilizadores que não têm direitos de administrador: Introduza a palavra-passe de administrador e clique em **OK** ou **Sim**.

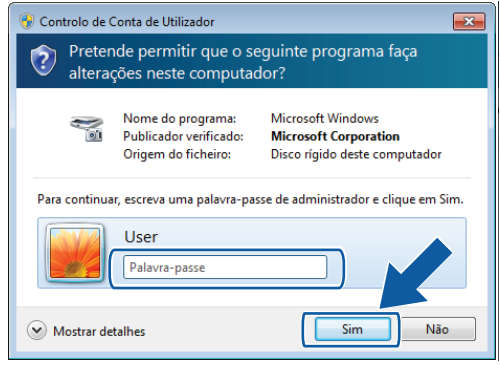

3 Clique no separador **Definições de rede** e selecione o método de ligação adequado.

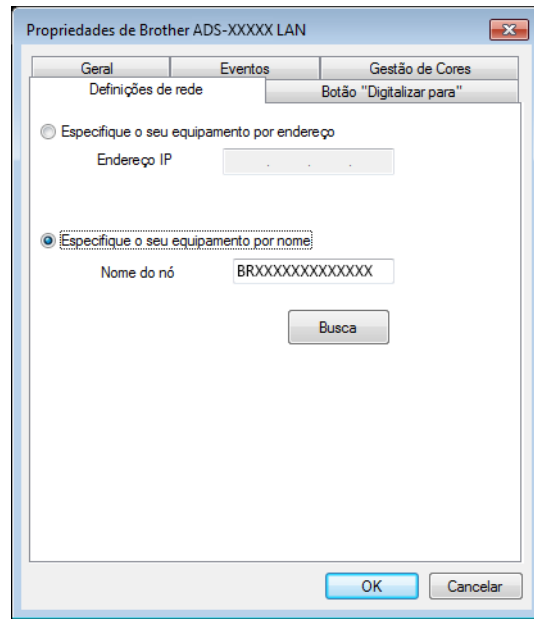

#### **Especifique o seu equipamento por endereço**

Introduza o endereço IP do equipamento em **Endereço IP** e, em seguida, clique em **Aplicar** ou **OK**.

#### **Especifique o seu equipamento por nome <sup>2</sup>**

- **1** Introduza o nome do nó do equipamento em **Nome do nó**, ou clique em **Busca** e escolha o equipamento que pretende utilizar.
- **2** Clique em **OK**.

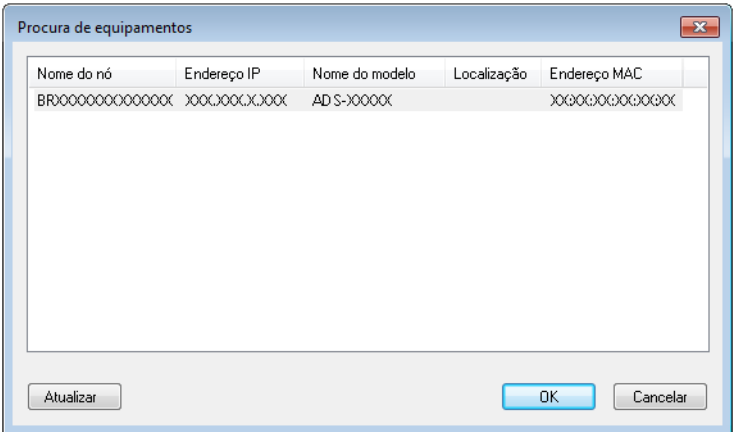

4 Clique no separador **Botão "Digitalizar para"** e introduza o nome do seu computador no campo **Nome mostrado**. A lista pendente **Destination** (Destino) em **Scan to Network Device** (Digitalização para dispositivo de rede) no separador **Scan** (Digitalização) na Gestão baseada na Web (apenas no modelo ADS-1100W) (consulte *[Guardar documentos digitalizados no computador](#page-136-0)* na página 125) ou no visor LCD do equipamento (apenas no modelo ADS-1600W) apresenta o nome que introduziu. A configuração predefinida é o nome do seu computador. Pode introduzir o nome que preferir.

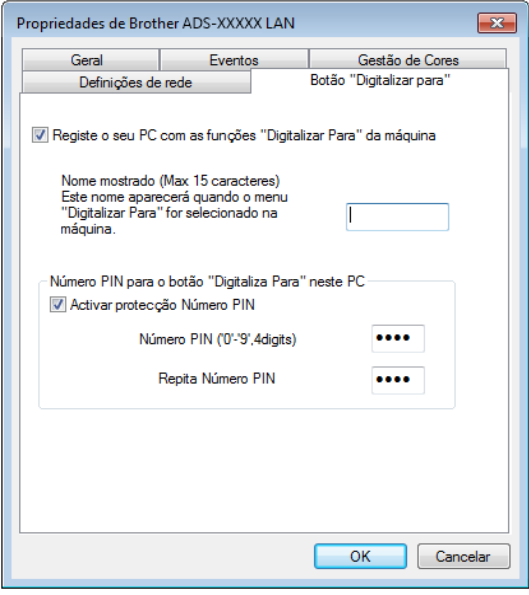

5 Se pretender evitar receber documentos indesejados, introduza um número PIN com 4 algarismos nos campos **Número PIN** e **Repita Número PIN**.

(Apenas no modelo ADS-1600W)

Para enviar dados para um computador protegido por um número PIN, o visor LCD solicita a introdução do número PIN antes de o documento poder ser digitalizado e enviado para o computador.

### **Configurar a digitalização em rede para Macintosh <sup>2</sup>**

Se pretender digitalizar a partir do equipamento numa rede, tem de escolher o equipamento pretendido ao utilizar a aplicação "Seletor do Dispositivo" a partir da lista pendente **Modelo** no ecrã principal do ControlCenter2. Se já tiver instalado o software MFL-Pro Suite ao seguir os passos de instalação em rede indicados no Guia de Instalação Rápida, esta seleção já deve ter sido efetuada.

Para utilizar o equipamento como um digitalizador de rede, o equipamento tem de estar configurado com um endereço TCP/IP. Pode configurar ou alterar as definições do endereço a partir do painel de controlo.

1 Clique no ícone (ControlCenter2) na Dock. Aparece a janela do **ControlCenter2**.

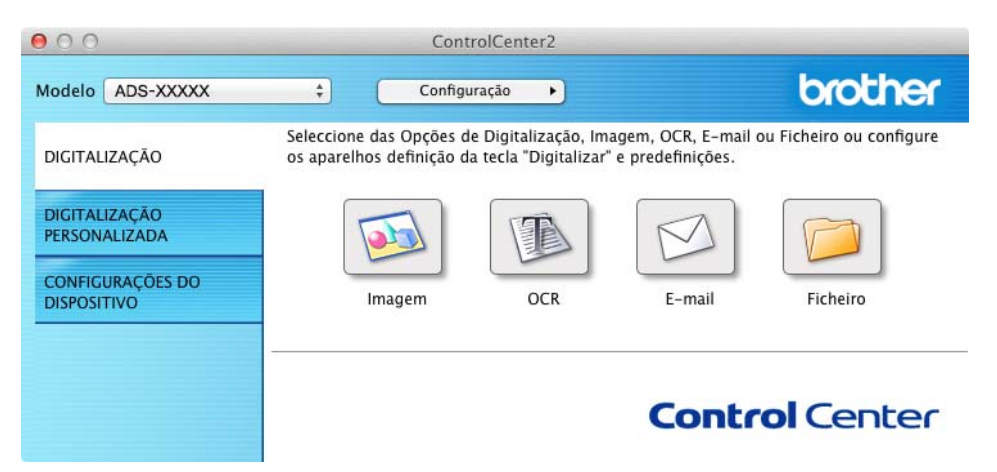

2 Selecione **Outro** na lista pendente **Modelo**. Aparece a janela **Seletor do Dispositivo**.

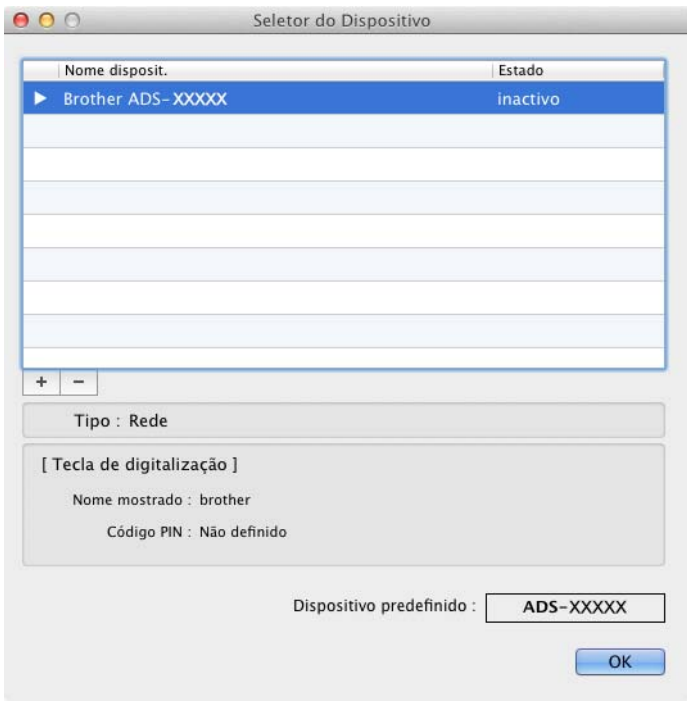

3 Clique no botão **+**. Aparece a janela de definições.

4 Selecione o seu equipamento na lista e, em seguida, clique em **Adicionar**.

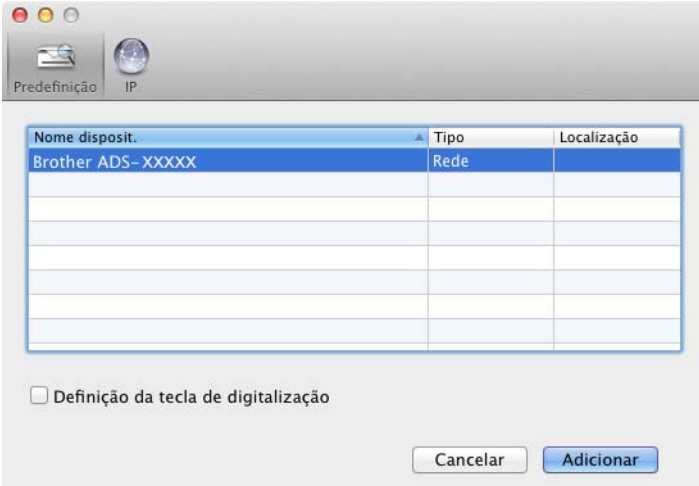

### **NOTA**

Também pode selecionar o seu equipamento ao introduzir o endereço IP. Clique em **IP** e depois especifique o seu equipamento através do endereço IP. Para alterar o endereço IP de um equipamento existente na rede, introduza o novo endereço IP.

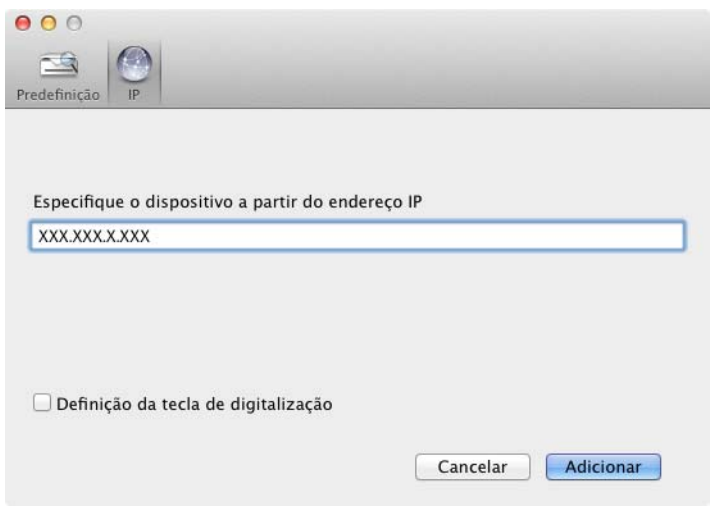

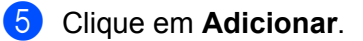

### **NOTA**

Marque a caixa de verificação de **Definição da tecla de digitalização** e configure o seguinte:

- Para "Digitalização para PC" (ligação de rede) (apenas no modelo ADS-1100W) ou digitalização a partir do painel de controlo do equipamento (apenas no modelo ADS-1600W), marque a caixa de verificação **Registe o computador com as funções "Digitalizar para" no dispositivo**. Em seguida, introduza o nome que pretende ver na lista pendente **Destination** (Destino) em **Scan to Network Device** (Digitalização para dispositivo de rede) no separador **Scan** (Digitalização) na Gestão baseada na Web (apenas no modelo ADS-1100W) (consulte *[Guardar documentos digitalizados no computador](#page-136-0)* na [página](#page-136-0) 125) ou no visor LCD do equipamento (apenas no modelo ADS-1600W). Pode utilizar até 15 carateres.
- Pode evitar receber documentos indesejados ao definir um número PIN com 4 algarismos. Introduza o seu código PIN nos campos **Código PIN** e **Verificar**.

(Apenas no modelo ADS-1600W)

Para enviar dados para um computador protegido por um código PIN, o visor LCD solicita a introdução do código PIN antes de o documento poder ser digitalizado e enviado para os equipamentos.

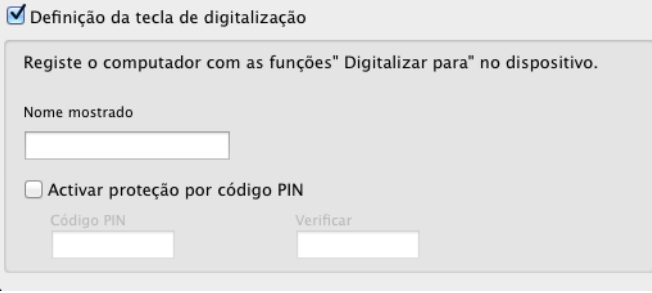

# **Iniciar o utilitário BRAdmin (Windows®) <sup>2</sup>**

Se tiver instalado o BRAdmin Light ou o BRAdmin Professional 3, o botão **BRAdmin** permite abrir o utilitário BRAdmin Light ou BRAdmin Professional 3.

O utilitário BRAdmin Light foi concebido para efetuar a configuração inicial dos dispositivos Brother ligados em rede. O utilitário pode também procurar produtos Brother num ambiente TCP/IP, apresentar o estado dos equipamentos e configurar definições básicas da rede, como o endereço IP. Para mais informações sobre como instalar o BRAdmin Light a partir do DVD-ROM fornecido, consulte o Manual do Utilizador de Rede.

Se necessitar de uma solução mais avançada para gestão de equipamentos, utilize a versão mais recente do utilitário BRAdmin Professional 3, que pode ser transferida a partir de <http://solutions.brother.com/>

- 1 Clique no ícone **car** (ControlCenter4) situado no tabuleiro de tarefas e selecione **Abrir** no menu. Aparece a janela do **ControlCenter4**.
- 2 Selecione o separador **Definições do dispositivo**.
- 3 Clique em **BRAdmin**. Aparece a caixa de diálogo do utilitário BRAdmin Light ou BRAdmin Professional 3.

### **NOTA**

Se tiver instalado o BRAdmin Light e o BRAdmin Professional, o ControlCenter4 inicia o BRAdmin Professional 3.

# **3**

# **Alterar a interface do utilizador do ControlCenter4 (Windows®) <sup>3</sup>**

O ControlCenter4 é um utilitário de software que permite aceder de forma rápida e fácil às aplicações utilizadas com mais frequência. A utilização do ControlCenter4 elimina a necessidade de iniciar manualmente aplicações específicas.

O ControlCenter4 também controla as definições de  $\Box$ 1,  $\Box$ 2 (quando utilizado para a função

"Digitalização para PC" com ligação de rede, apenas no modelo ADS-1100W),  $\Box$   $\Box$  (no modelo

ADS-1100W) ou do botão para PC (no modelo ADS-1600W) no seu equipamento Brother. Para obter mais

informações sobre como configurar as definições de  $\Box$ 1,  $\Box$ 2 (quando utilizado para a função

"Digitalização para PC" com ligação de rede, apenas no modelo ADS-1100W),  $\Box$   $\Box$  (no modelo

ADS-1100W) ou do botão para PC (no modelo ADS-1600W) no equipamento, consulte *[Alterar definições](#page-151-0)  [da "Digitalização para PC" \(Windows](#page-151-0)®)* na página 140.

O ControlCenter4 possui dois modos de funcionamento: **Modo Inicial** e **Modo Avançado**. Pode alterar o modo em qualquer altura.

### ■ Modo Inicial

Permite aceder facilmente às funções principais do equipamento. Pode utilizar intuitivamente as funções sem efetuar quaisquer definições.

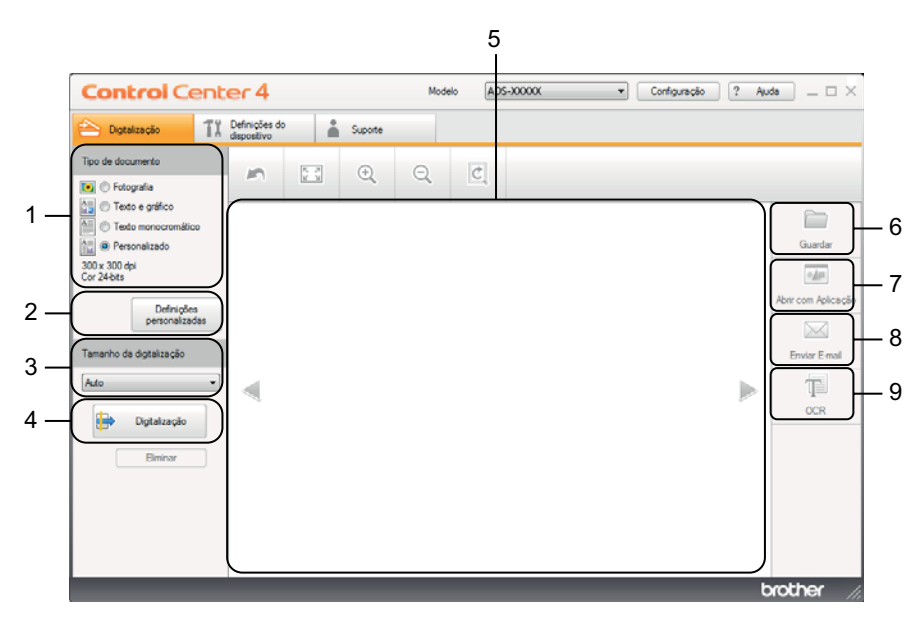

### **1 Tipo de documento**

Permite selecionar um tipo de documento.

### **2 Definições personalizadas**

Permite configurar definições de digitalização.

Digitalizar a partir do computador

### **3 Tamanho da digitalização**

Permite selecionar um tamanho de digitalização.

### **4 Digitalização**

Permite iniciar a digitalização.

**5 Visualizador de imagens**

Apresenta uma imagem digitalizada.

### **6 Guardar**

Permite guardar uma imagem digitalizada numa pasta do disco rígido num dos tipos de ficheiro indicados na lista de tipos de ficheiro.

### **7 Abrir com Aplicação**

Permite digitalizar uma imagem diretamente para a aplicação gráfica para edição de imagem.

### **8 Enviar E-mail**

Permite digitalizar um documento para a aplicação predefinida de correio eletrónico.

### **9 OCR**

Permite digitalizar um documento e convertê-lo em texto.

### **Modo Avançado**

Permite ter um maior controlo em relação a detalhes das funções do equipamento. Pode também personalizar ações de digitalização com um só botão para as ajustar às suas necessidades de digitalização.

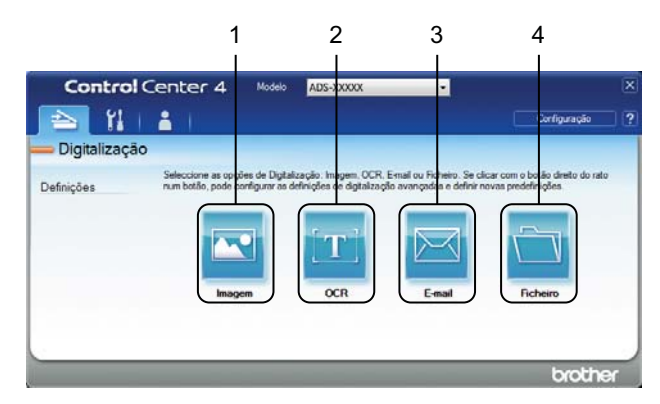

#### **1 Imagem**

Permite digitalizar um documento diretamente para qualquer aplicação de edição/visualização de gráficos.

### **2 OCR**

Permite digitalizar um documento e convertê-lo em texto.

#### **3 E-mail**

Permite digitalizar um documento para a aplicação predefinida de correio eletrónico.

#### **4 Ficheiro**

Permite guardar uma imagem digitalizada numa pasta do disco rígido num dos tipos de ficheiro indicados na lista de tipos de ficheiro.

Para alterar o modo de funcionamento, execute as operações seguintes.

1 Clique no ícone (ControlCenter4) situado no tabuleiro de tarefas e selecione **Abrir** no menu. Aparece a janela do **ControlCenter4**.

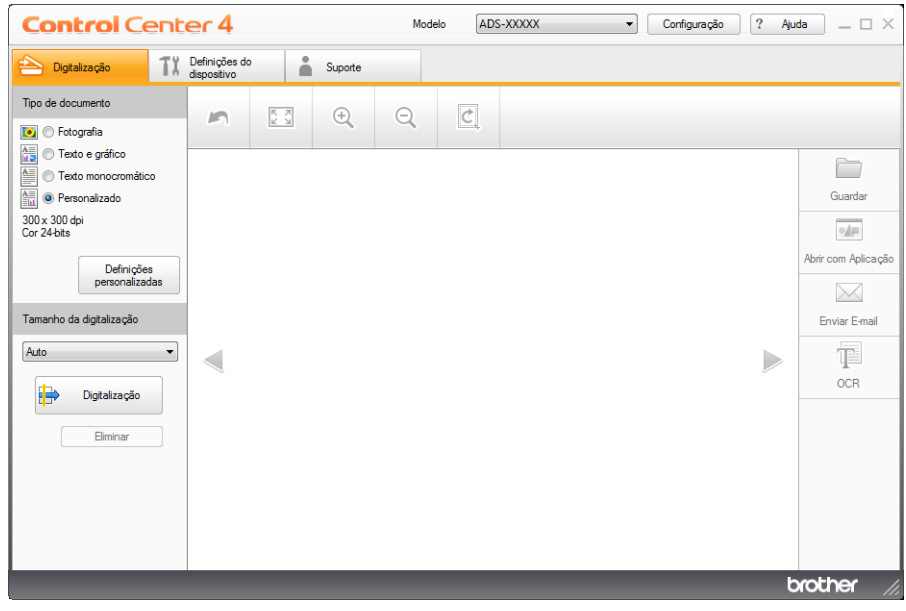

### **NOTA**

Se o ícone com não for apresentado no tabuleiro de tarefas, efetue um dos seguintes procedimentos:

• (Utilizadores do Windows® XP, Windows Vista® e Windows® 7)

Clique em (**Iniciar**), **Todos os Programas**, **Brother**, **ADS-XXXXX** (em que XXXXX é o nome do seu modelo) e, em seguida, em **ControlCenter4**.

• (Utilizadores do Windows $^{\circledR}$  8)

Clique em (**Brother Utilities**) e, em seguida, clique na lista pendente e selecione o nome do seu modelo (se ainda não estiver selecionado). Clique em **DIGITALIZAÇÃO** na barra de navegação do lado esquerdo e, em seguida, clique em **ControlCenter4**.

2 Clique em **Configuração** e escolha **Seleccionar modo**.

Selecione **Modo Inicial** ou **Modo Avançado** na caixa de diálogo de modo.

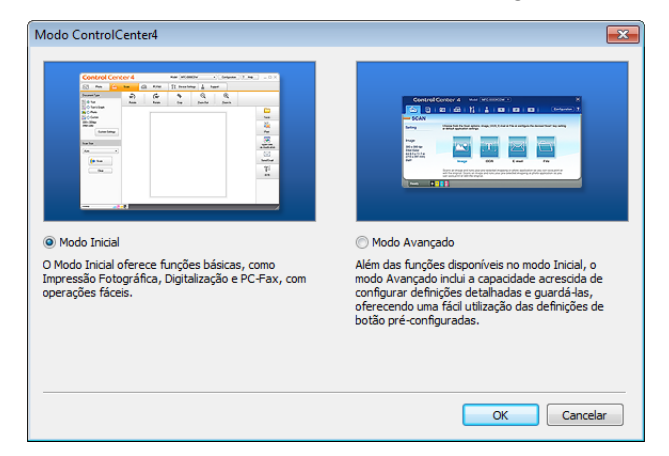

# **Digitalizar utilizando o Modo Inicial do ControlCenter4 (Windows®) <sup>3</sup>**

Existem quatro opções de digitalização: **Guardar**, **Abrir com Aplicação**, **Enviar E-mail** e **OCR**.

1 Configure as definições na área de definições de digitalização de PC.

Esta secção explica resumidamente a função do separador **Digitalização**. Para mais informações sobre cada função, clique em ? (Ajuda).

# <span id="page-63-0"></span>**Digitalização básica <sup>3</sup>**

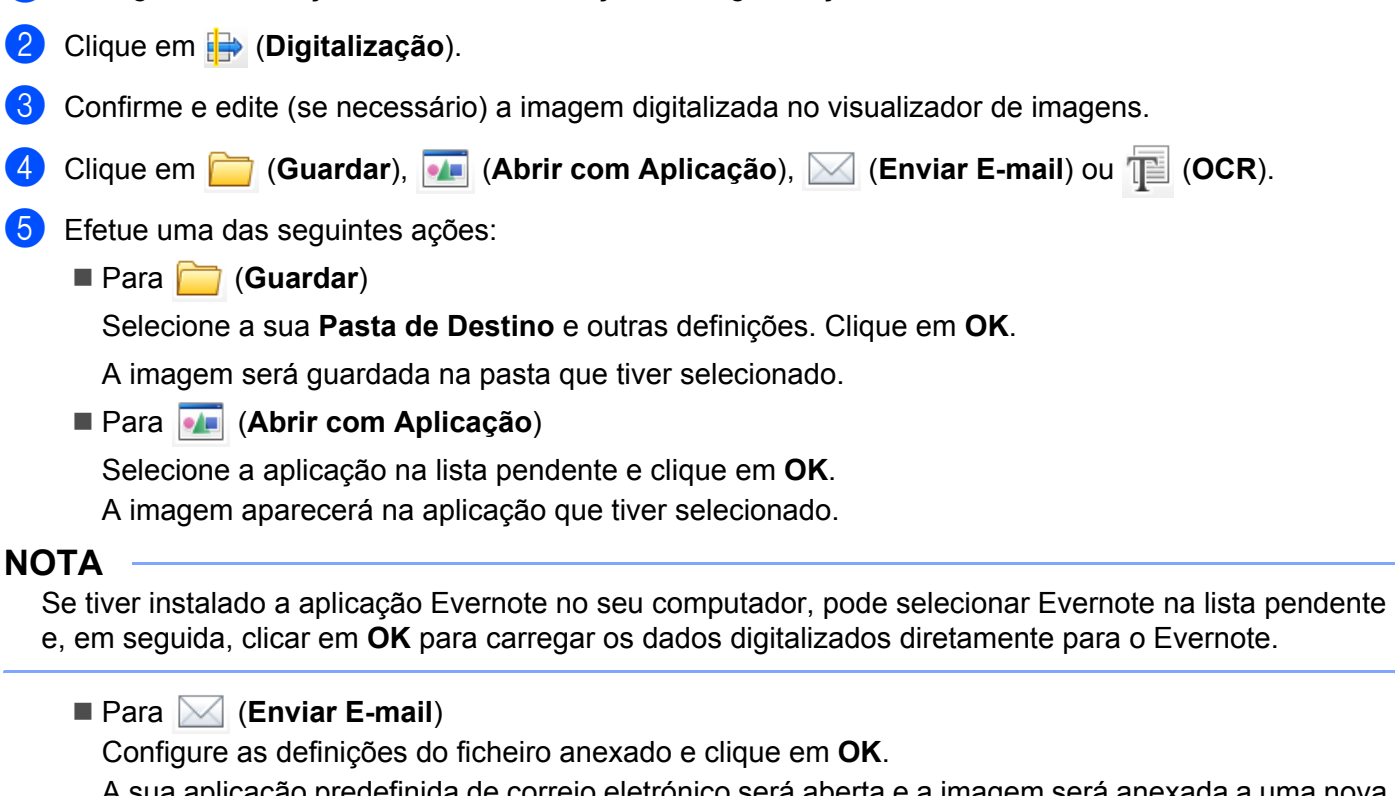

A sua aplicação predefinida de correio eletrónico será aberta e a imagem será anexada a uma nova mensagem de correio eletrónico.

■ Para **T**id (OCR)

Configure as definições de OCR e clique em **OK**.

A aplicação que tiver selecionado será aberta com os dados de texto convertidos.

## **Digitalizar cartões plastificados <sup>3</sup>**

1 Coloque um cartão plastificado (consulte *[Colocar um cartão plastificado](#page-50-0)* na página 39).

### **NOTA**

Coloque apenas um cartão plastificado de cada vez.

2 Clique no ícone **cau** (ControlCenter4) situado no tabuleiro de tarefas e selecione **Abrir** no menu. Aparece a janela do **ControlCenter4**.

3 Selecione o separador **Digitalização**.

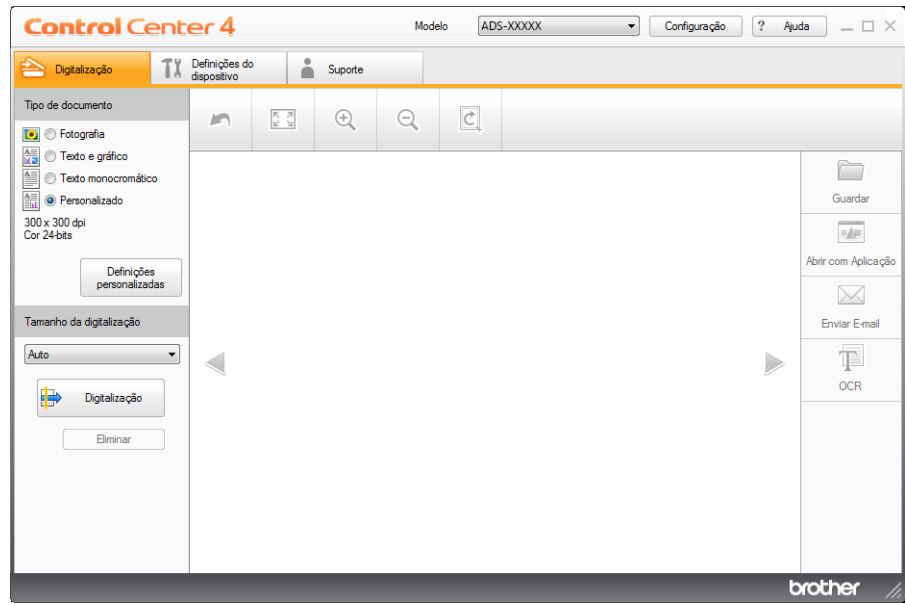

4 Selecione **Personalizado** na opção **Tipo de documento** e, em seguida, clique no botão **Definições personalizadas**.

A caixa de diálogo **Definições de digitalização personalizadas** irá aparecer.

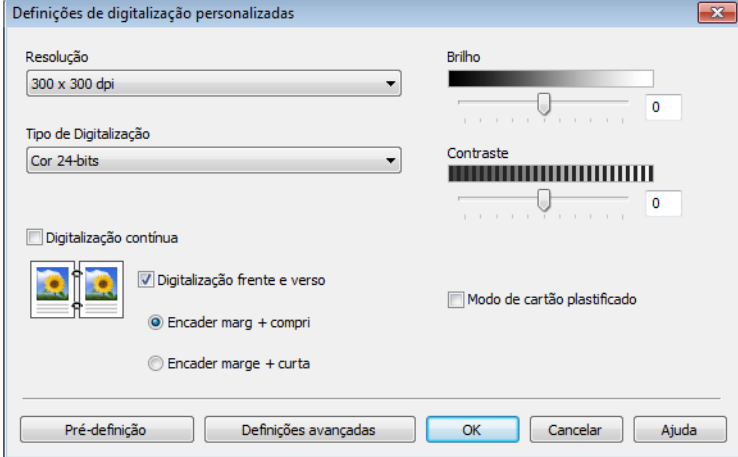

- 5 Marque a caixa de verificação **Modo de cartão plastificado**.
- 6 Configure outras definições, se necessário (consulte *[Alterar definições de digitalização](#page-75-0)  [\(ControlCenter4\) \(Windows](#page-75-0)®)* na página 64).
- 7 Clique em **OK**.

8 Clique no botão **(bigitalização**). O equipamento inicia a digitalização e a caixa de diálogo **Digitalização concluída** aparece a indicar o número de páginas digitalizadas. A imagem digitalizada aparece no visualizador de imagens.

### **NOTA**

Se a caixa de diálogo **Digitalização concluída** não aparecer e pretender visualizar o número de páginas digitalizadas, marque a caixa de verificação **Apresentar resultados da digitalização**.

9 Efetue uma das seguintes ações:

- Clique no botão (**Guardar**) para guardar os dados digitalizados. Consulte *[Digitalização básica](#page-63-0)* na [página](#page-63-0) 52.
- Clique no botão (**Abrir com Aplicação**) para abrir os dados digitalizados noutra aplicação. Consulte *[Digitalização básica](#page-63-0)* na página 52.
- Clique no botão **△ (Enviar E-mail**) para anexar os dados digitalizados a uma mensagem de correio eletrónico. Consulte *[Digitalização básica](#page-63-0)* na página 52.
- Clique no botão (**OCR**) para digitalizar para um ficheiro de texto editável. Consulte *[Digitalização](#page-63-0)  básica* na [página](#page-63-0) 52.

### **NOTA**

O **Modo de cartão plastificado** utiliza automaticamente as seguintes definições:

**Resolução**: **600 x 600 dpi**

**Tamanho da digitalização**: 2 em 1 (Auto)

**Digitalização frente e verso**: Ligada (**Encader marge + curta**)

**Alinhamento automático**: Ligado

**Auto-rotação da imagem**: Desligada

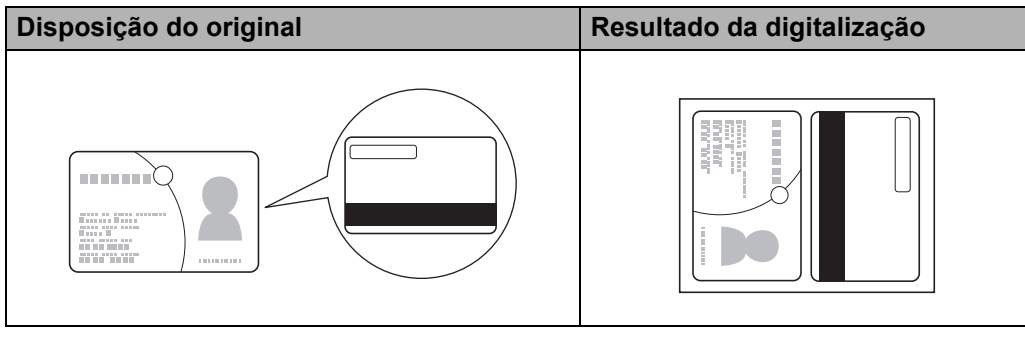

### **Digitalizar para um ficheiro do Office <sup>3</sup>**

O equipamento permite converter dados digitalizados para um ficheiro do Microsoft<sup>®</sup> Word ou para um ficheiro do Microsoft® PowerPoint®. Para utilizar esta função, o equipamento Brother tem de estar ligado a uma rede com acesso à Internet através de uma ligação sem fios.

1 Carregue o seu documento (consulte *[Colocar documentos de tamanho padrão](#page-44-0)* na página 33).

2 Clique no ícone **com** (ControlCenter4) situado no tabuleiro de tarefas e selecione **Abrir** no menu. Aparece a janela do **ControlCenter4**.

3 Selecione o separador **Digitalização**.

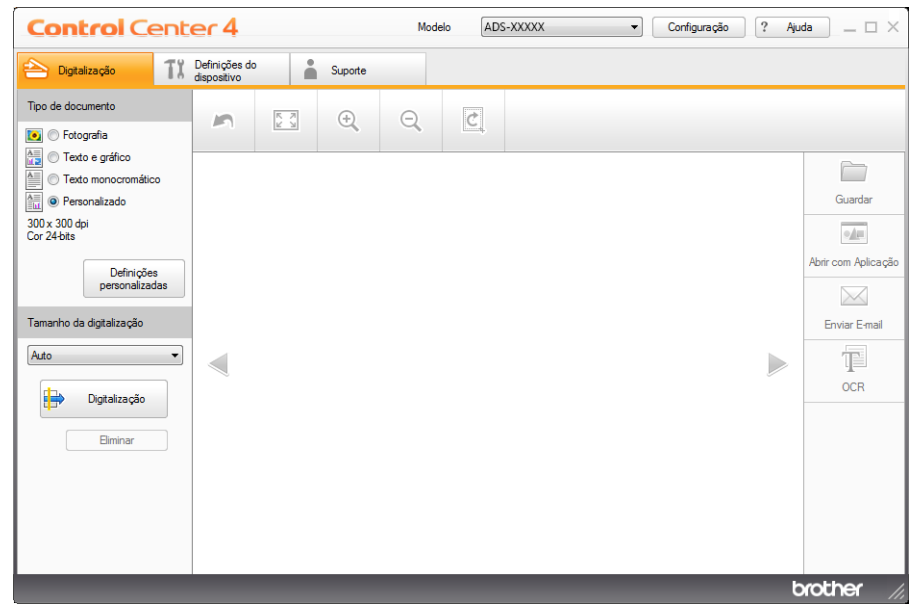

- 4 Selecione o tipo de documento.
- 5 Altere o tamanho do seu documento, se necessário.
- 6 Configure outras definições, se necessário (consulte *[Alterar definições de digitalização](#page-75-0)  [\(ControlCenter4\) \(Windows](#page-75-0)®)* na página 64).
- 7 Clique no botão (**Digitalização**). O equipamento inicia a digitalização e a caixa de diálogo **Digitalização concluída** aparece a indicar o número de páginas digitalizadas. A imagem digitalizada aparece no visualizador de imagens.

#### **NOTA**

Se a caixa de diálogo **Digitalização concluída** não aparecer e pretender visualizar o número de páginas digitalizadas, marque a caixa de verificação **Apresentar resultados da digitalização**.

8 Clique em (**Guardar**) ou (**Enviar E-mail**). Aparece a caixa de diálogo de configuração.

9 Clique na lista pendente **Tipo de Ficheiro** e, em seguida, selecione a opção **Microsoft Office Word (\*.docx)** ou **Microsoft Office PowerPoint (\*.pptx)**.

0 Clique em **OK**. Se for apresentada uma caixa de diálogo com uma mensagem sobre a ligação à Internet, leia as informações e clique em **OK**.

### **Digitalizar cartões de visita <sup>3</sup>**

- **1** Carregue o seu documento (consulte *[Carregar cartões de visita](#page-46-1)* na página 35).
- 2 Clique no ícone (ControlCenter4) situado no tabuleiro de tarefas e selecione **Abrir** no menu. Aparece a janela do **ControlCenter4**.
- 3 Selecione o separador **Digitalização**.

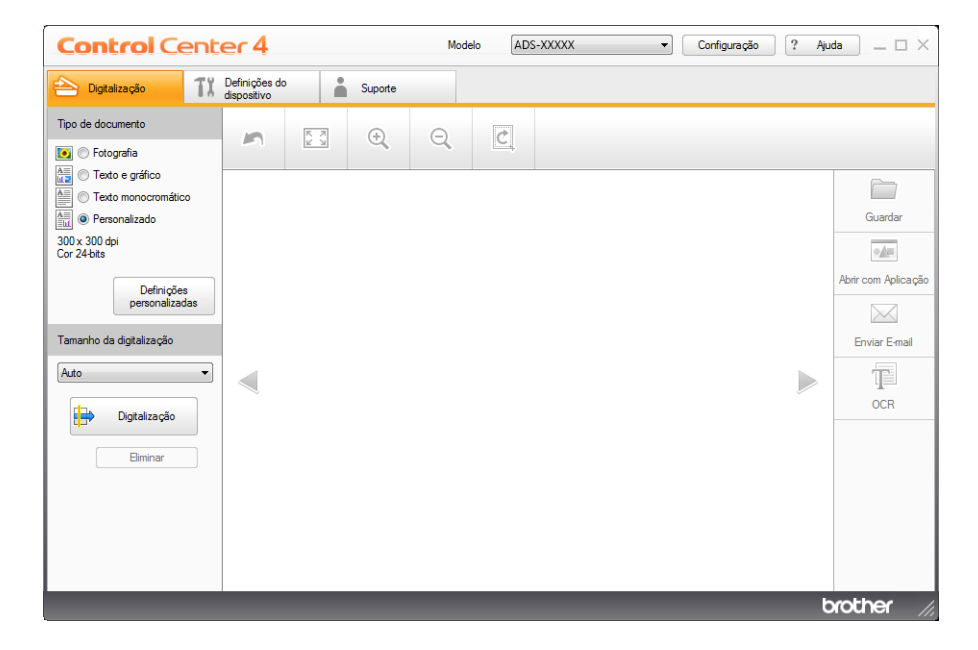

- 4 Selecione o tipo de documento.
- 5 Selecione **Cartão** na lista pendente **Tamanho da digitalização**.
- 6 Configure outras definições, se necessário (consulte *[Alterar definições de digitalização](#page-75-0)  [\(ControlCenter4\) \(Windows](#page-75-0)®)* na página 64).
- 7 Clique no botão (**Digitalização**). O equipamento inicia a digitalização e a caixa de diálogo **Digitalização concluída** aparece a indicar o número de páginas digitalizadas. A imagem digitalizada aparece no visualizador de imagens.

### **NOTA**

Se a caixa de diálogo **Digitalização concluída** não aparecer e pretender visualizar o número de páginas digitalizadas, marque a caixa de verificação **Apresentar resultados da digitalização**.

- 8 Clique em (**Abrir com Aplicação**). A caixa de diálogo **Abrir com Aplicação** irá aparecer.
- 9 Selecione **BizCard MFC Application** na lista pendente **Aplicação de Destino** e clique em **OK**. Os dados digitalizados serão abertos na aplicação BizCard 6.
- 0 Edite e guarde os dados digitalizados utilizando o BizCard 6.

# **Digitalizar utilizando o Modo Avançado do ControlCenter4 (Windows®) <sup>3</sup>**

Existem quatro opções de digitalização: **Imagem**, **OCR**, **E-mail** e **Ficheiro**.

Esta secção explica resumidamente a função do separador **Digitalização**. Para mais informações sobre cada função, clique em (**Ajuda**).

# **Digitalização básica <sup>3</sup>**

- 1 Selecione o separador **Digitalização**.
- 2 Clique em (**Imagem**), (**OCR**), (**E-mail**) ou (**Ficheiro**). Aparece a caixa de diálogo de definições de digitalização.
- 3 Efetue uma das seguintes ações:
	- Para (**Imagem**)

Selecione a aplicação na lista pendente e clique em **Digitalização**.

A imagem aparecerá na aplicação que tiver selecionado.

### **NOTA**

Se tiver instalado a aplicação Evernote no seu computador, pode selecionar Evernote na lista pendente e, em seguida, clicar em **OK** para carregar os dados digitalizados diretamente para o Evernote.

Para (**OCR**)

Configure as definições de OCR e clique em **Digitalização**.

A aplicação que tiver selecionado será aberta com os dados de texto convertidos.

Para (**E-mail**)

Configure as definições do ficheiro anexado e clique em **Digitalização**.

A sua aplicação predefinida de correio eletrónico será aberta e a imagem será anexada a uma nova mensagem de correio eletrónico.

Para (**Ficheiro**)

Selecione a sua **Pasta de Destino** e outras definições. Clique em **Digitalização**. A imagem será guardada na pasta que tiver selecionado.

## **Alterar as configurações predefinidas de cada botão <sup>3</sup>**

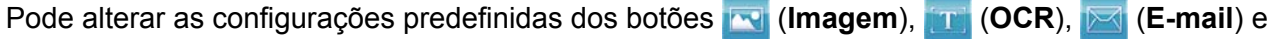

- (**Ficheiro**).
- 1 Clique com o botão direito do rato no botão que pretende configurar e clique em **Definições de botão**. Aparece a caixa de diálogo de configuração.
- 2 Escolha as definições para **Tipo de Ficheiro**, **Resolução**, **Tipo de Digitalização**, **Formato do Documento**, **Brilho**, **Contraste**, **Digitalização contínua** e **Digitalização frente e verso** conforme necessário.
- 3 Clique em **OK**. As novas definições serão utilizadas como configurações predefinidas.

### **Digitalizar cartões plastificados <sup>3</sup>**

1 Coloque um cartão plastificado (consulte *[Colocar um cartão plastificado](#page-50-0)* na página 39).

### **NOTA**

Coloque apenas um cartão plastificado de cada vez.

2 Clique no ícone <sup>cou</sup> (ControlCenter4) situado no tabuleiro de tarefas e selecione Abrir no menu. Aparece a janela do **ControlCenter4**.

### 3 Selecione o separador **Digitalização**.

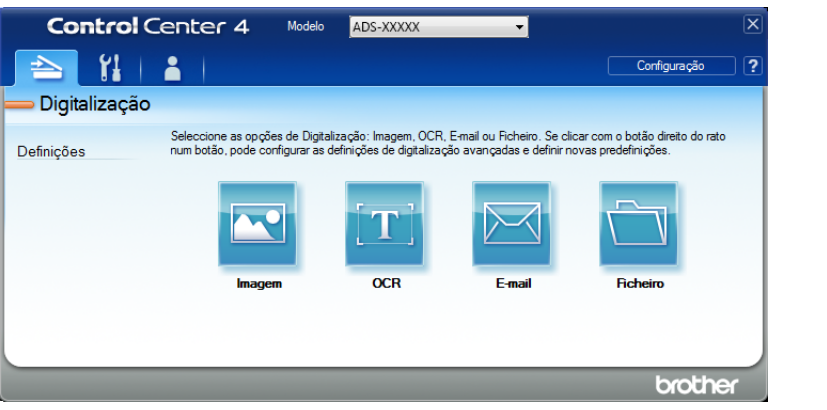

4 Clique no botão que pretende utilizar [ (**Imagem**), (**OCR**), (**E-mail**) ou (**Ficheiro**)]. Aparece a caixa de diálogo de configuração (o exemplo seguinte utiliza **Imagem**).

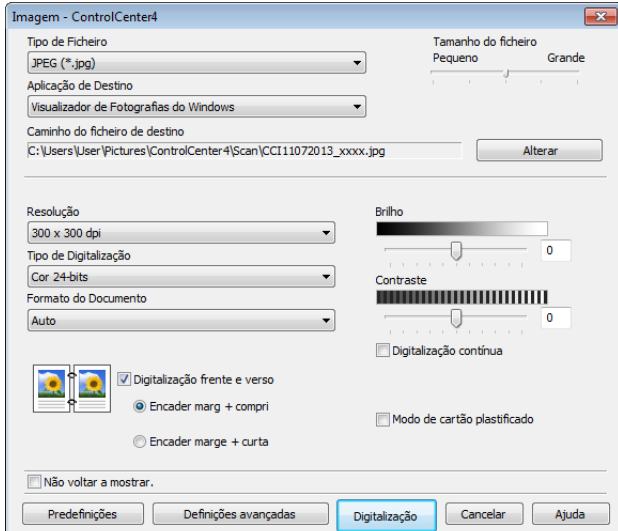

- 5 Marque a caixa de verificação **Modo de cartão plastificado**.
- 6 Altere outras definições, se necessário (consulte *[Alterar definições de digitalização \(ControlCenter4\)](#page-75-0)  [\(Windows](#page-75-0)®)* na página 64).

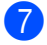

7 Clique no botão **Digitalização**.

O equipamento inicia a digitalização.

#### **NOTA**

- Marque a caixa de verificação **Não voltar a mostrar.** para não apresentar novamente a caixa de diálogo de configuração.
- O **Modo de cartão plastificado** utiliza automaticamente as seguintes definições:

**Resolução**: **600 x 600 dpi**

**Formato do Documento**: 2 em 1 (Auto)

**Digitalização frente e verso**: Ligada (**Encader marge + curta**)

**Alinhamento automático**: Ligado

**Auto-rotação da imagem**: Desligada

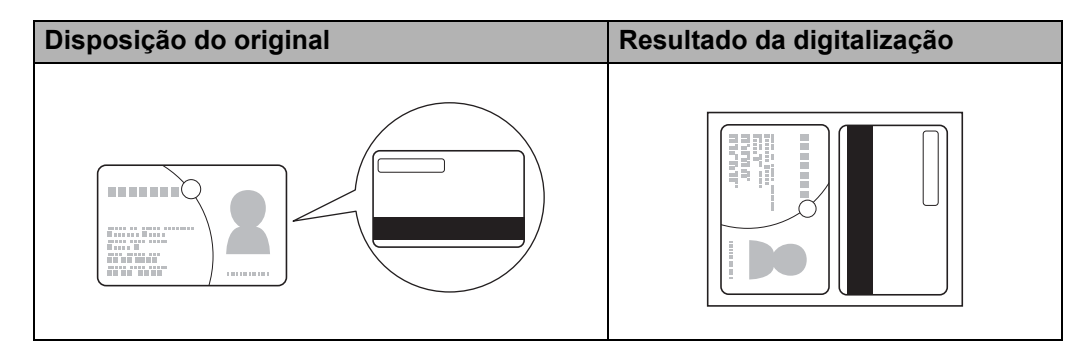

### **Digitalizar para um ficheiro do Office <sup>3</sup>**

O equipamento permite converter dados digitalizados para um ficheiro do Microsoft<sup>®</sup> Word ou para um ficheiro do Microsoft<sup>®</sup> PowerPoint<sup>®</sup>. Para utilizar esta função, o equipamento Brother tem de estar ligado a uma rede com acesso à Internet através de uma ligação sem fios.

1 Carregue o seu documento (consulte *[Colocar documentos de tamanho padrão](#page-44-0)* na página 33).

2 Clique no ícone (ControlCenter4) situado no tabuleiro de tarefas e selecione **Abrir** no menu. Aparece a janela do **ControlCenter4**.

Digitalizar a partir do computador

### 3 Selecione o separador **Digitalização**.

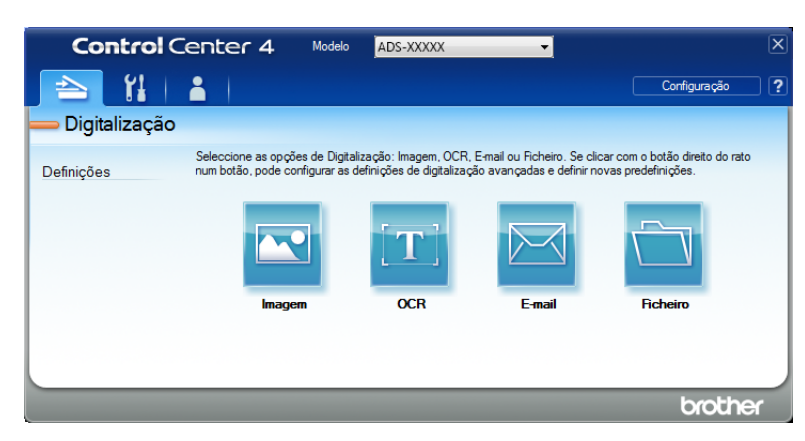

4 Clique em (**E-mail**) ou (**Ficheiro**). Aparece a caixa de diálogo de configuração (o exemplo seguinte utiliza **E-mail**).

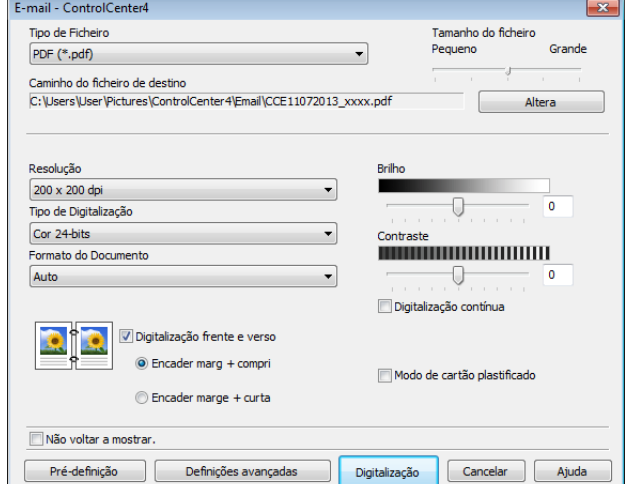

- 5 Clique na lista pendente **Tipo de Ficheiro** e, em seguida, selecione a opção **Microsoft Office Word (\*.docx)** ou **Microsoft Office PowerPoint (\*.pptx)**.
- 6 Altere outras definições, se necessário (consulte *[Alterar definições de digitalização \(ControlCenter4\)](#page-75-0)  [\(Windows](#page-75-0)®)* na página 64).
- 7 Clique em **Digitalização**. Se for apresentada uma caixa de diálogo com uma mensagem sobre a ligação à Internet, leia as informações e clique em **OK**.

### **Digitalizar cartões de visita <sup>3</sup>**

1 Carregue o seu documento (consulte *[Carregar cartões de visita](#page-46-1)* na página 35).

2) Clique no ícone cau (ControlCenter4) situado no tabuleiro de tarefas e selecione **Abrir** no menu. Aparece a janela do **ControlCenter4**.
Digitalizar a partir do computador

## Selecione o separador **Digitalização**.

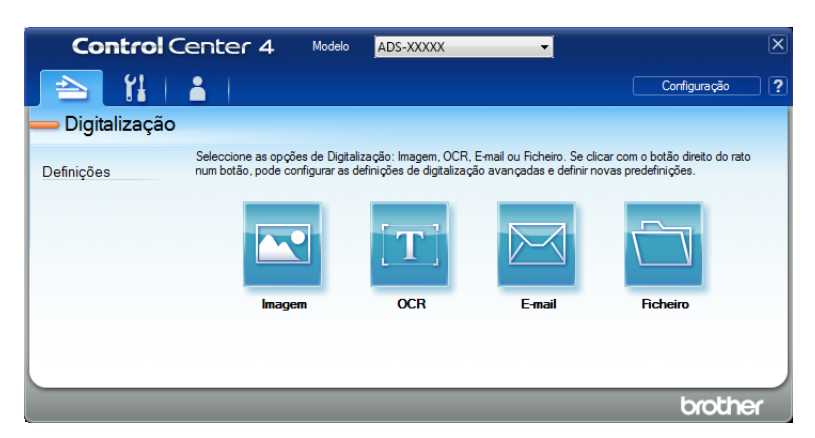

Clique em (**Imagem**). Aparece a caixa de diálogo de configuração.

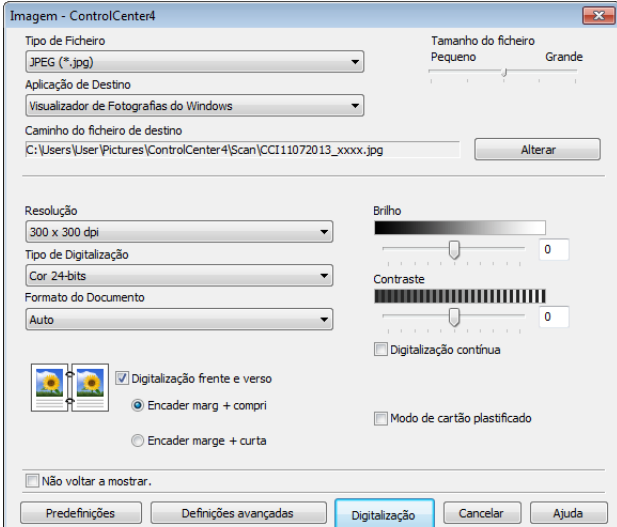

- Selecione **BizCard MFC Application** na lista pendente **Aplicação de Destino**.
- Altere outras definições, se necessário (consulte *[Alterar definições de digitalização \(ControlCenter4\)](#page-75-0)  [\(Windows](#page-75-0)®)* na página 64).
- Clique em **Digitalização**. Os dados digitalizados serão abertos na aplicação BizCard 6.
- 8 Edite e guarde os dados digitalizados utilizando o BizCard 6.

# **Criar um separador personalizado (Modo Avançado do ControlCenter4) (Windows®) <sup>3</sup>**

Pode criar até três separadores personalizados, com até cinco botões personalizados cada, com as suas definições preferidas.

## **Criar um separador personalizado <sup>3</sup>**

1 Clique no ícone (ControlCenter4) situado no tabuleiro de tarefas e selecione **Abrir** no menu. Aparece a janela do **ControlCenter4**.

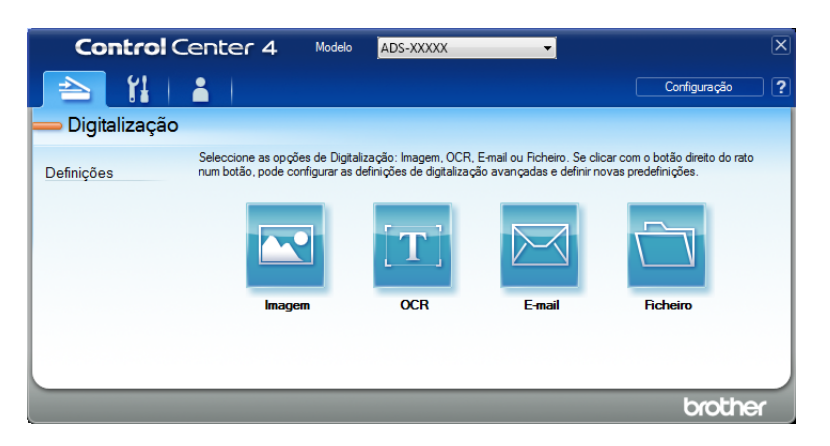

2 Clique em **Configuração** e, em seguida, selecione **Criar separador personalizado**. Também pode criar um separador personalizado ao clicar com o botão direito do rato na área do separador e selecionando **Criar separador personalizado**. É criado um separador personalizado.

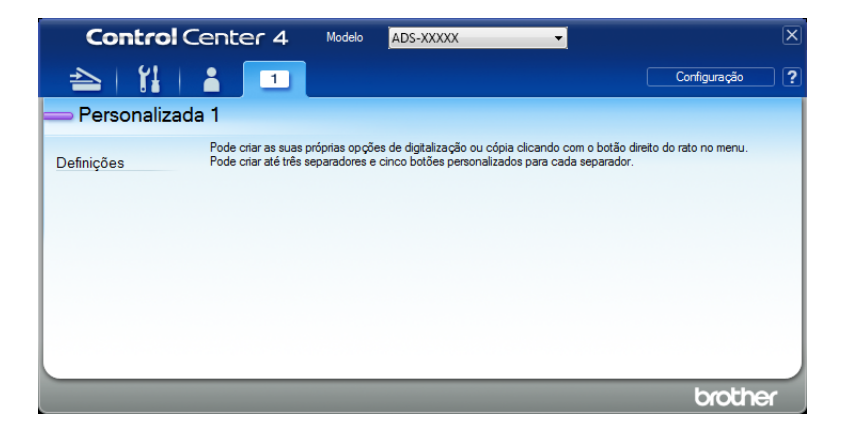

**3** Se pretender alterar o nome do separador personalizado, clique com o botão direito do rato no separador personalizado e selecione **Mudar nome do separador personalizado**.

### **NOTA**

Também pode alterar o nome de um separador personalizado ao clicar em **Configuração** e, em seguida, em **Mudar nome do separador personalizado**.

# **Criar um botão personalizado num separador personalizado <sup>3</sup>**

- **1** Crie um separador personalizado.
- 2 Clique com o botão direito do rato na área do separador e selecione **Criar botão personalizado**. Selecione um botão que pretenda criar a partir do menu. Aparece a caixa de diálogo de configuração.

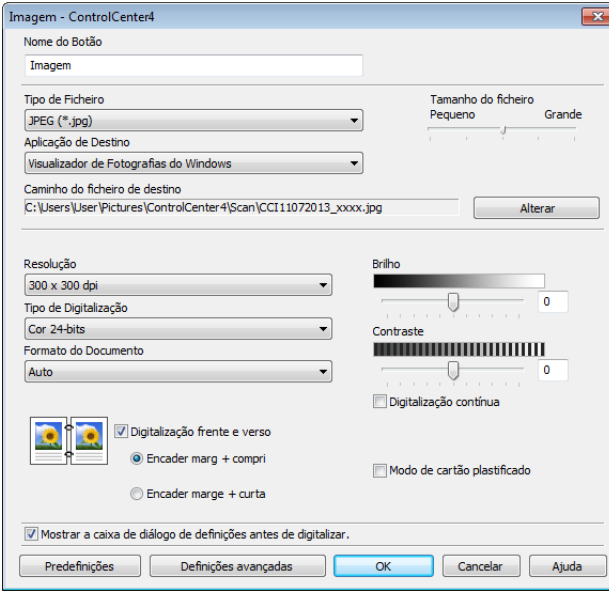

#### **NOTA**

Também pode copiar um botão personalizado ao selecionar **Copiar botão personalizado** no menu de contexto apresentado ao clicar com o botão direito do rato.

3 Introduza o nome do botão e altere as definições, se necessário. Clique no botão **OK**. (As opções de configuração variam consoante o botão que criou.)

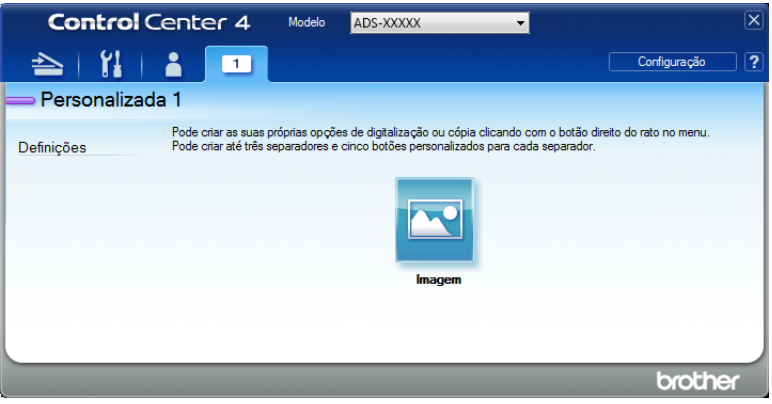

## **NOTA**

Pode alterar ou remover o separador, o botão ou as definições que criou. Clique em **Configuração** e continue de acordo com as indicações.

# <span id="page-75-0"></span>**Alterar definições de digitalização (ControlCenter4) (Windows®) <sup>3</sup>**

Pode alterar as definições que se seguem.

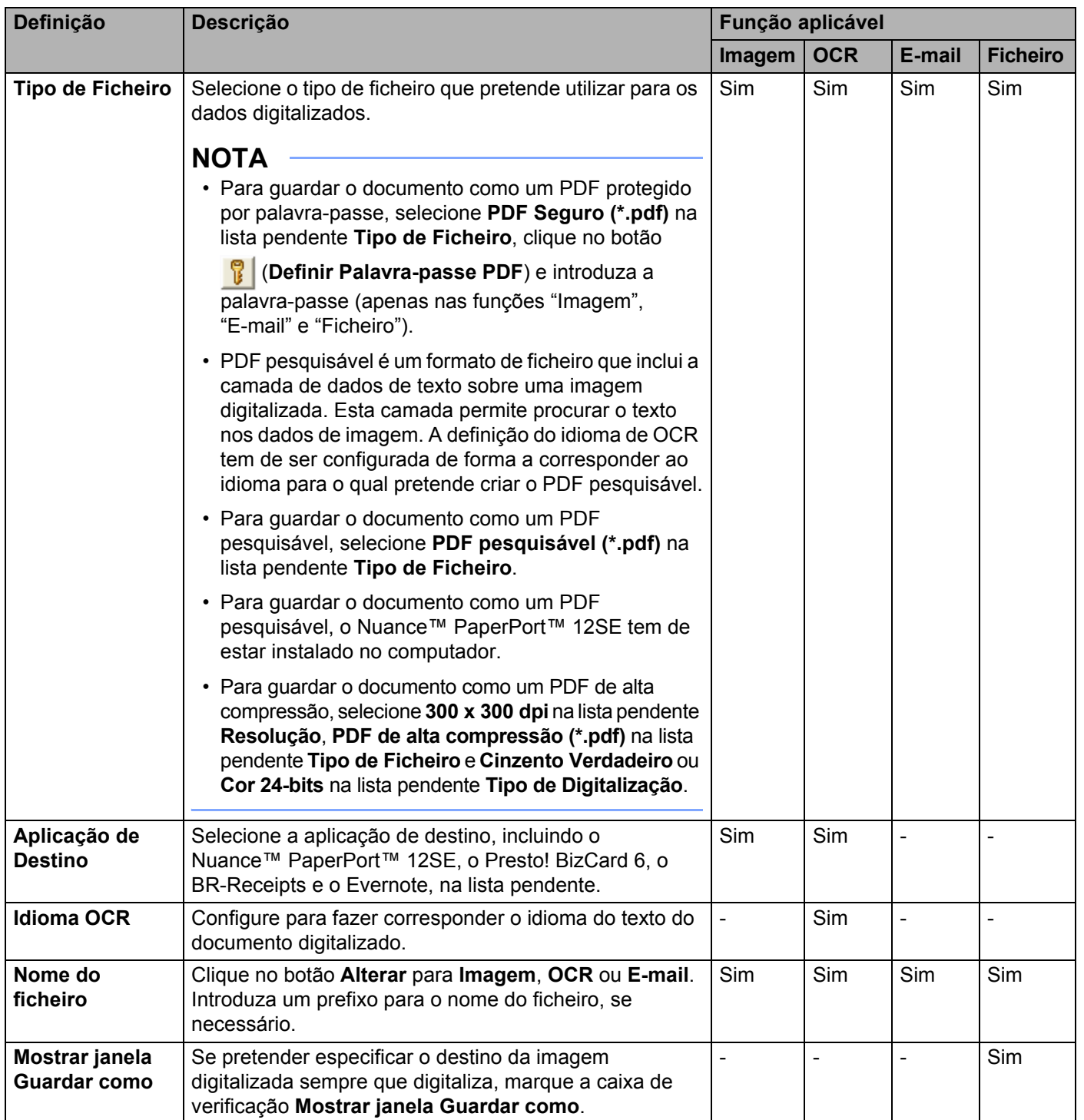

<span id="page-76-0"></span>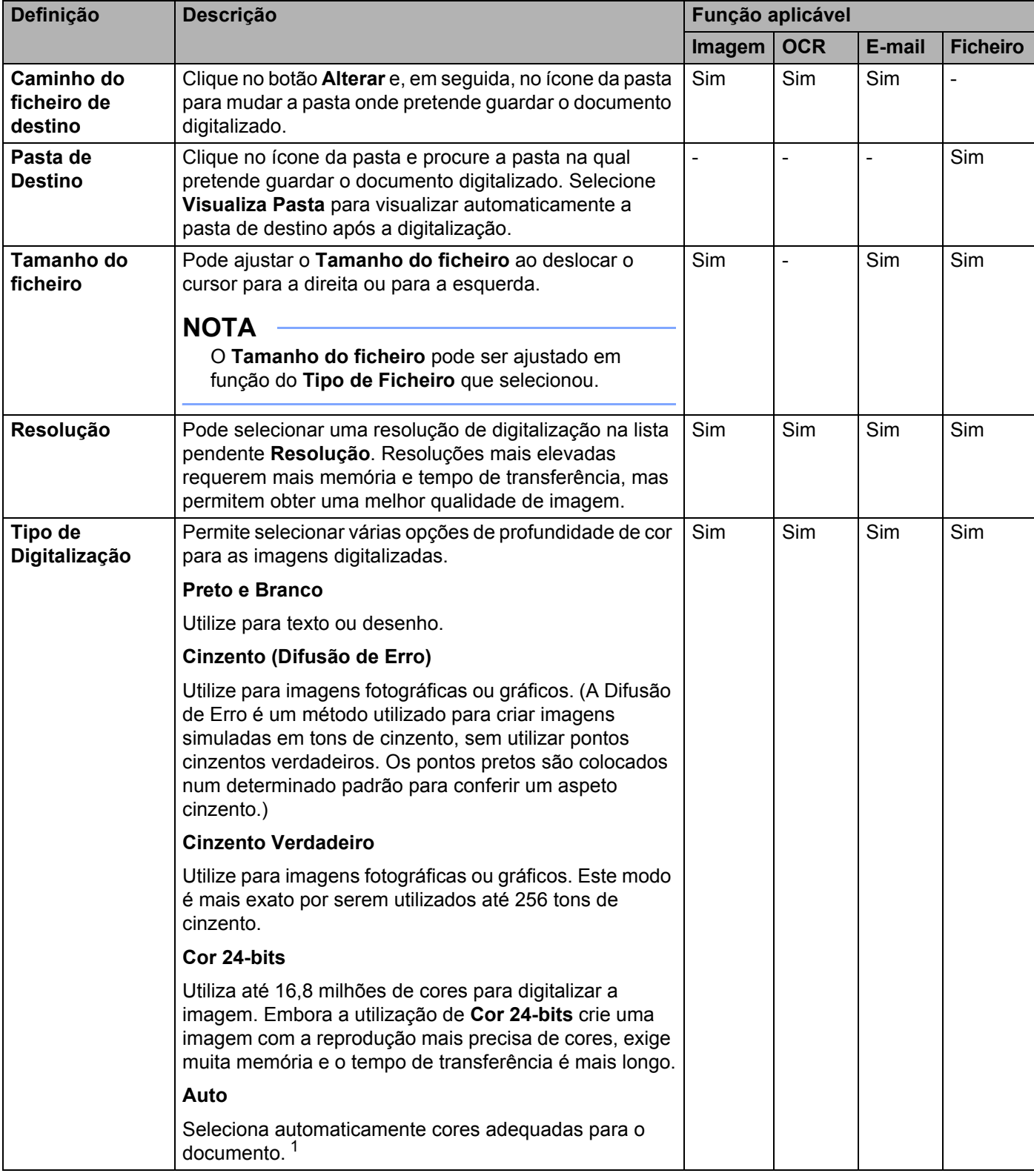

<span id="page-77-0"></span>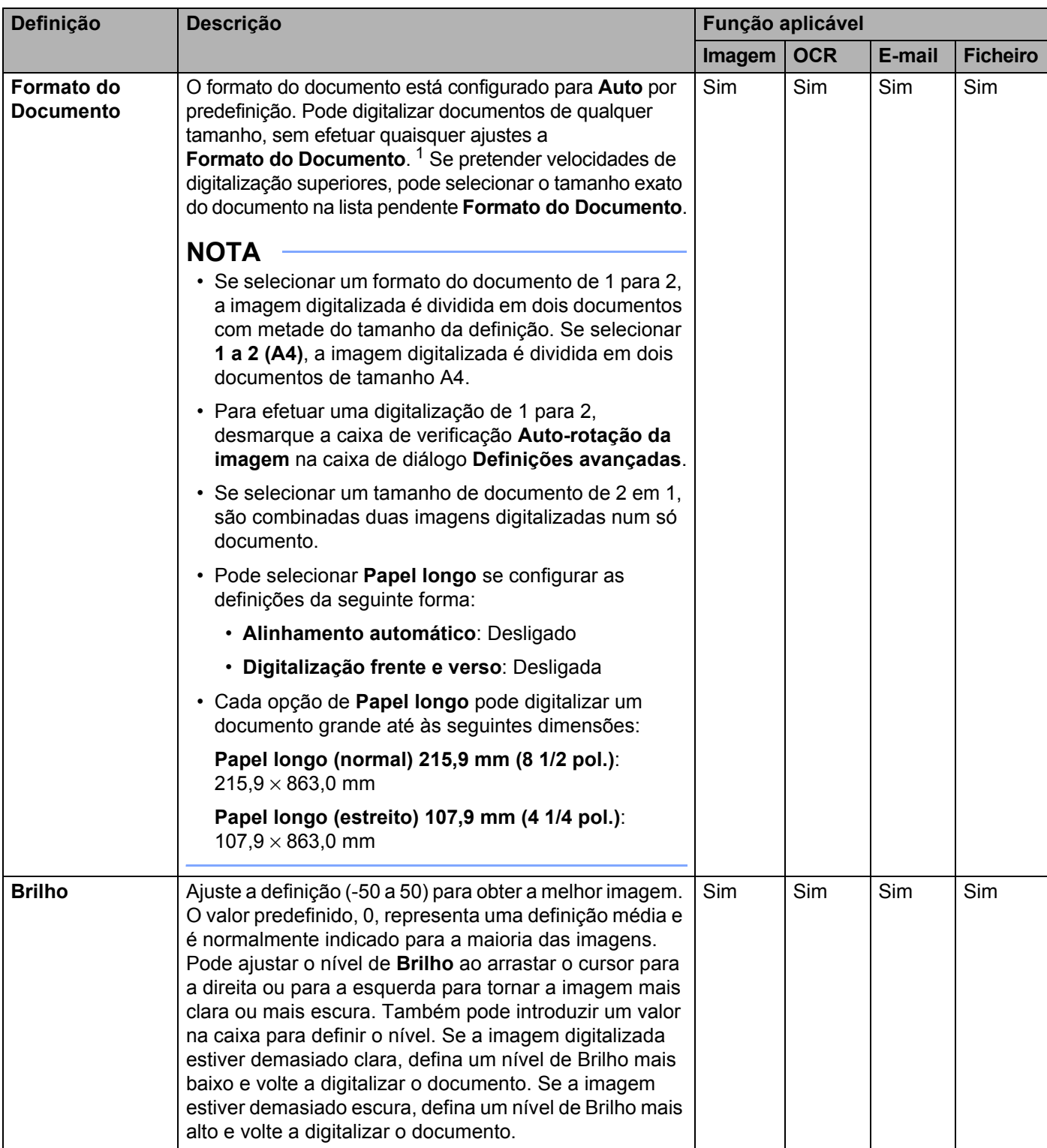

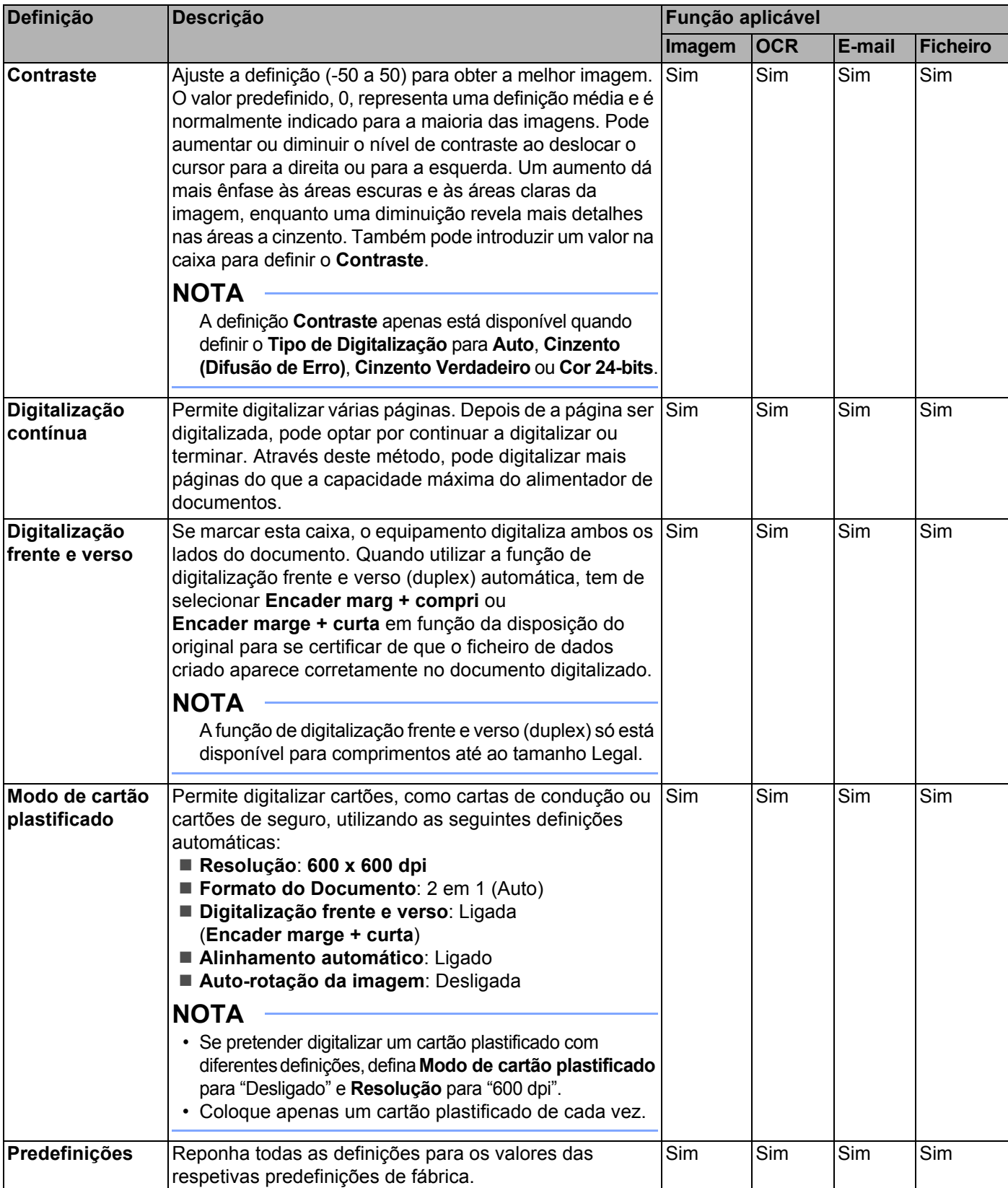

Pode configurar mais definições na caixa de diálogo **Definições avançadas**. Clique no botão **Definições avançadas**.

<span id="page-79-0"></span>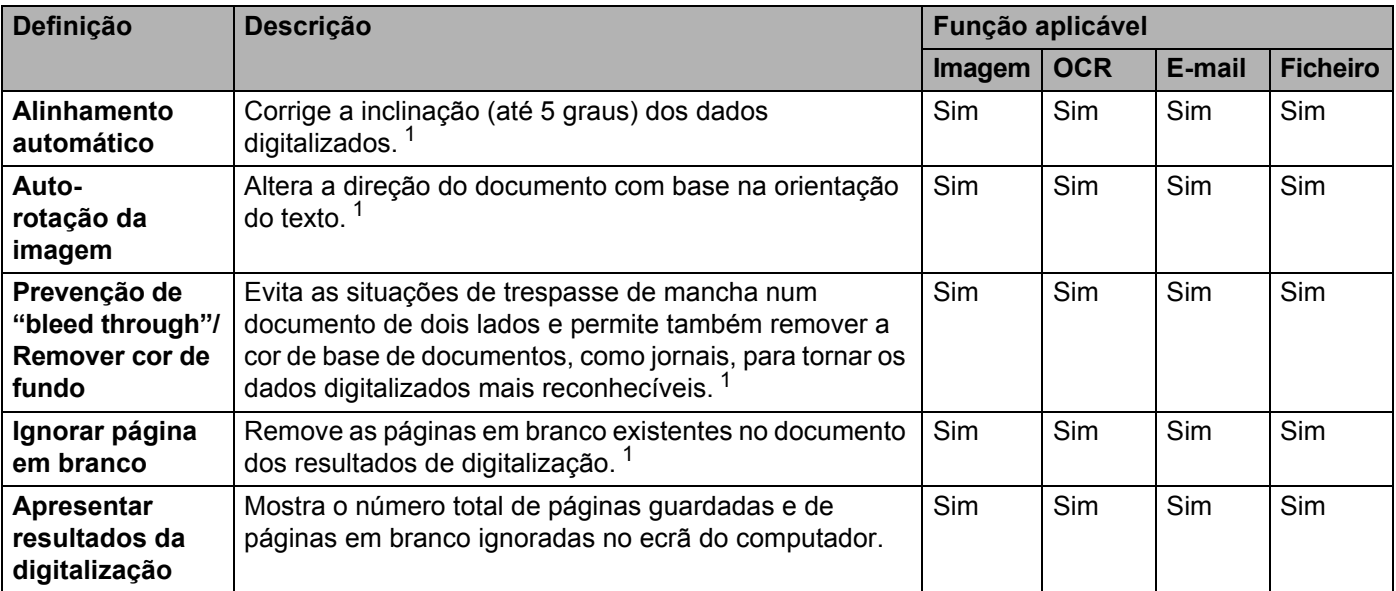

# **Digitalizar utilizando o ControlCenter2 (Macintosh) <sup>3</sup>**

O ControlCenter2 é um utilitário de software que permite aceder de forma rápida e fácil às aplicações utilizadas com mais frequência. A utilização do ControlCenter2 elimina a necessidade de iniciar manualmente aplicações específicas.

Existem quatro botões de digitalização para as funções **Digitalização para Imagem Digitalização para OCR**, **Digitalização para E-mail** e **Digitalização para Ficheiro**.

#### **Imagem** *(Predefinição: Apple Preview)*

Permite digitalizar uma página diretamente para qualquer aplicação de visualização/edição de gráficos. Pode selecionar a aplicação a utilizar, como o Adobe<sup>®</sup> Photoshop<sup>®</sup> ou qualquer tipo de aplicação de edição de imagens instalada no computador.

**OCR** *(Predefinição: Apple TextEdit)*

Permite digitalizar uma página ou um documento, executar automaticamente a aplicação OCR e colocar texto (em vez de uma imagem gráfica) numa aplicação de processamento de texto. Pode escolher a aplicação de processamento de texto a utilizar, como o Microsoft® Word ou qualquer outra aplicação de processamento de texto instalada no computador. Tem de instalar o Presto! PageManager no computador. Para mais informações sobre a instalação, consulte *[Digitalizar utilizando as aplicações](#page-113-0)  [Presto! PageManager ou TWAIN \(Macintosh\)](#page-113-0)* na página 102.

#### **E-mail** *(Predefinição: o seu software predefinido de correio eletrónico)*

Permite digitalizar uma página ou um documento diretamente para uma aplicação de correio eletrónico como um anexo comum. Pode escolher o tipo de ficheiro e a resolução do anexo.

#### **Ficheiro**

Permite digitalizar diretamente para um ficheiro no disco rígido. Pode alterar o tipo de ficheiro e a pasta de destino conforme necessário.

O ControlCenter2 permite configurar o botão de hardware  $\Box$ 1,  $\Box$ 2 (quando utilizado para a função

"Digitalização para PC" com ligação de rede, apenas no modelo ADS-1100W),  $\Box$  - (no modelo ADS-1100W) ou para PC (no modelo ADS-1600W) no equipamento e o botão de software no

ControlCenter2 para cada função de digitalização. Para configurar o botão de hardware

(quando utilizado para a função "Digitalização para PC" com ligação de rede, apenas no modelo

ADS-1100W),  $\Box$  (no modelo ADS-1100W) ou para PC (no modelo ADS-1600W) no equipamento,

selecione o separador **Botão do equipamento** no menu de configuração de cada um dos botões de **DIGITALIZAÇÃO**. Para configurar o botão de software no ControlCenter2, selecione o separador **Botão de software** no menu de configuração de cada um dos botões de **DIGITALIZAÇÃO**.

Para iniciar o ControlCenter2, clique no ícone **(ControlCenter2)** na Dock.

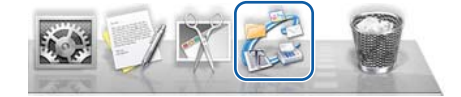

Se o ícone (ControlCenter2) não for apresentado na Dock, clique em **Ir** na barra de menu **Finder**, **Aplicações, Brother** e, em seguida, faça duplo clique no ícone **(ControlCenter2).** O ícone (ControlCenter2) aparece na Dock.

 $\overline{2}$ 

# **Imagem (exemplo: Apple Preview) <sup>3</sup>**

A função **Digitalização para Imagem** permite digitalizar uma imagem diretamente para a aplicação gráfica para edição de imagem.

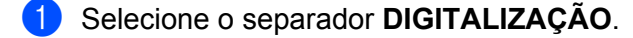

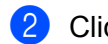

2 Clique em (**Imagem**).

A caixa de diálogo **Digitalização para Imagem** aparece.

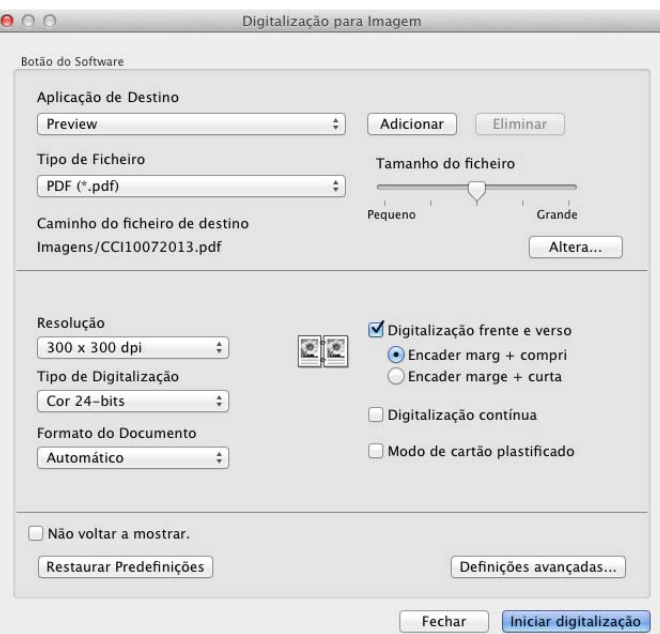

3 Pode configurar as definições de digitalização.

- Para digitalizar um documento dos 2 lados, marque a caixa de verificação **Digitalização frente e verso** e selecione **Encader marg + compri** ou **Encader marge + curta**.
- Para alterar a aplicação que pretende utilizar, selecione a aplicação adequada no menu instantâneo **Aplicação de Destino**. Pode adicionar uma aplicação à lista ao clicar em **Adicionar**. Se pretender eliminar uma aplicação, clique em **Eliminar**.

4 Clique em **Iniciar digitalização**.

A aplicação predefinida é iniciada e apresenta a imagem.

#### **NOTA**

Se selecionar **PDF Seguro (\*.pdf)** na lista **Tipo de Ficheiro**, a caixa de diálogo **Definir Palavra-passe PDF** aparece. Introduza a sua palavra-passe nas caixas **Palavra-passe** e **Reinserir Palavra-passe** e, em seguida, clique em **OK**. Também pode escolher **PDF Seguro (\*.pdf)** para **Digitalização para E-mail** e **Digitalização para Ficheiro**.

# **OCR (aplicação de processamento de texto) <sup>3</sup>**

A função **Digitalização para OCR** permite converter os dados de imagem do documento gráfico para texto que pode ser editado por qualquer aplicação de processamento de texto. Pode alterar a aplicação de processamento de texto predefinida.

#### **NOTA**

O Presto! PageManager tem de estar instalado no computador.

1 Selecione o separador **DIGITALIZAÇÃO**.

2 Clique em (**OCR**).

A caixa de diálogo **Digitalização para OCR** aparece.

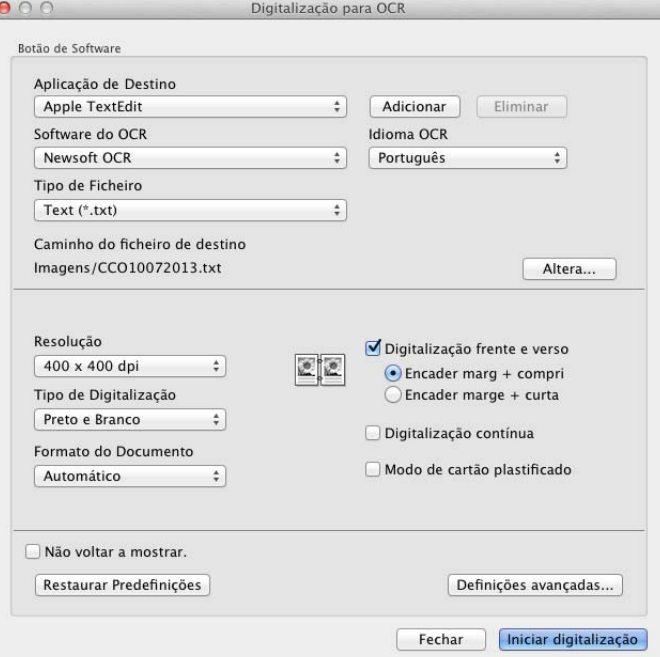

3 Pode configurar as definições de digitalização.

- Para digitalizar um documento dos 2 lados, marque a caixa de verificação **Digitalização frente e verso** e selecione **Encader marg + compri** ou **Encader marge + curta**.
- Para alterar a aplicação de processamento de texto que pretende utilizar, selecione a aplicação adequada no menu instantâneo **Aplicação de Destino**. Pode adicionar uma aplicação à lista ao clicar em **Adicionar**. Se pretender eliminar uma aplicação, clique em **Eliminar**.

#### 4 Clique em **Iniciar digitalização**.

É iniciada a aplicação de processamento de texto predefinida, apresentando os dados de texto convertidos.

## **E-mail <sup>3</sup>**

A função **Digitalização para E-mail** permite digitalizar um documento para a sua aplicação predefinida de correio eletrónico, para poder enviar o documento digitalizado como anexo.

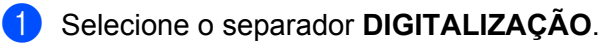

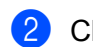

2 Clique em (**E-mail**).

A caixa de diálogo **Digitalização para E-mail** aparece.

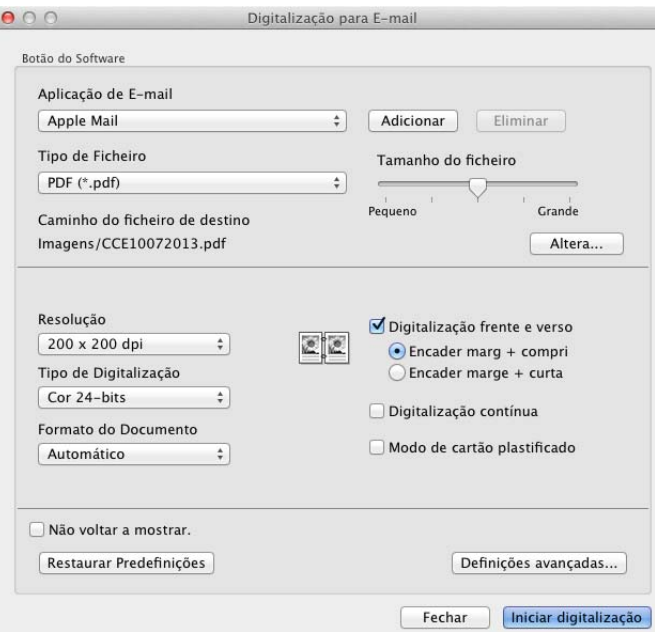

3 Pode configurar as definições de digitalização.

- Para digitalizar um documento dos 2 lados, marque a caixa de verificação **Digitalização frente e verso** e selecione **Encader marg + compri** ou **Encader marge + curta**.
- Para alterar a aplicação de correio eletrónico que pretende utilizar, selecione a aplicação adequada no menu instantâneo **Aplicação de E-mail**. Pode adicionar uma aplicação à lista ao clicar em **Adicionar** [1.](#page-83-0) Se pretender eliminar uma aplicação, clique em **Eliminar**.
	- <sup>1</sup> Quando inicia pela primeira vez o ControlCenter2, aparece no menu instantâneo uma lista predefinida de aplicações de correio eletrónico compatíveis. Se tiver problemas ao utilizar uma aplicação personalizada com o ControlCenter2, deve selecionar uma aplicação da lista.

#### <span id="page-83-0"></span>4 Clique em **Iniciar digitalização**.

A sua aplicação de correio eletrónico predefinida irá iniciar e a imagem será anexada a uma nova mensagem de correio eletrónico.

#### **NOTA**

A função "Digitalização para E-mail" não é compatível com serviços de Webmail. Utilize as funções "Digitalização para Imagem" ou "Digitalização para Ficheiro" para digitalizar um documento ou uma imagem e, em seguida, anexe o ficheiro dos dados digitalizados a uma mensagem de correio eletrónico.

## **Ficheiro <sup>3</sup>**

O botão **Digitalização para Ficheiro** permite digitalizar uma imagem para uma pasta no seu disco rígido num formato de ficheiro suportado. Esta função permite, portanto, arquivar facilmente os documentos em papel.

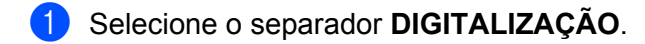

**3**

2 Clique em (**Ficheiro**).

A caixa de diálogo **Digitalização para Ficheiro** aparece.

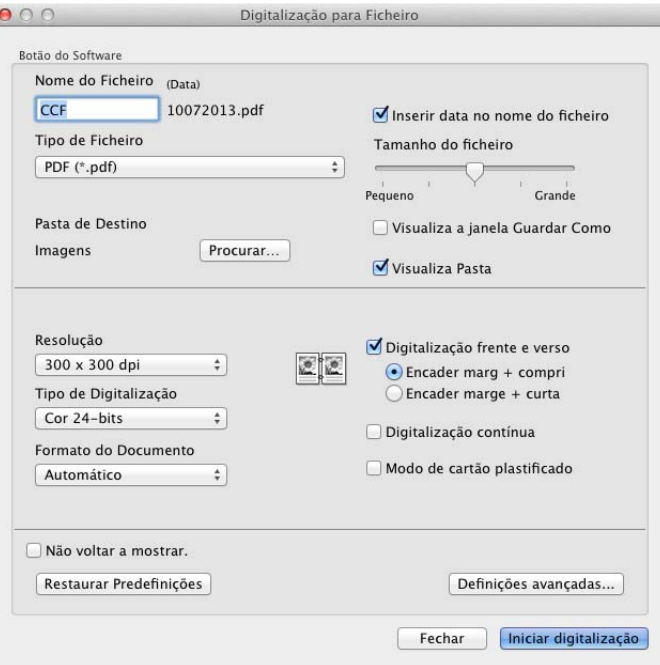

**3** Pode configurar as definições de digitalização.

- Para digitalizar um documento dos 2 lados, marque a caixa de verificação **Digitalização frente e verso** e selecione **Encader marg + compri** ou **Encader marge + curta**.
- Para alterar o nome do ficheiro, introduza o nome que pretende atribuir ao documento (até 100 carateres) na caixa **Nome do Ficheiro**. O nome do ficheiro consiste no nome que introduziu mais a data atual e um número sequencial.
- Selecione o tipo de ficheiro para a imagem guardada a partir do menu instantâneo **Tipo de Ficheiro**. Pode guardar o ficheiro na pasta predefinida ou selecionar a pasta que preferir ao clicar em **Procurar**.
- Para ver onde a imagem digitalizada foi guardada quando terminar a digitalização, marque a caixa de verificação **Visualiza Pasta**. Se pretender especificar sempre o destino da imagem digitalizada, marque a caixa de verificação **Visualiza a janela Guardar Como**.

4 Clique em **Iniciar digitalização**.

A imagem é guardada na pasta que selecionou.

# **Alterar as configurações predefinidas de um botão <sup>3</sup>**

Pode alterar as configurações predefinidas dos botões (**Imagem**), (**OCR**), (**E-mail**)

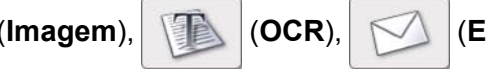

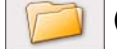

e (**Ficheiro**).

1 Clique no botão enquanto mantém premida a tecla **Control** e selecione **Botão de software**. Aparece a caixa de diálogo de configuração.

- 2 Escolha as definições para **Tipo de Ficheiro**, **Tipo de Digitalização**, **Formato do Documento**, **Brilho**, **Contraste** e **Digitalização contínua**, conforme necessário. Também pode escolher a definição para **Digitalização frente e verso**.
- 3 Clique em **OK**. As novas definições serão utilizadas como configurações predefinidas.

# **Digitalizar cartões plastificados <sup>3</sup>**

1 Coloque um cartão plastificado (consulte *[Colocar um cartão plastificado](#page-50-0)* na página 39).

## **NOTA**

Coloque apenas um cartão plastificado de cada vez.

2 Clique no ícone **(ControlCenter2)** na Dock. Aparece a janela do **ControlCenter2**.

 $\overline{\phantom{a}}$ 

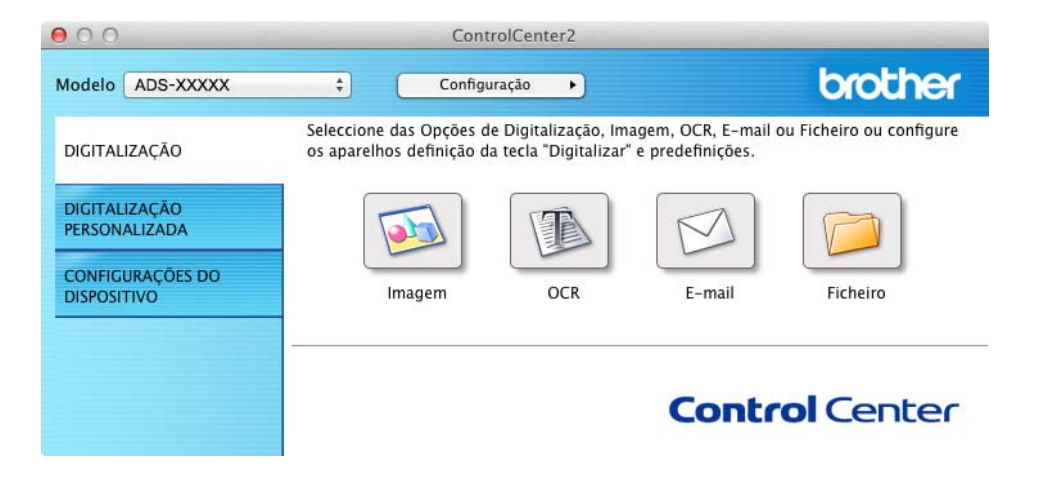

3 Clique no botão no separador **DIGITALIZAÇÃO** para a operação "Digitalização para" que pretende alterar (**Imagem**, **OCR**, **E-mail** ou **Ficheiro**). Aparece a caixa de diálogo de configuração (o exemplo seguinte utiliza **Imagem**).

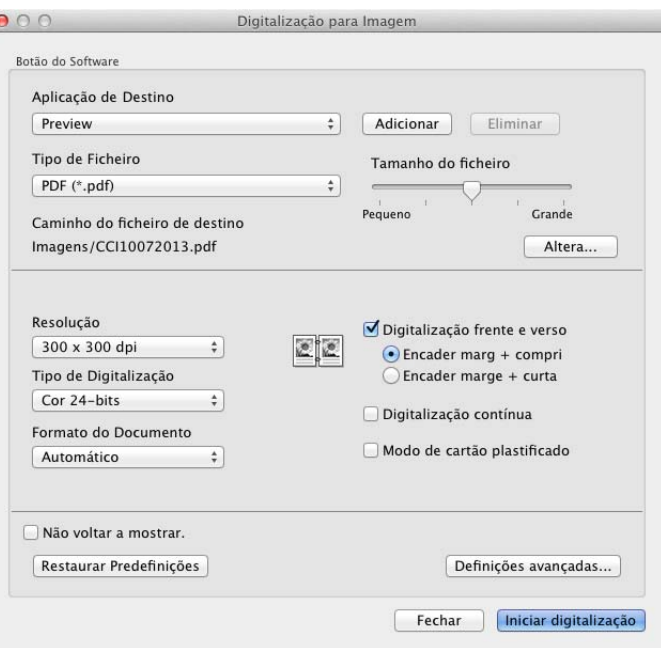

4 Marque a caixa de verificação **Modo de cartão plastificado**.

5 Altere outras definições, se necessário (consulte *[Alterar definições de digitalização \(ControlCenter2\)](#page-94-0)  [\(Macintosh\)](#page-94-0)* na página 83).

6 Clique em **Iniciar digitalização**. A aplicação predefinida é iniciada e apresenta a imagem.

### **NOTA**

- Marque a caixa de verificação **Não voltar a mostrar.** para não apresentar novamente a caixa de diálogo de configuração.
- O **Modo de cartão plastificado** utiliza automaticamente as seguintes definições:
	- **Resolução**: **600 dpi**

**Formato do Documento**: 2 em 1 (Automático)

**Digitalização frente e verso**: Ligada (**Encader marge + curta**)

**Alinhamento automático**: Ligado

**Auto-rotação da imagem**: Desligada

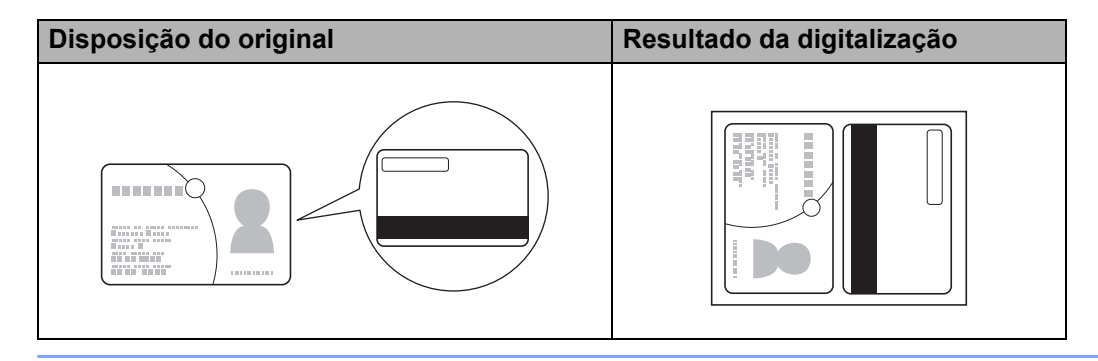

# **Digitalizar para um ficheiro do Office <sup>3</sup>**

O equipamento permite converter dados digitalizados para um ficheiro do Microsoft<sup>®</sup> Word ou para um ficheiro do Microsoft® PowerPoint®. Para utilizar esta função, o equipamento Brother tem de estar ligado a uma rede com acesso à Internet através de uma ligação sem fios.

1 Carregue o seu documento (consulte *[Colocar documentos de tamanho padrão](#page-44-0)* na página 33).

**3**

2 Clique no ícone (ControlCenter2) na Dock. Aparece a janela do **ControlCenter2**.

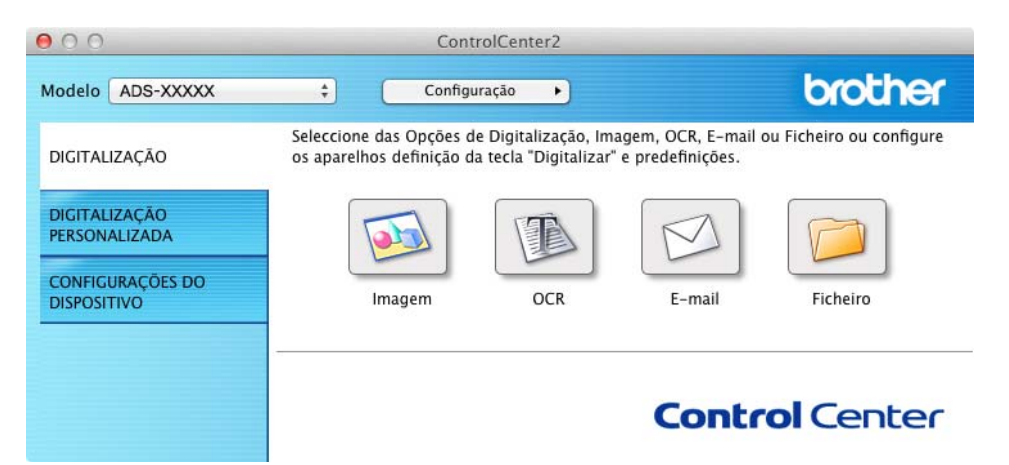

3 Clique no separador **DIGITALIZAÇÃO**.

 $\overline{\phantom{a}}$ 

4 Clique no botão **E-mail** ou **Ficheiro**. Aparece a caixa de diálogo de configuração (o exemplo seguinte utiliza **E-mail**).

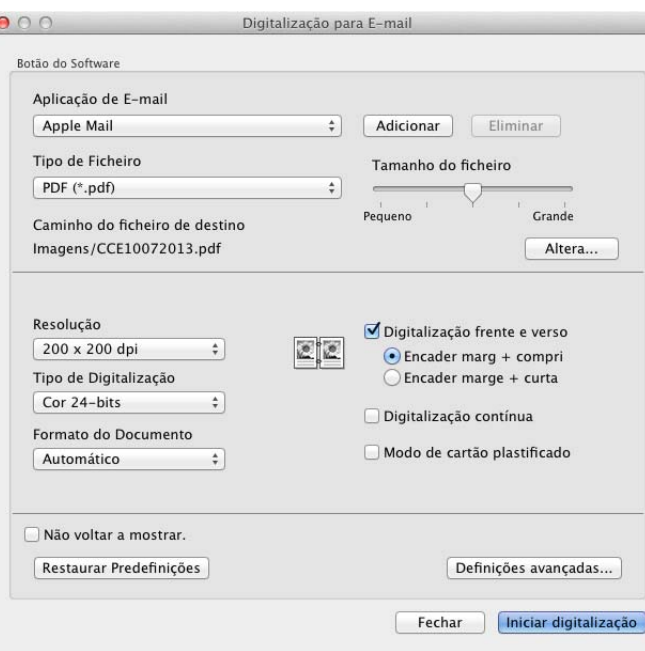

- 5 Clique no menu instantâneo **Tipo de Ficheiro** e, em seguida, selecione a opção **Microsoft Office Word (\*.docx)** ou **Microsoft Office PowerPoint (\*.pptx)**.
- 6 Altere outras definições, se necessário (consulte *[Alterar definições de digitalização \(ControlCenter2\)](#page-94-0)  [\(Macintosh\)](#page-94-0)* na página 83).
- 7 Clique em **Iniciar digitalização**. Se for apresentada uma caixa de diálogo com uma mensagem sobre a ligação à Internet, leia as informações e clique em **OK**.

# **Digitalizar cartões de visita <sup>3</sup>**

<sup>1</sup> Carregue o seu documento (consulte *[Carregar cartões de visita](#page-46-0)* na página 35).

2 Clique no ícone **(ControlCenter2)** na Dock. Aparece a janela do **ControlCenter2**.

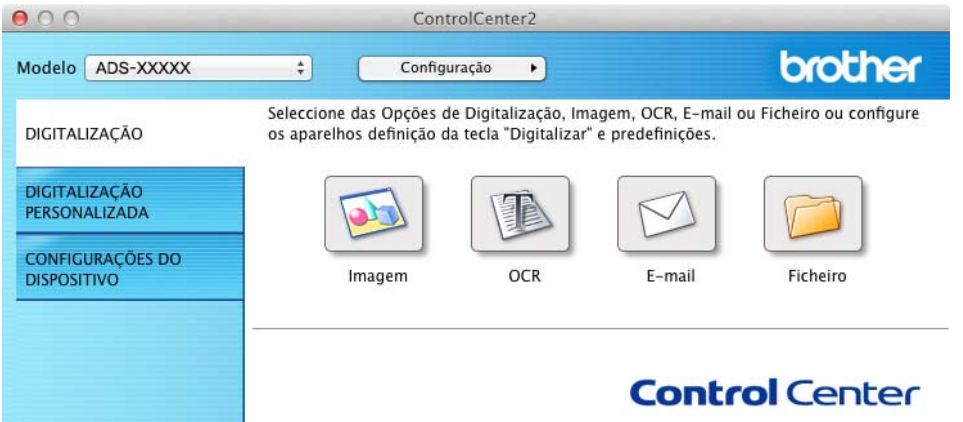

3 Clique no separador **DIGITALIZAÇÃO**.

4 Clique no botão **Imagem**. Aparece a caixa de diálogo de configuração.

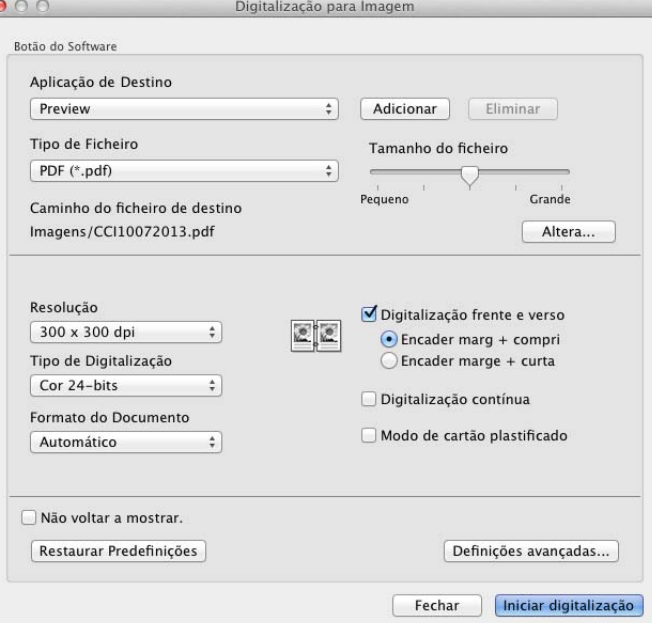

- 5 Selecione **BizCard 6** na lista pendente **Aplicação de Destino**.
- 6 Altere outras definições, se necessário (consulte *[Alterar definições de digitalização \(ControlCenter2\)](#page-94-0)  [\(Macintosh\)](#page-94-0)* na página 83).
- 7 Clique em **Iniciar digitalização**. Os dados digitalizados serão abertos na aplicação BizCard 6.
- 8 Edite e guarde os dados digitalizados utilizando o BizCard 6.

# **Registar as suas definições de digitalização favoritas utilizando o ControlCenter2 (DIGITALIZAÇÃO PERSONALIZADA) (Macintosh) <sup>3</sup>**

Existem quatro botões que podem ser configurados para se ajustarem às suas necessidades de digitalização.

Para personalizar um botão, clique sobre o mesmo enquanto mantém premida a tecla **Control** para que apareça a janela de configuração. Existem quatro funções de digitalização: **Digitalização para Imagem**, **Digitalização para OCR**, **Digitalização para E-mail** e **Digitalização para Ficheiro**.

#### **Digitalização para Imagem**

Permite digitalizar uma página diretamente para qualquer software de visualização/edição de imagens. Pode selecionar como destino qualquer aplicação de edição de imagens instalada no computador.

#### **Digitalização para OCR**

Converte documentos digitalizados em ficheiros de texto editável. Pode selecionar a aplicação de destino para o texto editável. Tem de instalar o Presto! PageManager no computador. Para mais informações sobre a instalação, consulte *[Digitalizar utilizando as aplicações Presto! PageManager ou TWAIN](#page-113-0)  [\(Macintosh\)](#page-113-0)* na página 102.

#### **Digitalização para E-mail**

Anexa as imagens digitalizadas a uma mensagem de correio eletrónico. Pode também selecionar o tipo de anexo de ficheiro e criar uma lista de envio rápido com endereços de correio eletrónico selecionados no seu livro de endereços de correio eletrónico.

#### **Digitalização para Ficheiro**

Permite guardar uma imagem digitalizada em qualquer pasta de um disco rígido local ou da rede. Pode também selecionar o tipo de ficheiro a utilizar.

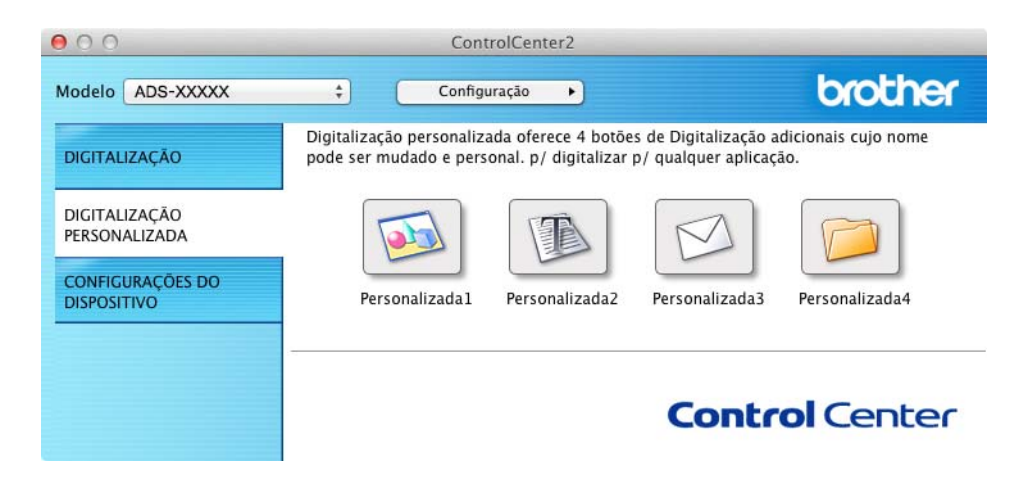

# **Botão definido pelo utilizador <sup>3</sup>**

Para personalizar um botão, clique sobre o mesmo enquanto mantém premida a tecla **Control** para que apareça a janela de configuração. Siga as indicações abaixo para configurar o botão.

## **Digitalização para Imagem/OCR/E-mail/Ficheiro <sup>3</sup>**

#### ■ Separador **Geral**

Introduza um nome em **Nome para Personalizada** (até 30 carateres) para criar o nome do botão. Selecione o tipo de digitalização a partir das seleções em **Ação de Digitalização**.

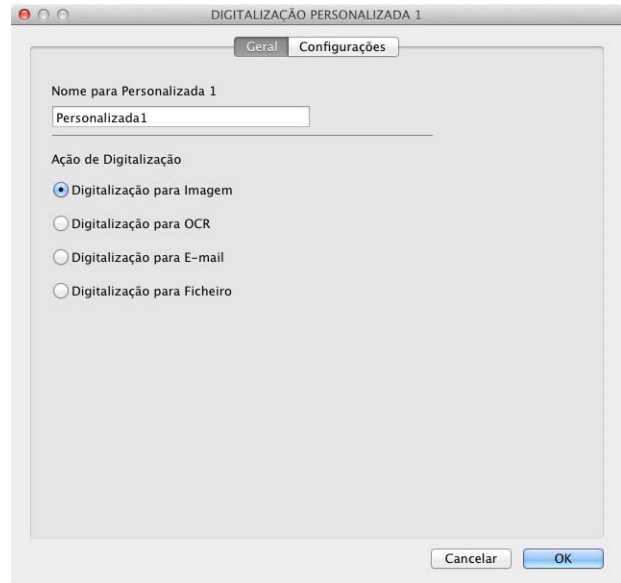

#### Separador **Configurações** (Digitalização para Imagem/OCR/E-mail)

Selecione as definições para **Aplicação de Destino**, **Tipo de Ficheiro**, **Resolução**, **Tipo de Digitalização**, **Formato do Documento** e **Digitalização frente e verso**.

## **NOTA**

A função "Digitalização para E-mail" não é compatível com serviços de Webmail. Utilize as funções "Digitalização para Imagem" ou "Digitalização para Ficheiro" para digitalizar um documento ou uma imagem e, em seguida, anexe o ficheiro dos dados digitalizados a uma mensagem de correio eletrónico.

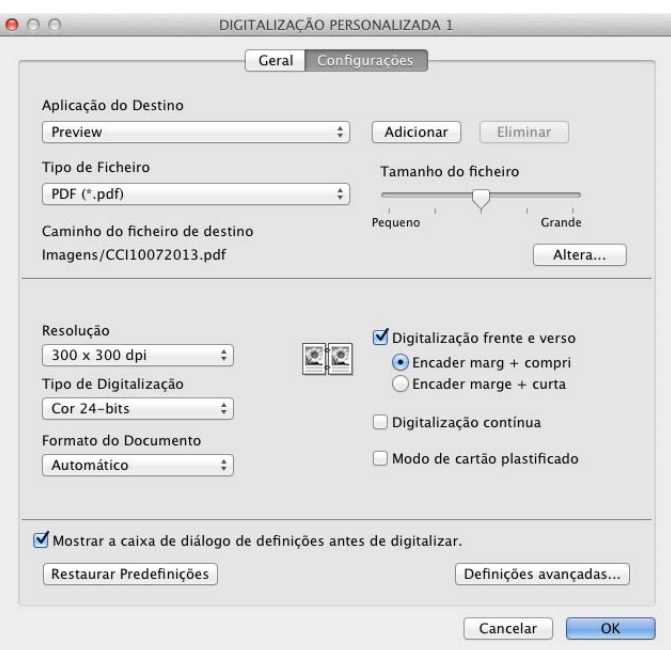

Se selecionar **PDF Seguro (\*.pdf)** na lista **Tipo de Ficheiro**, a caixa de diálogo **Definir Palavrapasse PDF** aparece. Introduza a sua palavra-passe nas caixas **Palavra-passe** e **Reinserir Palavrapasse** e, em seguida, clique em **OK**.

### **NOTA**

A opção **PDF Seguro (\*.pdf)** está disponível em "Digitalização para Imagem", "Digitalização para E-mail" ou "Digitalização para Ficheiro".

### Separador **Configurações** (Digitalização para Ficheiro)

Selecione o formato do ficheiro a partir do menu instantâneo **Tipo de Ficheiro**. Guarde o ficheiro na pasta predefinida ou selecione a pasta que preferir ao clicar no botão **Procurar**.

Escolha as definições para **Resolução**, **Tipo de Digitalização**, **Formato do Documento** e **Digitalização frente e verso**.

Se pretender especificar o destino da imagem digitalizada, marque a caixa de verificação **Visualiza a janela Guardar Como**.

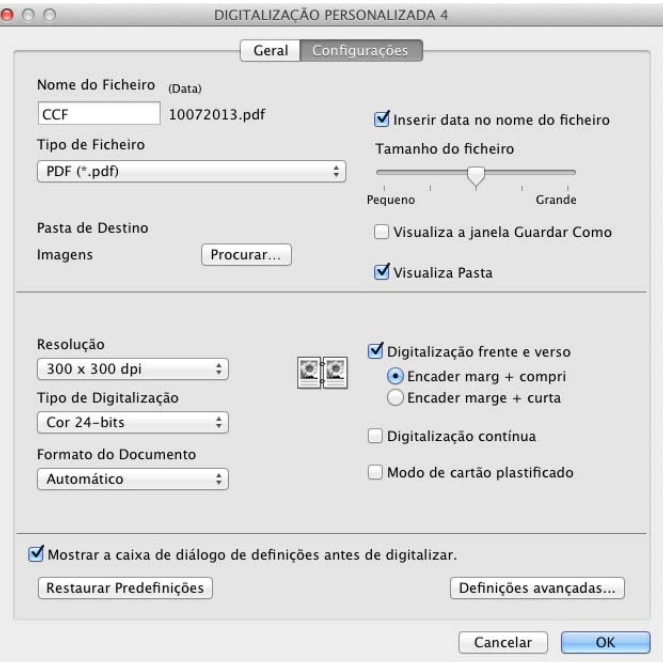

# <span id="page-94-0"></span>**Alterar definições de digitalização (ControlCenter2) (Macintosh) <sup>3</sup>**

Pode alterar as definições que se seguem.

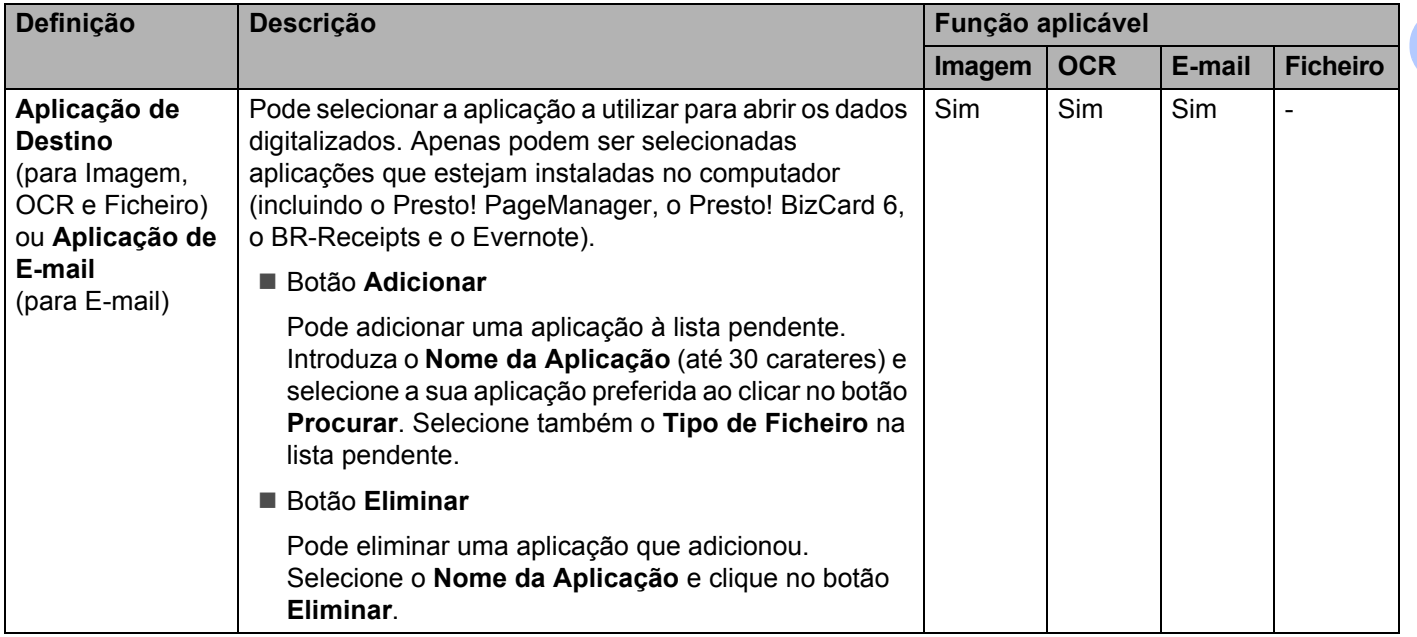

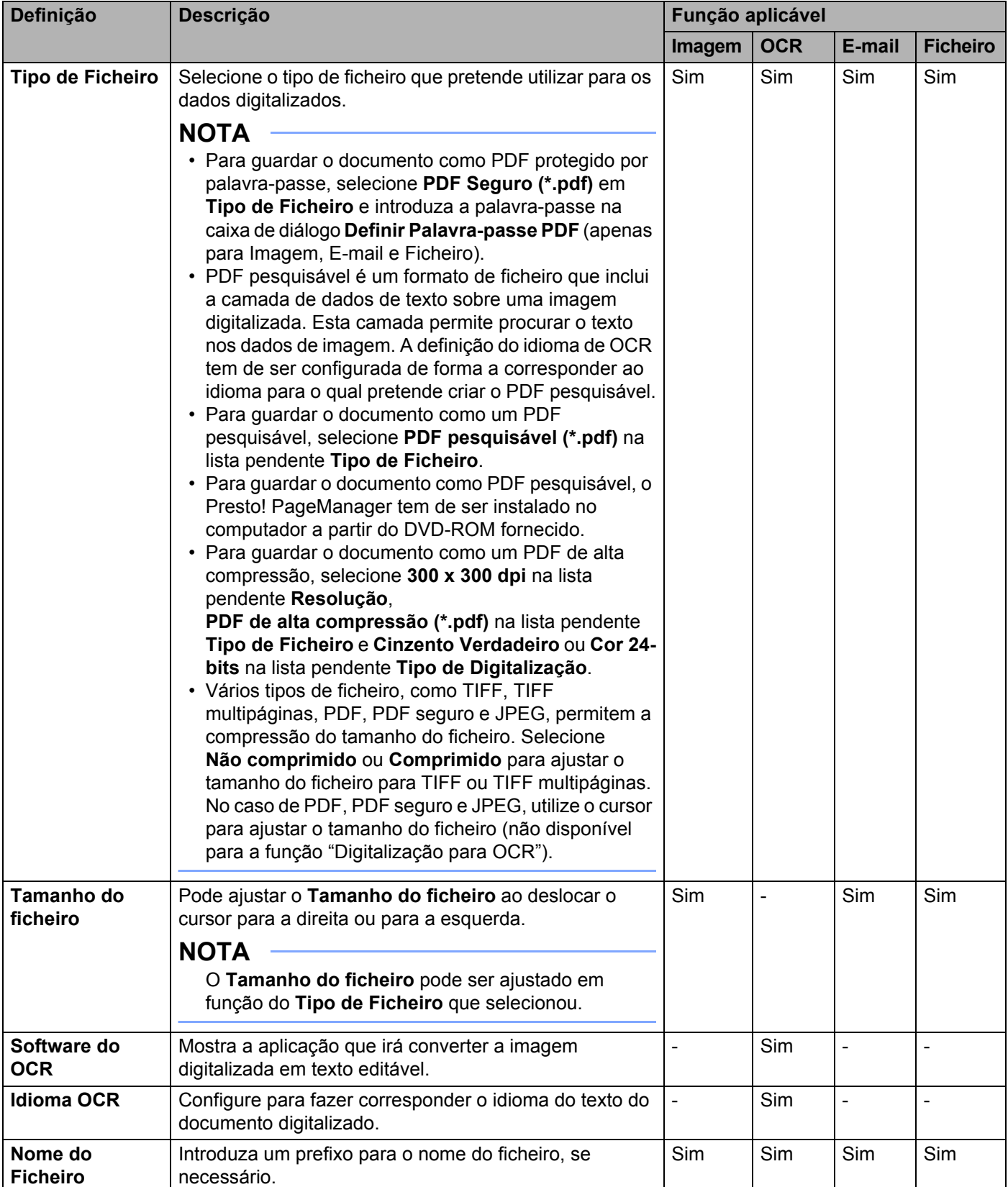

### Digitalizar a partir do computador

<span id="page-96-0"></span>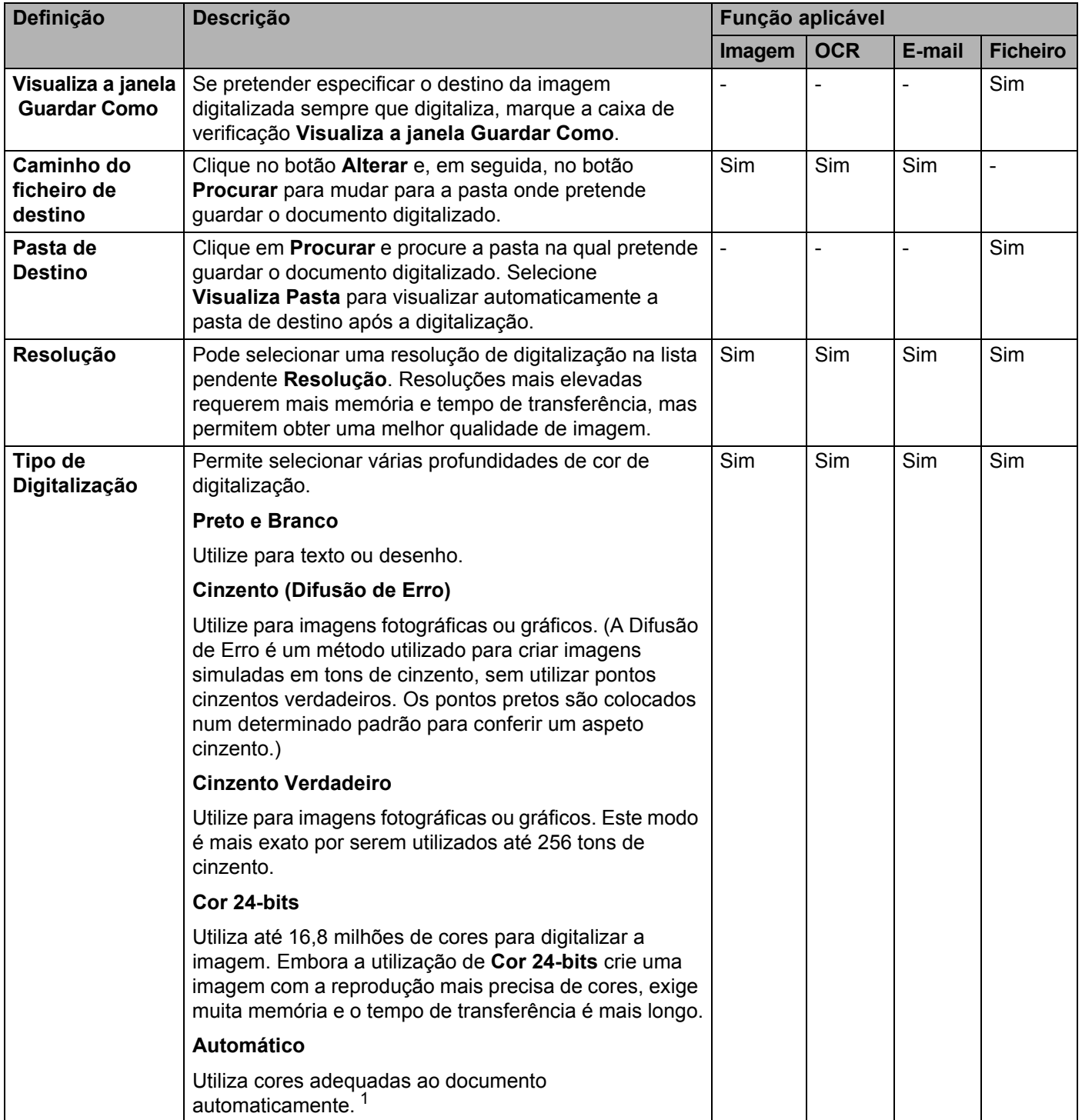

<span id="page-97-0"></span>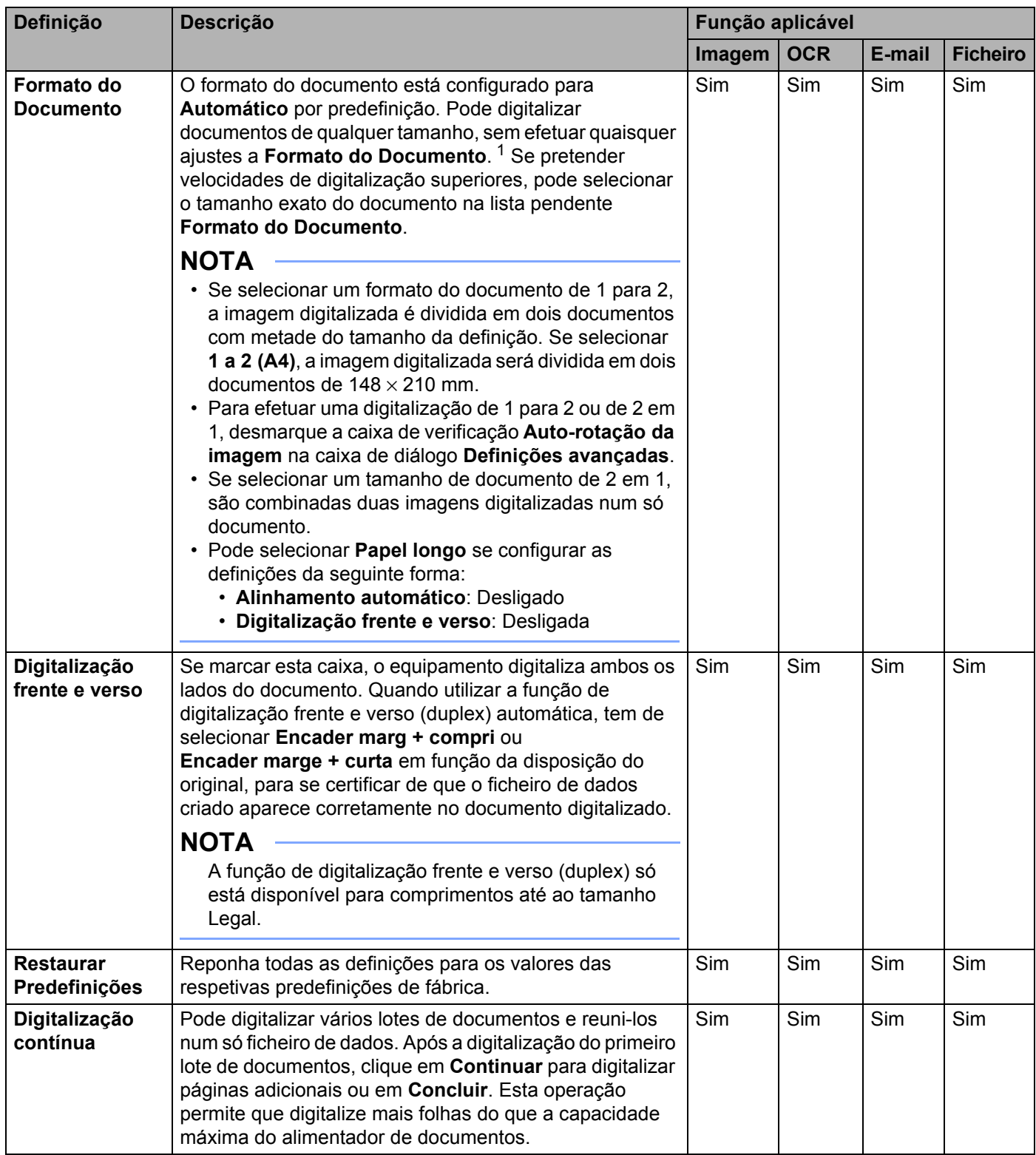

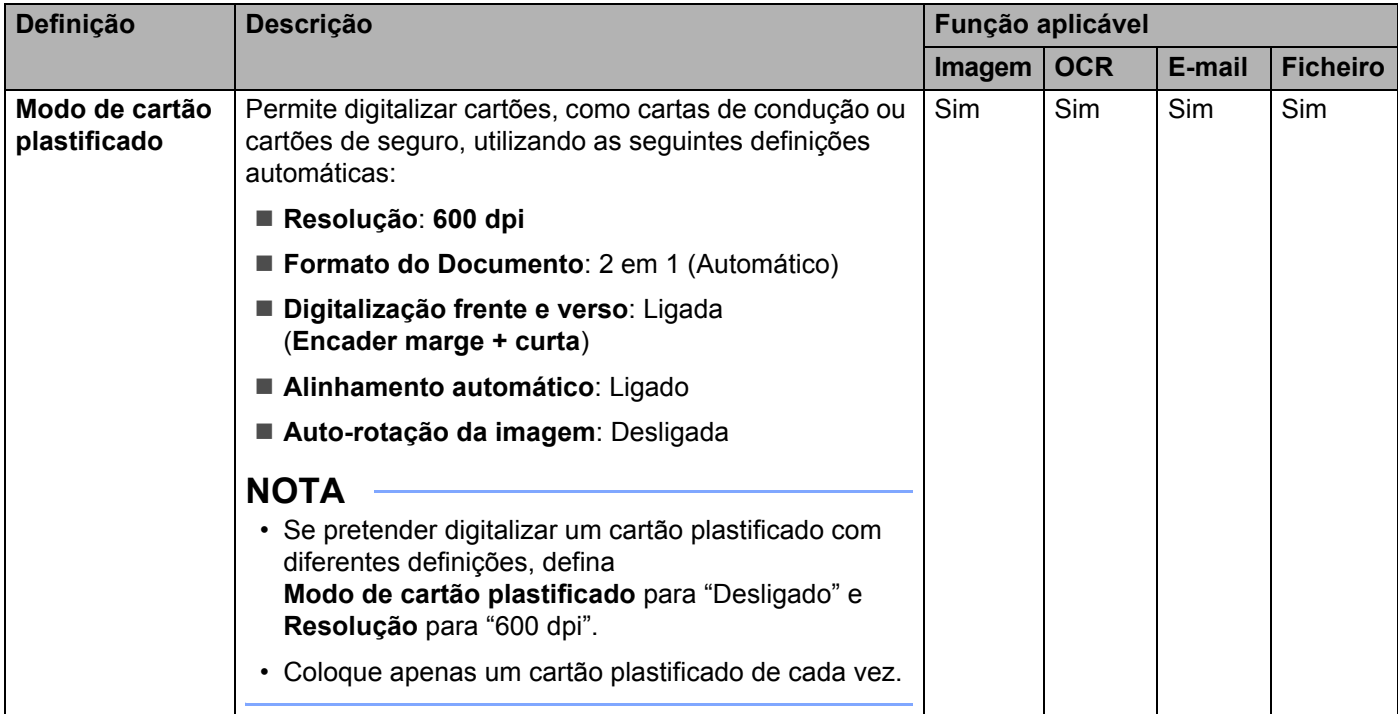

Pode configurar mais definições na caixa de diálogo **Definições avançadas**. Clique no botão **Definições avançadas**.

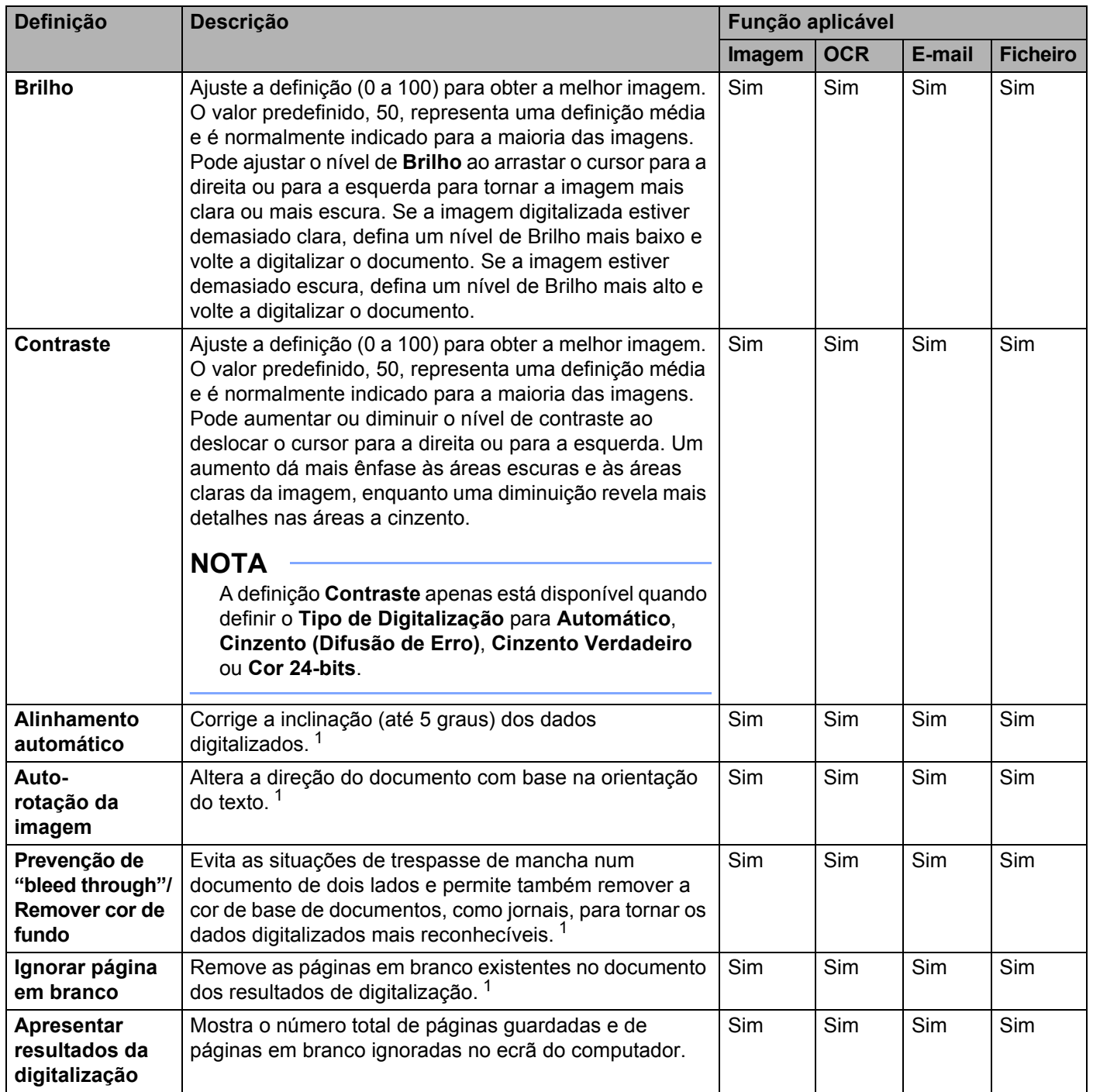

# **Digitalizar recibos utilizando o BR-Receipts (Windows®) <sup>3</sup>**

A aplicação BR-Receipts da Brother processa recibos através da funcionalidade de OCR para obter informações das imagens digitalizadas e classificá-las. Pode gerar relatórios para visualizar e registar despesas. (A disponibilidade desta aplicação varia em função do seu país.)

# **Instalação do BR-Receipts <sup>3</sup>**

- **1** Insira o DVD-ROM fornecido na unidade de DVD-ROM.
- 2 O menu superior do DVD-ROM aparece automaticamente. Selecione o nome do seu modelo e, em seguida, o idioma pretendido.
- 3 Clique em **Aplicações adicionais**.
- 4 Clique no botão **BR-Receipts**. Siga as instruções na Brother Online.

Para obter informações sobre como digitalizar utilizando o **BR-Receipts**, consulte o manual do utilizador do BR-Receipts ao clicar em **Ajuda** na barra de menus e depois em **Utilizar a Ajuda**.

# **Digitalizar utilizando o Nuance™ PaperPort™ 12SE ou outras aplicações do Windows® <sup>3</sup>**

# **Digitalizar utilizando o Nuance™ PaperPort™ 12SE <sup>3</sup>**

Pode utilizar a aplicação Nuance™ PaperPort™ 12SE, que está incluída no conjunto de software MFL-Pro Suite da Brother, para digitalização. As instruções de digitalização dos passos seguintes referem-se ao Nuance™ PaperPort™ 12SE. Estes passos serão semelhantes para outras aplicações do Windows<sup>®</sup>. O Nuance™ PaperPort™ 12SE é compatível com controladores TWAIN e WIA; o controlador TWAIN (recomendado) é utilizado no exemplo desta página. Para ver um exemplo de utilização do controlador WIA, consulte *[Digitalizar utilizando a Galeria de Fotografias do Windows](#page-109-0)® ou o Fax e Scan do Windows®* na [página](#page-109-0) 98.

## **NOTA**

- O Nuance™ PaperPort™ 12SE é compatível com Windows® XP (SP3 ou mais recente), Windows Vista® (SP2 ou mais recente), Windows<sup>®</sup> 7 e Windows<sup>®</sup> 8.
- O controlador WIA com Windows® XP (SP2 ou mais recente) não é compatível com a digitalização frente e verso (duplex).
- Para obter mais informações sobre a aplicação, consulte o ficheiro de ajuda do Nuance™ PaperPort™ 12SE. Pode acedê-lo através do menu **Ajuda** do Nuance™ PaperPort™ 12SE.

1 Coloque o documento.

2 Inicie o Nuance™ PaperPort™ 12SE. Efetue uma das seguintes ações:

 $\blacksquare$  (Windows<sup>®</sup> XP, Windows Vista<sup>®</sup> e Windows<sup>®</sup> 7)

Clique em (**Iniciar**), **Todos os Programas**, **Nuance PaperPort12** e, em seguida, em **PaperPort**.

- $\blacksquare$  (Windows<sup>®</sup> 8)
	- Clique em (**PaperPort**).

Aparece a janela do Nuance™ PaperPort™ 12SE.

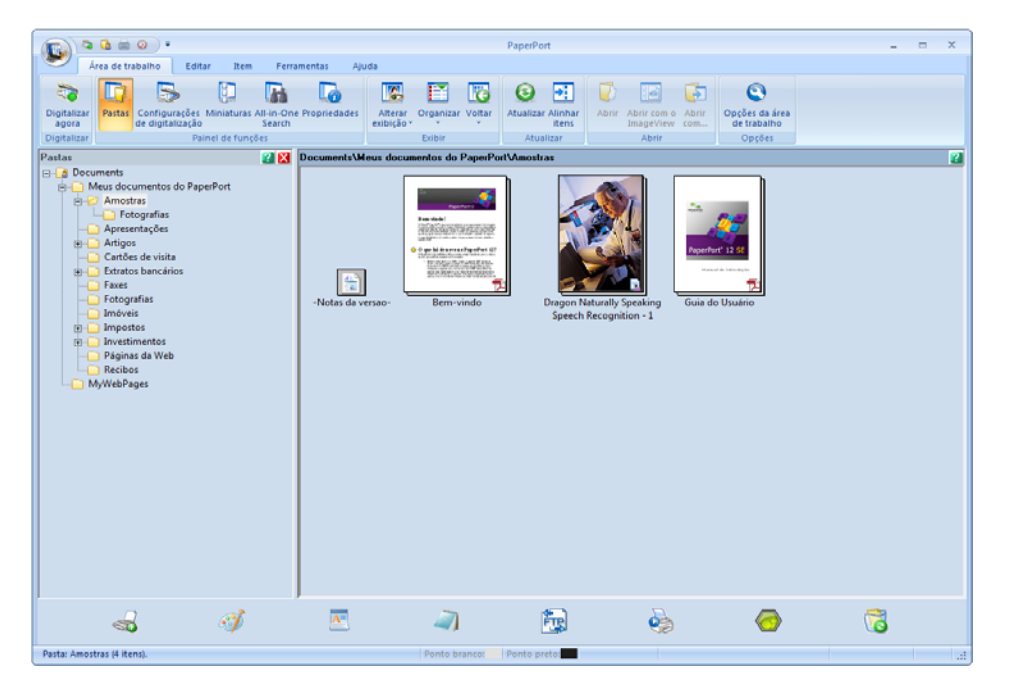

3 Clique em **Configurações de digitalização** no separador **Área de trabalho** na faixa. O painel **Digitalizar ou obter foto** aparece no lado esquerdo da janela.

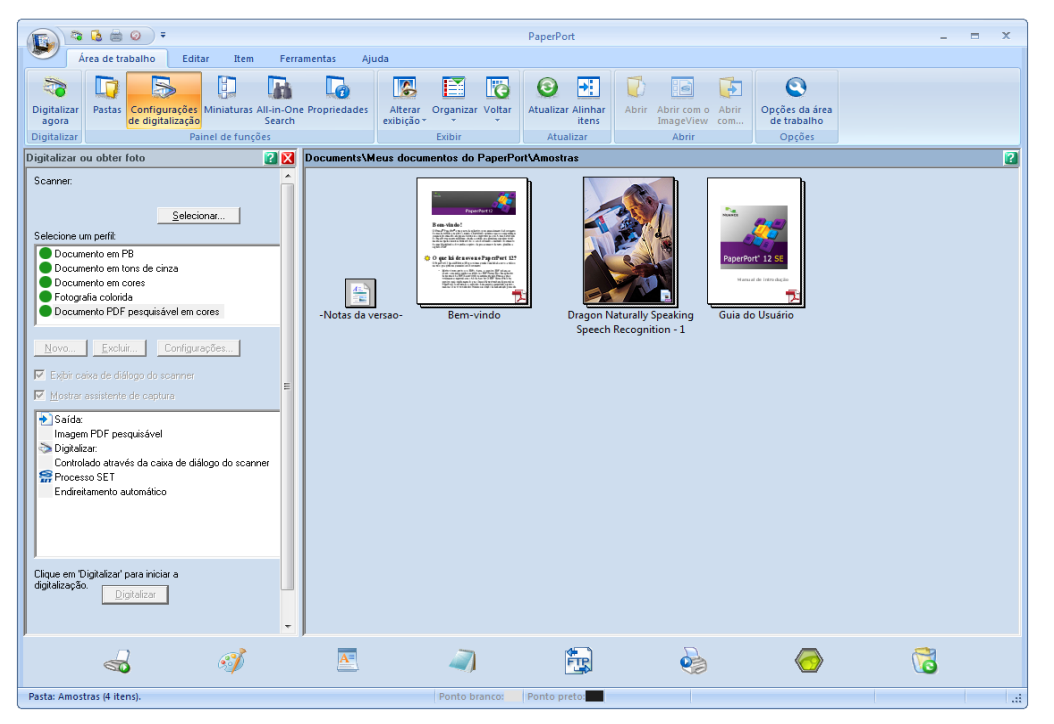

- 4 Clique no botão **Selecionar**.
- 5 A partir da lista **Scanners disponíveis**, selecione **TWAIN: TW-Brother ADS-XXXXX** ou **TWAIN: TW-Brother ADS-XXXXX LAN** (onde ADS-XXXXX é o nome do modelo do seu equipamento). Se pretender utilizar o controlador WIA, selecione o controlador Brother que tem o prefixo "WIA". Clique no botão **OK**.
- 6 Marque a caixa de verificação **Exibir caixa de diálogo do scanner** no painel **Digitalizar ou obter foto**.
- 7 Clique no botão **Digitalizar**. Aparece a caixa de diálogo **Instalação do Digitalizador**.

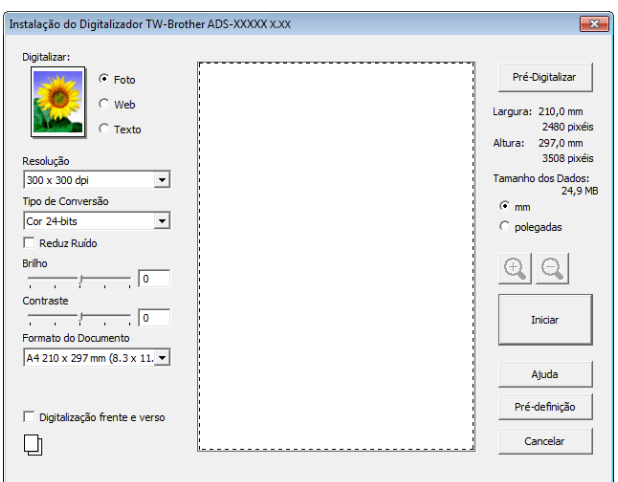

- 8 Ajuste as definições na caixa de diálogo **Instalação do Digitalizador**, se necessário (**Resolução**, **Tipo de Conversão**, **Brilho** e **Contraste**).
	- *[Definições do controlador TWAIN](#page-105-0)*
	- *[Definições do controlador WIA](#page-108-0)*
- 9 A partir da lista pendente **Formato do Documento**, selecione o formato do documento.

### **NOTA**

Depois de selecionar um tamanho de documento, pode ajustar a área de digitalização ao clicar com o botão esquerdo do rato e arrastando-o. Isto é necessário quando recortar uma imagem para digitalização.

## 0 Clique no botão **Iniciar**.

O equipamento inicia a digitalização.

# <span id="page-105-0"></span>**Definições do controlador TWAIN <sup>3</sup>**

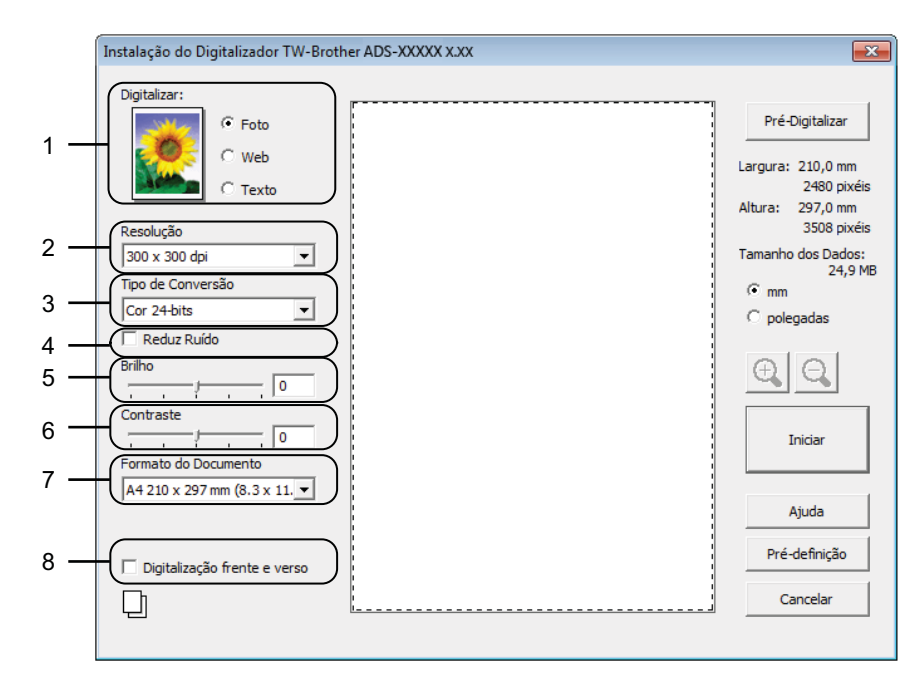

#### **1 Digitalizar (Tipo de imagem)**

Pode selecionar **Foto**, **Web** ou **Texto** para o tipo de documento que pretende digitalizar.

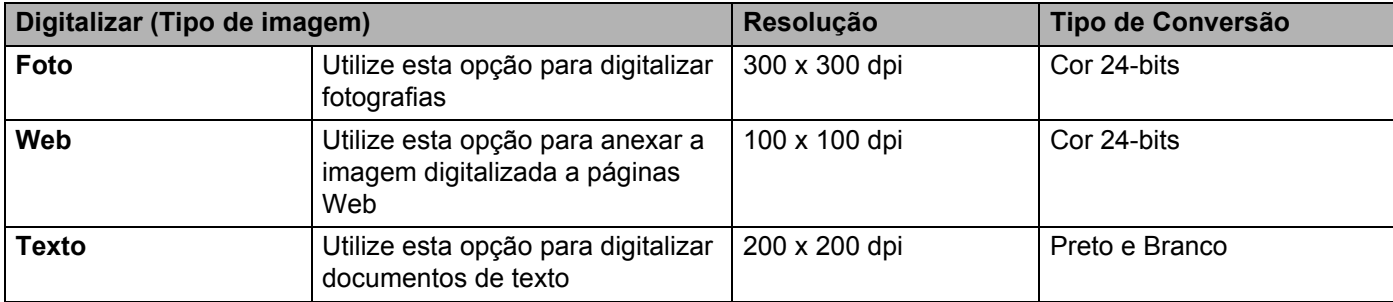

#### **2 Resolução**

Pode selecionar uma resolução de digitalização na lista pendente **Resolução**. Resoluções mais elevadas requerem mais memória e tempo de transferência, mas permitem obter uma melhor qualidade de imagem.

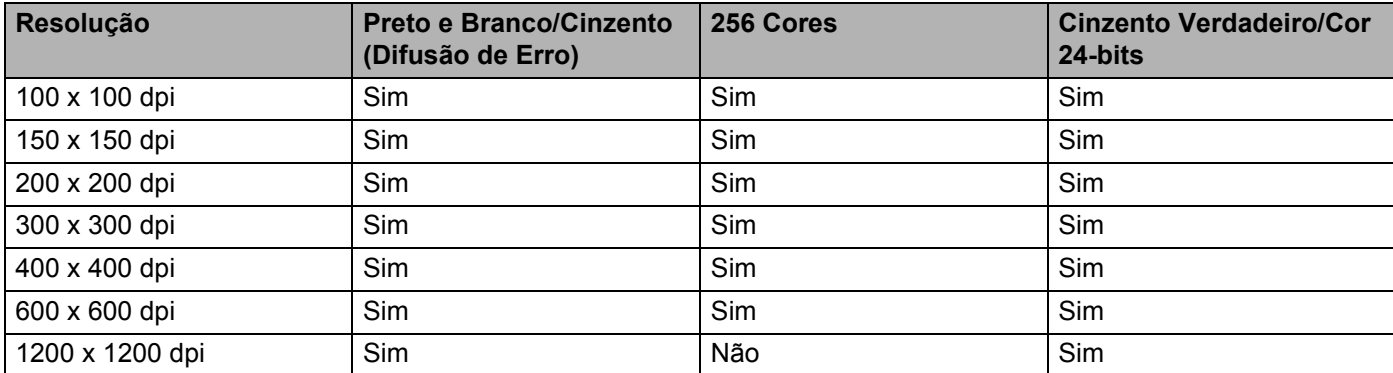

#### **3 Tipo de Conversão**

Selecione um dos tipos seguintes:

#### **Preto e Branco**

Utilize para texto ou desenho.

#### **Cinzento (Difusão de Erro)**

Utilize para imagens fotográficas ou gráficos. (A Difusão de Erro é um método utilizado para criar imagens simuladas em tons de cinzento, sem utilizar pontos cinzentos verdadeiros. Os pontos pretos são colocados num determinado padrão para conferir um aspeto cinzento.)

#### **Cinzento Verdadeiro**

Utilize para imagens fotográficas ou gráficos. Este modo é mais exato por serem utilizados até 256 tons de cinzento.

#### **256 Cores**

Utilize para ilustrações a cores simples que não utilizem todo o espectro de cores. Utiliza até 256 cores para criar imagens.

#### ■ Cor 24-bits

Utiliza até 16,8 milhões de cores para digitalizar a imagem. Embora a utilização de **Cor 24-bits** crie uma imagem com a reprodução mais precisa de cores, exige muita memória e o tempo de transferência é mais longo.

#### **4 Reduz Ruído**

Com esta seleção, pode melhorar e aperfeiçoar a qualidade das imagens digitalizadas. A definição "Reduz Ruído" está disponível quando utiliza **Cor 24-bits** e resoluções de digitalização de 300 x 300 dpi, 400 x 400 dpi ou 600 x 600 dpi.

### **5 Brilho**

Ajuste a definição (-50 a 50) para obter a melhor imagem. O valor predefinido, 0, representa uma definição média e é normalmente indicado para a maioria das imagens. Pode ajustar o nível de **Brilho** ao arrastar o cursor para a direita ou para a esquerda para tornar a imagem mais clara ou mais escura. Também pode introduzir um valor na caixa para definir o nível. Se a imagem digitalizada estiver demasiado clara, defina um nível de Brilho mais baixo e volte a digitalizar o documento. Se a imagem estiver demasiado escura, defina um nível de Brilho mais alto e volte a digitalizar o documento.

#### **NOTA**

A definição **Brilho** apenas está disponível quando definir o **Tipo de Conversão** para **Preto e Branco**, **Cinzento (Difusão de Erro)**, **Cinzento Verdadeiro** ou **Cor 24-bits**.

#### **6 Contraste**

Ajuste a definição (-50 a 50) para obter a melhor imagem. O valor predefinido, 0, representa uma definição média e é normalmente indicado para a maioria das imagens. Pode aumentar ou diminuir o nível de contraste ao deslocar o cursor para a direita ou para a esquerda. Um aumento dá mais ênfase às áreas escuras e às áreas claras da imagem, enquanto uma diminuição revela mais detalhes nas áreas a cinzento. Também pode introduzir um valor na caixa para definir o **Contraste**.

## **NOTA**

A definição **Contraste** apenas está disponível quando definir o **Tipo de Conversão** para **Cinzento (Difusão de Erro)**, **Cinzento Verdadeiro** ou **Cor 24-bits**.

#### **7 Formato do Documento**

O formato do documento está configurado para **A4** por predefinição. Se pretender velocidades de digitalização superiores, pode selecionar o tamanho exato do documento na lista pendente **Formato do Documento**. Se selecionar **Personalizado**, a caixa de diálogo **Formato do Documento Personalizado** aparece para poder especificar o formato do documento.

#### **8 Digitalização frente e verso**

Selecione **Encader marg + compri** ou **Encader marge + curta** em função da disposição do original para se certificar de que o ficheiro de dados criado aparece corretamente no documento digitalizado.

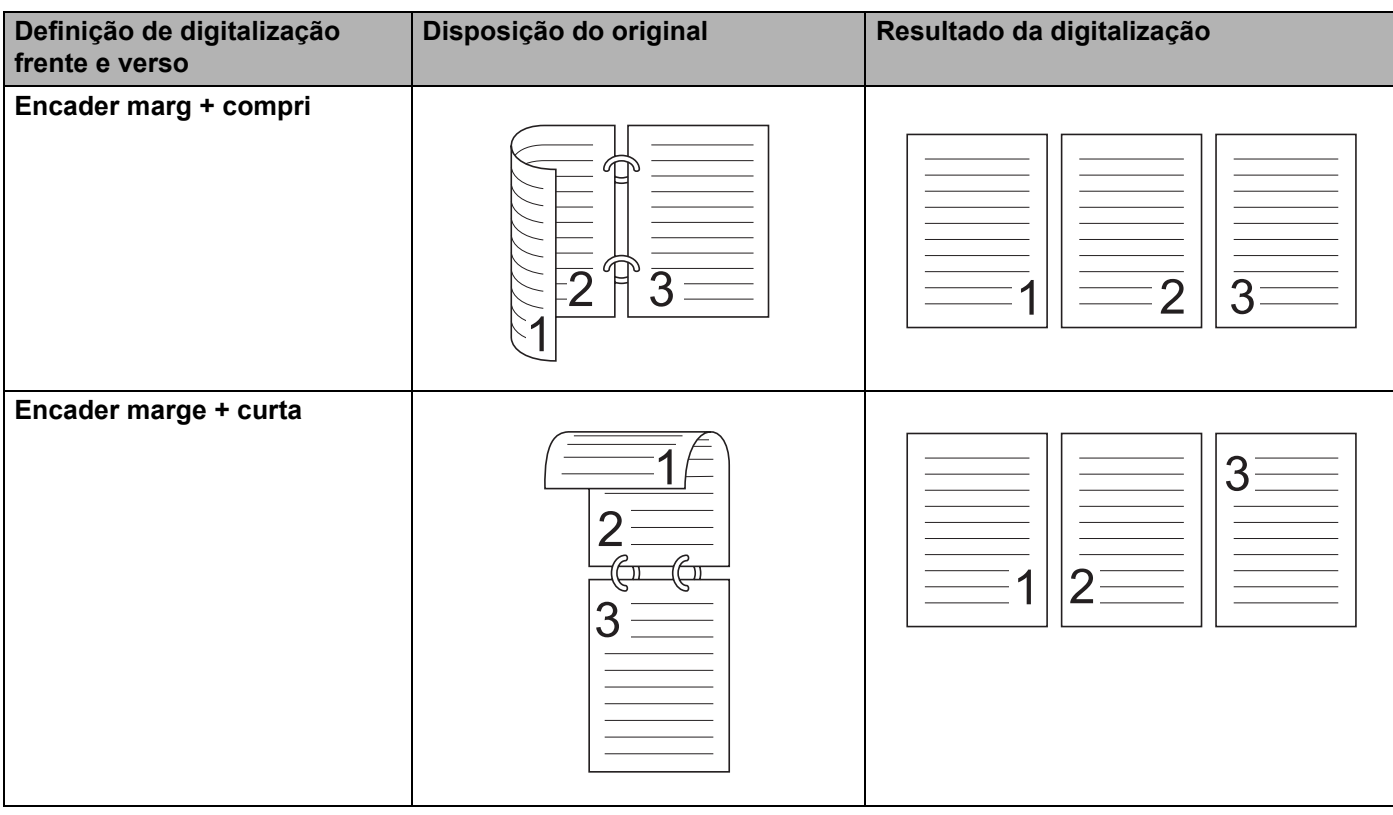
Digitalizar a partir do computador

## **Definições do controlador WIA <sup>3</sup>**

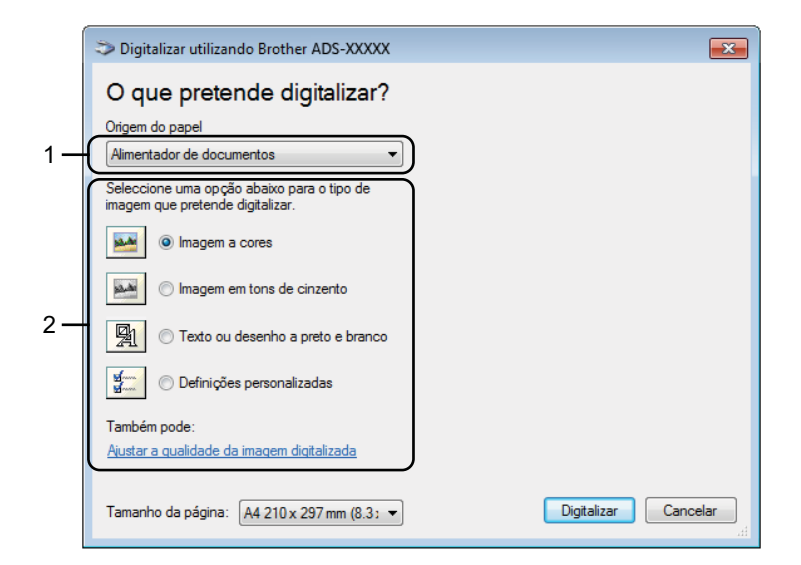

## **1 Origem do papel**

Apenas pode selecionar **Alimentador de documentos**.

## **2 Tipo de imagem**

Pode selecionar **Imagem a cores**, **Imagem em tons de cinzento**, **Texto ou desenho a preto e branco** ou **Definições personalizadas** para o tipo de documento que pretende digitalizar.

Se pretender alterar algumas definições avançadas, clique em **Ajustar a qualidade da imagem digitalizada**.

## **Resolução**

Pode selecionar uma resolução de digitalização na caixa de texto **Resolução**. Resoluções mais elevadas requerem mais memória e tempo de transferência, mas permitem obter uma melhor qualidade de imagem.

## **Luminosidade**

Ajuste a definição (-50 a 50) para obter a melhor imagem. O valor predefinido, 0, representa uma definição média e é normalmente indicado para a maioria das imagens. Pode ajustar o nível de **Luminosidade** ao arrastar o cursor para a direita ou para a esquerda para tornar a imagem mais clara ou mais escura. Também pode introduzir um valor na caixa para definir o nível. Se a imagem digitalizada estiver demasiado clara, defina um nível de Brilho mais baixo e volte a digitalizar o documento. Se a imagem estiver demasiado escura, defina um nível de Brilho mais alto e volte a digitalizar o documento.

## **Contraste**

Ajuste a definição (-50 a 50) para obter a melhor imagem. O valor predefinido, 0, representa uma definição média e é normalmente indicado para a maioria das imagens. Pode aumentar ou diminuir o nível de contraste ao deslocar o cursor para a direita ou para a esquerda. Um aumento dá mais ênfase às áreas escuras e às áreas claras da imagem, enquanto uma diminuição revela mais detalhes nas áreas a cinzento. Também pode introduzir um valor na caixa para definir o **Contraste**.

## **Digitalizar utilizando a Galeria de Fotografias do Windows® ou o Fax e Scan do Windows® <sup>3</sup>**

Pode utilizar as aplicações Galeria de Fotografias do Windows® ou Fax e Scan do Windows® para digitalizar. Estas aplicações utilizam o controlador de digitalizador WIA. Os passos abaixo guiá-lo-ão através das operações de digitalização. Poderá ser necessário transferir a Galeria de Fotografias do Windows<sup>®</sup> ou o Fax e Scan do Windows $^{\circledR}$ .

- Coloque o documento.
- $2)$  Abra a aplicação de software para digitalizar o documento. Efetue uma das seguintes ações:
	- $\blacksquare$  (Galeria de Fotografias do Windows $^{\circledR}$ )
		- **1** Clique em **Ficheiro** e depois em **Importar de Câmara ou Scanner**.
		- **2** Selecione o digitalizador que pretende utilizar.
		- **3** Clique no botão **Importar**. Aparece a caixa de diálogo de configuração.
	- $\blacksquare$  (Fax e Scan do Windows $^{\circledR}$ )

Clique em **Ficheiro**, **Novo** e depois em **Digitalizar**.

Aparece a caixa de diálogo de configuração.

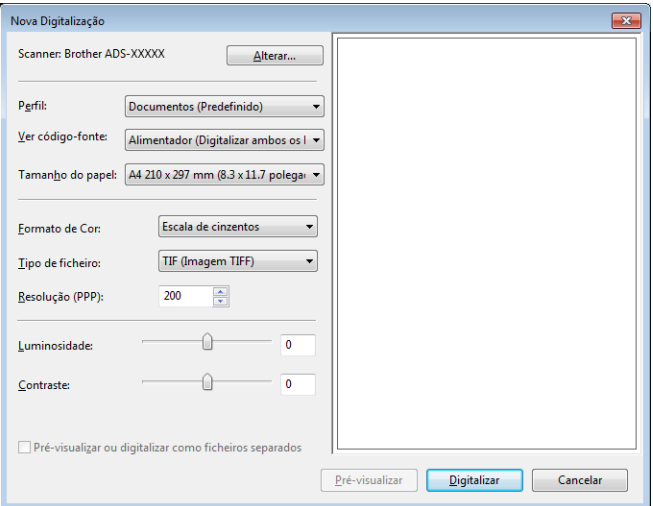

3 Se necessário, ajuste as definições na respetiva caixa de diálogo.

#### 4 Clique no botão **Digitalizar**.

O equipamento inicia a digitalização do documento.

# **Utilizar o Nuance PDF Converter Professional 8 (Windows®) (apenas no modelo ADS-1600W) <sup>3</sup>**

O Nuance PDF Converter Professional 8 oferece uma grande variedade de funções para trabalhar com ficheiros PDF. Pode desbloquear e abrir ficheiros PDF para visualização, edição, anotação e reagrupamento.

## **Instalação do Nuance PDF Converter Professional 8 <sup>3</sup>**

- 1 Insira o DVD-ROM fornecido na unidade de DVD-ROM.
- 2 O menu superior do DVD-ROM aparece automaticamente. Selecione o nome do seu modelo e, em seguida, o idioma pretendido.
- 3 Clique em **Aplicações adicionais**.
- 4 Clique no botão **Nuance PDF Converter Professional 8**. Siga as instruções apresentadas no ecrã.

Para obter mais informações sobre como digitalizar utilizando o Nuance PDF Converter Professional 8, consulte a Ajuda do Nuance PDF Converter Professional 8 ao clicar em **Ajuda** na barra de menus e depois em **Ajuda**.

## **NOTA**

Introduza o número de série do Nuance que consta da capa do pacote MFL-Pro Suite em DVD-ROM quando instalar o Nuance PDF Converter Professional 8.

# **Utilizar o NewSoft Presto! BizCard 6 (Windows®) <sup>3</sup>**

O Presto! BizCard permite gerir a informação de cartões de visita digitalizados, como nomes, empresas, moradas, números de telefone/fax e endereços de correio eletrónico, no computador. Basta digitalizar ou importar os cartões de visita e o Presto! BizCard guarda automaticamente os dados e as imagens de cada cartão. Estão disponíveis diferentes modos de visualização para uma pesquisa, edição, criação e ordenação fáceis.

## **Instalação do NewSoft Presto! BizCard 6 <sup>3</sup>**

- **1** Insira o DVD-ROM fornecido na unidade de DVD-ROM.
- 2) O menu superior do DVD-ROM aparece automaticamente. Selecione o nome do seu modelo e, em seguida, o idioma pretendido.
- 3 Clique em **Aplicações adicionais**.
- 4 Clique no botão **NewSoft Presto! BizCard 6**. Siga as instruções apresentadas no ecrã.

Para obter mais informações sobre como digitalizar utilizando o Presto! BizCard 6, consulte o **Manual do Utilizador do Presto! BizCard**. Efetue uma das seguintes ações:

 $\blacksquare$  (Windows<sup>®</sup> XP, Windows Vista<sup>®</sup> e Windows<sup>®</sup> 7)

Clique em (**Iniciar**), **Todos os Programas**, **NewSoft**, **Presto! BizCard 6** e, em seguida, em **Presto! BizCard 6**.

 $\blacksquare$  (Windows  $\mathscr{B}$  8)

Clique em (**Presto! BizCard 6**).

# **Digitalizar recibos utilizando o BR-Receipts (Macintosh) <sup>3</sup>**

A aplicação BR-Receipts da Brother processa recibos ao obter informações das suas imagens digitalizadas e classificá-las. Pode gerar relatórios para visualizar e registar despesas. (A disponibilidade desta aplicação varia em função do seu país.)

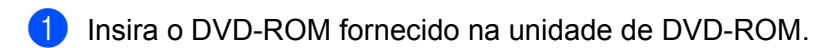

- 2 Faça duplo clique no ícone **BROTHER** no ambiente de trabalho.
- 3 Faça duplo clique em **Assistência Brother**.
- 4 Clique no botão **BR-Receipts**. Siga as instruções na Brother Online.

Para obter informações sobre como digitalizar utilizando o **BR-Receipts**, consulte o manual do utilizador do BR-Receipts ao clicar em **Ajuda** na barra de menus e depois em **Utilizar a Ajuda**.

# **Digitalizar utilizando as aplicações Presto! PageManager ou TWAIN (Macintosh) <sup>3</sup>**

Pode utilizar a aplicação Presto! PageManager para digitalizar. As instruções de digitalização dos passos seguintes referem-se ao Presto! PageManager. As instruções para outras aplicações compatíveis com as especificações TWAIN são idênticas.

## **Instalação do Presto! PageManager <sup>3</sup>**

- 1 Insira o DVD-ROM fornecido na unidade de DVD-ROM.
- 2 Faça duplo clique no ícone **BROTHER** no ambiente de trabalho.
- 3 Faça duplo clique em **Assistência Brother**.
- 4 Clique em **Presto! PageManager** para transferir o programa de instalação do Presto! PageManager.
- 5 Faça duplo clique no programa de instalação e siga as instruções apresentadas no ecrã.

## **NOTA**

- O Presto! PageManager é compatível com Mac OS X v10.6.8, 10.7.x e 10.8.x.
- Para obter mais informações sobre a aplicação, consulte o ficheiro de ajuda do Presto! PageManager. Pode aceder-lhe a partir do menu de Ajuda do Presto! PageManager.

## **Digitalizar utilizando o Presto! PageManager <sup>3</sup>**

1 Inicie o Presto! PageManager ao fazer duplo clique no ícone do Presto! PageManager no ecrã do computador.

## **NOTA**

Quando utilizar o controlador TWAIN da Brother pela primeira vez, tem de o configurar como controlador predefinido. Para configurar o controlador TWAIN da Brother como controlador predefinido, proceda da seguinte forma.

- **1** Escolha **Selecionar origem** no menu **Arquivo**.
- **2** Escolha **Brother TWAIN** e clique em **Selecionar**.

Digitalizar a partir do computador

2 Selecione **Adquirir dados de imagem** no menu **Arquivo**. Aparece a caixa de diálogo de configuração do digitalizador.

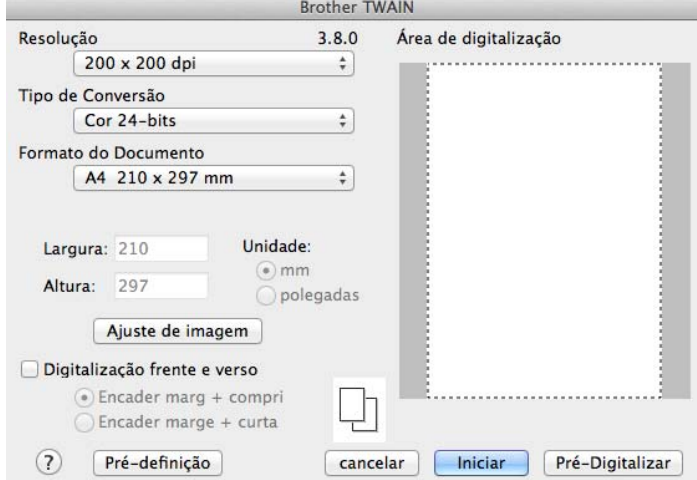

(O ecrã Brother TWAIN suporta os idiomas especificados no Presto! PageManager.)

3 Ajuste as definições na caixa de diálogo de instalação do digitalizador, se necessário (**Resolução**, **Tipo de Conversão**, **Ajuste de imagem**).

4 A partir da lista pendente **Formato do Documento**, selecione o formato do documento.

## **NOTA**

Depois de selecionar um tamanho de documento, pode ajustar a área de digitalização ao clicar com o botão esquerdo do rato e arrastando-o. Isto é necessário quando recortar uma imagem para digitalização.

## 5 Clique no botão **Iniciar**.

O equipamento inicia a digitalização.

## **Definições do controlador TWAIN <sup>3</sup>**

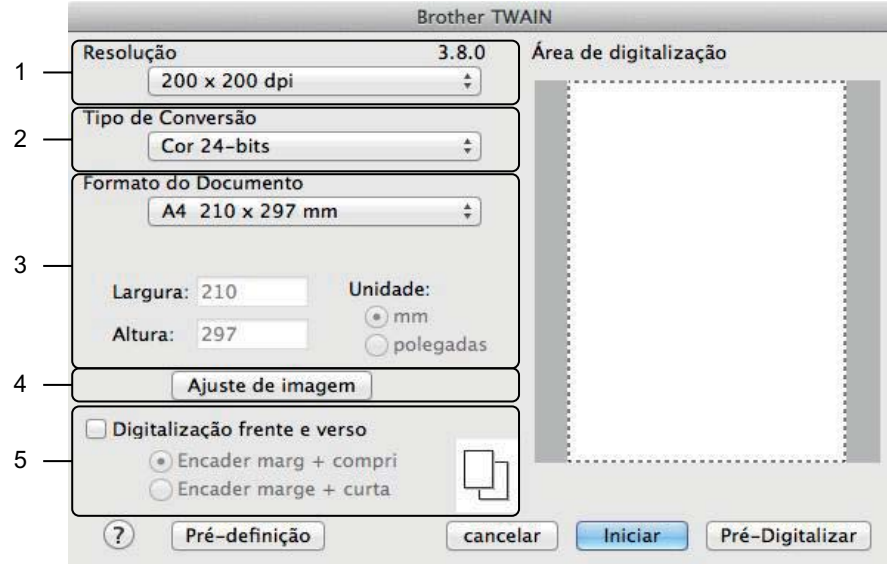

(O ecrã Brother TWAIN suporta os idiomas especificados no Presto! PageManager.)

## **1 Resolução**

Pode selecionar uma resolução de digitalização na lista pendente **Resolução**. Resoluções mais elevadas requerem mais memória e tempo de transferência, mas permitem obter uma melhor qualidade de imagem.

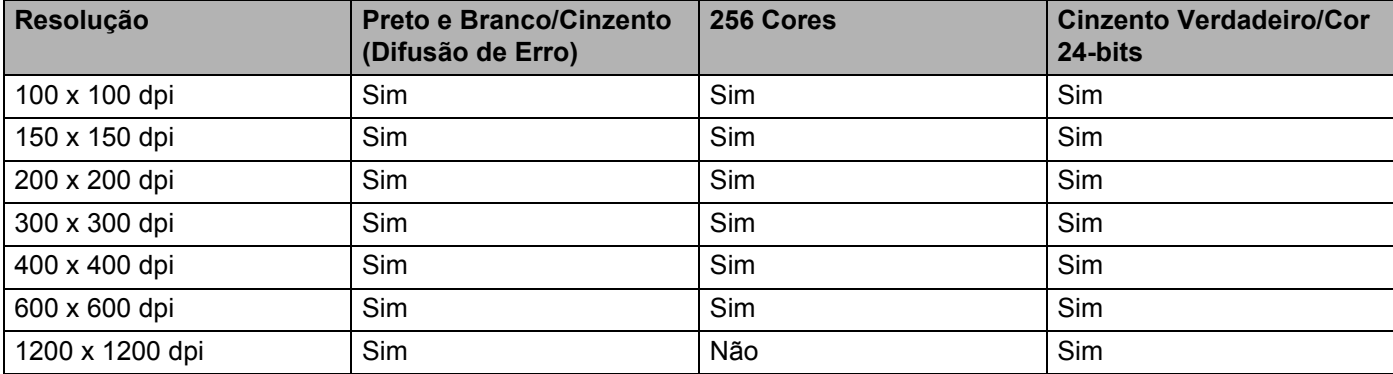

#### **2 Tipo de Conversão**

Selecione um dos tipos seguintes:

## **Preto e Branco**

Utilize para texto ou desenho.

#### **Cinzento (Difusão de erro)**

Utilize para imagens fotográficas ou gráficos. (A Difusão de Erro é um método utilizado para criar imagens simuladas em tons de cinzento, sem utilizar pontos cinzentos verdadeiros. Os pontos pretos são colocados num determinado padrão para conferir um aspeto cinzento.)

## **Cinzento verdadeiro**

Utilize para imagens fotográficas ou gráficos. Este modo é mais exato por serem utilizados até 256 tons de cinzento.

## **256 Cores**

Utilize para ilustrações a cores simples que não utilizem todo o espectro de cores. Utiliza até 256 cores para criar imagens.

#### **Cor 24-bits**

Utiliza até 16,8 milhões de cores para digitalizar a imagem. Embora a utilização de **Cor 24-bits** crie uma imagem com a reprodução mais precisa de cores, exige muita memória e o tempo de transferência é mais longo.

## **NOTA**

**256 Cores** apenas está disponível se a aplicação de digitalização suportar esta definição. O Presto! PageManager não suporta **256 Cores**.

## **3 Formato do Documento**

O formato do documento está configurado para **A4** por predefinição. Se selecionar **Personalizado**, pode especificar o formato do documento.

#### **4 Ajuste de imagem**

Clique no botão **Ajuste de imagem** para ajustar a imagem.

#### **Brilho**

Ajuste a definição (-50 a 50) para obter a melhor imagem. O valor predefinido, 0, representa uma definição média e é normalmente indicado para a maioria das imagens. Pode ajustar o nível de **Brilho** ao arrastar o cursor para a direita ou para a esquerda para tornar a imagem mais clara ou mais escura. Também pode introduzir um valor na caixa para definir o nível. Se a imagem digitalizada estiver demasiado clara, defina um nível de Brilho mais baixo e volte a digitalizar o documento. Se a imagem estiver demasiado escura, defina um nível de Brilho mais alto e volte a digitalizar o documento.

## **NOTA**

A definição **Brilho** apenas está disponível quando definir o **Tipo de Conversão** para **Preto e Branco**, **Cinzento (Difusão de erro)**, **Cinzento verdadeiro** ou **Cor 24-bits**.

## **Contraste**

Ajuste a definição (-50 a 50) para obter a melhor imagem. O valor predefinido, 0, representa uma definição média e é normalmente indicado para a maioria das imagens. Pode aumentar ou diminuir o nível de contraste ao deslocar o cursor para a direita ou para a esquerda. Um aumento dá mais ênfase às áreas escuras e às áreas claras da imagem, enquanto uma diminuição revela mais detalhes nas áreas a cinzento. Também pode introduzir um valor na caixa para definir o **Contraste**.

## **NOTA**

A definição **Contraste** apenas está disponível quando definir o **Tipo de Conversão** para **Cinzento (Difusão de erro)**, **Cinzento verdadeiro** ou **Cor 24-bits**.

## **Reduz ruído**

Com esta seleção, pode melhorar e aperfeiçoar a qualidade das imagens digitalizadas. A definição "Reduz ruído" está disponível quando utiliza **Cor 24-bits** e resoluções de digitalização de  $300 \times 300$  dpi,  $400 \times 400$  dpi ou  $600 \times 600$  dpi.

#### **5 Digitalização frente e verso**

Selecione **Encader marg + compri** ou **Encader marg + curta** em função da disposição do original para se certificar de que o ficheiro de dados criado aparece corretamente no documento digitalizado.

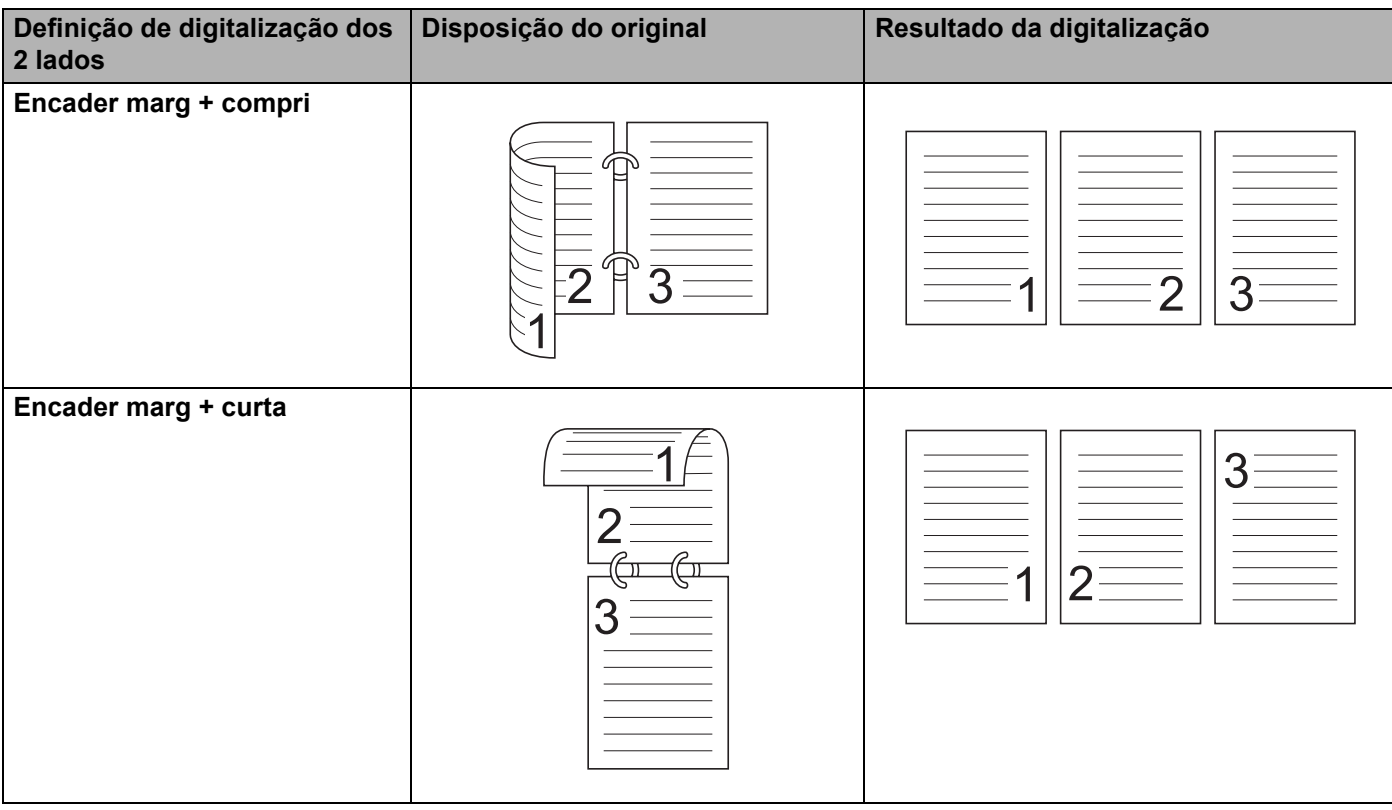

# **Digitalizar utilizando a Captura de Imagem da Apple (Controlador ICA) <sup>3</sup>**

Pode digitalizar um documento utilizando o controlador ICA. Se tiver instalado o MFL-Pro Suite a partir do DVD-ROM do programa de instalação, o controlador ICA já está instalado no computador. Se não visualizar o seu equipamento na lista **Impressão e Fax** ou **Impressão e Digitalização**, pode adicionar o seu equipamento ao clicar no botão **+** (consulte *[Selecionar o equipamento em Impressão e Fax ou](#page-121-0)  [Impressão e Digitalização](#page-121-0)* na página 110). Também pode digitalizar diretamente utilizando a aplicação **Captura de Imagem**.

## **Digitalizar utilizando a Captura de Imagem da Apple <sup>3</sup>**

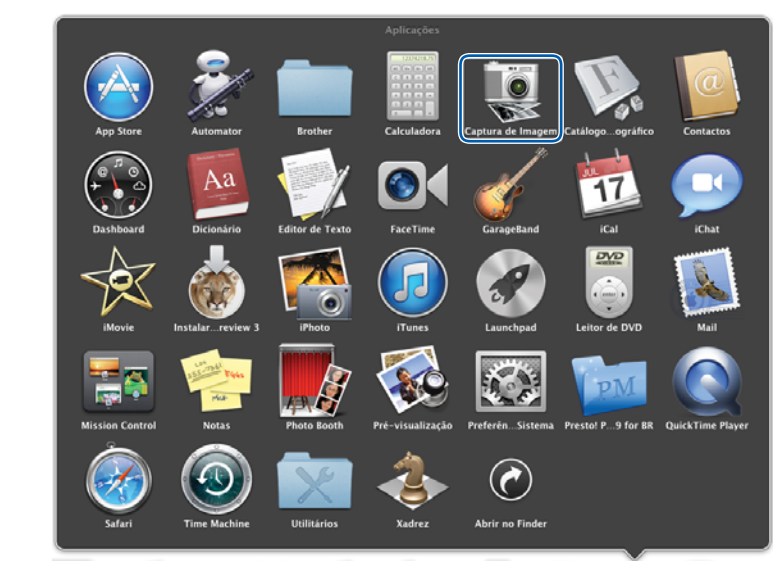

1 Inicie a aplicação **Captura de Imagem**.

2 Selecione o equipamento na lista situada do lado esquerdo da janela. O equipamento aparece na área **DISPOSITIVOS**. Se estiver ligado via LAN sem fios, aparece na área **PARTILHADO**.

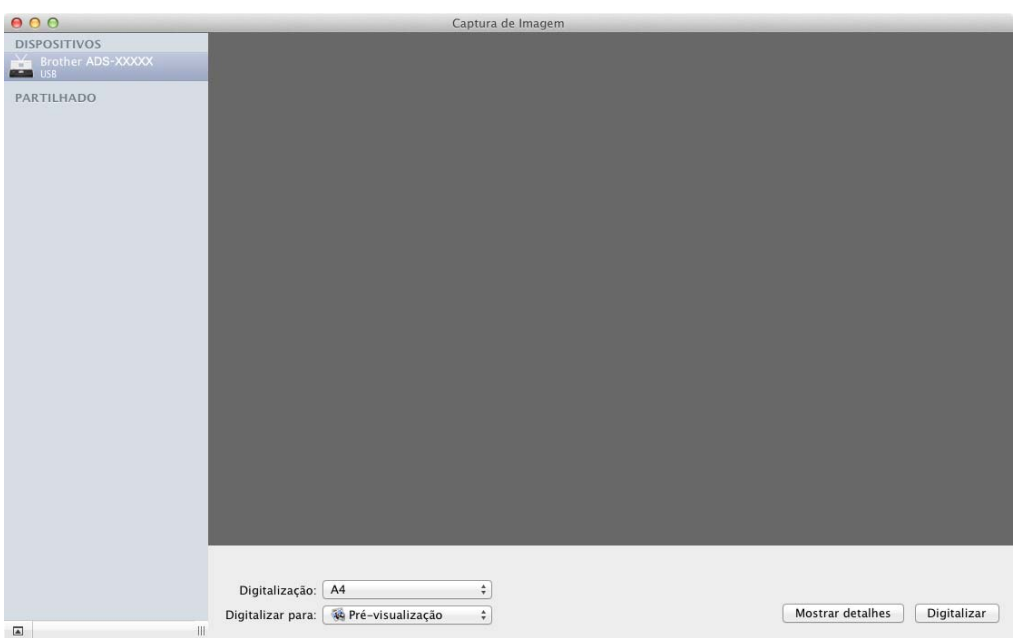

- 3 Coloque o documento.
- 4 Selecione o formato do documento em **Digitalização**.
- 5 Selecione a pasta de destino ou a aplicação de destino em **Digitalizar para**.
- 6 Clique no botão **Digitalizar**. O equipamento inicia a digitalização.

## **Definições do controlador ICA <sup>3</sup>**

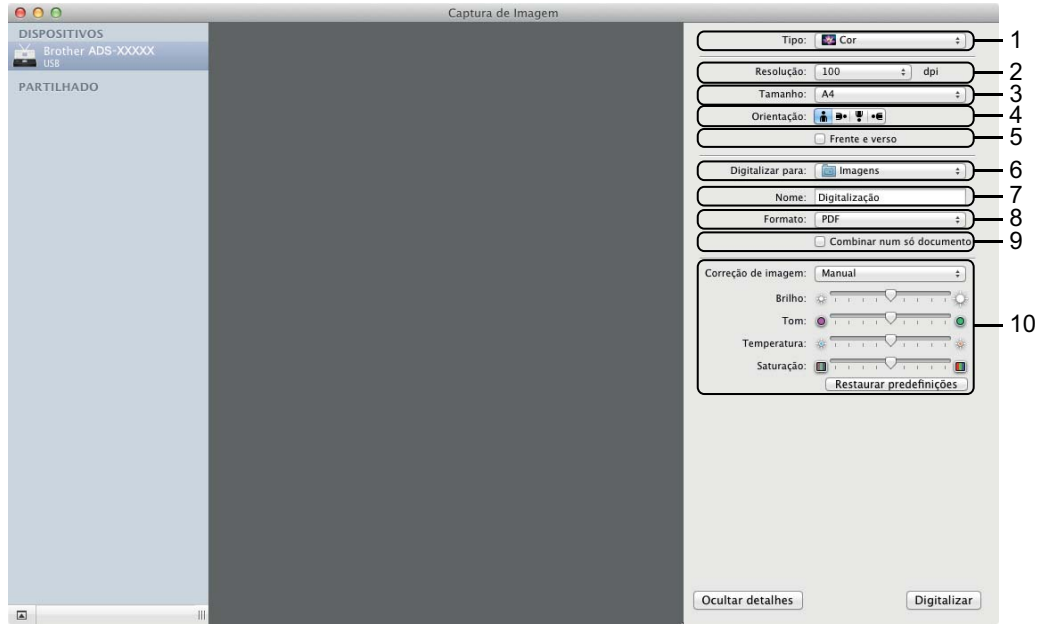

Pode ajustar as definições que se seguem, se necessário, na caixa de diálogo ao clicar em **Mostrar detalhes**. Tenha em atenção que o nome do item e o valor atribuível variam consoante o equipamento.

**1 Tipo**

Selecione entre **Cor**, **Preto e branco** ou **Texto**.

**2 Resolução**

Selecione a resolução a que pretende digitalizar o documento.

**3 Digitalização** ou **Tamanho**

Selecione o tamanho do papel do documento.

**4 Orientação**

Selecione a orientação do documento.

**5 Frente e verso**

Marque a caixa de verificação **Frente e verso** para efetuar a digitalização dos 2 lados (duplex).

**6 Digitalizar para**

Selecione a pasta de destino ou a aplicação de destino.

**7 Nome**

Introduza o texto do prefixo utilizado para o nome da imagem digitalizada.

**8 Formato**

Selecione o formato de ficheiro para os dados digitalizados.

Digitalizar a partir do computador

## **9 Criar documento único** ou **Combinar num só documento**

Marque esta caixa para digitalizar um documento como um item único e guardá-lo como um ficheiro quando selecionar "PDF" ou "TIFF" para o formato de ficheiro.

## **NOTA**

Se não conseguir selecionar "TIFF" para o formato de ficheiro, selecione primeiro "PDF" e, em seguida, "TIFF".

## **10 Correção de imagem**

Pode configurar as definições em função do **Tipo** que tiver selecionado.

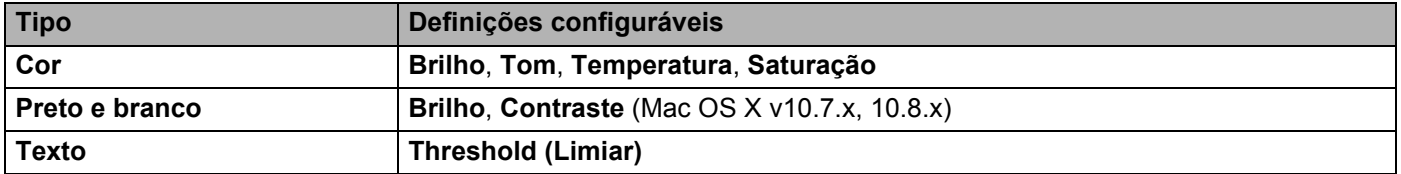

## <span id="page-121-0"></span>**Selecionar o equipamento em Impressão e Fax ou Impressão e Digitalização <sup>3</sup>**

1 Selecione **Preferências do Sistema** na barra de menus.

2 Clique no ícone **Impressão e Fax** ou no ícone **Impressão e Digitalização**.

3 Selecione o equipamento na lista do lado esquerdo do ecrã.

## **NOTA**

Se não visualizar o botão **Abrir o digitalizador** na janela, remova o equipamento ao clicar no botão **-** na lista **Impressão e Fax** ou **Impressão e Digitalização** e, em seguida, adicione o seu equipamento ao clicar no botão **+**.

# **Utilizar o NewSoft Presto! BizCard 6 (Macintosh) <sup>3</sup>**

O Presto! BizCard permite gerir a informação de cartões de visita digitalizados, como nomes, empresas, moradas, números de telefone/fax e endereços de correio eletrónico, no computador. Basta digitalizar ou importar os cartões de visita e o Presto! BizCard guarda automaticamente os dados e as imagens de cada cartão. Estão disponíveis diferentes modos de visualização para uma pesquisa, edição, criação e ordenação fáceis.

## **Instalação do NewSoft Presto! BizCard 6 <sup>3</sup>**

- **1** Insira o DVD-ROM fornecido na unidade de DVD-ROM.
- 2 Faça duplo clique no ícone **BROTHER** no ambiente de trabalho.
- 3 Faça duplo clique em **Assistência Brother**.
- 4 Clique em **Presto! BizCard** para transferir o programa de instalação do Presto! BizCard 6.
- 5 Faça duplo clique no programa de instalação e siga as instruções apresentadas no ecrã.

Para obter mais informações sobre como digitalizar utilizando o Presto! BizCard 6, consulte o Manual do Utilizador do Presto! BizCard 6 ao clicar em **Ajuda** na barra de menus e depois em **Utilizar a Ajuda**.

# **Digitalizar utilizando as aplicações Captiva® QuickScan™ Pro ou ISIS® (Windows®) <sup>3</sup>**

Pode utilizar a versão experimental gratuita do Captiva® QuickScan™ Pro, ou outras aplicações compatíveis com as especificações ISIS®, para digitalizar. Antes de digitalizar utilizando as aplicações  $\text{ISIS}^{\textcircledR}$ , tem de instalar o controlador do digitalizador  $\text{ISIS}^{\textcircledR}$ .

## **NOTA**

Para utilizar o controlador ISIS<sup>®</sup>, é necessário que o controlador do digitalizador da Brother esteja instalado. Se não tiver instalado o controlador do digitalizador da Brother, tem de o fazer antes de instalar o controlador ISIS®.

## **Instalação do controlador do digitalizador ISIS® e do Captiva® QuickScan™ Pro <sup>3</sup>**

- 1 Insira o DVD-ROM fornecido na unidade de DVD-ROM.
- 2 O menu superior do DVD-ROM aparece automaticamente. Selecione o nome do seu modelo e, em seguida, o idioma pretendido.
- 3 Clique em **Instalação personalizada**.
- 4 Clique em **Aplic.e Controlad. Digitaliz. ISIS**.
- 5 Clique em **Controlador de digitalização ISIS**. Siga as instruções apresentadas no ecrã.
- 6 Clique em **Avaliação do Captiva QuickScan Pro**. Siga as instruções apresentadas no ecrã.

## **NOTA**

- O site a partir do qual pode transferir a versão experimental gratuita do Captiva® QuickScan™ Pro é mantido pela empresa EMC. Se tiver quaisquer dúvidas acerca do Captiva® QuickScan™ Pro, contacte a empresa EMC.
- Para obter mais informações sobre como digitalizar utilizando a sua aplicação ISIS $^{\circledR}$ , consulte a aiuda do Captiva<sup>®</sup> QuickScan™ Pro.

# **4**

# **Digitalizar a partir do painel de controlo do equipamento <sup>4</sup>**

# **Digitalizar a partir do painel de controlo do equipamento <sup>4</sup>**

## **Digitalizar documentos diretamente para um servidor FTP <sup>4</sup>**

Quando seleciona "Digitalização para FTP", pode digitalizar um documento a preto e branco ou a cores diretamente para um servidor FTP na rede local ou na Internet.

Os dados necessários para utilizar a função "Digitalização para FTP" podem ser introduzidos utilizando a gestão baseada na Web, que permite pré-configurar e guardar as informações num perfil de FTP.

## **NOTA**

- A função "Digitalização para FTP" está disponível se forem configurados perfis de FTP utilizando a gestão baseada na Web.
- Recomendamos a utilização do Microsoft<sup>®</sup> Internet Explorer<sup>®</sup> 8.0/9.0 para Windows<sup>®</sup> e do Safari 5.0 para Macintosh. Certifique-se também de que o JavaScript e os "cookies" estão sempre ativados, independentemente do browser que utilizar. Se utilizar um browser diferente, certifique-se de que o mesmo é compatível com HTTP 1.0 e HTTP 1.1.

## **Inicie a gestão baseada na Web <sup>4</sup>**

(ADS-1100W)

## **NOTA**

Se tiver configurado o equipamento através do método de interface USB, tem de configurar o equipamento utilizando o método de rede sem fios com o DVD-ROM de instalação e um cabo USB (consulte o Guia de Instalação Rápida) para utilizar a gestão baseada na Web.

## **1** Inicie a aplicação ControlCenter.

- $\blacksquare$  Windows<sup>®</sup>
- **1** Clique no ícone **car** (ControlCenter4) situado no tabuleiro de tarefas e selecione **Abrir** no menu. Aparece a janela do **ControlCenter4**.
- **2** Clique no separador **Definições do dispositivo** (o exemplo abaixo mostra o **Modo Inicial**).

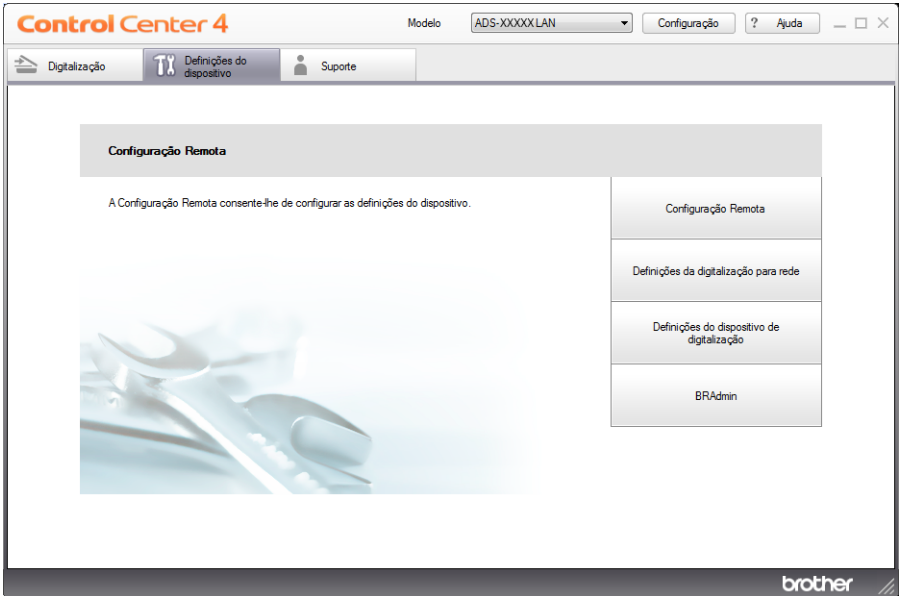

- Macintosh
- **1** Clique no ícone (ControlCenter2) na Dock. Aparece a janela do **ControlCenter2**.
- **2** Clique no separador **CONFIGURAÇÕES DO DISPOSITIVO**.

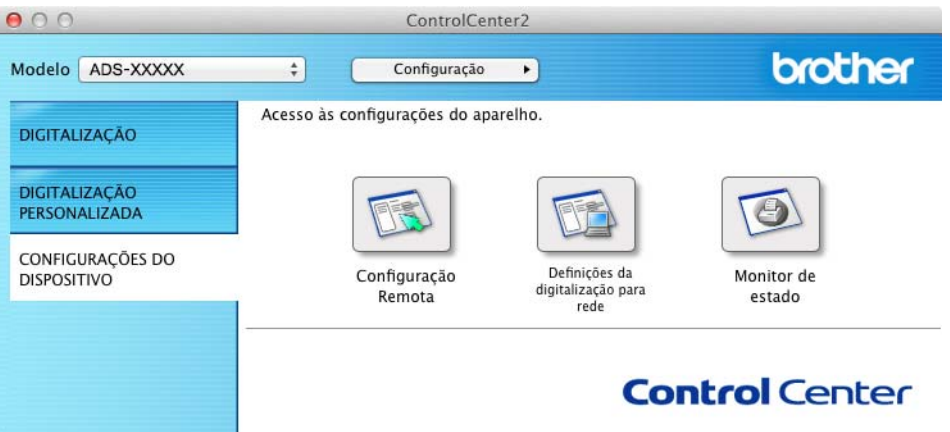

2 Clique no botão **Definições da digitalização para rede**. A janela da gestão baseada na Web irá aparecer.

(ADS-1600W)

1 Digite "http:/endereço IP do equipamento/" na barra de endereço do browser (em que "endereço IP do equipamento" é o endereço IP do equipamento).

Por exemplo:

http://192.168.1.2/

Pode configurar ou alterar as definições em **Scan to FTP** (Digitalização para FTP) (no modelo ADS-1100W) ou **Scan to FTP/Network** (Digitalização para FTP/rede) (no modelo ADS-1600W) no separador **Scan** (Digitalização). Pode configurar até cinco perfis de servidor FTP e escolher que números de perfil (1 a 5) pretende utilizar para as definições de "Digitalização para FTP" em **Scan to FTP Profile** (Perfil de digitalização para FTP) (no modelo ADS-1100W) ou **Scan to FTP/Network Profile** (Perfil de digitalização para FTP/rede) (no modelo ADS-1600W).

Além dos sete nomes de ficheiros predefinidos, pode guardar dois nomes de ficheiro definidos pelo utilizador, que podem ser usados para criar um perfil de servidor FTP.

Selecione **Scan to FTP** (Digitalização para FTP) (no modelo ADS-1100W) ou **Scan to FTP/Network** (Digitalização para FTP/rede) (no modelo ADS-1600W) na gestão baseada na Web. Em **Create a User Defined File Name** (Criar um nome de ficheiro definido pelo utilizador), introduza um nome de ficheiro num dos dois campos definidos pelo utilizador e clique em **Submit** (Confirmar). É possível introduzir um máximo de 15 carateres em cada um dos campos de nome definido pelo utilizador (o exemplo seguinte é do modelo ADS-1600W).

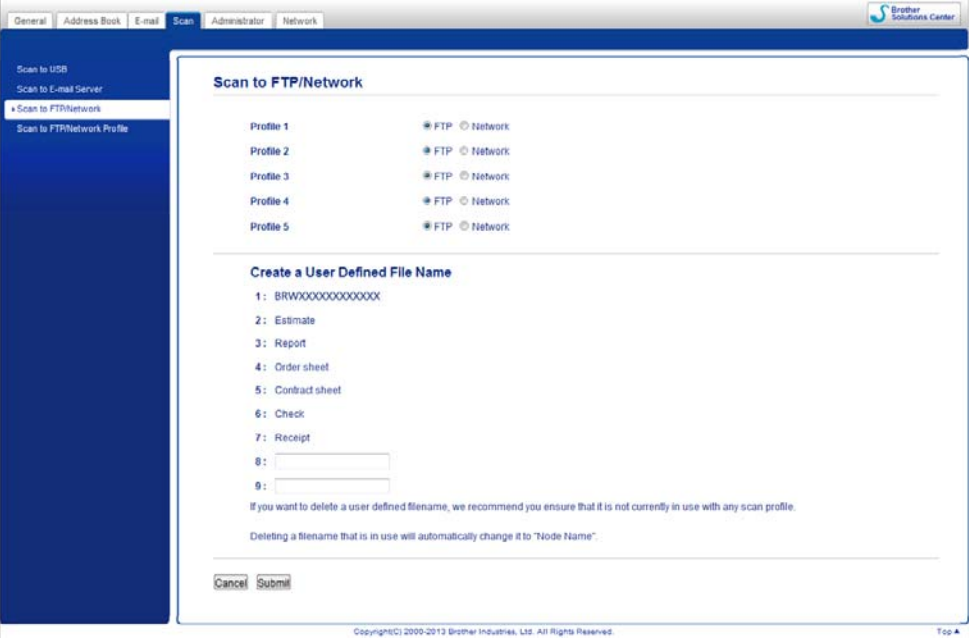

## **NOTA**

Não utilize carateres inadequados no nome do ficheiro (por exemplo, ?, /, \, ou \*). Podem provocar um erro de envio quando utilizar a função "Digitalização para FTP".

**4**

## <span id="page-127-0"></span>**Selecionar as configurações predefinidas de FTP <sup>4</sup>**

Pode definir o **Passive Mode** (Modo passivo) para **Off** (Desligado) ou **On** (Ligado), em função do seu servidor FTP e da configuração da firewall de rede. Por predefinição, esta configuração está definida para **On** (Ligado). Pode também alterar o número da porta utilizada para aceder ao servidor FTP. A configuração predefinida é a porta 21. Na maioria dos casos, estas duas configurações podem ser deixadas nas predefinições (o exemplo seguinte é do modelo ADS-1600W).

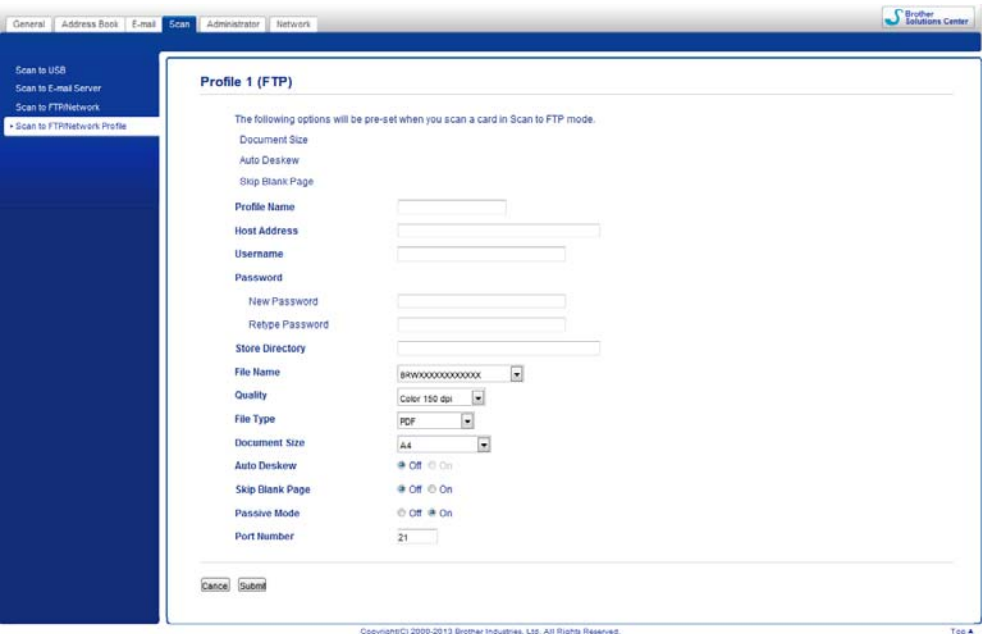

1 (Apenas no modelo ADS-1600W)

Selecione **FTP** em **Scan to FTP/Network** (Digitalização para FTP/rede) no separador **Scan** (Digitalização). Clique em **Submit** (Confirmar).

- 2 Selecione o perfil que pretende configurar em **Scan to FTP Profile** (Perfil de digitalização para FTP) (no modelo ADS-1100W) ou **Scan to FTP/Network Profile** (Perfil de digitalização para FTP/rede) (no modelo ADS-1600W) no separador **Scan** (Digitalização).
- 3 Introduza o nome que pretende utilizar para o perfil no servidor FTP. Este nome será apresentado em **Destination** (Destino) em **Scan to Network Device** (Digitalização para dispositivo de rede) no separador **Scan** (Digitalização) (apenas no modelo ADS-1100W) ou no visor LCD do equipamento (apenas no modelo ADS-1600W) e pode conter até 15 carateres.
- 4 O "Host Address" (Endereço do anfitrião) é o nome de domínio do servidor FTP. Introduza o "Host Address" (Endereço do anfitrião) (por exemplo, ftp.exemplo.com) (até 64 carateres) ou o endereço IP (por exemplo, 192.23.56.189).
- 5 Introduza o "Username" (Nome de utilizador) que foi registado com o servidor FTP para o equipamento (até 32 carateres).
- 6 Introduza a "Password" (Palavra-passe) para aceder ao servidor FTP (até 32 carateres).
- 7 Introduza a pasta de destino em que o documento será guardado no servidor FTP (por exemplo, brother\abc) (até 60 carateres).
- 8 Selecione o nome de ficheiro que pretende utilizar para o documento digitalizado. Pode escolher entre sete nomes predefinidos e dois nomes definidos pelo utilizador. O nome de ficheiro que será utilizado para o documento será o nome de ficheiro que selecionou acrescido dos últimos seis (6) algarismos do contador do digitalizador, mais a extensão do ficheiro (por exemplo, Estimativa\_098765.pdf).

9 Selecione a qualidade, o tipo de ficheiro, o formato do documento e a digitalização frente e verso que pretende utilizar para os dados digitalizados. Pode alterar as definições que se seguem.

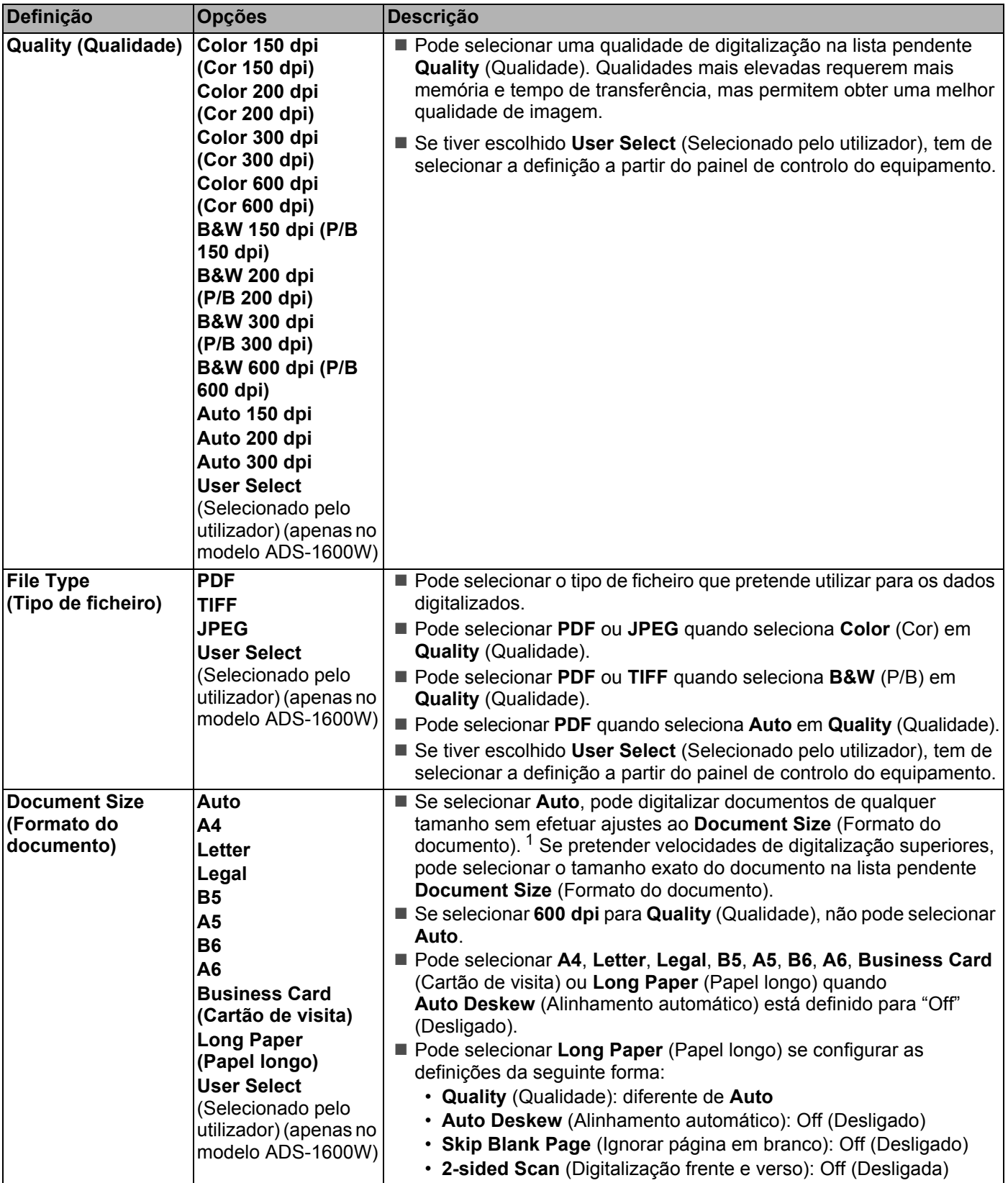

<span id="page-128-0"></span><sup>1</sup> Consoante o estado do documento original, esta função pode não funcionar corretamente.

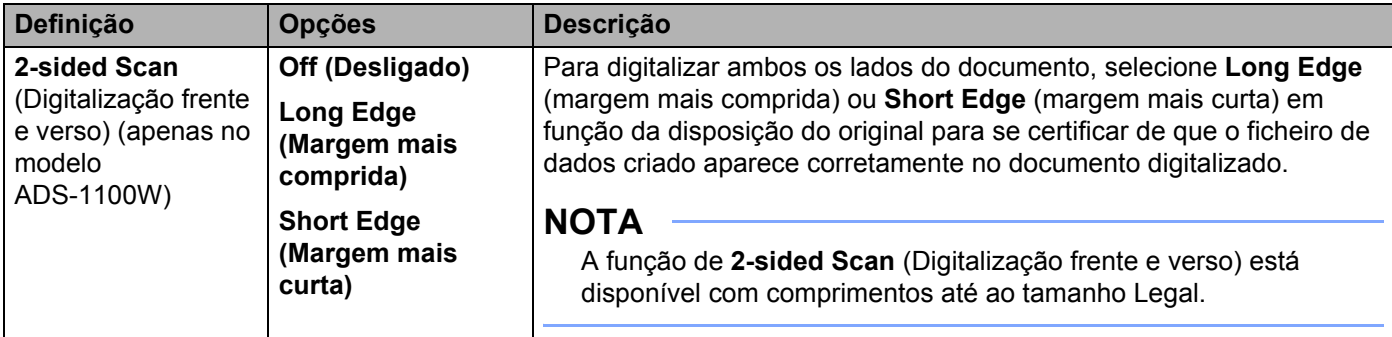

- 0 Configure a definição **Auto Deskew** [1](#page-129-0) (Alinhamento automático) para **On** (Ligado) se pretender corrigir a distorção (até 5 graus) dos dados digitalizados.
- A Configure a definição **Skip Blank Page** [1](#page-129-0) (Ignorar página em branco) para **On** (Ligado) se pretender remover as páginas em branco do documento dos dados digitalizados.

**B** Clique em **Submit** (Confirmar).

<span id="page-129-0"></span><sup>1</sup> Consoante o estado do documento original, esta função pode não funcionar corretamente.

## **Digitalização utilizando perfis de servidor FTP <sup>4</sup>**

(ADS-1100W)

## **NOTA**

- Se tiver configurado o equipamento através do método de interface USB, tem de configurar o equipamento utilizando o método de rede sem fios com o DVD-ROM de instalação e um cabo USB (consulte o Guia de Instalação Rápida) para utilizar a função "Digitalização para FTP".
- Antes de iniciar a função "Digitalização para FTP", tem de configurar o perfil de "Digitalização para FTP" (consulte *[Selecionar as configurações predefinidas de FTP](#page-127-0)* na página 116).

## **1** Inicie a aplicação ControlCenter.

- $\blacksquare$  Windows<sup>®</sup>
- **1** Clique no ícone **car** (ControlCenter4) situado no tabuleiro de tarefas e selecione **Abrir** no menu. Aparece a janela do **ControlCenter4**.
- **2** Clique no separador **Definições do dispositivo** (o exemplo abaixo mostra o **Modo Inicial**).

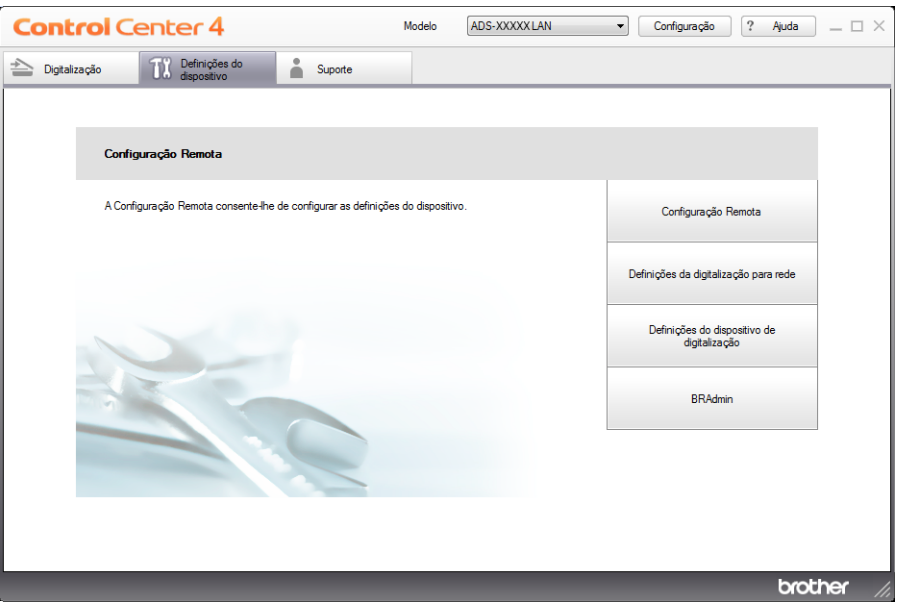

#### ■ Macintosh

- **1** Clique no ícone (ControlCenter2) na Dock. Aparece a janela do **ControlCenter2**.
- **2** Clique no separador **CONFIGURAÇÕES DO DISPOSITIVO**.

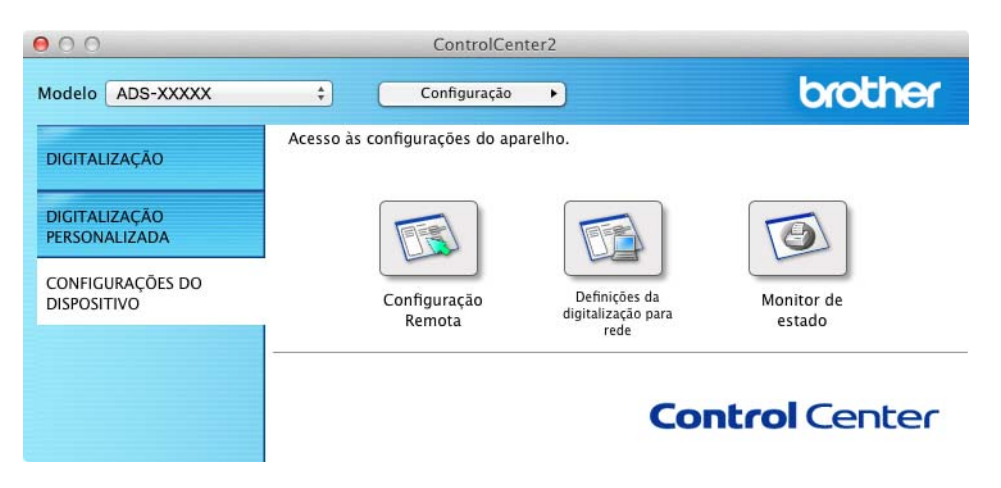

2 Clique no botão **Definições da digitalização para rede**. A janela da gestão baseada na Web irá aparecer.

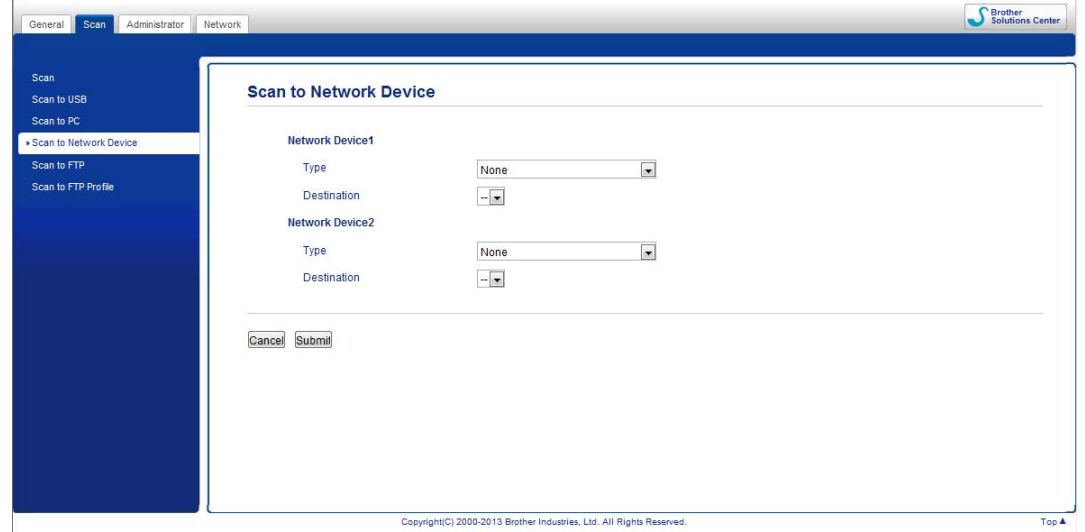

<span id="page-131-0"></span>3 Selecione o **Network Device1** (Dispositivo de rede 1) ou **Network Device2** (Dispositivo de rede 2) que pretende atribuir à função "Digitalização para FTP".

```
NOTA
```
- As definições do **Network Device1** (Dispositivo de rede 1) serão aplicadas a no painel de controlo do equipamento.
- As definições do **Network Device2** (Dispositivo de rede 2) serão aplicadas a  $\Box$  2 no painel de controlo do equipamento.
- 4 Selecione **Scan to FTP** (Digitalização para FTP) na lista pendente **Type** (Tipo) para o dispositivo selecionado em <sup>[3](#page-131-0)</sup>.
- **5** Selecione um nome de perfil na lista pendente **Destination** (Destino) para o dispositivo selecionado em <sup>[3](#page-131-0)</sup>.
- 6 Clique em **Submit** (Confirmar).
- **7** Coloque o documento.
	- Prima  $\Box$ 1 ou  $\Box$ 2 que atribuiu à função "Digitalização para FTP".

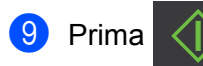

Prima  $\langle \rangle$  . O equipamento inicia a digitalização.

- (ADS-1600W)
- Coloque o documento.
- Prima < ou > para apresentar para FTP.
- Prima para FTP.

 $\overline{4}$  Prima  $\overline{4}$  ou  $\overline{v}$  para escolher um dos perfis de servidor FTP indicados. Efetue uma das seguintes ações:

Se o perfil de "Digitalização para FTP" estiver completo, avance para  $\bullet$ .

Se o perfil de "Digitalização para FTP" não estiver completo, avance para  $\bigcirc$ .

#### <span id="page-132-1"></span>**5** Prima Opções.

6 Selecione as definições para Digit. 2 lados, Tipo de digitaliz., Resolução, Tipo de ficheiro, Formato doc., Desinc. autom., Ign. Pg. Branco e Nome do utiliz. Conforme necessário. Prima OK.

## **NOTA**

Se pretender quardar o perfil como um atalho, prima Guardar como atalho.

## <span id="page-132-0"></span>7 Prima Iniciar.

O visor LCD indica  $A \perp_{\text{I}} a r$ . Quando a ligação ao servidor FTP for bem sucedida, o equipamento inicia o processo de digitalização.

## **Digitalizar documentos diretamente para um servidor CIFS (Windows®) (apenas no modelo ADS-1600W) <sup>4</sup>**

Quando seleciona "Digitalização para Rede", pode digitalizar documentos diretamente para uma pasta partilhada num servidor CIFS na rede local ou na Internet.

Os dados necessários para utilizar a função "Digitalização para Rede" podem ser introduzidos utilizando a gestão baseada na Web, que permite pré-configurar e guardar as informações num perfil de "Digitalização para Rede". O perfil de "Digitalização para Rede" guarda as informações de utilizador e as definições de configuração para que possam ser utilizadas numa rede ou na Internet.

## **NOTA**

- A função "Digitalização para Rede" está disponível se forem configurados perfis de "Digitalização para Rede" utilizando a gestão baseada na Web.
- Tem de configurar o protocolo SNTP (servidor de tempo em rede) ou definir corretamente a data, a hora e o fuso horário para que a autenticação seja efetuada. Para mais informações, consulte o Manual do Utilizador de Rede.
- Recomendamos o Microsoft<sup>®</sup> Internet Explorer<sup>®</sup> 8.0/9.0. Certifique-se também de que o JavaScript e os "cookies" estão sempre ativados, independentemente do browser que utilizar. Se utilizar um browser diferente, certifique-se de que o mesmo é compatível com HTTP 1.0 e HTTP 1.1.

Digite "http:/endereço IP do equipamento/" na barra de endereço do browser (em que "endereço IP do equipamento" é o endereço IP do equipamento) (por exemplo: http://192.168.1.2/). Pode configurar ou alterar as definições em **Scan to FTP/Network** (Digitalização para FTP/rede) no separador **Scan** (Digitalização). Pode configurar até cinco perfis de "Digitalização para Rede", bem como selecionar os números de perfis (1 a 5) a utilizar para as definições de "Digitalização para Rede" em **Scan to FTP/Network Profile** (Perfil de digitalização para FTP/rede).

Além dos sete nomes de ficheiros predefinidos, pode guardar dois nomes de ficheiro definidos pelo utilizador, que podem ser usados para criar um perfil de "Digitalização para Rede".

Selecione **Scan to FTP/Network** (Digitalização para FTP/rede) na gestão baseada na Web. Em **Create a User Defined File Name** (Criar um nome de ficheiro definido pelo utilizador), introduza um nome de ficheiro num dos dois campos definidos pelo utilizador e clique em **Submit** (Confirmar). Pode introduzir um máximo de 15 carateres em cada um dos campos de nome definido pelo utilizador.

## **NOTA**

Não utilize carateres inadequados no nome do ficheiro (por exemplo, ?, /, \, ou \*). Podem provocar um erro de envio quando utilizar a função "Digitalização para Rede".

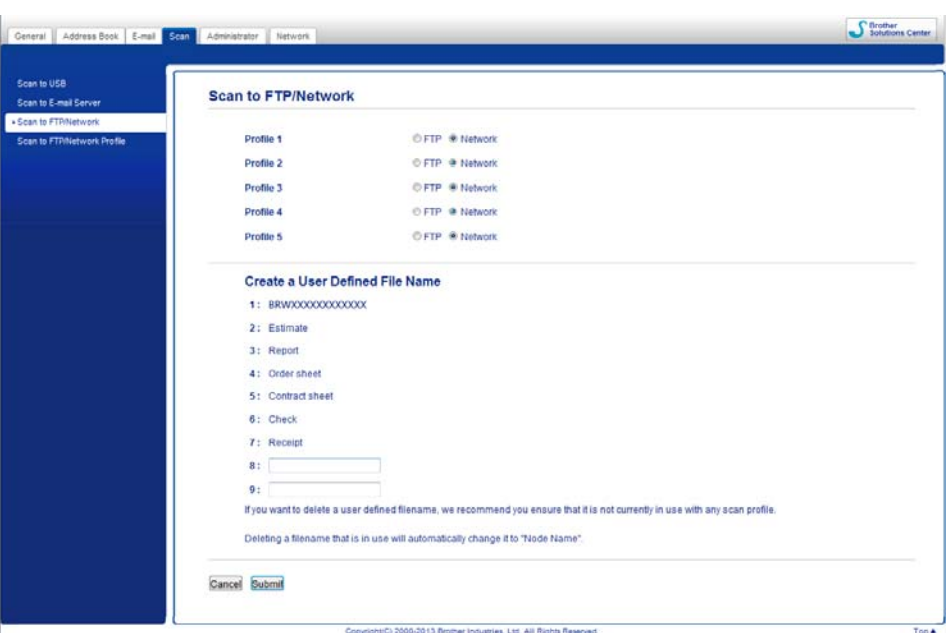

**Selecionar as configurações predefinidas da função "Digitalização para Rede" <sup>4</sup>**

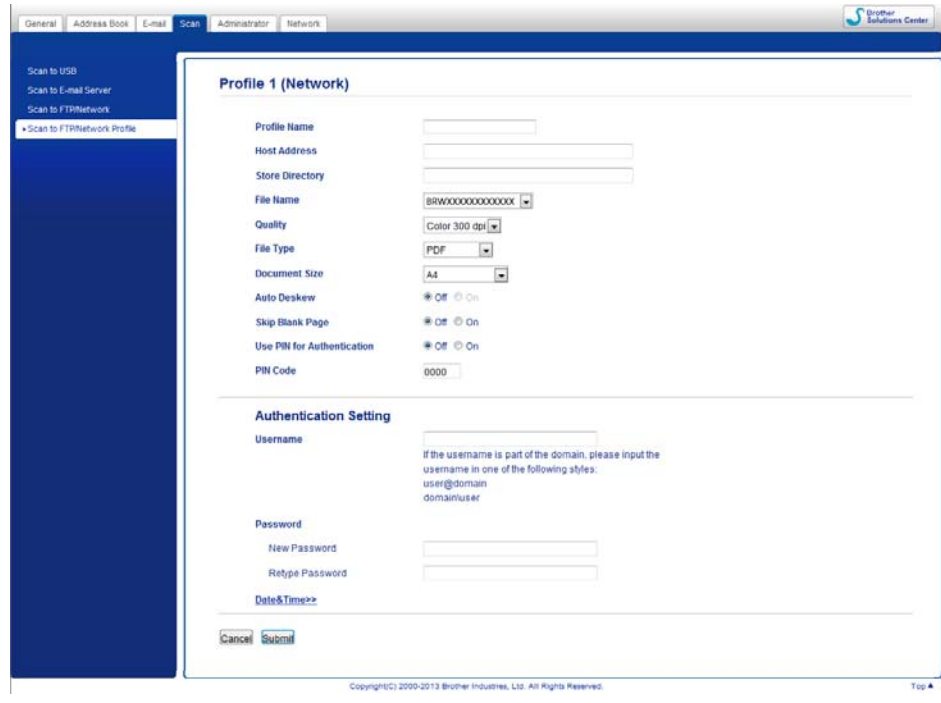

1 Selecione **Network** (Rede) em **Scan to FTP/Network** (Digitalização para FTP/rede) no separador **Scan** (Digitalização). Clique em **Submit** (Confirmar).

2 Selecione o Perfil que pretende configurar em **Scan to FTP/Network Profile** (Perfil de digitalização para FTP/rede).

3 Introduza o nome que pretende utilizar para o perfil de "Digitalização para Rede". Este nome será apresentado no visor LCD do equipamento e pode ter até 15 carateres.

- 4 O "Host Address" (Endereço do anfitrião) é o nome de domínio do servidor CIFS. Introduza o "Host Address" (Endereço do anfitrião) (por exemplo, meupc.exemplo.com) (até 64 carateres) ou o endereço IP (por exemplo, 192.23.56.189).
- 5 Introduza a pasta de destino em que o documento será guardado no servidor CIFS (por exemplo, brother\abc) (até 60 carateres).
- 6 Selecione o nome de ficheiro que pretende utilizar para o documento digitalizado. Pode escolher entre sete nomes predefinidos e dois nomes definidos pelo utilizador. O nome de ficheiro que será utilizado para o documento será o nome de ficheiro que selecionou acrescido dos últimos seis (6) algarismos do contador do digitalizador, mais a extensão do ficheiro (por exemplo, Estimativa\_098765.pdf).
- **7** Selecione a qualidade, o tipo de ficheiro e o formato do documento que pretende utilizar para os dados digitalizados. Pode alterar as definições que se seguem.

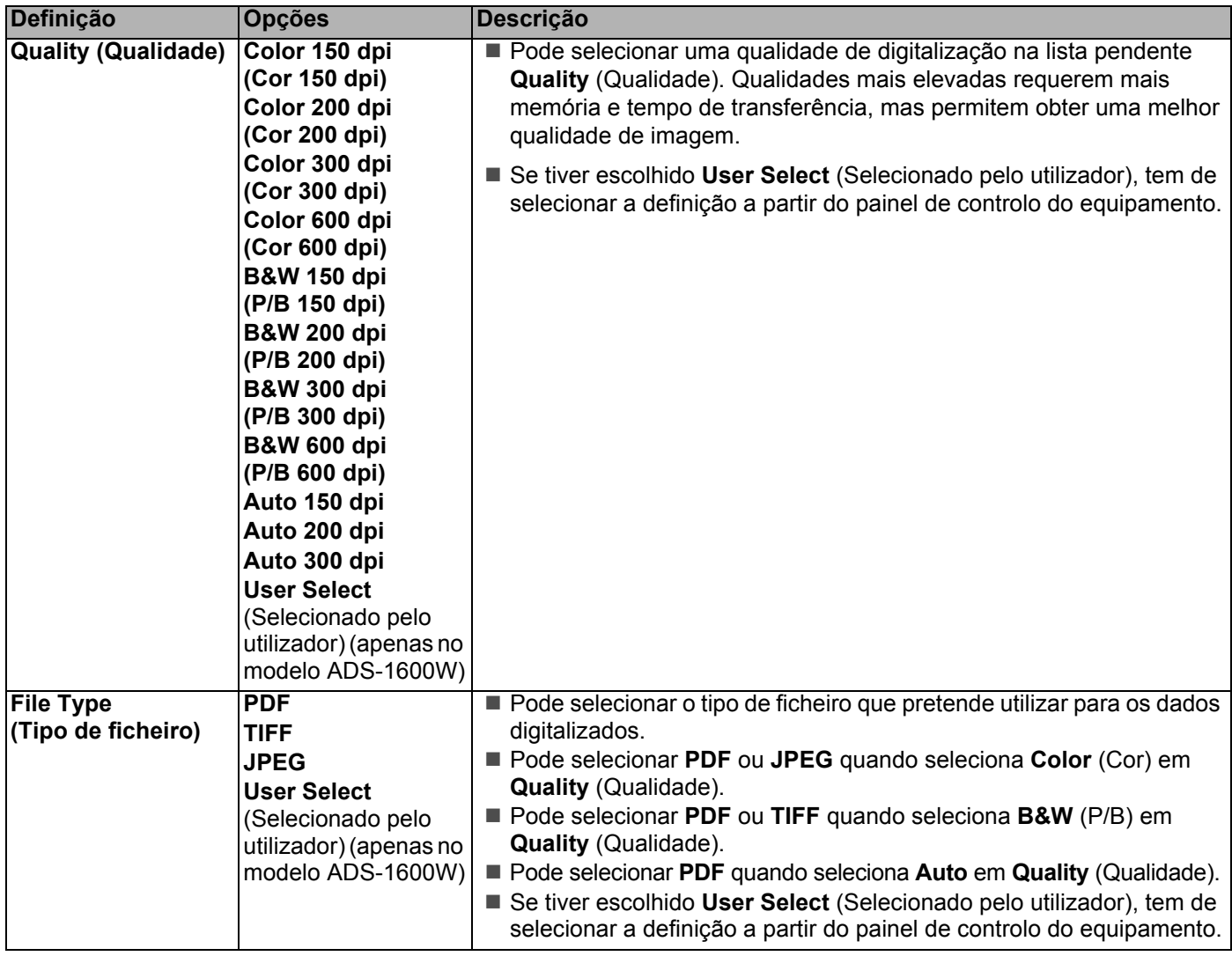

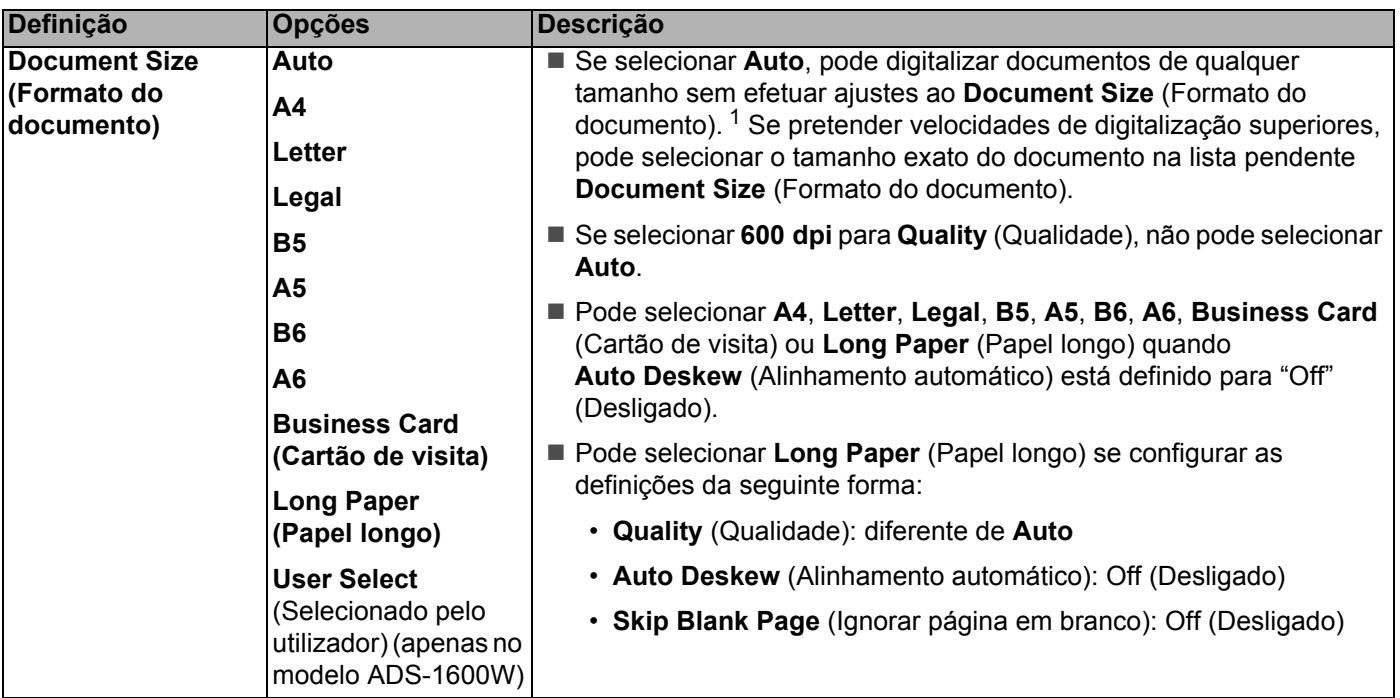

- <sup>1</sup> Consoante o estado do documento original, esta função pode não funcionar corretamente.
- <span id="page-135-0"></span>8 Configure a definição **Auto Deskew** <sup>1</sup> (Alinhamento automático) para **On** (Ligado) se pretender corrigir a distorção (até 5 graus) dos dados digitalizados.
- 9 Configure a definição **Skip Blank Page** [1](#page-135-0) (Ignorar página em branco) para **On** (Ligado) se pretender remover as páginas em branco do documento dos dados digitalizados.
- 0 Se pretender proteger o perfil, selecione **On** (Ligado) em **Use PIN for Authentication** (Usar PIN para autenticação) e introduza um número PIN com 4 algarismos **PIN Code** (Código PIN).
- **11** Introduza o **Username** (Nome de utilizador) que foi registado com o servidor CIFS para o equipamento (até 96 carateres).
- **B** Introduza a **Password** (Palavra-passe) para aceder ao servidor CIFS (até 32 carateres).
- **13** Clique em **Submit** (Confirmar).
- D Escolha **Date&Time** (Data e hora) no separador **General** (Geral).
- **E** Introduza a data e a hora utilizados no servidor CIFS.
- **Fo** Selecione o fuso horário na lista pendente.
- **G** Clique em **Submit** (Confirmar).

## **Digitalizar utilizando perfis de "Digitalização para Rede" <sup>4</sup>**

**1** Coloque o documento. Prima  $\triangleleft$  ou  $\triangleright$  para apresentar para Rede. **3** Prima para Rede. **4** Prima  $\blacktriangle$  ou  $\blacktriangledown$  para escolher um dos perfis de servidor de Rede indicados. Se o visor LCD lhe solicitar a introdução de um número PIN, introduza o número PIN de 4 algarismos relativo ao perfil. Prima OK. Efetue uma das seguintes ações: Se o perfil de "Digitalização para Rede" estiver completo, avance para  $\bullet$ . Se o perfil de "Digitalização para Rede" não estiver completo, avance para  $\bigcirc$ . **5** Prima Opções. 6 Selecione as definições para Digit. 2 lados, Tipo de digitaliz., Resolução, Tipo de ficheiro, Formato doc., Desinc. autom., Ign. Pg. Branco e Nome do utiliz. Conforme necessário. Prima OK. **NOTA** Se pretender quardar as definições como um atalho, prima Guardar como atalho.

<span id="page-136-1"></span><span id="page-136-0"></span>7 Prima Iniciar.

O visor LCD indica  $A \perp_{\text{Iga}r}$ . Quando a ligação à rede for bem sucedida, o equipamento inicia o processo de digitalização.

## **Guardar documentos digitalizados no computador <sup>4</sup>**

## **Digitalização para PC (ligação USB) <sup>4</sup>**

(ADS-1100W)

## **NOTA**

Se tiver configurado o equipamento através do método de rede sem fios com o DVD-ROM de instalação e um cabo USB, tem de configurar o equipamento utilizando o método de interface USB (consulte o Guia de Instalação Rápida) para apresentar o botão **Definições da digitalização para PC** na aplicação ControlCenter e para utilizar a função "Digitalização para PC" (ligação USB).

## Inicie a aplicação ControlCenter.

- $\blacksquare$  Windows<sup>®</sup>
- Clique no ícone **car** (ControlCenter4) situado no tabuleiro de tarefas e selecione **Abrir** no menu. Aparece a janela do **ControlCenter4**.
- Clique no separador **Definições do dispositivo** (o exemplo abaixo mostra o **Modo Inicial**).

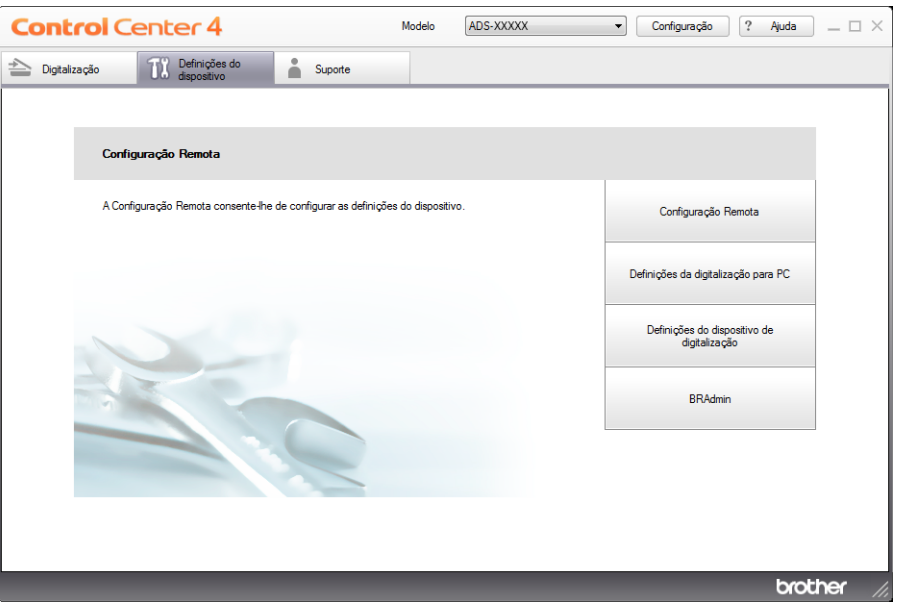

## ■ Macintosh

- Clique no ícone **(ControlCenter2)** na Dock. Aparece a janela do **ControlCenter2**.
- Clique no separador **CONFIGURAÇÕES DO DISPOSITIVO**.

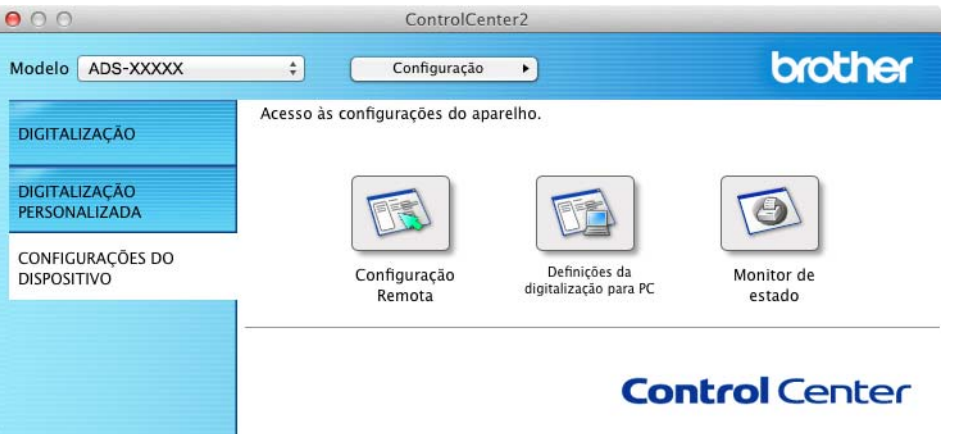

Clique em **Definições da digitalização para PC**. Aparece a janela da Configuração Remota.

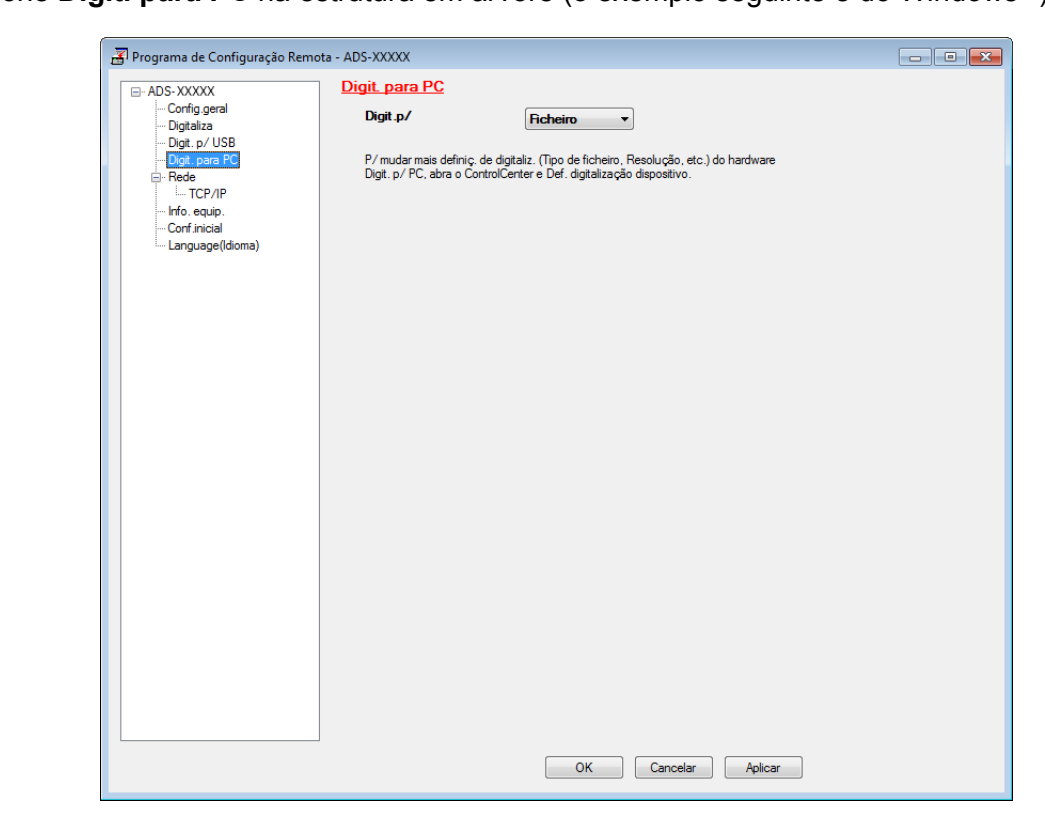

3 Selecione **Digit. para PC** na estrutura em árvore (o exemplo seguinte é do Windows®).

- 4 Selecione a operação "Digit. p/" que pretende utilizar ("Imagem", "OCR", "E-mail" ou "Ficheiro") na lista pendente.
- 5 Clique em **Aplicar** e depois em **OK**.
- 6 Configure as definições, se necessário (consulte *[Alterar definições da "Digitalização para PC"](#page-151-0)  [\(Windows](#page-151-0)®)* na página 140 ou *[Alterar definições da "Digitalização para PC" \(Macintosh\)](#page-157-0)* na página 146).
- **7** Coloque o documento.

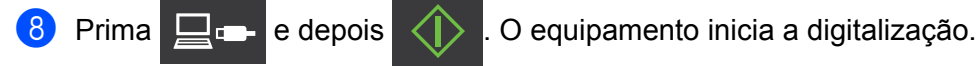

(ADS-1600W)

- **1** Coloque o documento.
- **2** Prima  $\triangleleft$  ou  $\triangleright$  para apresentar para PC.
- 3 Prima para PC.
- 4 Prima 4 ou  $\blacktriangleright$  para visualizar a operação "Digitalização para" que pretende efetuar (para OCR, para Ficheiro, para Imagem ou para E-mail).
- 5 Prima a operação "Digitalização para" que pretende efetuar.

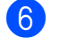

6 Prima Iniciar.

O equipamento inicia o processo de digitalização.

## **NOTA**

- Pode configurar as definições de "Digitalização para" a partir do computador. Consulte *[Alterar definições](#page-151-0)  [da "Digitalização para PC" \(Windows](#page-151-0)®)* na página 140 ou *[Alterar definições da "Digitalização para PC"](#page-157-0)  [\(Macintosh\)](#page-157-0)* na página 146.
- Se pretender guardar as definições como um atalho, prima Guardar como atalho. Para mais informações, consulte *[Configurar os atalhos \(apenas no modelo ADS-1600W\)](#page-167-0)* na página 156.

## **Digitalização para PC (ligação de rede) <sup>4</sup>**

(ADS-1100W)

## **NOTA**

Se tiver configurado o equipamento através do método de interface USB, tem de configurar o equipamento utilizando o método de rede sem fios com o DVD-ROM de instalação e um cabo USB (consulte o Guia de Instalação Rápida) para apresentar o botão **Definições da digitalização para rede** na aplicação ControlCenter e para utilizar a função "Digitalização para PC" (ligação de rede).

1 Inicie a aplicação ControlCenter.

- Windows $^{\circledR}$
- **1** Clique no ícone **cay** (ControlCenter4) situado no tabuleiro de tarefas e selecione **Abrir** no menu. Aparece a janela do **ControlCenter4**.
- **2** Clique no separador **Definições do dispositivo** (o exemplo abaixo mostra o **Modo Inicial**).

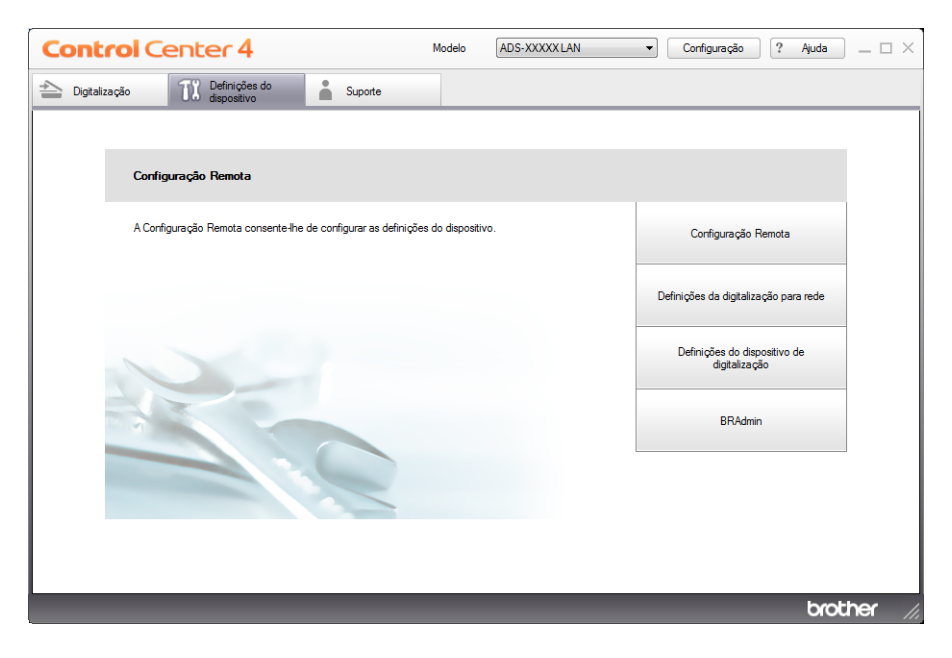

■ Macintosh

**NOTA**

- **1** Clique no ícone **(ControlCenter2)** na Dock. Aparece a janela do **ControlCenter2**.
- **2** Clique no separador **CONFIGURAÇÕES DO DISPOSITIVO**.

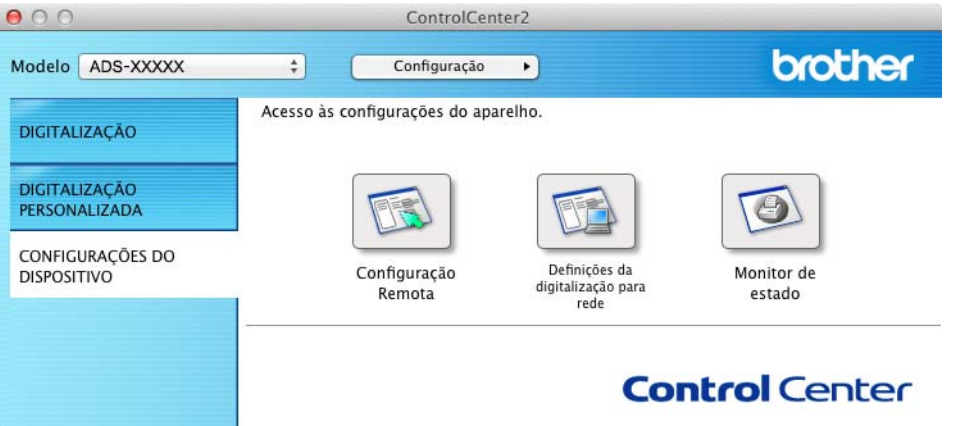

2 Clique no botão **Definições da digitalização para rede**. A janela da gestão baseada na Web irá aparecer.

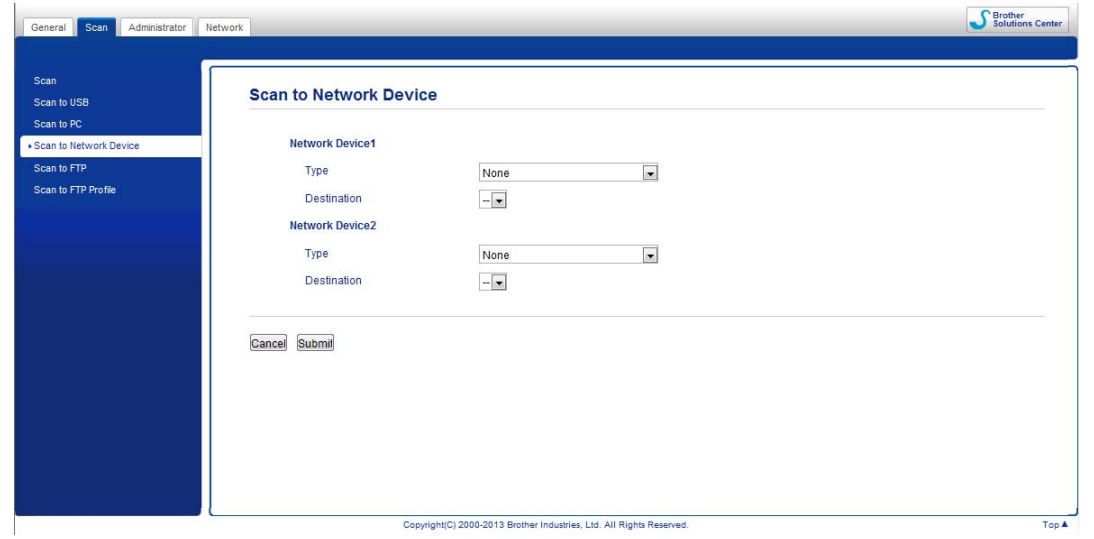

<span id="page-140-0"></span>3 Selecione o dispositivo [**Network Device1** (Dispositivo de rede 1) ou **Network Device2** (Dispositivo de rede 2)] que pretende atribuir à função "Digitalização para PC".

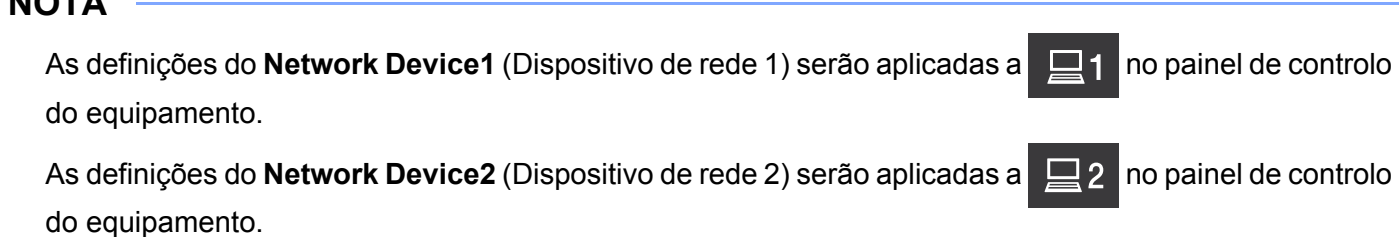

- 4 Selecione **Scan to PC (Net Connect-XXXXXX)** [Digitalização para PC (ligação de rede-XXXXXX)] (em que XXXXXX é um tipo de digitalização) na lista pendente **Type** (Tipo) para o dispositivo selecionado  $em$  $\odot$ .
- 5 Selecione o computador de destino na lista pendente **Destination** (Destino) para o dispositivo selecionado em <sup>[3](#page-140-0)</sup>.
- 6 Clique em **Submit** (Confirmar).
- 7 Configure as definições, se necessário (consulte *[Alterar definições da "Digitalização para PC"](#page-151-0)  [\(Windows](#page-151-0)®)* na página 140 ou *[Alterar definições da "Digitalização para PC" \(Macintosh\)](#page-157-0)* na página 146).
- 8 Coloque o documento.
- Prima a sua tecla configurada e, em seguida,  $\langle \cdot \rangle$ . O equipamento inicia a digitalização.
	-

## (ADS-1600W)

- 1 Coloque o documento.
- 2 Prima  $\triangleleft$  ou  $\triangleright$  para apresentar para PC.
- Prima para PC.
- 4 Prima < ou > para visualizar a operação "Digitalização para" que pretende efetuar (para OCR, para Ficheiro, para Imagem ou para E-mail).
- 5 Prima a operação "Digitalização para" que pretende efetuar.
- 6 Prima  $\blacktriangle$  ou  $\blacktriangledown$  para apresentar o computador de destino em que pretende guardar os dados. Selecione o computador de destino.
- **7** Se for apresentado o ecrã de introdução do PIN, introduza o PIN de quatro algarismos e prima  $\alpha$ K.
- 8 Prima Iniciar. O equipamento inicia o processo de digitalização.

#### **NOTA**

- Pode configurar as definições de "Digitalização para" a partir do computador. Consulte *[Alterar definições](#page-151-0)  [da "Digitalização para PC" \(Windows](#page-151-0)®)* na página 140 ou *[Alterar definições da "Digitalização para PC"](#page-157-0)  [\(Macintosh\)](#page-157-0)* na página 146.
- Se pretender guardar as definições como um atalho, prima Guardar como atalho. Para mais informações, consulte *[Configurar os atalhos \(apenas no modelo ADS-1600W\)](#page-167-0)* na página 156.
- -

## **Digitalizar utilizando Serviços Web (Windows Vista® SP2 ou mais recente, Windows® 7 e Windows® 8) <sup>4</sup>**

O menu que permite utilizar Serviços Web para digitalizar aparece em **Destination** (Destino) em **Scan to Network Device** (Digitalização para dispositivo de rede) no separador **Scan** (Digitalização) na gestão baseada na Web (apenas no modelo ADS-1100W) ou no visor LCD do equipamento (ADS-1600W), se tiver instalado o controlador para digitalizar através de Serviços Web. Para mais informações sobre a instalação de Serviços Web, consulte *Instalação de controladores utilizados para digitalização através dos Serviços Web (Windows Vista*®*, Windows*® *7, Windows*® *8)* no Manual do Utilizador de Rede.

## **NOTA**

Se as indicações no visor LCD ou LED apresentarem "Memória Cheia", diminua a definição **Tamanho do papel** ou a definição **Resolução**. Para obter mais detalhes, consulte *[Configurar definições para digitalizar](#page-144-0)* na [página](#page-144-0) 133.

(ADS-1100W)

## **NOTA**

Se tiver configurado o equipamento através do método de interface USB, tem de configurar o equipamento utilizando o método de rede sem fios com o DVD-ROM de instalação e um cabo USB (consulte o Guia de Instalação Rápida) para apresentar o botão **Definições da digitalização para rede** na aplicação ControlCenter e para utilizar a função "Digitalização para Serviços Web".

1 Clique no ícone (ControlCenter4) situado no tabuleiro de tarefas e selecione **Abrir** no menu. Aparece a janela do **ControlCenter4**.

2 Clique no separador **Definições do dispositivo** (o exemplo abaixo mostra o **Modo Inicial**).

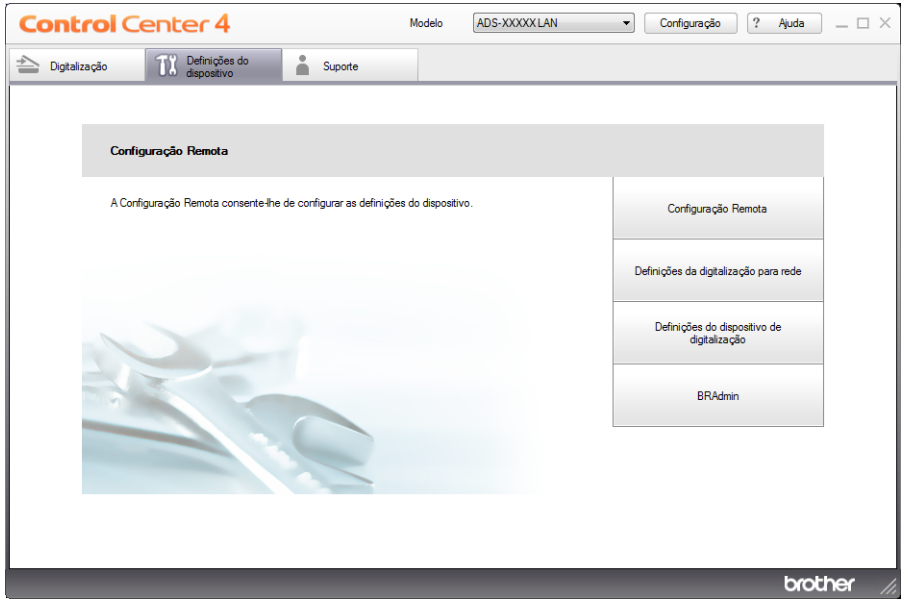

3 Clique no botão **Definições da digitalização para rede**. A janela da gestão baseada na Web irá aparecer.

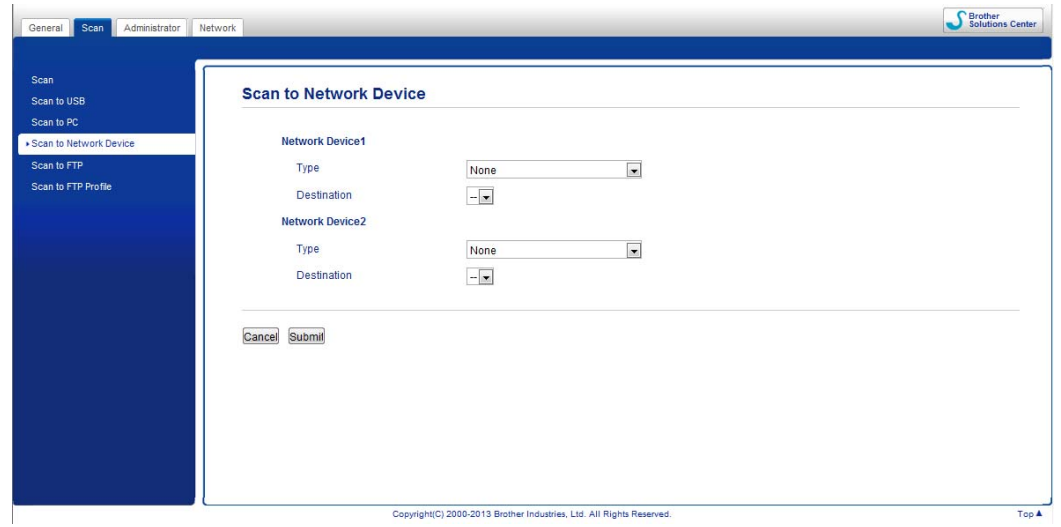

<span id="page-143-0"></span>4 Selecione o dispositivo [**Network Device1** (Dispositivo de rede 1) ou **Network Device2** (Dispositivo de rede 2)] que pretende atribuir à função "Digitalização para PC".

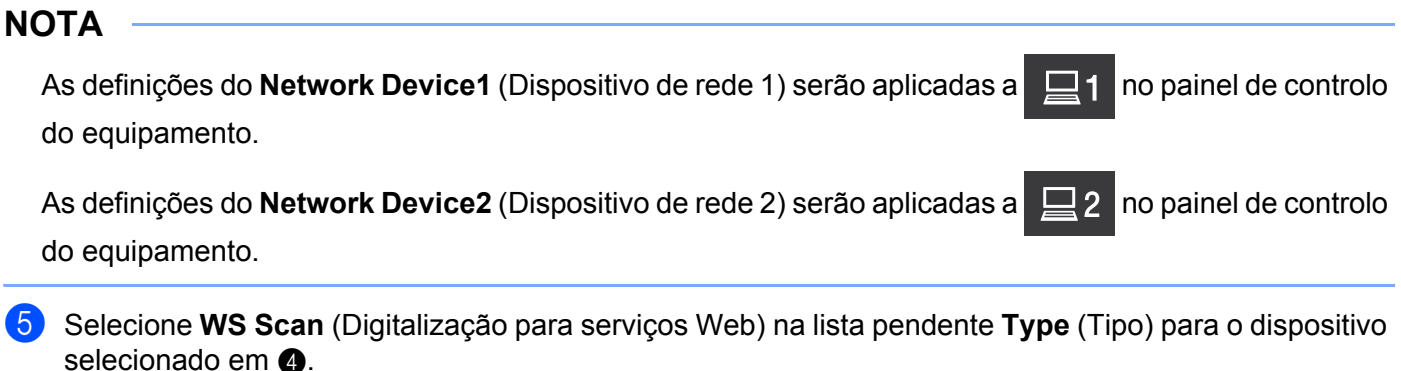

- 6 Selecione o computador de destino na lista pendente "Destination" (Destino) para o dispositivo selecionado em  $\bullet$ .
- 7 Clique em **Submit** (Confirmar).
- 8 Coloque o documento.
- **9** Prima  $\Box$ 1 ou  $\Box$ 2 para o dispositivo ao qual atribuiu a função "Digitalização para Serviços Web".
- 

 $\left| \begin{matrix} 0 \\ 1 \end{matrix} \right|$  Prima  $\left| \begin{matrix} 1 \\ 1 \end{matrix} \right|$  O equipamento inicia a digitalização.

(ADS-1600W)

## **NOTA**

Alguns carateres das mensagens apresentadas no visor LCD podem ser substituídos se as definições de idioma do sistema operativo e do equipamento Brother forem diferentes.
- **1** Coloque o documento.
- 2) Prima  $\triangleleft$  ou  $\triangleright$  para apresentar para PC.
- Prima para PC.
- 4 Prima  $\triangleleft$  ou  $\triangleright$  para apresentar Digitalização WS.
- 5 Prima Digitalização WS.
- 6 Selecione o tipo de digitalização que pretende efetuar.
- **7** Prima  $\triangle$  ou  $\triangledown$  para apresentar o computador de destino para o qual pretende enviar os dados. Selecione o computador de destino.
- 8 Prima Iniciar. O equipamento inicia o processo de digitalização.

#### **Configurar definições para digitalizar <sup>4</sup>**

Se as indicações no visor LCD ou LED apresentarem "Memória Cheia", diminua a definição **Tamanho do papel** ou a definição **Resolução**.

 $\bigoplus$  (Windows Vista $\bigcirc$ )

Clique no botão , **Painel de Controlo**, **Hardware e Som** e, em seguida, **Scanners e Câmaras**.

(Windows $^{\circledR}$  7)

Clique no botão **(54)**, Painel de Controlo, Hardware e Som e, em seguida,

#### **Dispositivos e Impressoras**.

(Windows $^{\circledR}$  8)

Desloque o ponteiro do rato para o canto inferior direito do ambiente de trabalho. Quando a barra de menus for apresentada, clique em **Definições** e, em seguida, clique em **Painel de Controlo**. No grupo **Hardware e Som**, clique em **Ver dispositivos e impressoras**.

2 Clique no seu equipamento e, em seguida, clique no botão **Perfis de Digitalização**.

Aparece a caixa de diálogo **Perfis de Digitalização**.

3 Selecione o perfil de digitalização que pretende utilizar. Certifique-se de que o digitalizador selecionado em **Scanner** é um equipamento Brother compatível com serviços Web para digitalização.

Clique em **Predefinir**.

- 4 Clique em **Editar**. Aparece a caixa de diálogo **Editar Perfil Predefinido**.
- 5 Selecione as definições **Origem**, **Tamanho do papel**, **Formato de cor**, **Tipo de ficheiro**, **Resolução**, **Luminosidade** e **Contraste**.
- 6 Clique em **Guardar Perfil**. As definições serão aplicadas quando digitalizar através do protocolo Servicos Web.

#### **NOTA**

Se lhe for solicitado que selecione uma aplicação de software para digitalizar, selecione o Fax e Scan do Windows<sup>®</sup> ou a Galeria de Fotografias do Windows<sup>®</sup> na lista.

# **Guardar documentos digitalizados numa unidade de memória flash USB <sup>4</sup>**

### (ADS-1100W)

- **1** Inicie a aplicação ControlCenter.
	- Windows<sup>®</sup>
	- **1** Clique no ícone **car** (ControlCenter4) situado no tabuleiro de tarefas e selecione **Abrir** no menu. Aparece a janela do **ControlCenter4**.
	- **2** Clique no separador **Definições do dispositivo** (o exemplo abaixo mostra o **Modo Inicial**).

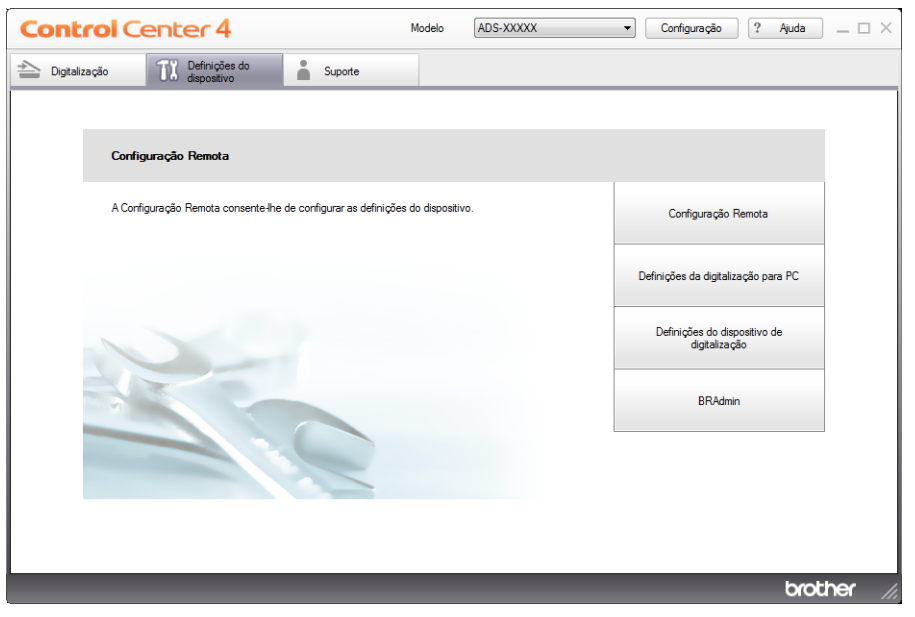

- Macintosh
- **1** Clique no ícone **(ControlCenter2)** na Dock. Aparece a janela do **ControlCenter2**.
- **2** Clique no separador **CONFIGURAÇÕES DO DISPOSITIVO**.

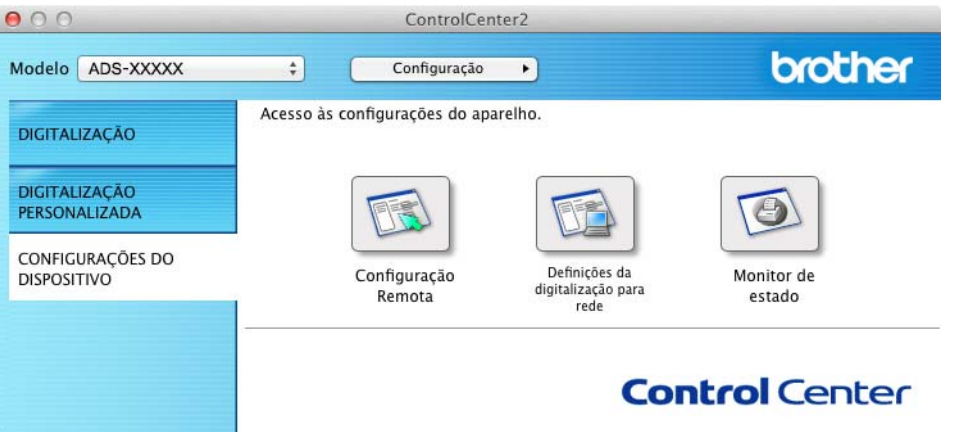

2 Clique no botão **Configuração Remota**. Aparece a janela da Configuração Remota.

3 Selecione **Digit. p/ USB** na estrutura em árvore e, em seguida, configure as definições de digitalização conforme necessário (o exemplo seguinte é do Windows®).

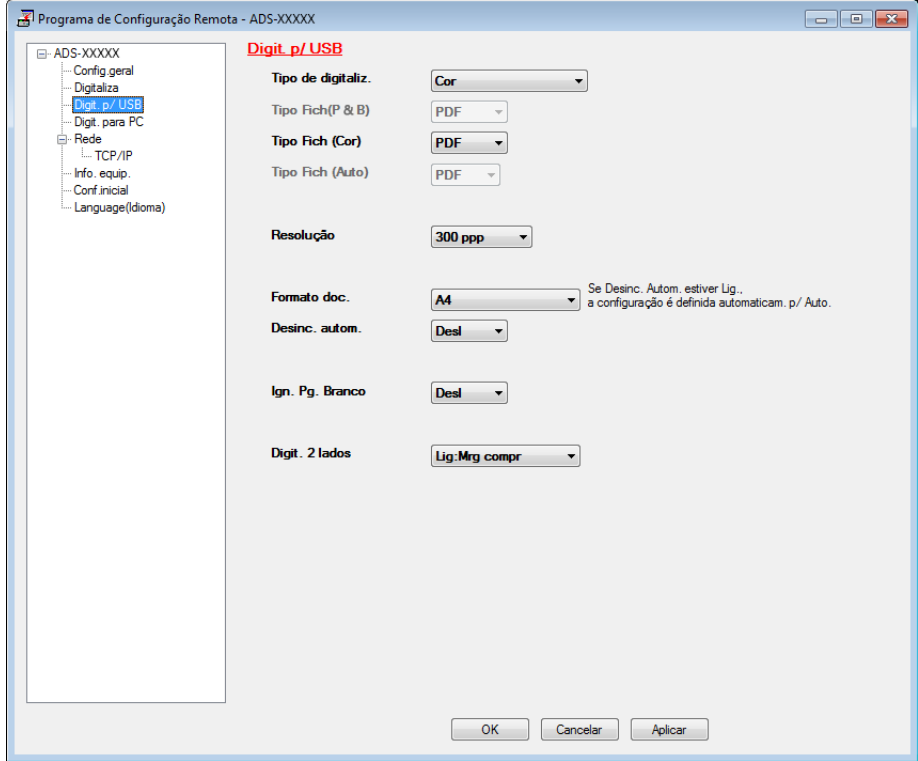

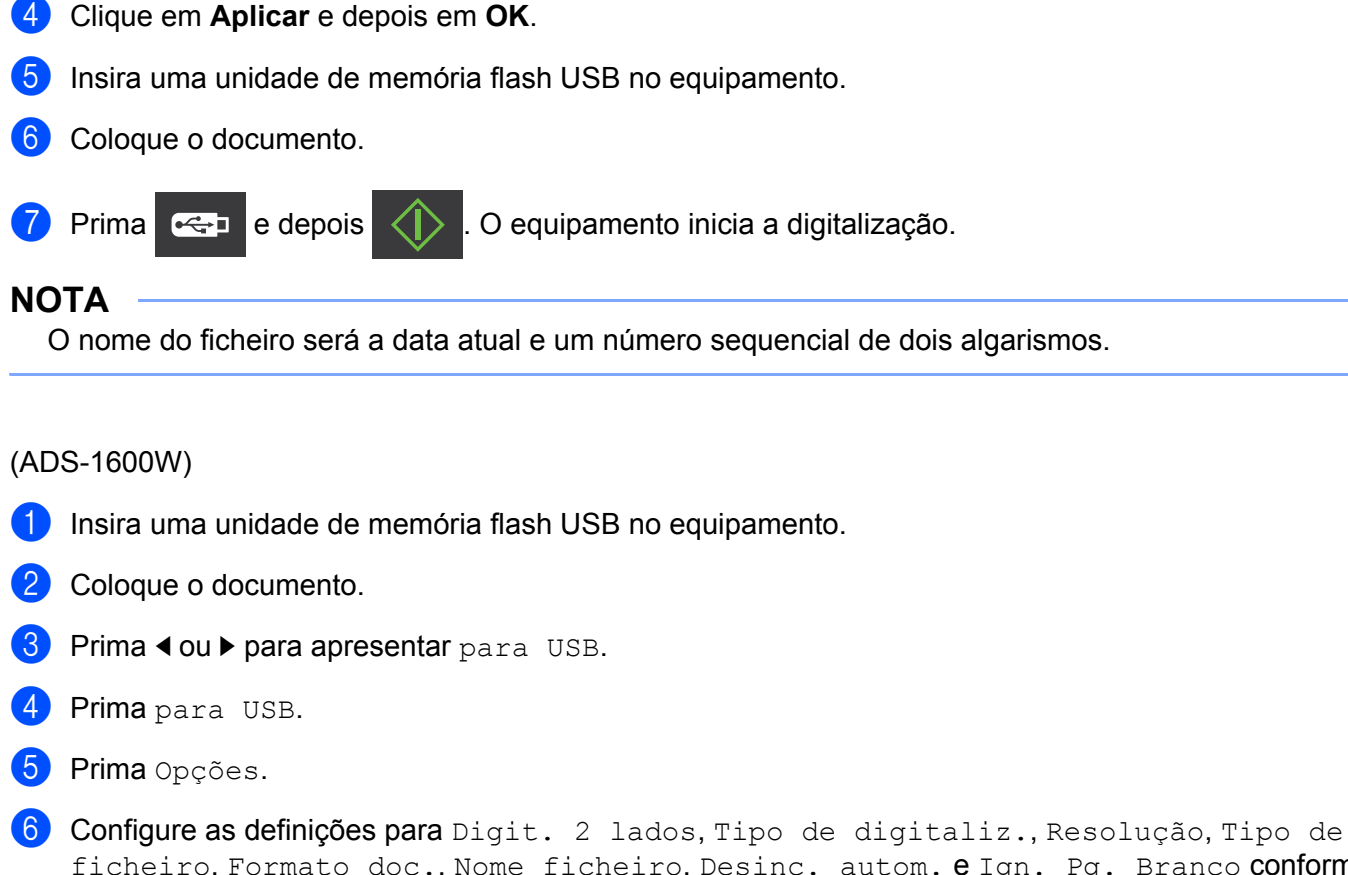

ficheiro, Formato doc., Nome ficheiro, Desinc. autom. e Ign. Pg. Branco conforme necessário. Prima OK.

### **NOTA**

- Para selecionar Papel longo(até 863mm) para Formato doc., utilize estas definições:
	- Desinc. autom.: Desl
	- Digit. 2 lados: Desligar
- Se pretender guardar as definições como uma nova predefinição, prima Config Nova Def.
- Se pretender repor todas as definições da configuração de fábrica, prima Defin. Fábrica.

#### 7 Prima Iniciar.

O equipamento inicia a digitalização e, no final, os dados digitalizados são guardados na unidade de memória flash USB.

#### **NOTA**

Se pretender guardar as definições como um atalho, prima Guardar como atalho. Para mais informações, consulte *[Configurar os atalhos \(apenas no modelo ADS-1600W\)](#page-167-0)* na página 156.

#### **IMPORTANTE**

NÃO retire a unidade de memória flash USB enquanto o equipamento estiver a digitalizar para a unidade de memória flash USB para evitar danificar a unidade ou os dados guardados na mesma.

**4**

### **Enviar documentos digitalizados diretamente para um endereço de correio eletrónico (apenas no modelo ADS-1600W) <sup>4</sup>**

**1** Coloque o documento.

2 Prima  $\triangleleft$  ou  $\triangleright$  para apresentar  $p/$  Servidor de e-mail.

#### 3) Prima p/ Servidor de e-mail.

- 4 Selecione o endereço de correio eletrónico para o qual pretende enviar os dados ao efetuar um dos seguintes procedimentos:
	- Se pretender selecionar um endereço de correio eletrónico do Livro de Endereços, consulte *[Selecionar um endereço de correio eletrónico do Livro de Endereços](#page-148-0)* na página 137.
	- Se pretender introduzir manualmente um endereço de correio eletrónico, consulte *[Introduzir](#page-149-0)  [manualmente um endereço de correio eletrónico](#page-149-0)* na página 138.

#### **NOTA**

Pode selecionar até 100 endereços de correio eletrónico do Livro de Endereços e introduzir manualmente até 50 endereços de correio eletrónico. Os dados digitalizados são enviados para todos os endereços em simultâneo.

- **5** Prima OK e efetue um dos seguintes procedimentos:
	- Se pretender utilizar as configurações predefinidas, avance para <sup>3</sup>.
	- Se pretender alterar as configurações predefinidas, avance para  $\bigcirc$ .
- <span id="page-148-2"></span>6 Prima Opções.
- 7 Selecione as definições para Digit. 2 lados, Tipo de digitaliz., Resolução, Tipo de ficheiro, Formato doc., Desinc. autom. e Ign. Pg. Branco conforme necessário. Prima OK.

#### **NOTA**

- Se pretender guardar as definições como uma nova predefinição, prima  $\text{Confiq}$  Nova Def.
- Se pretender repor todas as definições da configuração de fábrica, prima Defin. Fábrica.

#### <span id="page-148-1"></span>8 Prima Iniciar.

O equipamento inicia a digitalização e, no final, envia diretamente o documento para o endereço de correio eletrónico.

#### **NOTA**

Se pretender guardar as definições como um atalho, prima Guardar como atalho. Para mais informações, consulte *[Configurar os atalhos \(apenas no modelo ADS-1600W\)](#page-167-0)* na página 156.

#### <span id="page-148-0"></span>**Selecionar um endereço de correio eletrónico do Livro de Endereços <sup>4</sup>**

**1** Prima  $\triangleleft$  ou  $\triangleright$  para apresentar  $p/$  Servidor de e-mail.

- Prima p/ Servidor de e-mail.
- Prima Livro de endereços.

Prima  $\mathbf{Q}$  . O teclado virtual aparece no visor LCD.

 $\overline{5}$  Introduza os carateres iniciais da procura e prima  $\alpha$ K. O equipamento inicia a procura no Livro de Endereços e, em seguida, apresenta os respetivos resultados.

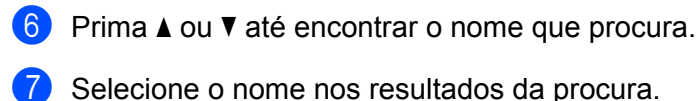

8 Prima Aplicar.

#### **NOTA**

- Se pretender registar um endereço de correio eletrónico no Livro de Endereços, consulte *[Configurar o](#page-163-0)  [Livro de Endereços \(apenas no modelo ADS-1600W\)](#page-163-0)* na página 152.
- Pode selecionar até 100 endereços de correio eletrónico do Livro de Endereços e introduzir manualmente até 50 endereços de correio eletrónico. Os dados digitalizados são enviados para todos os endereços em simultâneo.

#### <span id="page-149-0"></span>**Introduzir manualmente um endereço de correio eletrónico <sup>4</sup>**

- **1** Prima  $\triangleleft$  ou  $\triangleright$  para apresentar  $p/$  Servidor de e-mail.
- Prima p/ Servidor de e-mail.
- $3$  Prima Manual. O teclado virtual aparece no visor LCD.
- Introduza um endereço de correio eletrónico e prima OK.
- Prima OK.

#### **NOTA**

Pode introduzir manualmente até 50 endereços de correio eletrónico. Os dados digitalizados são enviados para todos os endereços em simultâneo.

# **Digitalizar cartões plastificados <sup>4</sup>**

(ADS-1100W)

- **1** Feche a tampa superior, se estiver aberta.
- 2 Coloque um cartão plastificado (consulte *[Colocar um cartão plastificado](#page-50-0)* na página 39).
- Efetue uma das seguintes ações:
	- **Prima <u>para</u> para "Digitalização para PC"** (ligação USB).
	- **Prima**  $\Box$ **1 ou**  $\Box$ **2 para "Digitalização para PC" (ligação de rede) ou "Digitalização para FTP".**

### **NOTA**

- Tem de atribuir a função "Digitalização para PC" (ligação de rede) a  $\Box$  1 ou  $\Box$  2 antes de iniciar a "Digitalização para PC" (ligação de rede). Consulte *[Digitalização para PC \(ligação de rede\)](#page-139-0)* na página 128.
- Tem de atribuir a função "Digitalização para FTP" a  $\Box$  1 ou  $\Box$  2 antes de iniciar a "Digitalização para FTP". Consulte *[Digitalizar documentos diretamente para um servidor FTP](#page-124-0)* na página 113.

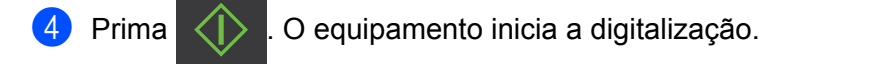

#### (ADS-1600W)

- 1 Registe um atalho (consulte *[Digitalização de cartões](#page-168-0)* na página 157).
- Feche a tampa superior, se estiver aberta.
- 3 Coloque um cartão plastificado (consulte *[Colocar um cartão plastificado](#page-50-0)* na página 39).
- 4 Prima o seu atalho configurado.
- Prima Iniciar. O equipamento inicia a digitalização.

#### **NOTA**

Para configurar as definições em detalhe, consulte *[Alterar definições da "Digitalização para PC"](#page-151-0)  [\(Windows](#page-151-0)®)* na página 140 ou *[Alterar definições da "Digitalização para PC" \(Macintosh\)](#page-157-0)* na página 146 para "Digitalização para PC" ou *[Digitalizar documentos diretamente para um servidor FTP](#page-124-0)* na página 113 para "Digitalização para FTP".

# **Carregar documentos digitalizados para a Web (apenas no modelo ADS-1600W)4**

A função "Digitalização para a Web" permite digitalizar um documento e carregá-lo diretamente para Serviços Web. Consulte o Guia "Web Connect".

# <span id="page-151-0"></span>**Alterar definições da "Digitalização para PC" (Windows®) <sup>4</sup>**

- 1 Clique no ícone (ControlCenter4) situado no tabuleiro de tarefas e selecione **Abrir** no menu. Aparece a janela do **ControlCenter4**.
- 2 Clique no separador **Definições do dispositivo** (o exemplo abaixo mostra o **Modo Inicial**).

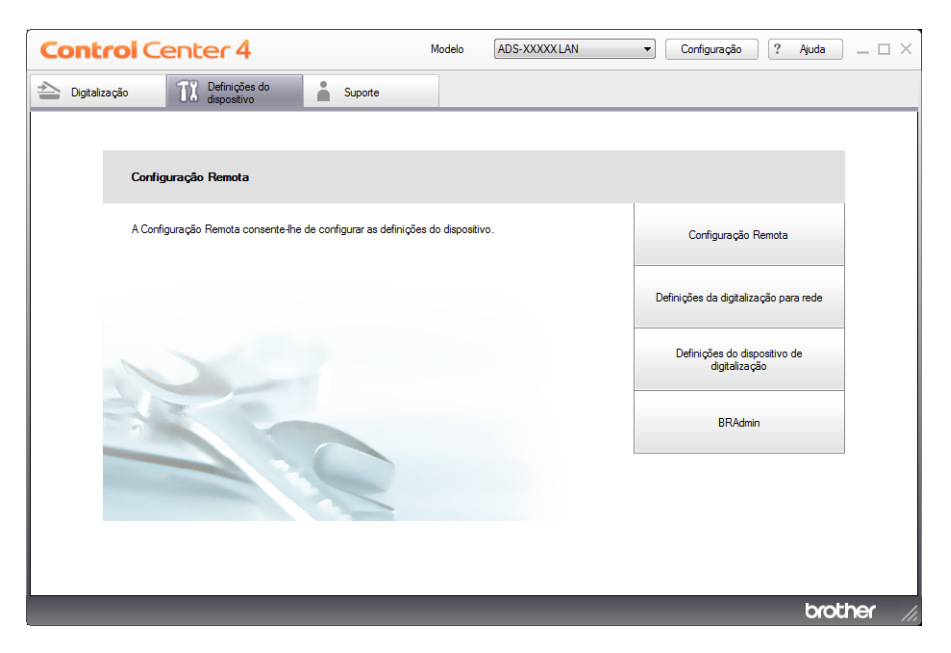

3 Clique no botão **Definições do dispositivo de digitalização**. Aparece a caixa de diálogo **Definições do dispositivo de digitalização**.

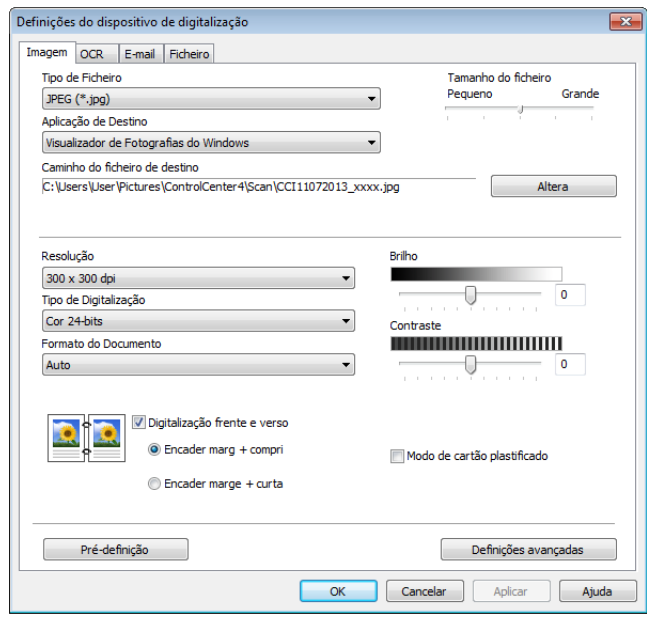

4 Selecione o separador da operação "Digitalização para" que pretende alterar (**Imagem**, **OCR**, **E-mail** ou **Ficheiro**).

# **5** Altere as definições.

Pode alterar as definições que se seguem.

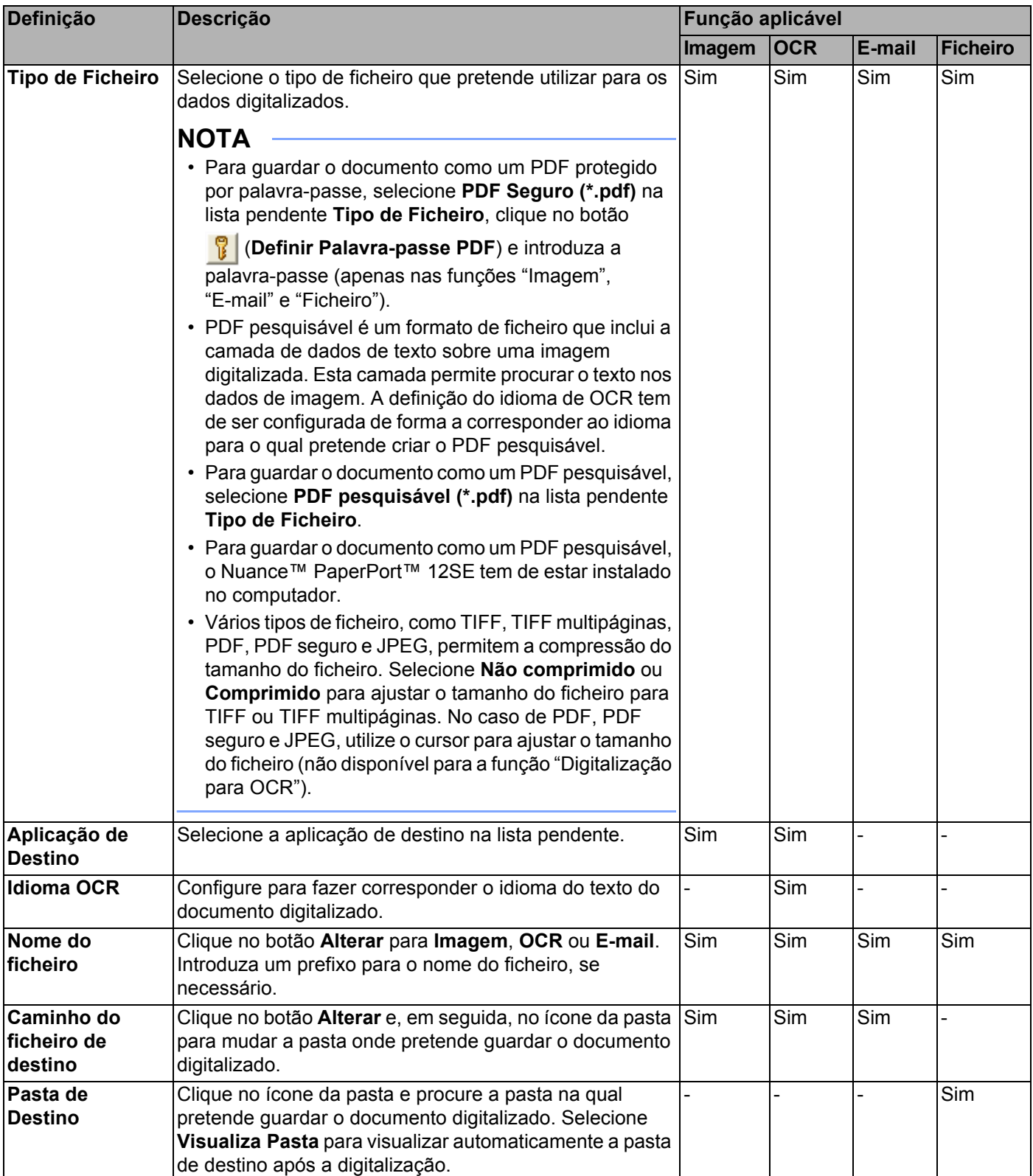

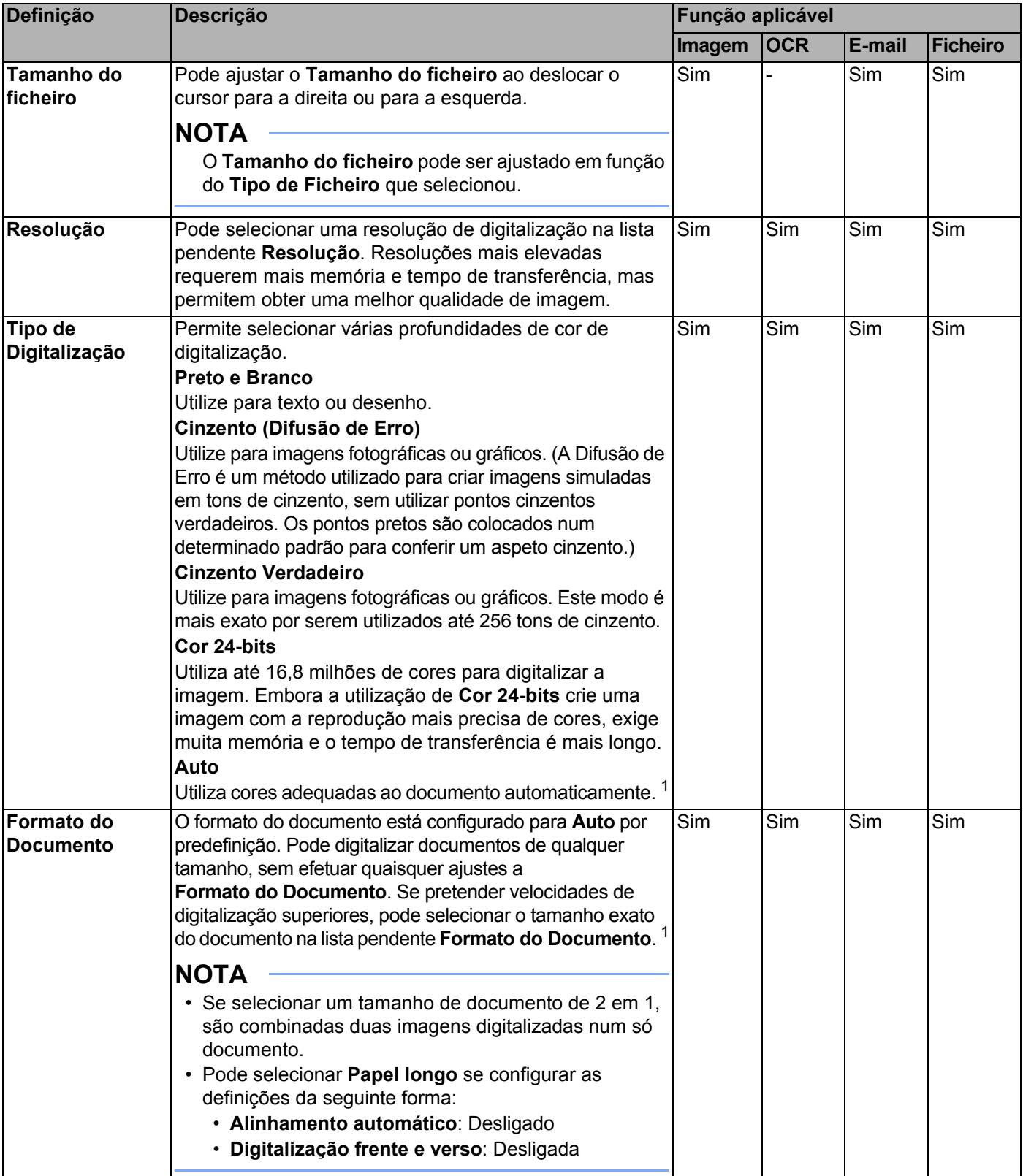

<span id="page-153-0"></span><sup>1</sup> Consoante o estado do documento original, esta função pode não funcionar corretamente.

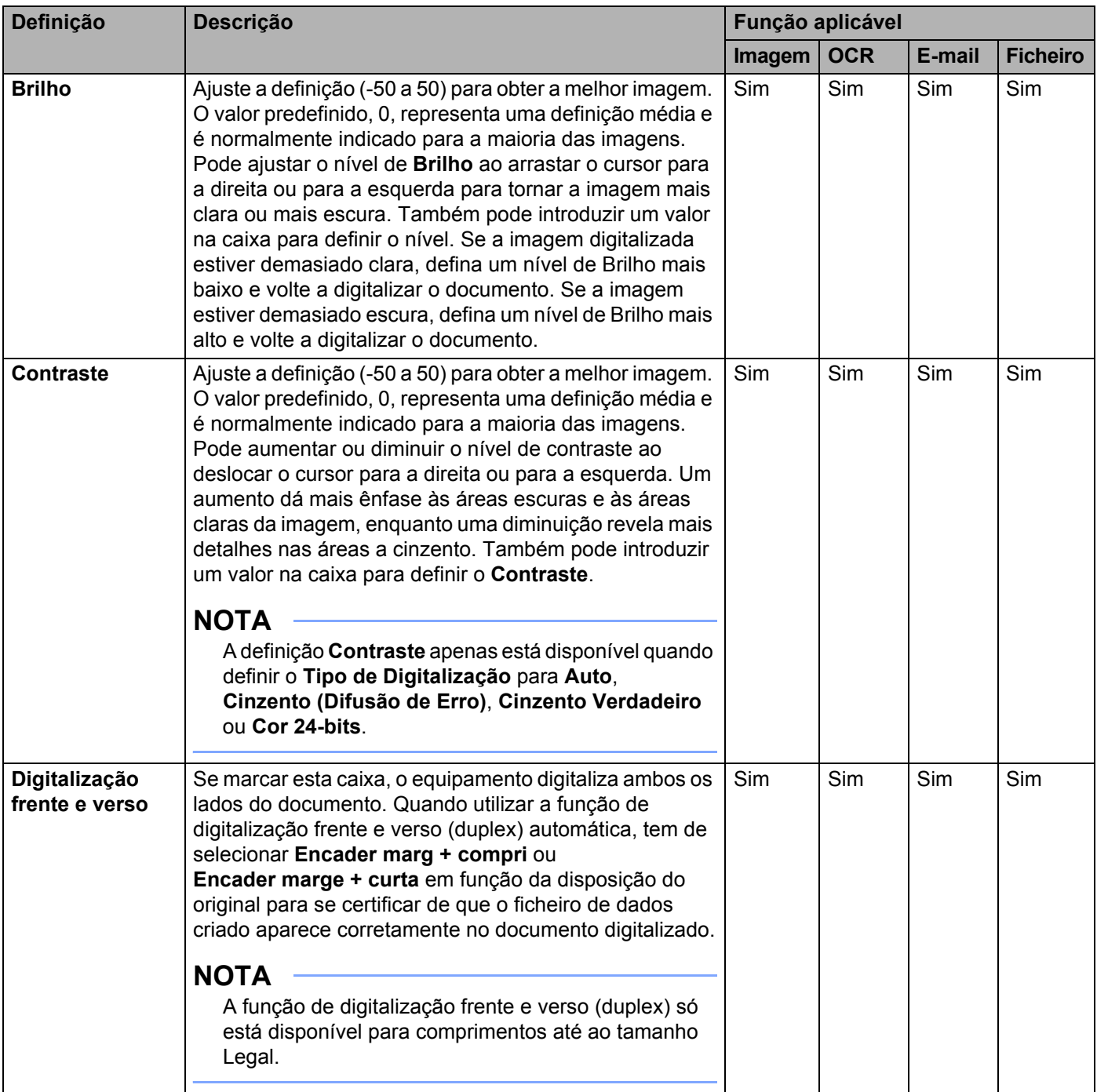

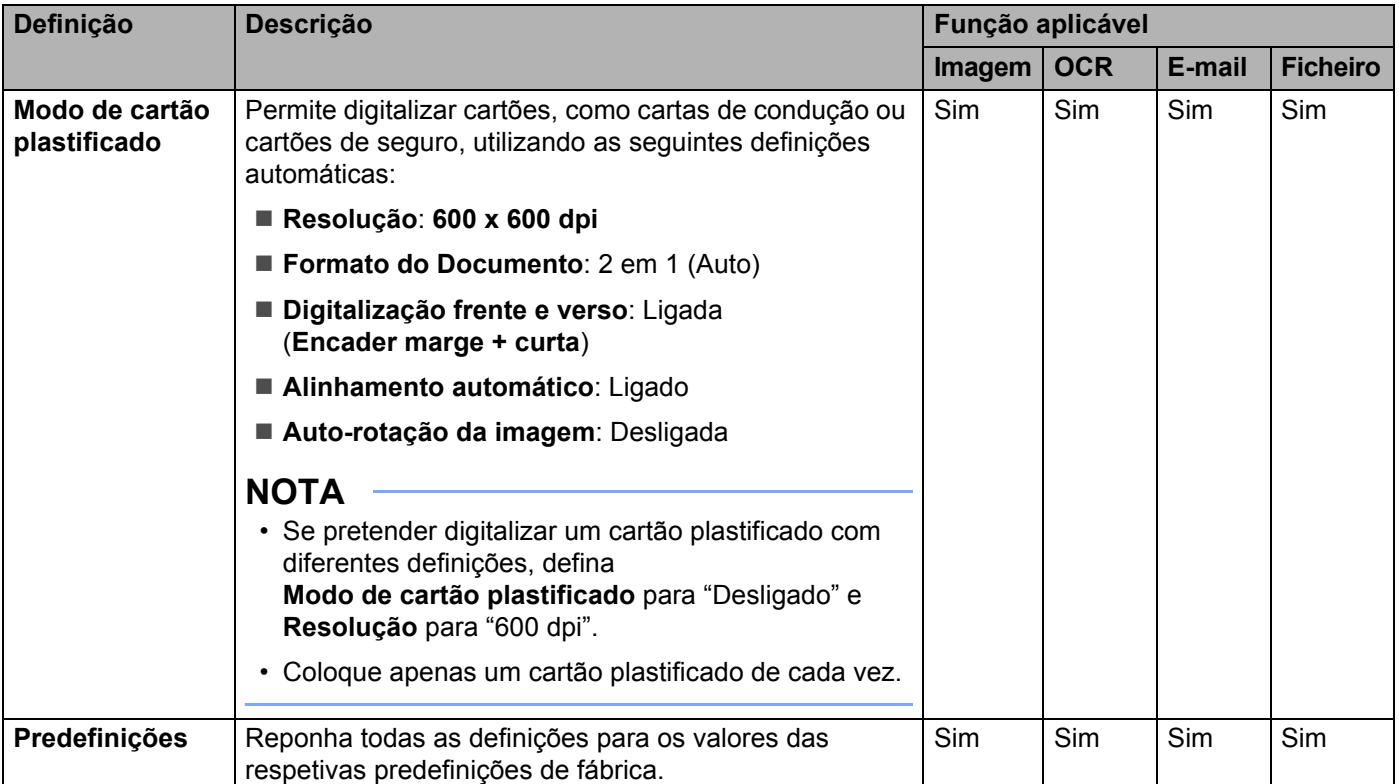

6 Clique no botão **Definições avançadas**. Aparece a caixa de diálogo **Definições avançadas**.

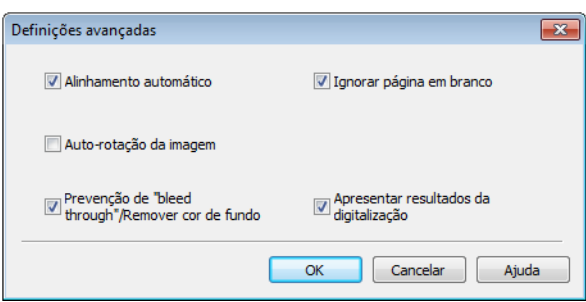

### 7 Altere as definições.

Pode alterar as definições que se seguem.

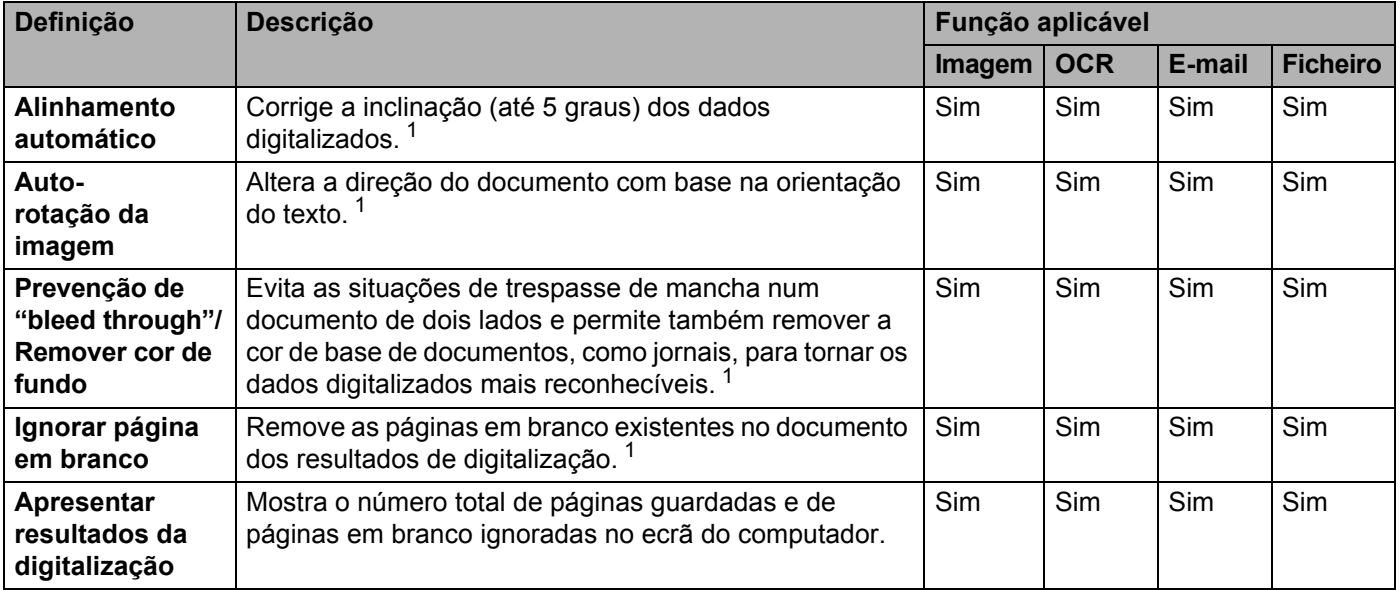

<sup>1</sup> Consoante o estado do documento original, esta função pode não funcionar corretamente.

<span id="page-156-0"></span>8 Clique no botão **OK** para fechar a caixa de diálogo **Definições avançadas**.

9 Clique no botão **OK** para fechar a caixa de diálogo **Definições do dispositivo de digitalização**.

# <span id="page-157-0"></span>**Alterar definições da "Digitalização para PC" (Macintosh) <sup>4</sup>**

1 Clique no ícone (ControlCenter2) na Dock. Aparece a janela do **ControlCenter2**.

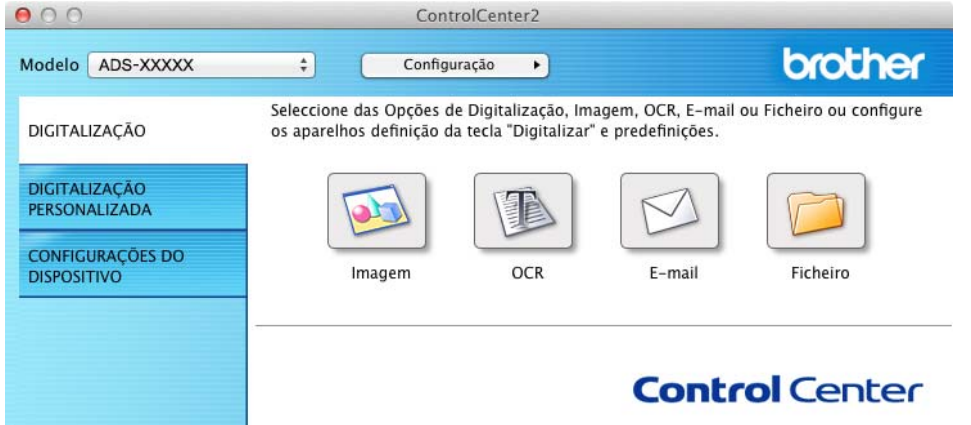

2 Mantendo premida a tecla **Control**, clique no botão correspondente à operação "Digitalizar para" que pretende alterar (**Imagem**, **OCR**, **E-mail** ou **Ficheiro**). Aparece a caixa de diálogo de configuração da operação "Digitalizar para" (o exemplo seguinte utiliza **Imagem**).

3 Clique no separador **Botão do equipamento**.

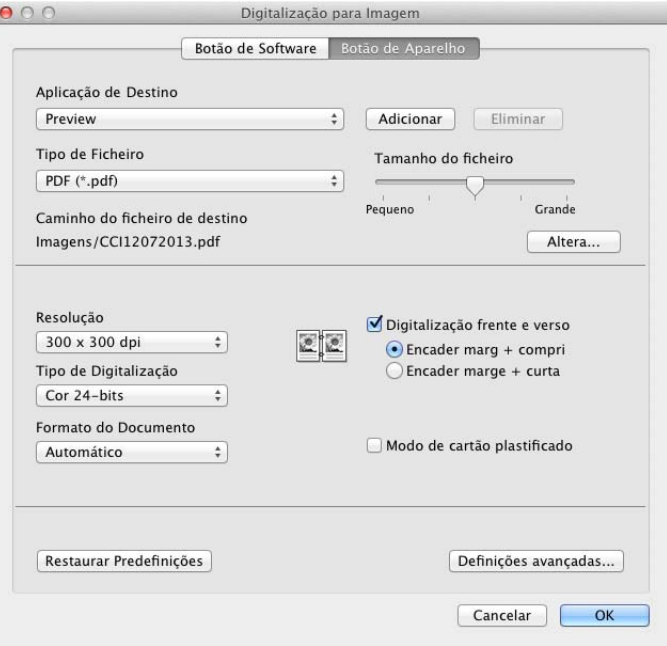

4 Altere as definições.

Pode alterar as definições que se seguem.

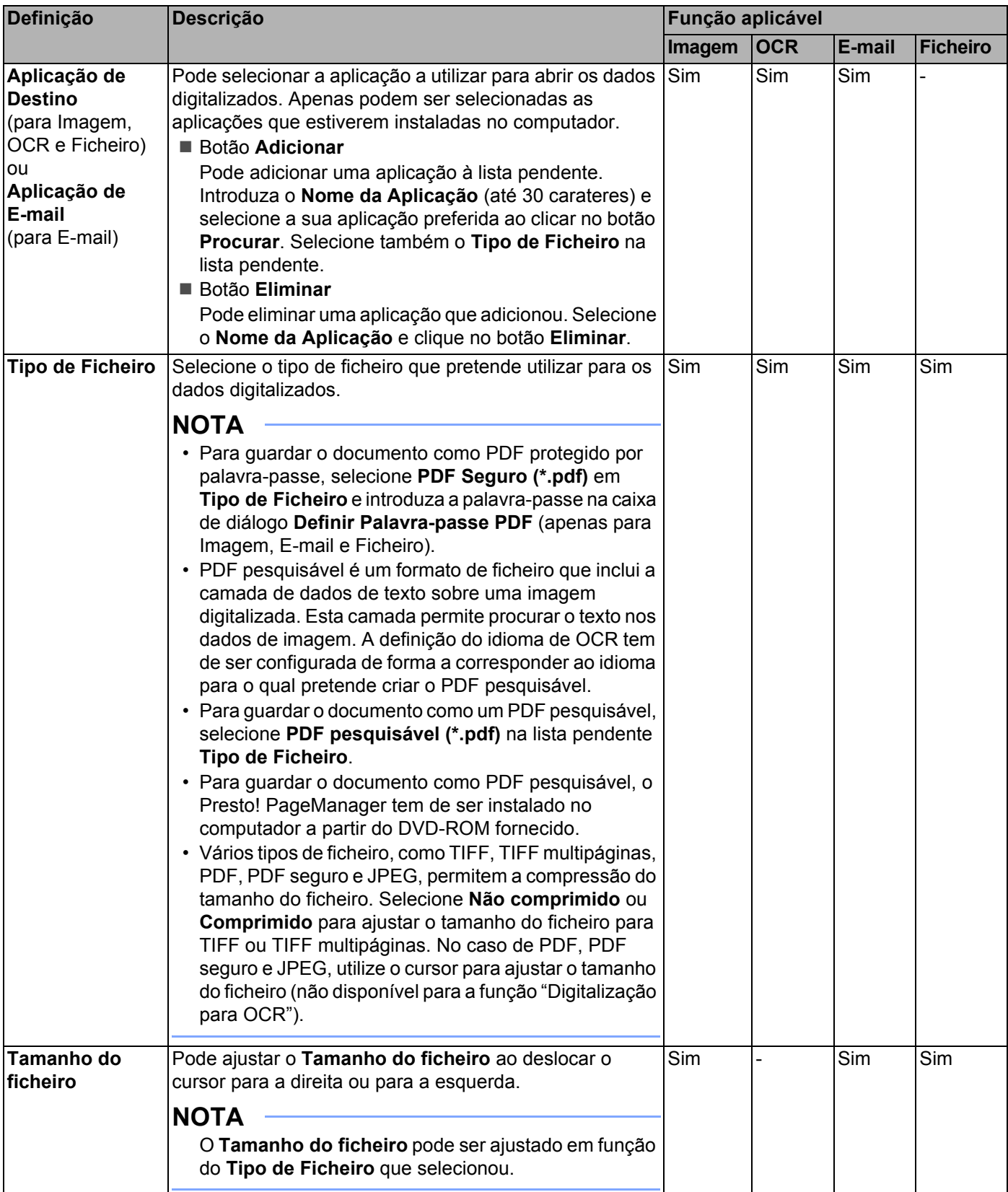

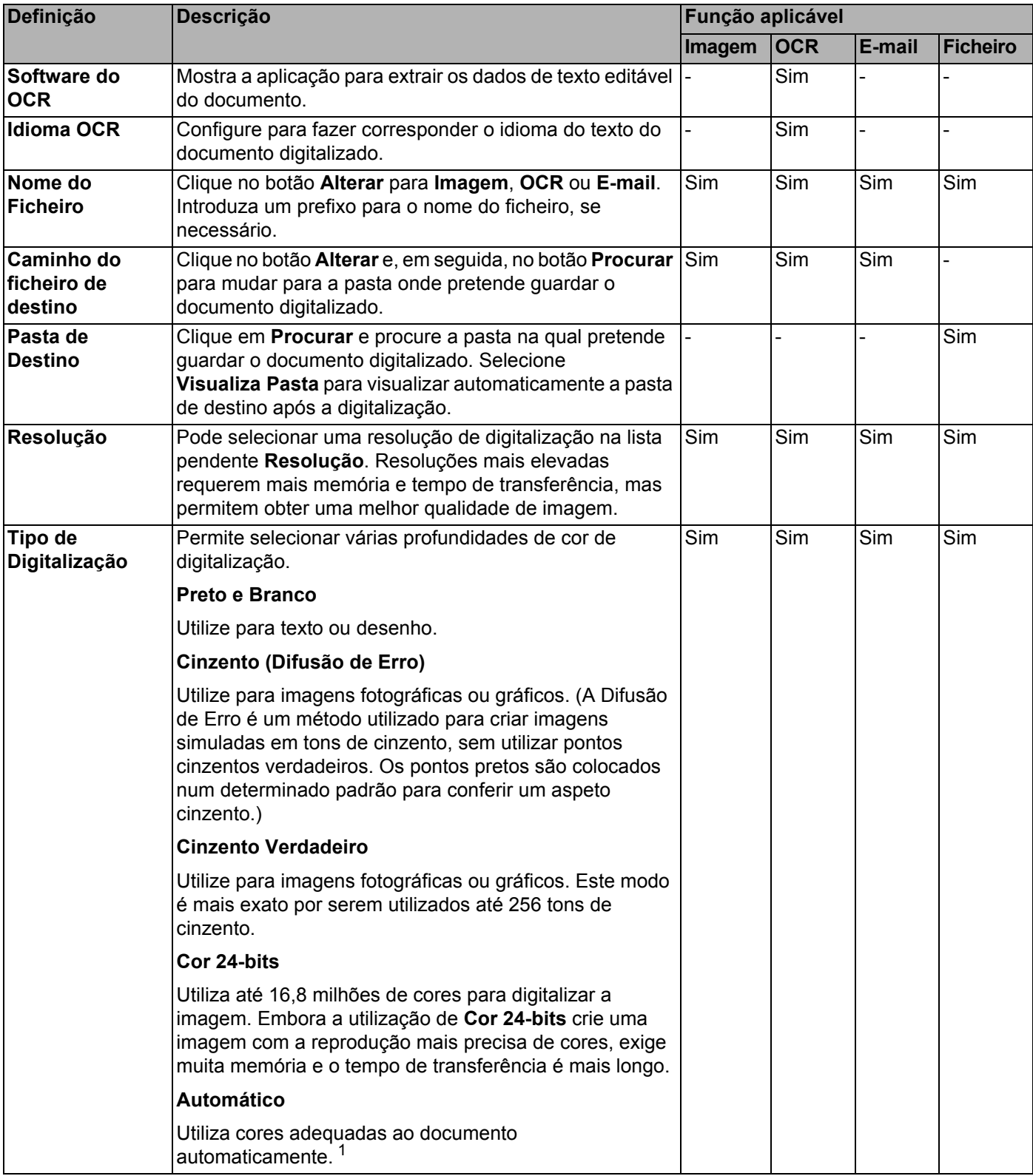

<span id="page-159-0"></span><sup>1</sup> Consoante o estado do documento original, esta função pode não funcionar corretamente.

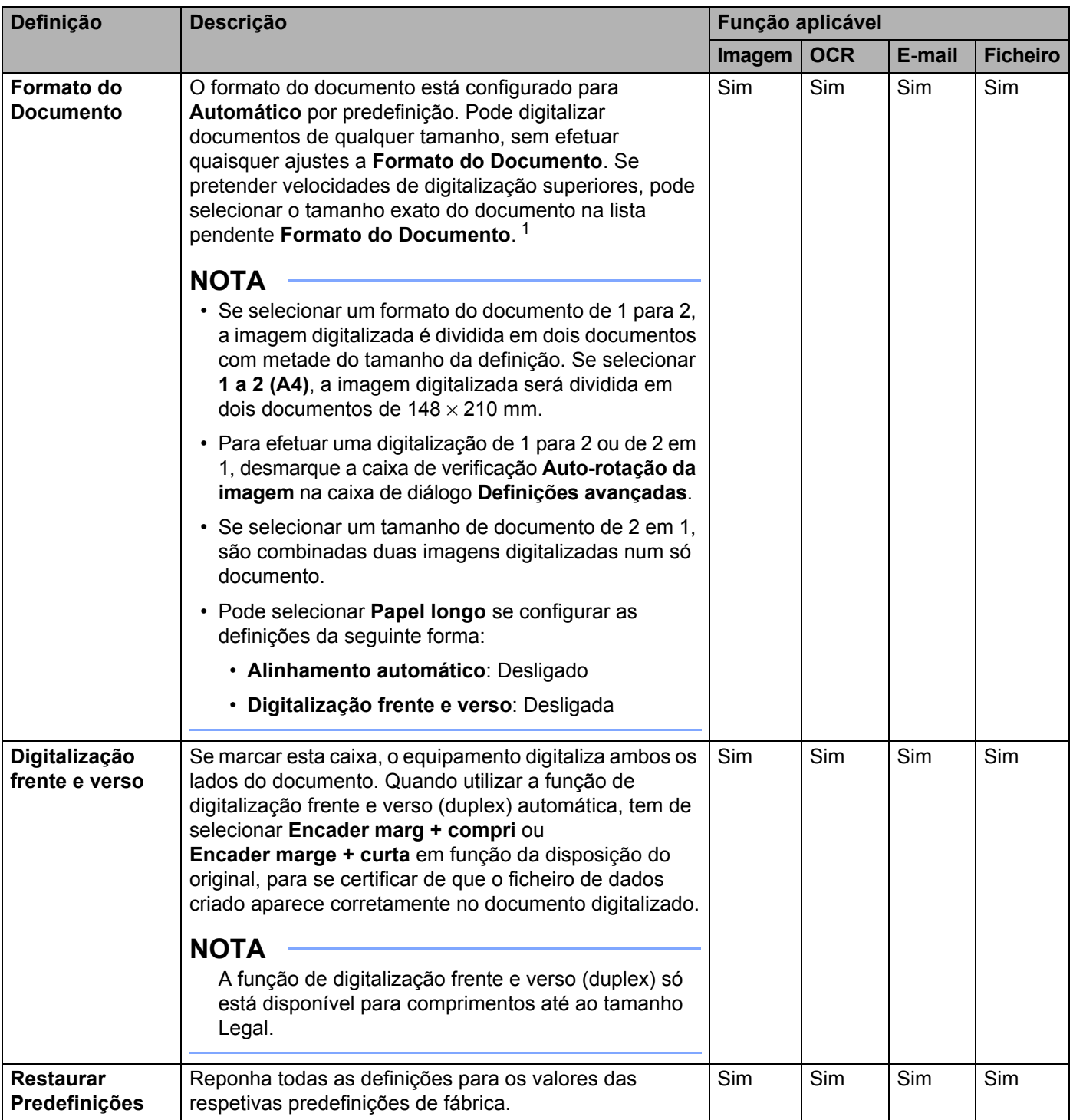

<span id="page-160-0"></span><sup>1</sup> Consoante o estado do documento original, esta função pode não funcionar corretamente.

5 Clique no botão **Definições avançadas**. Aparece a caixa de diálogo **Definições avançadas**.

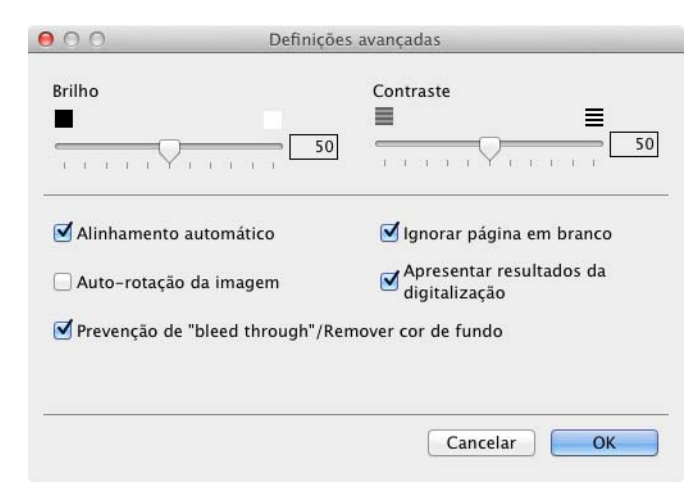

### 6 Altere as definições. Pode alterar as definições que se seguem.

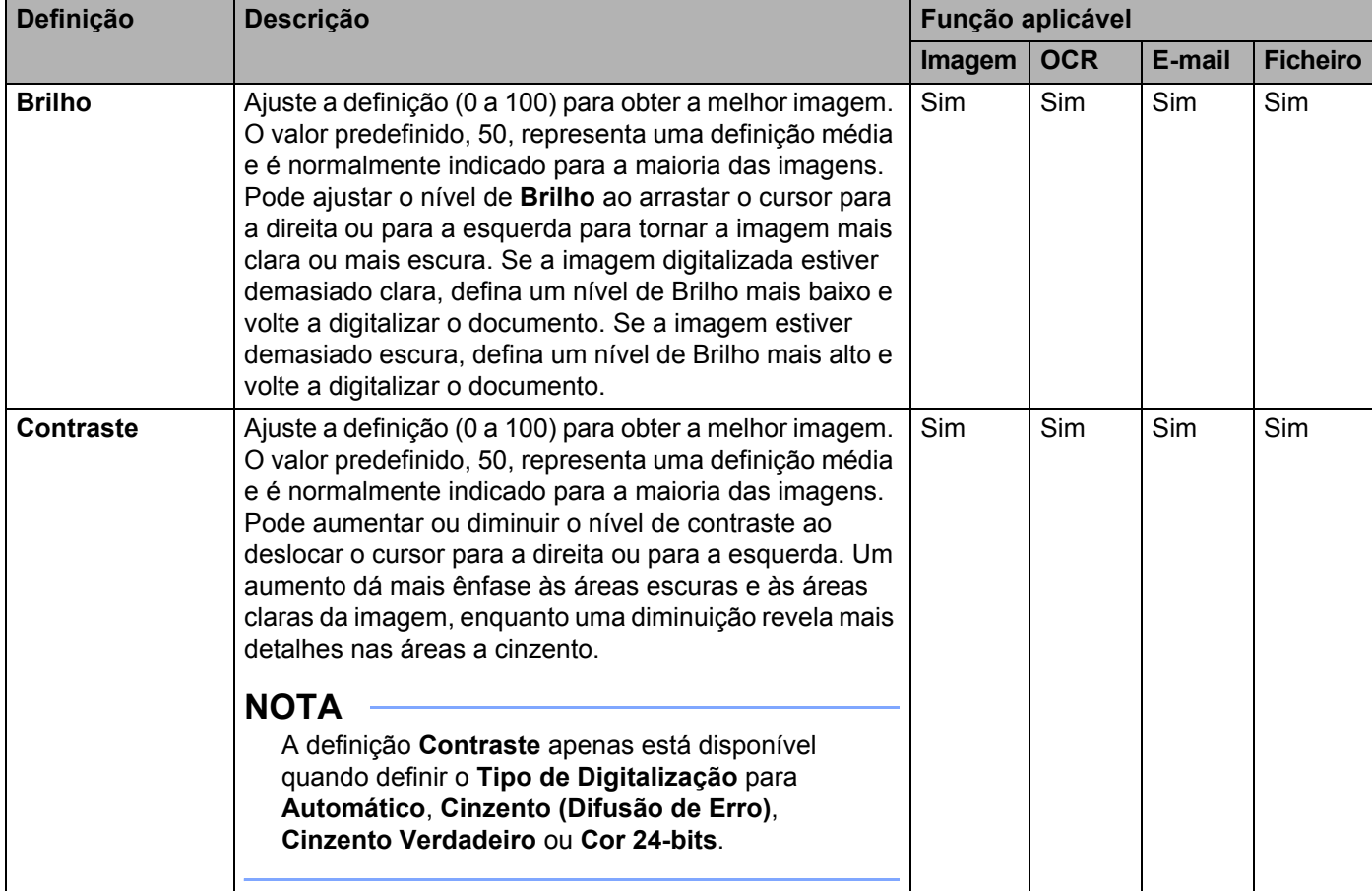

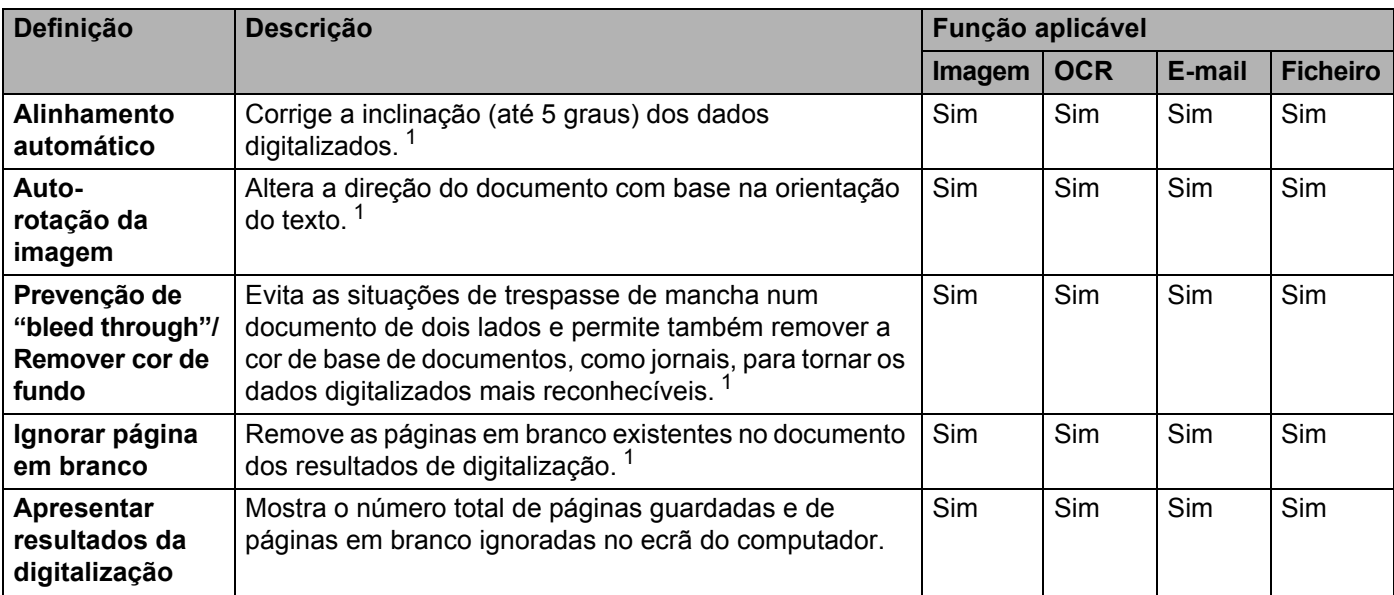

<sup>1</sup> Consoante o estado do documento original, esta função pode não funcionar corretamente.

<span id="page-162-0"></span>7 Clique no botão **OK** para fechar a caixa de diálogo **Definições avançadas**.

8 Clique no botão OK para fechar a caixa de diálogo de configuração.

# <span id="page-163-0"></span>**Configurar o Livro de Endereços (apenas no modelo ADS-1600W) <sup>4</sup>**

O Livro de Endereços permite selecionar um endereço de correio eletrónico para enviar diretamente os dados digitalizados. Pode configurar o Livro de Endereços a partir do painel de controlo do equipamento.

#### **NOTA**

Também pode configurar o Livro de Endereços com a Configuração Remota.

#### **Registar um endereço de correio eletrónico <sup>4</sup>**

Pode registar até 100 endereços de correio eletrónico e introduzir um nome para cada endereço.

- **1** Prima  $\triangleleft$  ou  $\triangleright$  para apresentar  $p/$  Servidor de e-mail.
- 2) Prima p/ Servidor de e-mail, Livro de endereços e depois Editar.
- $3$  Prima  $\triangle$  ou  $\nabla$  para apresentar Adi. Ender. novo.
- Prima Adi. Ender. novo e depois Nome.
- Introduza um nome e prima OK.
- Prima Endereco.
- Introduza um endereço de correio eletrónico e prima OK.
- Prima OK.

#### **Alterar um endereço de correio eletrónico <sup>4</sup>**

- **1** Prima  $\triangleleft$  ou  $\triangleright$  para apresentar  $p/$  Servidor de e-mail.
- 2 Prima p/ Servidor de e-mail, Livro de endereços e depois Editar.
- **Prima**  $\triangle$  **ou**  $\nabla$  **para apresentar Mudar.**
- Prima Mudar.
- **5** Prima A ou **v** até encontrar o endereço de correio eletrónico que pretende alterar.
- 6 Selecione o endereço de correio eletrónico. Se o endereço de correio eletrónico for utilizado em um ou mais atalhos, o visor LCD indica que o endereço no(s) atalho(s) também será alterado. Prima OK.
- Efetue uma das seguintes ações:
	- $\blacksquare$  Se pretender mudar o nome, avance para o passo  $\blacksquare$ .
	- Se pretender alterar o endereço de correio eletrónico, avance para o passo  $\circled{n}$ .
- <span id="page-163-1"></span>Prima Nome. O teclado virtual aparece no visor LCD.

- **9** Introduza um novo nome e prima OK. Avance para o passo  $\mathbf{Q}$ .
- <span id="page-164-0"></span>0 Prima Endereço. O teclado virtual aparece no visor LCD.
- **11** Introduza um novo endereço de correio eletrónico e prima OK.
- <span id="page-164-1"></span><sup>12</sup> Prima OK.

#### **NOTA**

O visor LCD apresenta uma lista de atalhos que utilizam o endereço de correio eletrónico que alterou. As definições dos atalhos serão alteradas automaticamente.

### **Eliminar um endereço de correio eletrónico <sup>4</sup>**

- **1** Prima  $\triangleleft$  ou  $\triangleright$  para apresentar  $p/$  Servidor de e-mail.
- 2) Prima p/ Servidor de e-mail, Livro de endereços e depois Editar.
- Prima  $\triangle$  ou  $\nabla$  para apresentar Apagar.
- 4 Prima Apagar.
- 5 Prima  $\triangle$  ou  $\blacktriangledown$  até encontrar o endereço de correio eletrónico que pretende eliminar.
- 6 Selecione o endereço de correio eletrónico e prima OK.
- 7 Prima Sim.

#### **NOTA**

Não pode eliminar um endereço de correio eletrónico utilizado num atalho. Elimine primeiro o atalho (consulte *[Mudar o nome ou eliminar um atalho](#page-169-0)* na página 158).

#### **Configurar um grupo <sup>4</sup>**

Pode registar até 6 grupos.

#### **NOTA**

Antes de configurar um grupo, tem de registar mais do que um endereço de correio eletrónico.

- **1** Prima  $\triangleleft$  ou  $\triangleright$  para apresentar  $p/$  Servidor de e-mail.
- Prima p/ Servidor de e-mail, Livro de endereços e depois Editar.
- Prima  $\triangle$  ou  $\nabla$  para apresentar Configurar Grupos.
- Prima Configurar Grupos e depois Nome.
- $\overline{5}$  Introduza um nome para o grupo e prima OK.
- Prima Adicionar/Apagar.
- **7** Prima  $\blacktriangle$  ou  $\blacktriangledown$  até encontrar o endereco de correio eletrónico que pretende adicionar ao grupo.
- 8 Selecione o endereço de correio eletrónico e prima OK.
- Prima OK.

#### **Alterar um grupo 4**

Pode atribuir um novo nome ao grupo, adicionar um endereço de correio eletrónico a um grupo ou eliminar um endereço de correio eletrónico de um grupo.

<span id="page-165-2"></span><span id="page-165-1"></span><span id="page-165-0"></span>**1** Prima  $\triangleleft$  ou  $\triangleright$  para apresentar  $p/$  Servidor de e-mail. 2) Prima p/ Servidor de e-mail, Livro de endereços e depois Editar. **3** Prima  $\triangle$  ou  $\nabla$  para apresentar Mudar. 4 Prima Mudar.  $\overline{5}$  Prima  $\overline{\phantom{a}}$  ou  $\overline{\phantom{a}}$  até encontrar o grupo que pretende alterar. 6 Selecione o nome do grupo. 7 Efetue uma das seguintes ações: Se pretender mudar o nome do grupo, avance para o passo **@**. Se pretender adicionar um endereço de correio eletrónico ao grupo, avance para o passo  $\circled{n}$ . Se pretender eliminar um endereço de correio eletrónico de um grupo, avance para o passo  $\circled{0}$  $\circled{0}$  $\circled{0}$ . **8** Prima Nome. O teclado virtual aparece no visor LCD. 9 Introduza um novo nome para o grupo. Avance para o passo **@**.  $10$  Prima  $\triangle$  ou  $\nabla$  para apresentar Adicionar/Apagar. **H** Prima Adicionar/Apagar. 12 Prima A ou V até encontrar o endereço de correio eletrónico que pretende adicionar ou eliminar. C Selecione o endereço de correio eletrónico.  $14$  Prima OK. **15** Prima OK.

# **Eliminar um grupo <sup>4</sup>**

- **1** Prima  $\triangleleft$  ou  $\triangleright$  para apresentar p/ Servidor de e-mail.
- 2 Prima p/ Servidor de e-mail, Livro de endereços e depois Editar.
- **3** Prima  $\triangle$  ou  $\nabla$  para apresentar Apagar.
- 4 Prima Apagar.
- **5** Prima  $\triangle$  ou **v** até encontrar o nome do grupo que pretende eliminar.
- 6 Selecione o nome do grupo e prima OK.
- 7 Prima Sim.

# <span id="page-167-0"></span>**Configurar os atalhos (apenas no modelo ADS-1600W) <sup>4</sup>**

### **Registar um atalho <sup>4</sup>**

#### **Digitalização básica <sup>4</sup>**

Pode configurar 12 menus de atalho.

**1** Prima Atalhos. Prima - Não Reg. **3** Prima  $\triangle$  ou  $\nabla$  até encontrar o tipo de atalho que pretende criar.  $\overline{4}$  Prima o tipo de atalho e depois OK. **5** Efetue uma das seguintes ações: para USB Configure as definições para Digit. 2 lados, Tipo de digitaliz., Resolução, Tipo de ficheiro, Formato doc., Nome ficheiro, Desinc. autom. e Ign. Pg. Branco conforme necessário.

Prima OK e depois Guardar como atalho.

#### **NOTA**

Para selecionar Papel longo (até 863mm) para Formato doc., utilize estas definições:

- Desinc. autom.: Desl
- Digit. 2 lados: Desligar

■ para Ficheiro, para OCR, para Imagem e para E-mail

Selecione o tipo de digitalização e o computador de destino e avance para  $\bigcirc$ .

p/ Serv e-mail

Configure as definições para um ou mais endereços de correio eletrónico, Digit. 2 lados, Tipo de digitaliz., Resolução, Tipo de ficheiro, Formato doc., Desinc. autom. e Ign. Pg. Branco conforme necessário.

Prima OK e depois Guardar como atalho.

#### **NOTA**

Para selecionar Papel longo (até 863mm) para Formato doc., utilize estas definições:

- Desinc. autom.: Desl
- Digit. 2 lados: Desligar

para Rede e para FTP

Selecione um nome de perfil e avance para  $\bigcirc$ .

para Web

#### **NOTA**

Ocasionalmente, atualizações ou avisos acerca das funções do seu equipamento serão apresentados no visor LCD. Leia as informações e, em seguida, prima OK.

- **1** Prima  $\triangle$  ou **v** para visualizar os serviços disponíveis e, em seguida, prima o serviço pretendido.
- **2** Prima **A** ou ▼ para visualizar o nome da sua conta e, em seguida, prima-o.
- **3** Se for apresentado o ecrã de introdução do PIN, introduza o PIN de quatro algarismos e prima OK.
- **4** Selecione a função que pretende.

#### **NOTA**

As funções que podem ser configuradas podem variar em função do serviço escolhido.

- <span id="page-168-1"></span>6 Confirme as suas definições e prima OK. O teclado virtual aparece no visor LCD.
- Introduza um nome para o atalho e prima OK.
- Prima OK.

#### <span id="page-168-0"></span>**Digitalização de cartões <sup>4</sup>**

Pode configurar 4 menus de atalho.

- Feche a tampa superior, se estiver aberta.
- **Prima**
- Abra a tampa superior.
- Prima  $\frac{1}{2}$  Não Reg.
- **Frima**  $\triangle$  **ou**  $\nabla$  **até encontrar o tipo de atalho que pretende criar.**
- $\overline{6}$  Prima o tipo de atalho e depois OK.

#### **NOTA**

Se o equipamento estiver ligado a vários computadores, selecione o computador de destino na lista Nome do PC.

- 7 Prima Guardar. O teclado virtual aparece no visor LCD.
- Introduza um nome para o atalho e prima OK.
- Prima OK.

**4**

# <span id="page-169-0"></span>**Mudar o nome ou eliminar um atalho <sup>4</sup>**

#### **Digitalização básica <sup>4</sup>**

- Prima Atalhos.
- Prima Edit/Elim.
- 3 Selecione o atalho cujo nome que pretende alterar ou eliminar.
- 4 Prima Editar nome do atalho Ou Apagar.
- **5** Efetue uma das seguintes ações:
	- Editar nome do atalho

O teclado virtual aparece no visor LCD. Introduza um novo nome para o atalho e prima OK.

Apagar

O visor LCD apresenta o nome do atalho que vai eliminar. Prima Sim.

#### **Digitalização de cartões <sup>4</sup>**

- **1** Feche a tampa superior, se estiver aberta.
- Prima .
- **3** Abra a tampa superior.
- **4** Selecione o atalho cujo nome que pretende alterar ou eliminar.
- 5 Prima Editar nome do atalho para digit. cartão ou Apagar.
- 6 Efetue uma das seguintes ações:
	- Editar nome do atalho para digit. cartão

O teclado virtual aparece no visor LCD. Introduza um novo nome para o atalho e prima OK.

Apagar

Prima Sim.

# **5**

# **Gerir o equipamento a partir do computador <sup>5</sup>**

# **Monitorizar o estado do equipamento a partir do computador (Windows®) <sup>5</sup>**

O utilitário Status Monitor é uma ferramenta de software configurável que se destina a monitorizar o estado de um ou mais dispositivos, permitindo obter uma notificação imediata de mensagens de erro, como encravamentos de documentos.

# **Monitorizar o estado do equipamento a partir do computador <sup>5</sup>**

Efetue uma das seguintes ações:

- $\blacksquare$  Clique duas vezes no ícone situado no tabuleiro de tarefas.
- $\blacksquare$  (Windows<sup>®</sup> XP, Windows Vista<sup>®</sup> e Windows<sup>®</sup> 7)

Clique em (**Iniciar**) > **Todos os Programas** > **Brother** > **ADS-XXXXX** > **Status Monitor**.

 $\blacksquare$  (Windows<sup>®</sup> 8)

Clique em (**Brother Utilities**) e, em seguida, clique na lista pendente e selecione o nome do seu modelo (se ainda não estiver selecionado). Clique em **Ferramentas** na barra de navegação da esquerda e, em seguida, clique em **Status Monitor**.

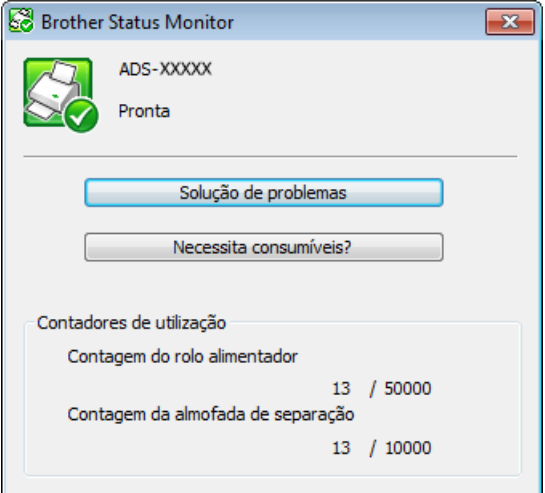

#### • **Solução de problemas**

Permite aceder ao site de resolução de problemas ao clicar no botão **Solução de problemas**.

• **Necessita consumíveis?**

Permite aceder ao site de consumíveis genuínos da Brother ao clicar no botão **Necessita consumíveis?**

Gerir o equipamento a partir do computador

#### • **Contagem do rolo alimentador**

Apresenta o ciclo de substituição do rolo de recolha.

#### • **Contagem da almofada de separação**

Apresenta o ciclo de substituição da almofada de separação.

#### **NOTA**

Para obter mais informações sobre a utilização do software Status Monitor, clique com o botão direito do rato no ícone **Brother Status Monitor** e selecione **Ajuda**.

## **Notificações de erro <sup>5</sup>**

Clique com o botão direito do rato no ícone **Brother Status Monitor** e clique em **Activar notificações de erro** para desmarcar a marca de verificação.

## **Quais são os indicadores do Status Monitor? <sup>5</sup>**

Quando o computador arranca, o ícone do **Brother Status Monitor** aparece no tabuleiro de tarefas.

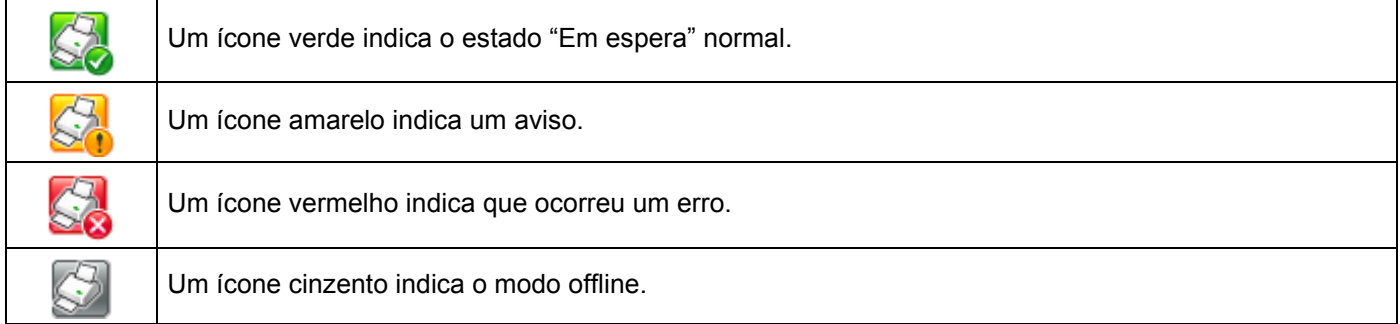

# **Monitorizar o estado do equipamento a partir do computador (Macintosh) <sup>5</sup>**

O utilitário Status Monitor é uma ferramenta de software configurável que se destina a monitorizar o estado de um dispositivo, permitindo obter notificações imediatas de mensagens de erro e problemas, como encravamentos de documentos. O Status Monitor é iniciado a partir do ControlCenter2.

# **Monitorizar o estado do equipamento a partir do computador <sup>5</sup>**

Clique no ícone (ControlCenter2) na Dock. Aparece a janela do **ControlCenter2**.

2 Selecione o separador **CONFIGURAÇÕES DO DISPOSITIVO**.

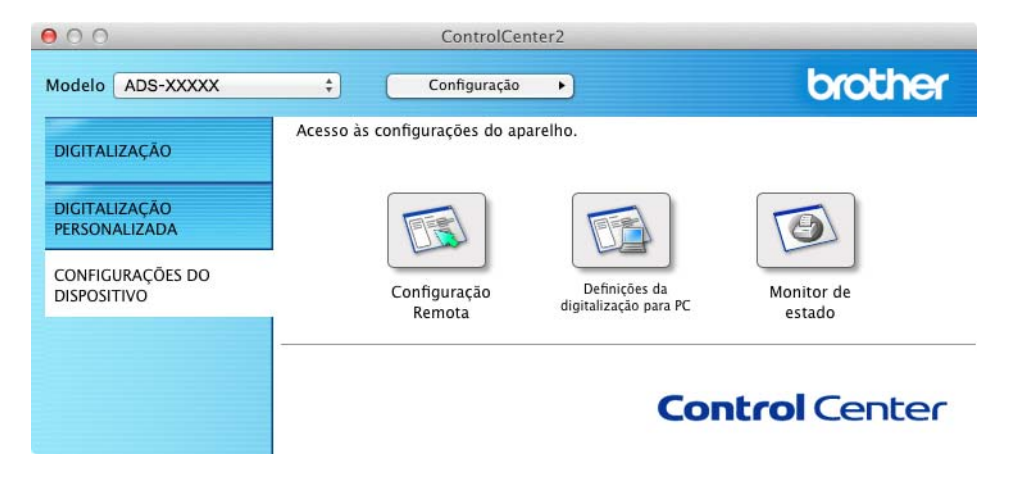

### 3 Clique no botão **Monitor de estado**.

A janela Status Monitor aparece e apresenta o estado dos equipamentos.

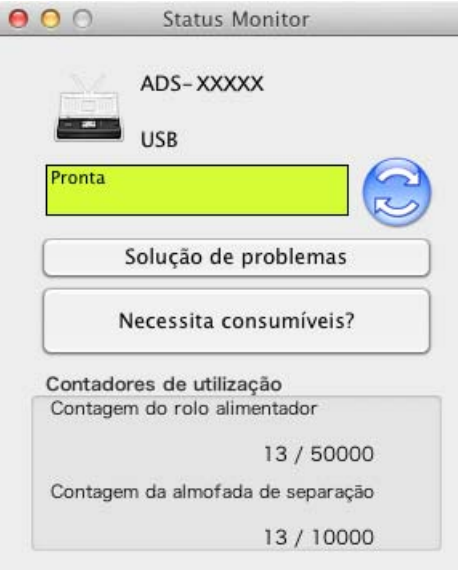

#### **Solução de problemas**

Permite aceder ao site de resolução de problemas ao clicar no botão **Solução de problemas**.

#### **Necessita consumíveis?**

Permite aceder ao site de consumíveis genuínos da Brother ao clicar no botão **Necessita consumíveis?**

#### **Contagem do rolo alimentador**

Apresenta o ciclo de substituição do rolo de recolha.

#### **Contagem da almofada de separação**

Apresenta o ciclo de substituição da almofada de separação.

Gerir o equipamento a partir do computador

# **Ativar ou desativar a função de carregamento automático (ControlCenter2) <sup>5</sup>**

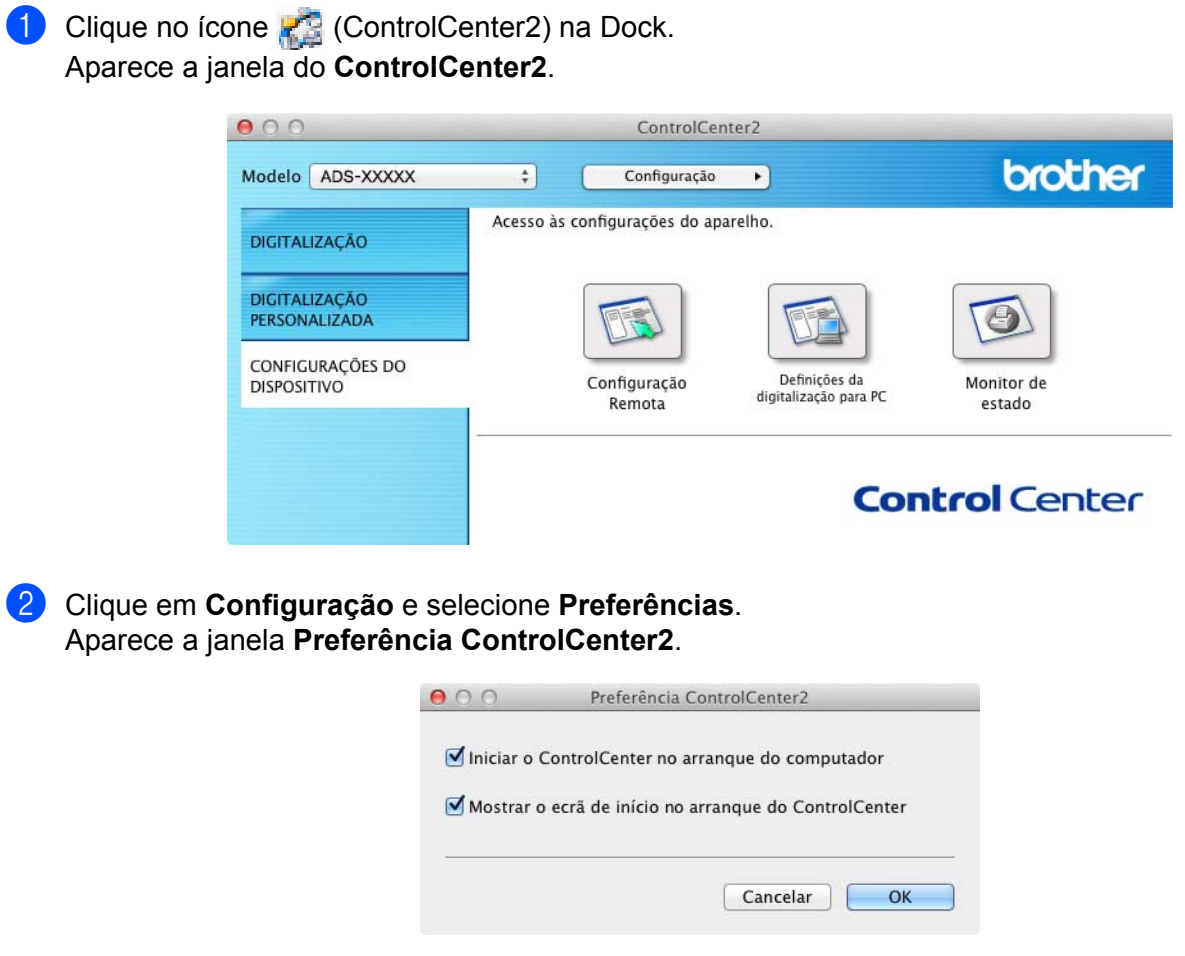

- 3 Marque (ou desmarque) **Iniciar o ControlCenter ao arranque do computador**.
- 4 Clique no botão **OK**.

# **Configurar o equipamento Brother a partir do computador <sup>5</sup>**

A aplicação de Configuração Remota permite configurar várias definições do equipamento a partir do computador. Quando inicia a aplicação de Configuração Remota, as definições do equipamento Brother são transferidas automaticamente para o computador e apresentadas no ecrã. Se alterar as definições, pode carregá-las diretamente para o equipamento.

#### **NOTA**

- Se ocorrer um erro, a Configuração Remota não é iniciada. Corrija o erro e experimente voltar a iniciar a Configuração Remota.
- Windows<sup>®</sup>
	- Se o computador estiver protegido por uma firewall e não conseguir utilizar a Configuração Remota, poderá ter de configurar as definições de firewall para permitir a comunicação através dos números de porta 137 e 161.
	- Se estiver a utilizar a firewall do Windows<sup>®</sup> Firewall e tiver instalado o MFL-Pro Suite a partir do DVD-ROM, as definições de firewall necessárias já foram efetuadas.

Inicie a aplicação ControlCenter.

- Windows $^{\circledR}$
- **1** Clique no ícone **car** (ControlCenter4) situado no tabuleiro de tarefas e selecione **Abrir** no menu. Aparece a janela do **ControlCenter4**.
- **2** Clique no separador **Definições do dispositivo** (o exemplo abaixo mostra o **Modo Inicial**).

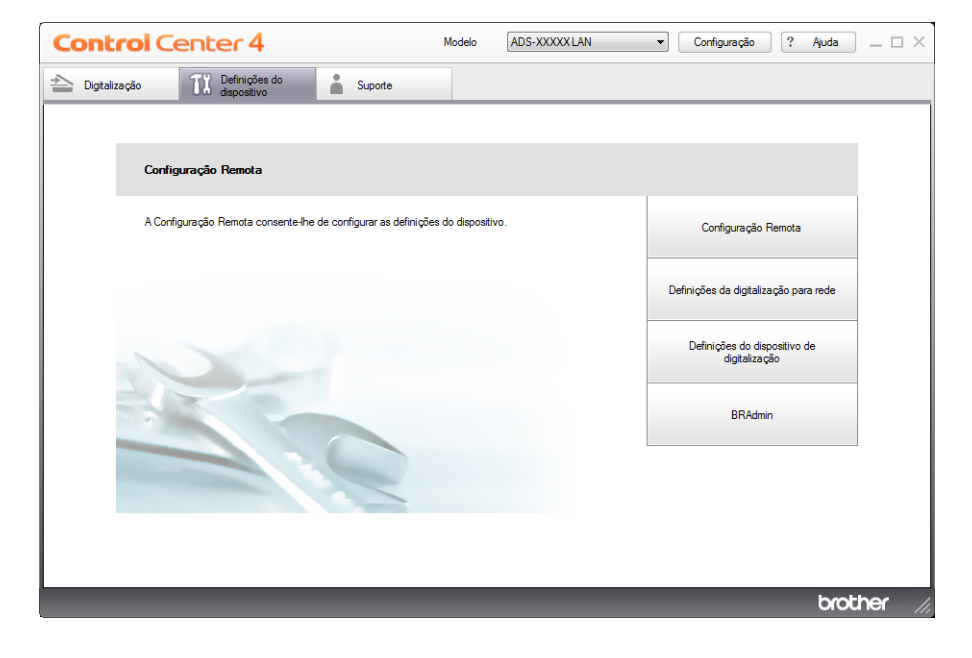

- Macintosh
- **1** Clique no ícone **(ControlCenter2)** na Dock. Aparece a janela do **ControlCenter2**.
- **2** Clique no separador **CONFIGURAÇÕES DO DISPOSITIVO**.

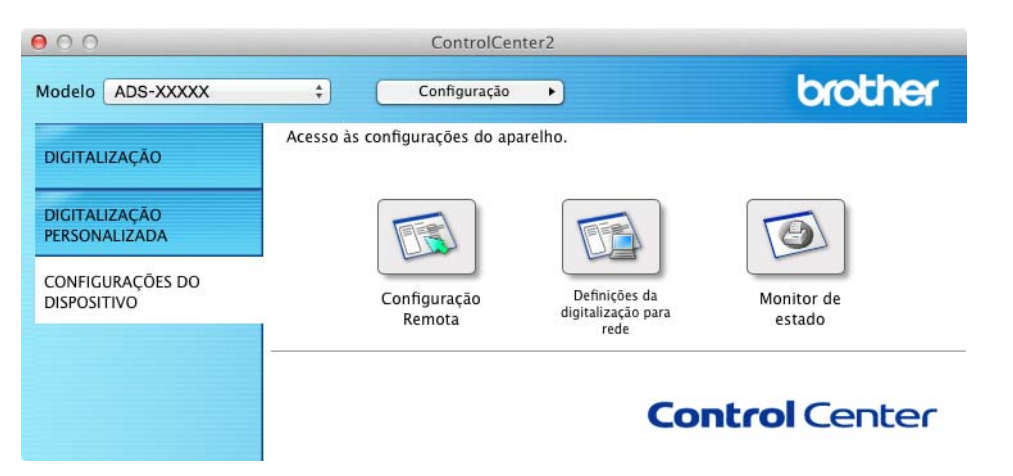

2 Clique no botão **Configuração Remota**. Aparece a janela da Configuração Remota.

#### **NOTA**

Pode também iniciar a Configuração Remota ao seguir as instruções abaixo:

• (Windows<sup>®</sup> XP, Windows Vista<sup>®</sup> e Windows<sup>®</sup> 7)

Clique em (**Iniciar**) > **Todos os Programas** > **Brother** > **ADS-XXXXX** > **Configuração Remota**.

• (Windows  $\mathscr{B}$  8)

Clique em (**Brother Utilities**) e, em seguida, clique na lista pendente e selecione o nome do seu modelo (se ainda não estiver selecionado). Clique em **Ferramentas** na barra de navegação da esquerda e, em seguida, clique em **Configuração Remota**.

• Macintosh

Clique duas vezes no ícone **Remote Setup** situado em **Ir** na barra de menu **Finder**, **Aplicações**, **Brother**.

<sup>3</sup> Selecione um menu na estrutura em árvore e, em seguida, configure as definições conforme necessário (o exemplo seguinte refere-se a **Config.geral**).

 $\blacksquare$  Windows  $^\textcircled{\textcirc}$ 

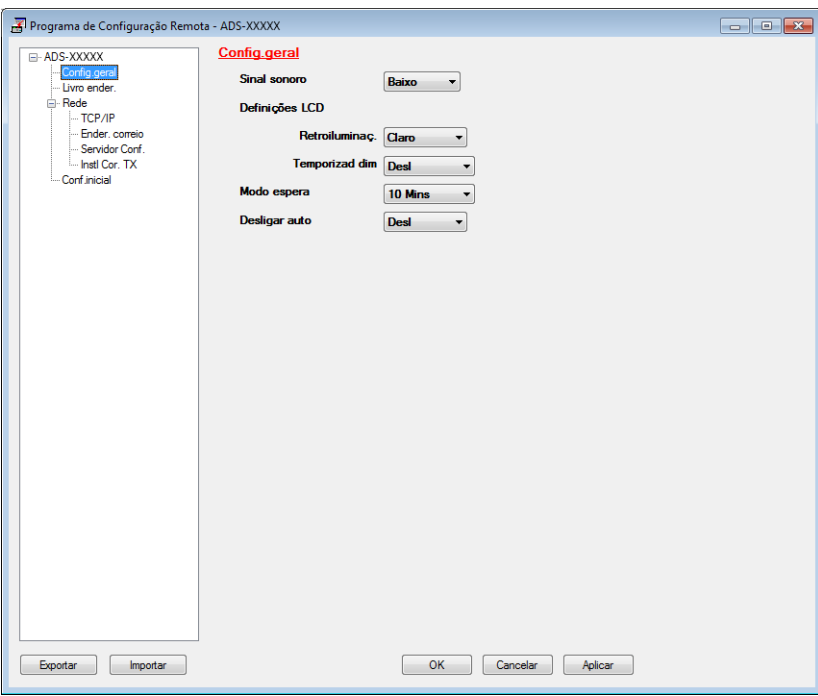

■ Macintosh

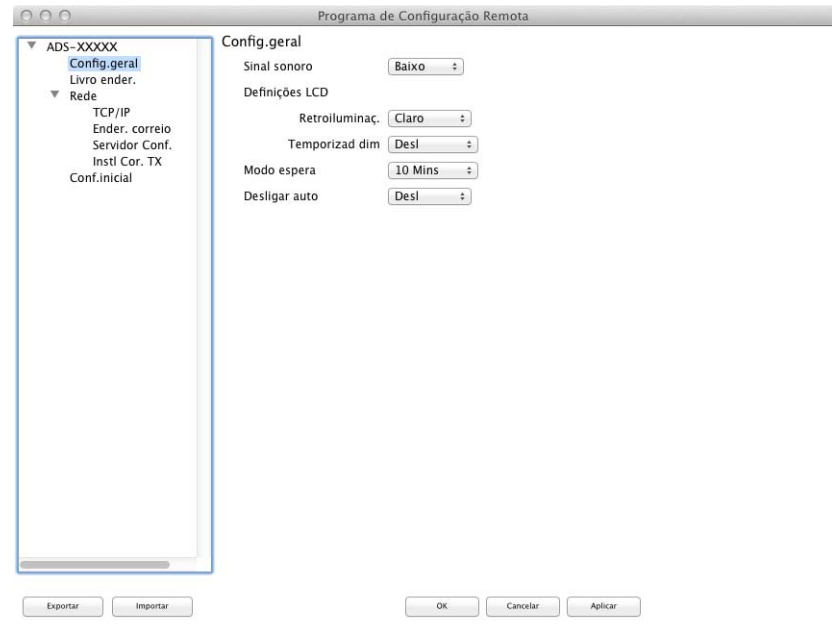

 $\overline{\mathbb{A}}$ 

#### **OK**

Permite começar a transferir dados para o equipamento e sair da aplicação de Configuração Remota. Se aparecer uma mensagem de erro, introduza novamente os dados corretos e clique em **OK**.

#### **Cancelar**

Permite sair da aplicação de Configuração Remota sem transferir dados para o equipamento.

#### **Aplicar**

Permite carregar dados para o equipamento sem sair da aplicação de Configuração Remota.

A Configuração Remota sincroniza a data e a hora do equipamento com o computador que está ligado durante o arranque.

#### **NOTA**

- Pode utilizar o botão **Exportar** para guardar todas as definições do equipamento.
- (Windows $^{\circledR}$ )

Se o computador estiver protegido por uma firewall e não conseguir utilizar a **Configuração Remota**, poderá ter de configurar as definições de firewall para permitir a comunicação através do número de porta 137.

- Se estiver a utilizar a firewall do Windows<sup>®</sup> Firewall e tiver instalado o MFL-Pro Suite a partir do DVD-ROM, as definições de firewall necessárias já foram efetuadas.
- (Macintosh)

Se necessitar de alterar o equipamento que foi registado no seu computador durante a instalação do MFL-Pro Suite (consulte o Guia de Instalação Rápida), ou se o ambiente de rede tiver mudado, tem de especificar o novo equipamento. Abra o **Seletor do Dispositivo** e escolha o novo equipamento. (Apenas para utilizadores de rede)

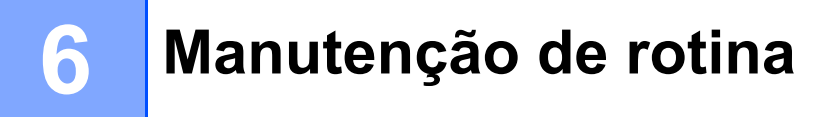

# **Limpar o exterior do equipamento <sup>6</sup>**

Limpe o exterior do equipamento com um pano seco, macio e que não largue pelo para remover o pó.

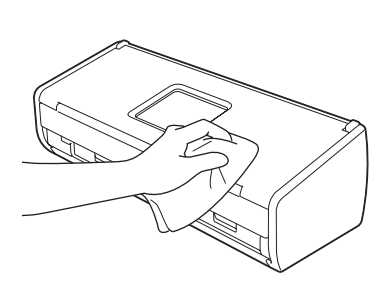

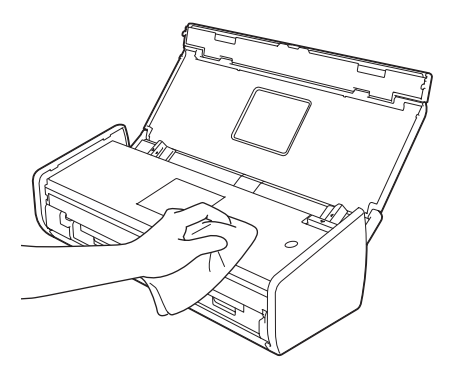
## <span id="page-180-0"></span>**Limpar o digitalizador <sup>6</sup>**

Uma mancha de sujidade ou líquido corretor no vidro pode resultar em digitalizações de fraca qualidade. Limpe o interior do digitalizador se aparecer uma linha vertical nos dados digitalizados ou se faltarem áreas nos dados digitalizados.

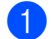

<sup>1</sup> Desligue o equipamento da tomada elétrica.

2 Abra a tampa superior (1) e a tampa dianteira (2).

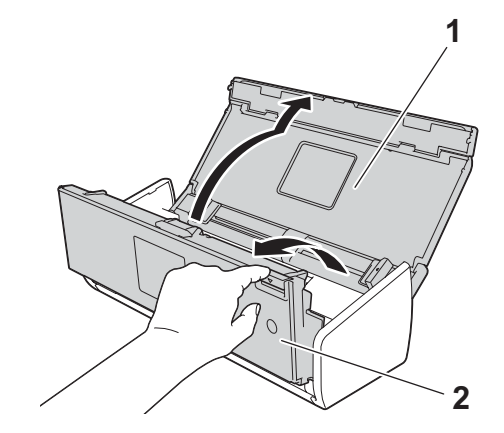

3 Na unidade do alimentador de documentos, limpe os vidros (1) (2) com um pano que não largue pelo humedecido com água.

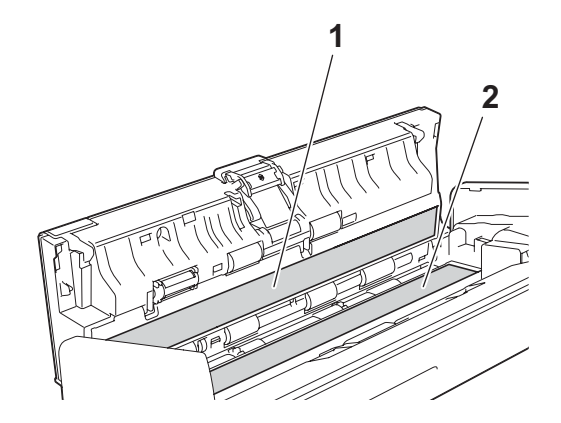

### **IMPORTANTE**

Tenha cuidado quando tocar na almofada de separação e na zona circundante do equipamento. Caso contrário, pode provocar danos graves no equipamento.

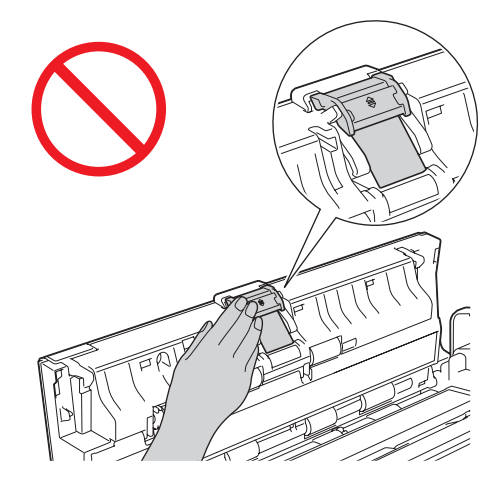

4 Aperte a tampa do rolo de recolha (1) e, em seguida, puxe a tampa para cima.

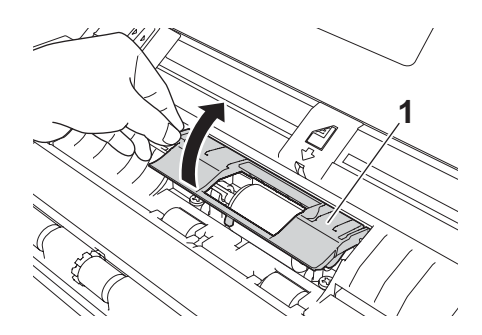

5 Faça deslizar o rolo de recolha (1) para a extremidade direita.

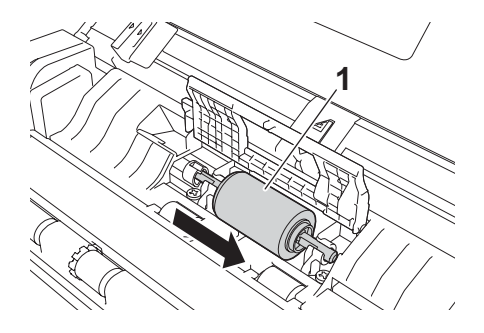

6 O suporte do rolo de recolha tem uma abertura estreita que foi concebida para evitar que o rolo caia e a forma do eixo do rolo de recolha corresponde à abertura. Rode o rolo de recolha para que a forma do eixo corresponda à abertura do suporte.

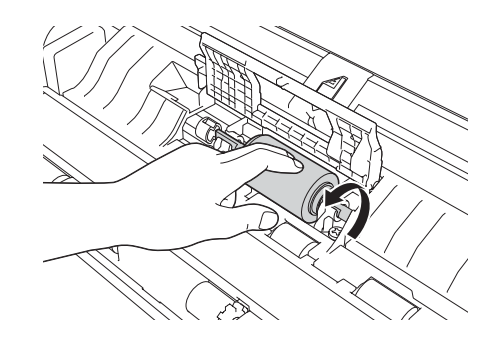

**7** Aperte e puxe o rolo de recolha para fora do equipamento.

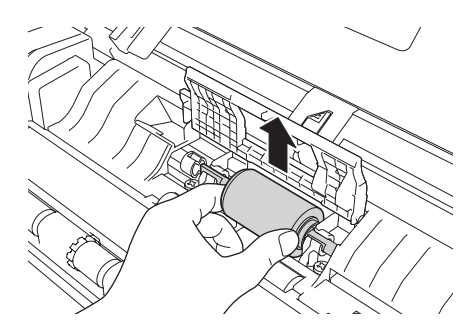

- 8 Limpe o rolo de recolha com um pano que não largue pelo humedecido com água.
- 9 Coloque o rolo de recolha no equipamento.

#### **NOTA**

Confirme os lados direito e esquerdo do rolo de recolha antes de o instalar.

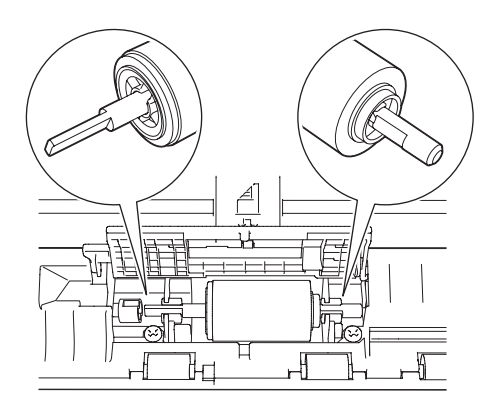

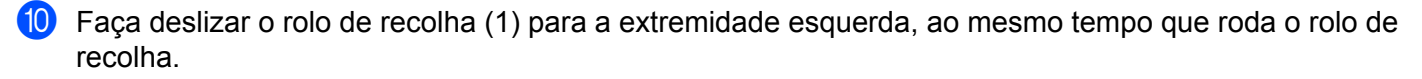

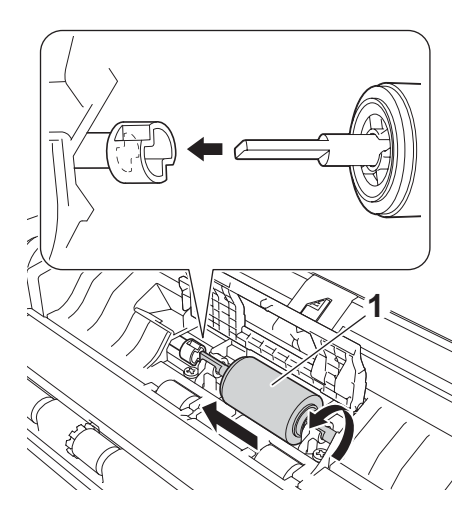

- **A** Feche a tampa do rolo de recolha.
- **12** Feche a tampa dianteira e a tampa superior.

#### **NOTA**

Para além de limpar os vidros com um pano que não largue pelo humedecido com água, passe a ponta do dedo pelo vidro para tentar detetar alguma coisa. Se sentir sujidade ou resíduos, limpe o vidro de novo, prestando especial atenção a essa área. Poderá ser necessário repetir o processo de limpeza três ou quatro vezes. Para testar, digitalize um documento após cada tentativa de limpeza.

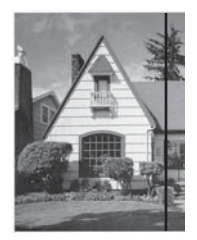

Quando houver uma mancha de sujidade ou de líquido corretor no vidro, a amostra digitalizada apresenta uma linha vertical.

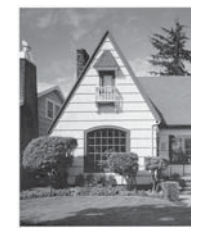

Após a limpeza do vidro, a linha vertical desaparece.

## **Substituir consumíveis <sup>6</sup>**

O Status Monitor informa-o quando o equipamento detetar que os consumíveis estão prestes a acabar.

### **Encomendar consumíveis <sup>6</sup>**

A tabela seguinte contém os números de peça dos consumíveis e indicações aproximadas para substituir essas peças.

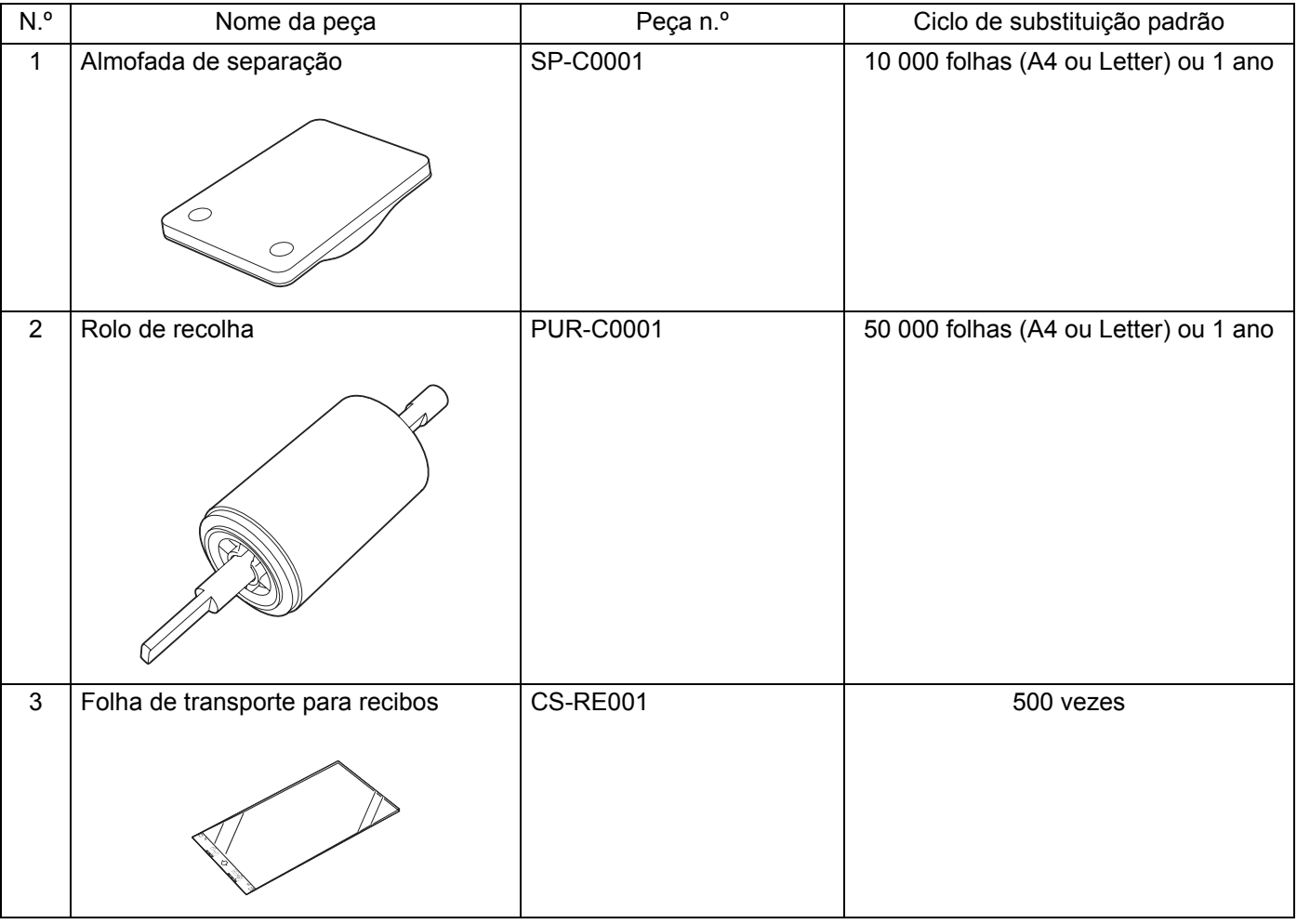

#### **NOTA**

A vida útil pode variar em função do ambiente de utilização, do tipo de documentos, da frequência com que os documentos são digitalizados, etc.

Estas peças encontram-se disponíveis na maioria dos revendedores da Brother. Contacte o seu revendedor da Brother.

## <span id="page-185-0"></span>**Verificar o ciclo de substituição dos consumíveis <sup>6</sup>**

#### (ADS-1100W)

Inicie a aplicação Status Monitor.

 $\blacksquare$  Windows<sup>®</sup>

Clique duas vezes no ícone situado no tabuleiro de tarefas.

Aparece a janela do Status Monitor.

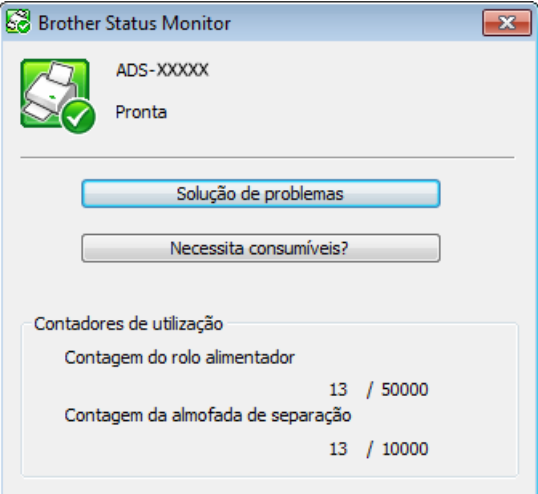

- Macintosh
	- **1** Clique no ícone **(ControlCenter2)** na Dock. Aparece a janela do **ControlCenter2**.
	- **2** Selecione o separador **CONFIGURAÇÕES DO DISPOSITIVO**.

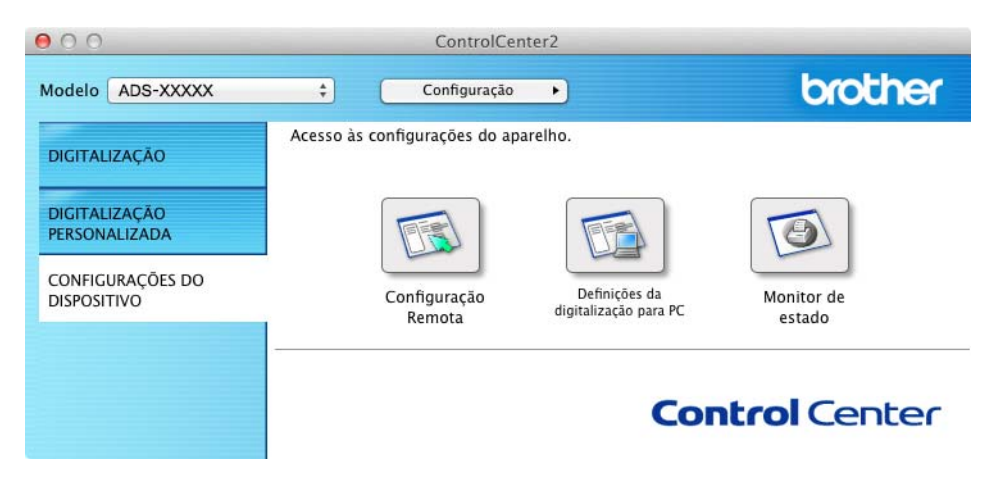

**3** Clique no botão **Monitor de estado**. Aparece a janela do Status Monitor.

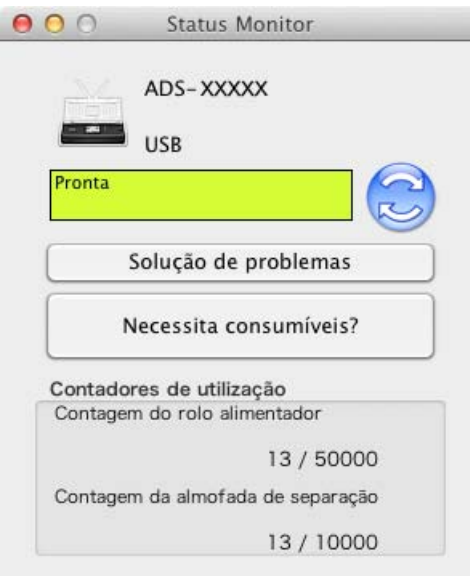

#### (ADS-1600W)

- **1** Prima (Definiç.).
- **2** Prima  $\triangle$  ou  $\nabla$  para apresentar Info. equip.
- 8 Prima Info. equip.
- 4 Prima Contadores de utilização. O visor LCD indica Contagem almofada separ. e Contagem do rolo de recolha.

#### **NOTA**

Se as indicações no visor LCD ou nos LED advertirem para substituir a almofada de separação e/ou o rolo de recolha, encomende as peças necessárias e, em seguida, substitua as peças usadas pelas novas.

### <span id="page-186-0"></span>**Substituir a almofada de separação <sup>6</sup>**

O seu produto está equipado com um contador de digitalizações. O contador conta automaticamente o número de vezes que o equipamento digitalizou. Depois de digitalizar 10 000 páginas, o equipamento apresenta uma mensagem no Status Monitor para o relembrar de substituir a almofada de separação.

Abra a tampa superior (1) e a tampa dianteira (2).

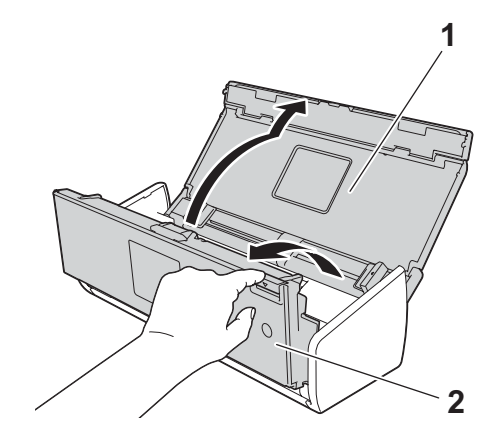

<sup>2</sup> Faça deslizar o suporte da almofada de separação para cima.

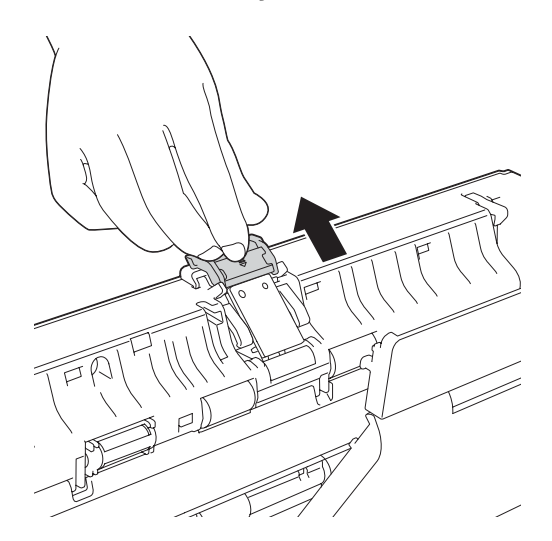

## **IMPORTANTE**

Tenha cuidado quando tocar na almofada de separação e na zona circundante do equipamento. Caso contrário, pode provocar danos graves no equipamento.

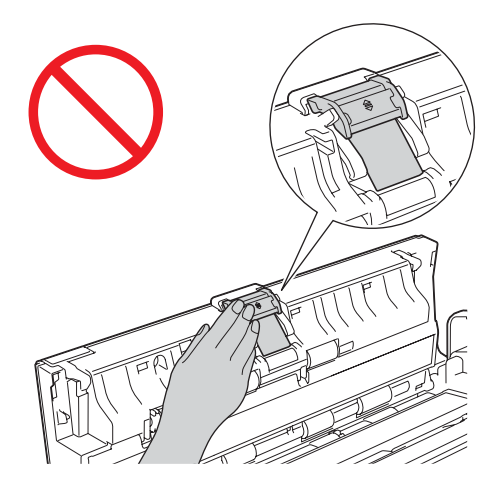

3 Aperte e puxe a almofada de separação para cima.

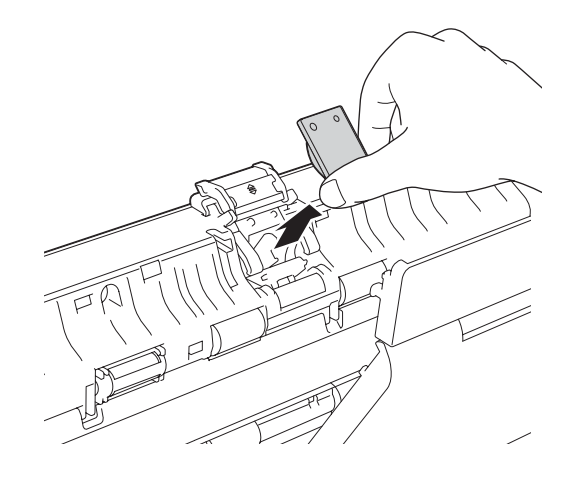

4 Instale uma nova almofada de separação.

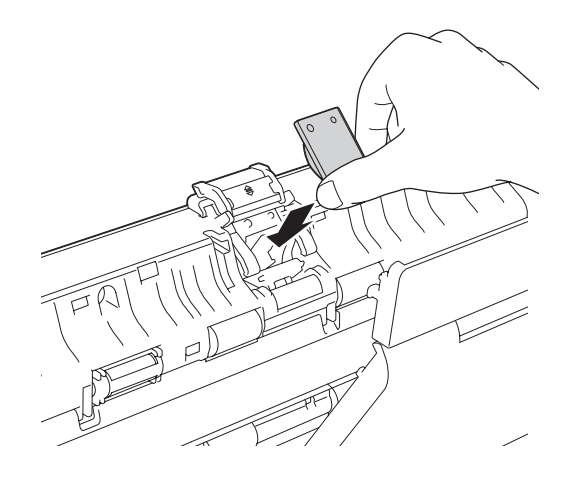

- **5** Deslize o suporte da almofada de separação com segurança para baixo.
- 6 Feche a tampa dianteira e a tampa superior.
- 7 Reinicie o contador (consulte *[Reiniciar os contadores de utilização](#page-192-0)* na página 181).

#### **NOTA**

Confirme os itens seguintes:

- O valor da contagem da almofada de separação é 0 (consulte *[Verificar o ciclo de substituição dos](#page-185-0)  [consumíveis](#page-185-0)* na página 174).
- A mensagem de erro no Status Monitor foi eliminada.
- As indicações no visor LCD ou nos LED não apresentam "Substituir almofada" nem "Substituir peças".

#### <span id="page-189-0"></span>**Substituir o rolo de recolha <sup>6</sup>**

O seu produto está equipado com um contador de digitalizações. O contador conta automaticamente o número de vezes que o equipamento digitalizou. Depois de digitalizar 50 000 páginas, o equipamento apresenta uma mensagem no Status Monitor para o relembrar de substituir o rolo de recolha.

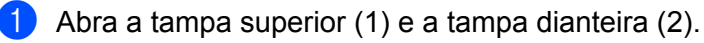

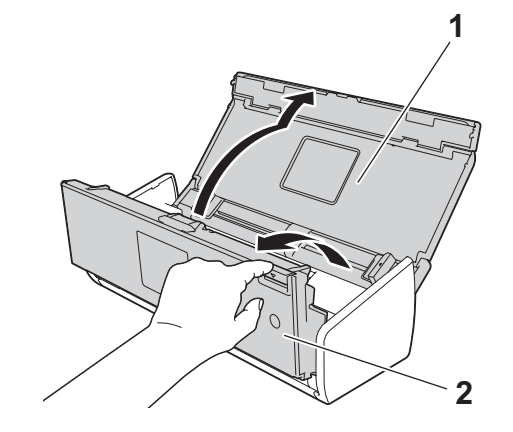

2 Aperte a tampa do rolo de recolha (1) e, em seguida, puxe a tampa para cima.

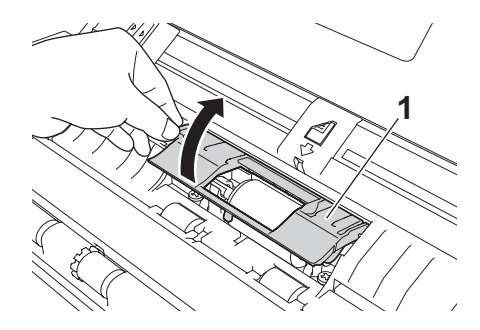

Faça deslizar totalmente o rolo de recolha (1) para a direita.

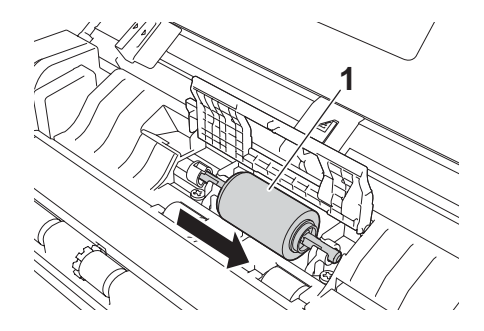

 O suporte do rolo de recolha tem uma abertura estreita, e a forma do eixo do rolo de recolha corresponde a esta abertura. Rode o rolo de recolha até conseguir ajustar o eixo à abertura do suporte.

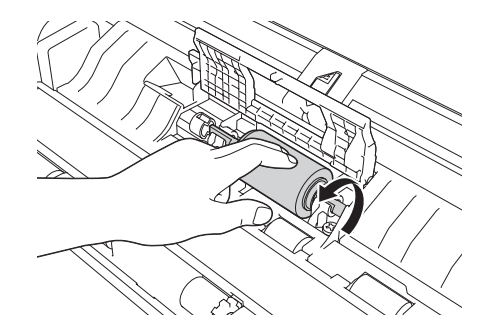

Aperte e puxe o rolo de recolha para fora do equipamento.

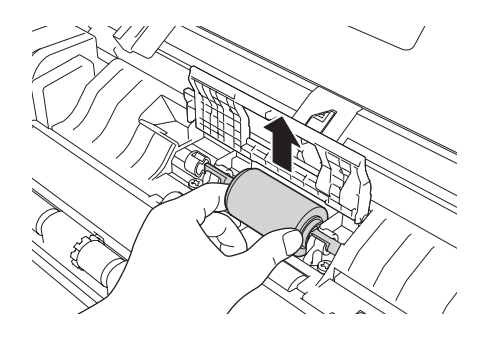

6 Coloque um novo rolo de recolha no equipamento.

#### **NOTA**

Identifique os lados direito e esquerdo do rolo de recolha antes de o instalar.

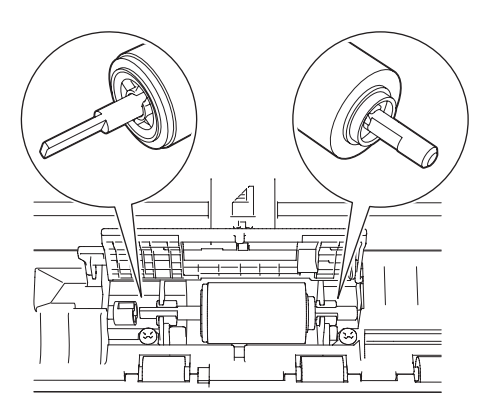

7 Faça deslizar o rolo de recolha (1) para a extremidade esquerda, ao mesmo tempo que roda o rolo de recolha.

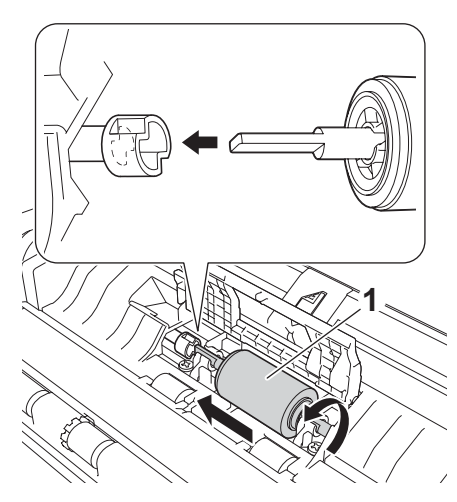

- 8 Feche a tampa do rolo de recolha com firmeza.
- **9** Feche a tampa dianteira e a tampa superior.
- 0 Reinicie o contador (consulte *[Reiniciar os contadores de utilização](#page-192-0)* na página 181).

### **NOTA**

Confirme os itens seguintes:

- O valor da contagem do rolo de recolha é 0 (consulte *[Verificar o ciclo de substituição dos consumíveis](#page-185-0)* na [página](#page-185-0) 174).
- A mensagem de erro no Status Monitor foi eliminada.
- As indicações no visor LCD ou nos LED não apresentam "Substituir o rolo de recolha" nem "Substituir almofada".

**6**

## <span id="page-192-0"></span>**Reiniciar os contadores de utilização <sup>6</sup>**

#### (ADS-1100W)

- **1** Inicie a aplicação ControlCenter.
	- Windows<sup>®</sup>
	- **1** Clique no ícone cou (ControlCenter4) situado no tabuleiro de tarefas e selecione Abrir no menu. Aparece a janela do **ControlCenter4**.
	- **2** Clique no separador **Definições do dispositivo** (o exemplo abaixo mostra o **Modo Inicial**).

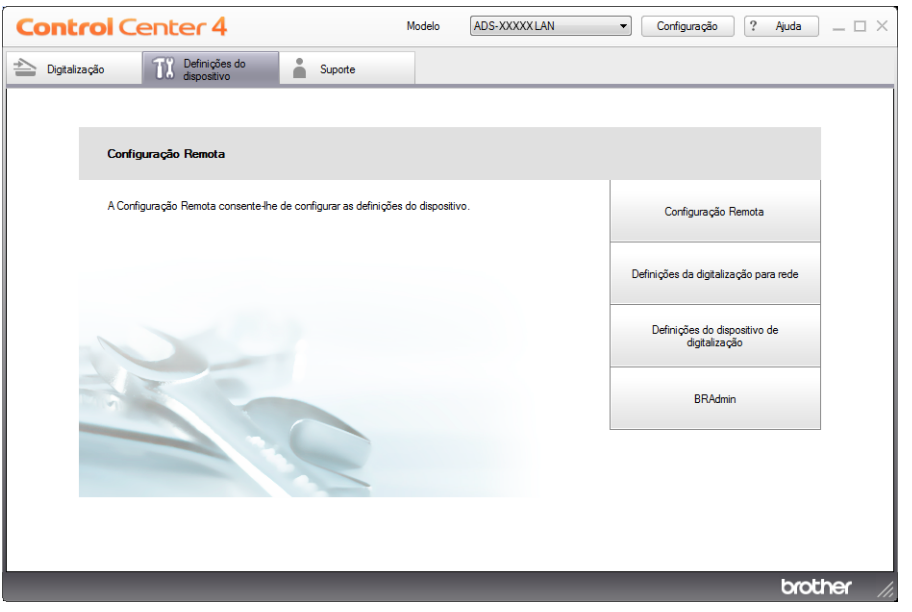

- Macintosh
- **1** Clique no ícone **(ControlCenter2)** na Dock. Aparece a janela do **ControlCenter2**.

**2** Clique no separador **CONFIGURAÇÕES DO DISPOSITIVO**.

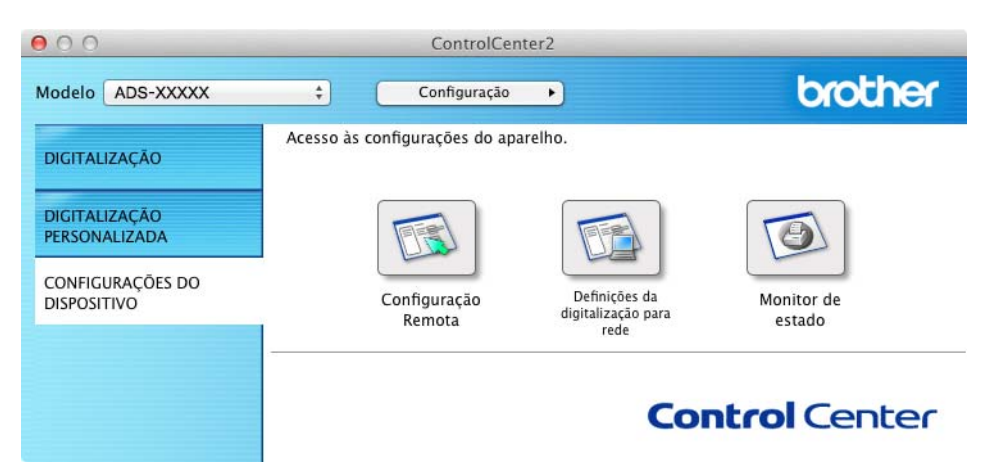

- 2 Clique no botão **Configuração Remota**. Aparece a janela da Configuração Remota.
- 3 Selecione **Info. equip.** na estrutura em árvore e, em seguida, configure as definições de digitalização conforme necessário (o exemplo sequinte é do Windows<sup>®</sup>).

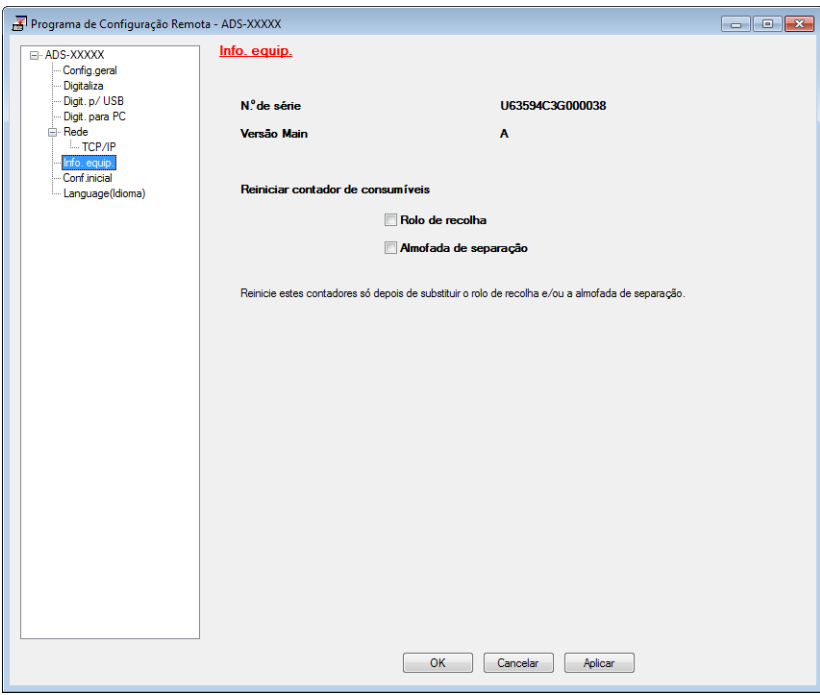

Efetue uma das seguintes ações:

- Para reiniciar o contador da almofada de separação, marque a caixa de verificação **Almofada de separação** em **Reiniciar contador de consumíveis**.
- Para reiniciar o contador do rolo de recolha, marque a caixa de verificação **Rolo de recolha** em **Reiniciar contador de consumíveis**.
- 5 Clique em **Aplicar** e depois em **OK**.

**6**

Manutenção de rotina

#### (ADS-1600W)

- <sup>1</sup> Prima | Definiç.).
- **2** Prima  $\triangle$  ou  $\nabla$  para apresentar Info. equip.
- 3 Prima Info. equip.
- 4 Prima Contadores de utilização.
- 5 Efetue uma das seguintes ações:
	- Para reiniciar o contador da almofada de separação, prima Contagem almofada separ.
	- Para reiniciar o contador do rolo de recolha, prima Contagem do rolo de recolha.
- 6 O visor LCD apresenta a mensagem de confirmação. Prima Sim.

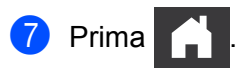

## **Embalar e transportar o equipamento <sup>6</sup>**

Quando transportar o equipamento, utilize os materiais de embalagem fornecidos com o mesmo. Se não embalar corretamente o equipamento, os danos que possam ocorrer durante o transporte poderão não ser cobertos pela garantia. O equipamento deve ser protegido por um seguro adequado do transportador.

1 Dobre os braços de suporte de documentos (1) e depois feche cuidadosamente a tampa superior (2).

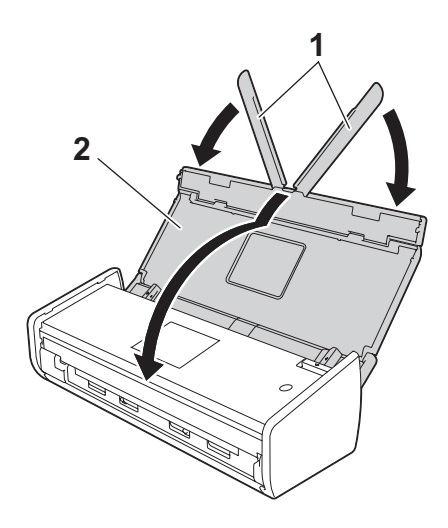

Embale o equipamento no saco de embalagem original.

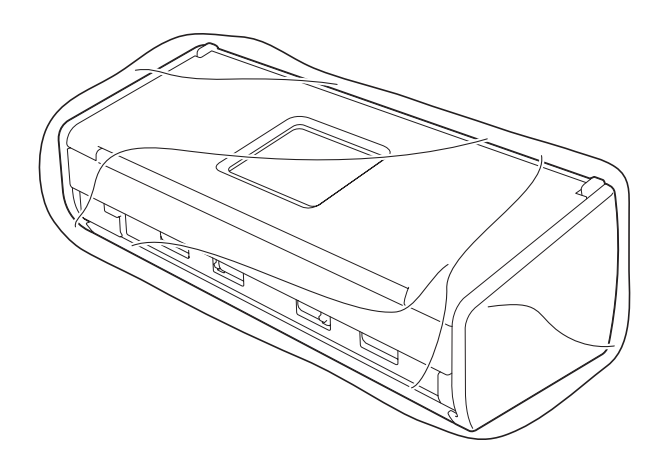

3 Embale o equipamento e os materiais impressos na caixa de cartão original com o material de embalagem original, conforme indicado.

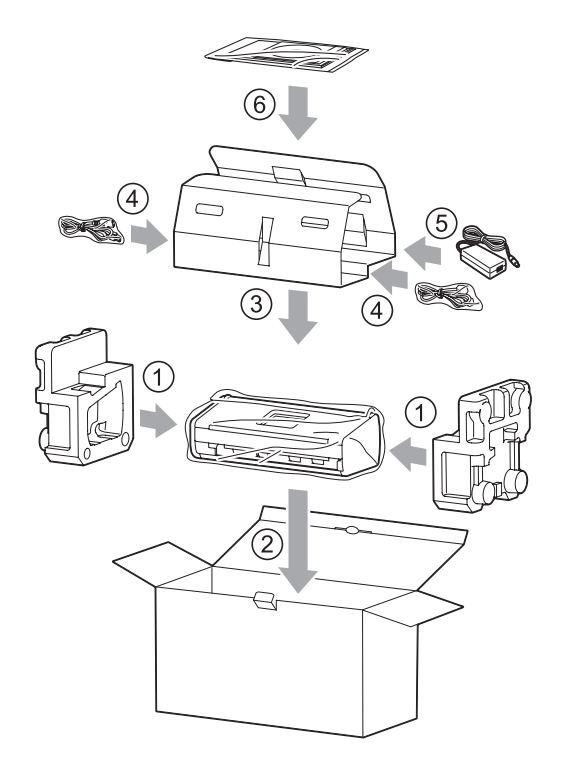

#### **NOTA**

Se tencionar devolver o equipamento à Brother no âmbito do serviço de troca, embale apenas o equipamento. Conserve todas as peças em separado (cabo de alimentação, transformador de corrente e cabo USB) e os materiais impressos para utilizar com o seu equipamento de "troca".

4 Feche a caixa e coloque fita adesiva.

**7**

# **Resolução de problemas <sup>7</sup>**

## **Identificação do problema <sup>7</sup>**

#### **Em primeiro lugar, verifique o seguinte: <sup>7</sup>**

- O transformador de corrente está corretamente ligado e o equipamento também está ligado.
- Todos os materiais de proteção foram retirados.
- A tampa dianteira, a tampa da almofada de separação e a tampa do rolo de recolha estão bem fechadas.
- O cabo de interface está bem ligado ao equipamento e ao computador.
- Foi instalado o controlador correto para o equipamento.
- O computador está ligado à porta correta do equipamento.

## **Mensagens de erro e de manutenção <sup>7</sup>**

Como acontece com qualquer artigo de escritório sofisticado, podem ocorrer erros e pode ser necessário substituir consumíveis. Se isso acontecer, o equipamento identifica o problema e apresenta uma mensagem de erro. As mensagens de erro e de manutenção mais comuns são apresentadas abaixo (as mensagens serão apresentadas no Status Monitor ou no visor LCD do equipamento [apenas no modelo ADS-1600W]).

Na maioria dos casos, o próprio utilizador pode corrigir os erros e eliminar as mensagens de manutenção de rotina. Se necessitar de ajuda adicional, o Brother Solutions Center sugere a leitura das perguntas frequentes (FAQ) e das sugestões de resolução de problemas.

Visite-nos em<http://solutions.brother.com/>

## **NOTA**

(Apenas para utilizadores do modelo ADS-1100W)

Consulte *[Indicações dos LED \(apenas no modelo ADS-1100W\)](#page-227-0)* na página 216.

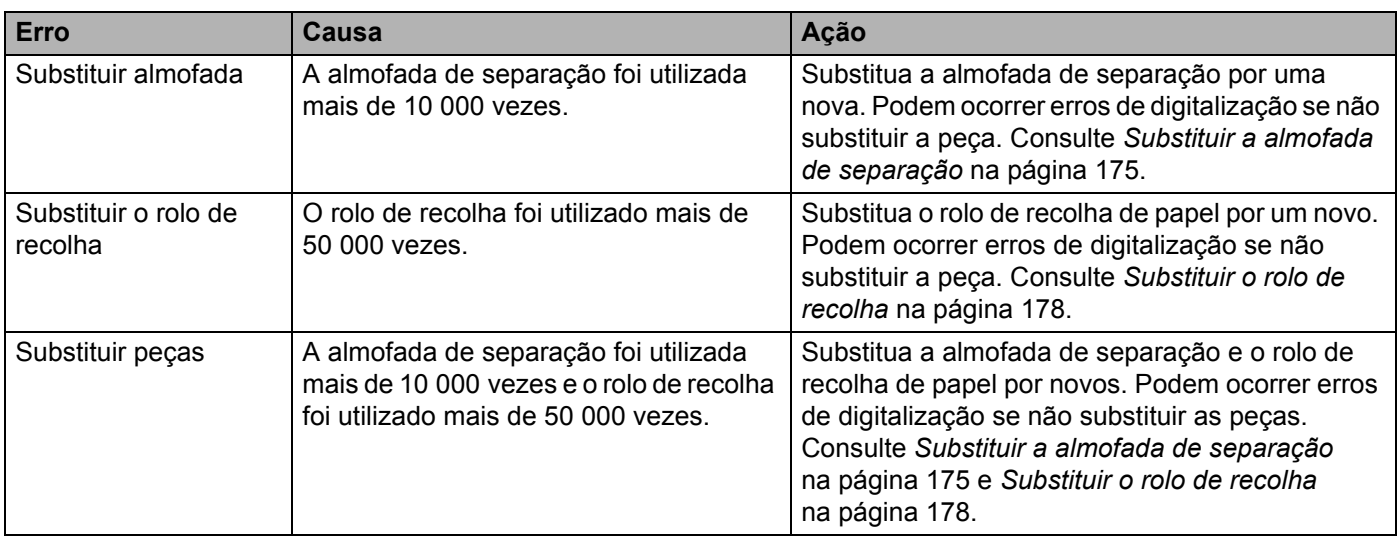

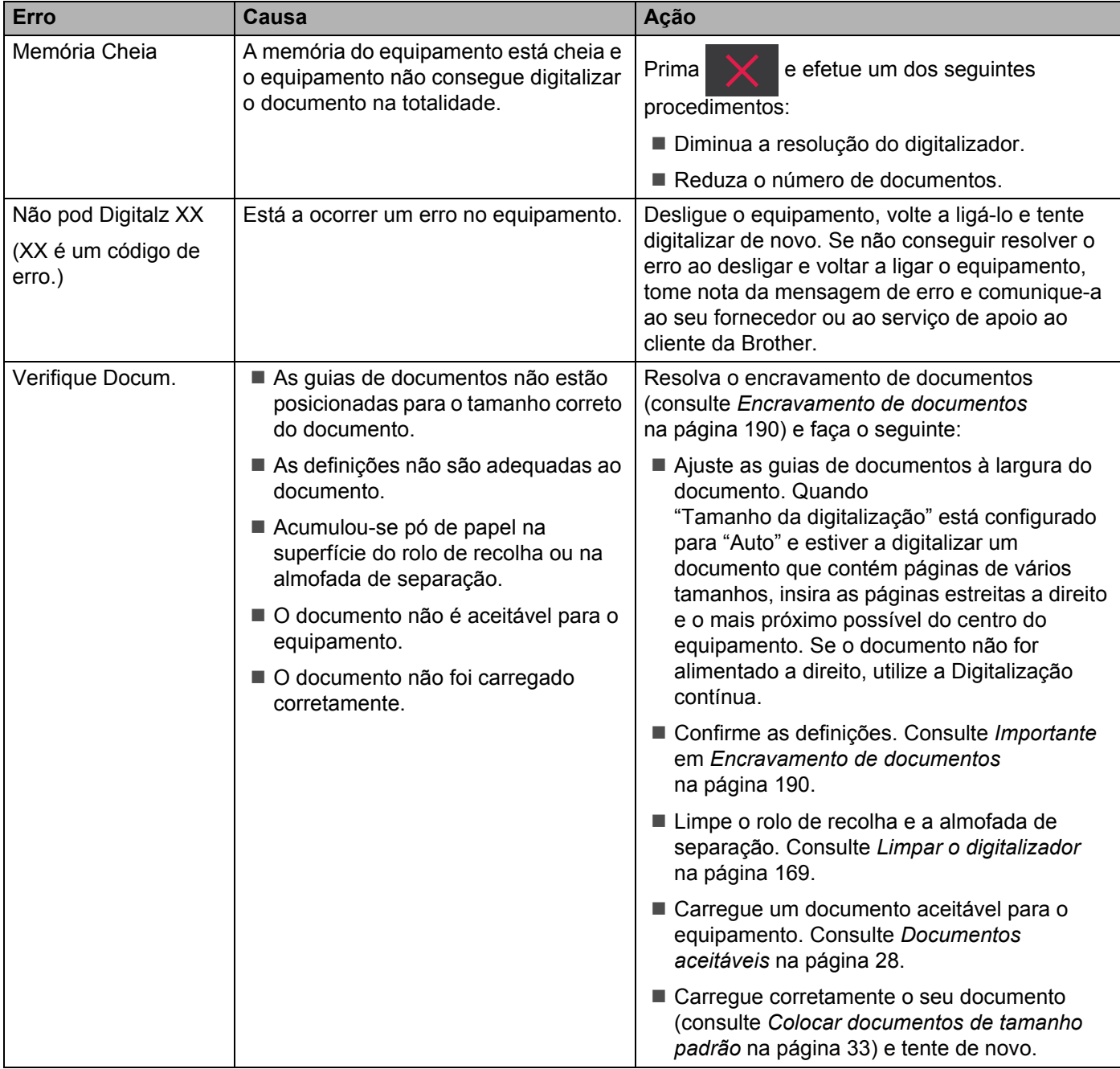

<span id="page-199-0"></span>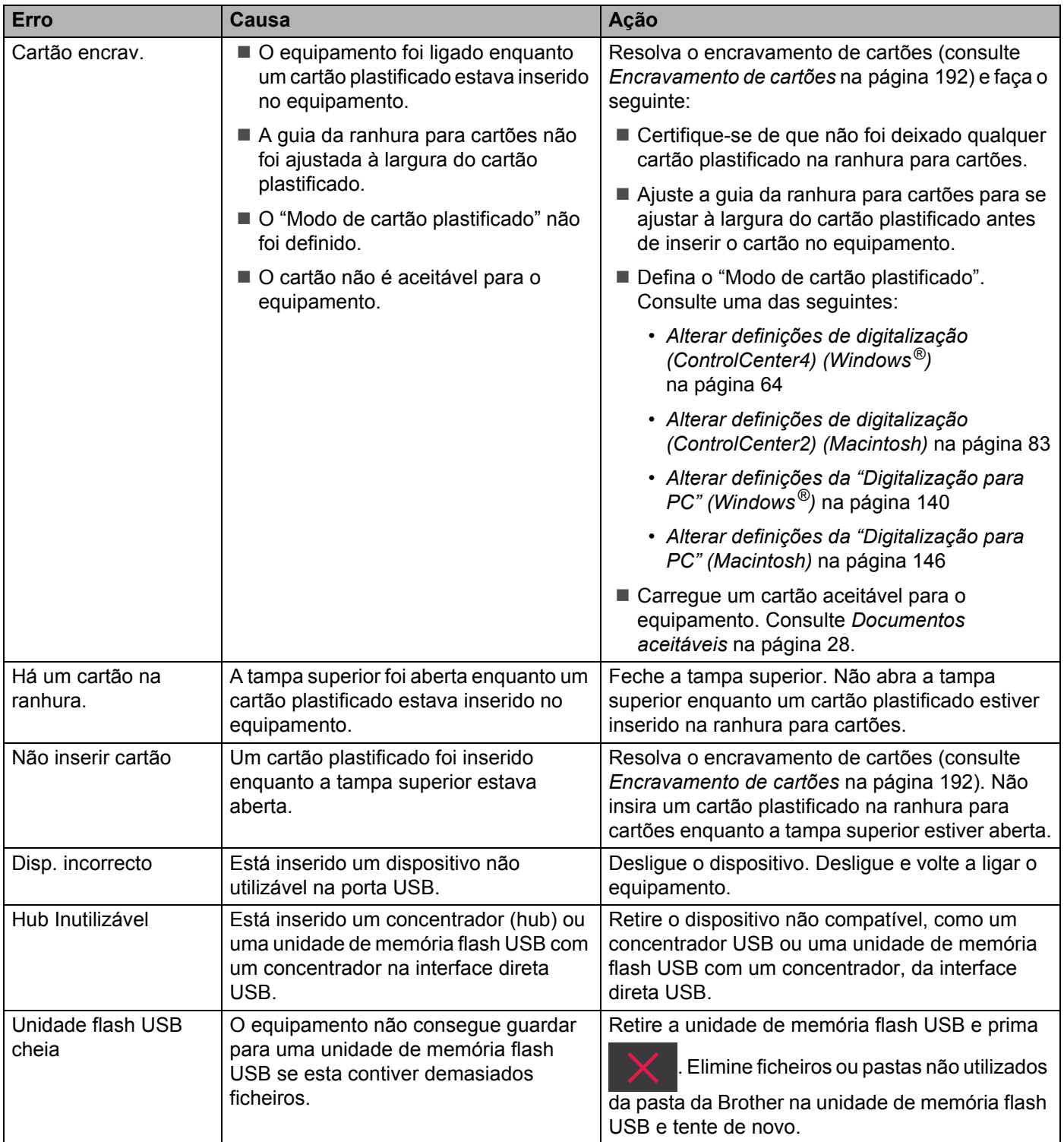

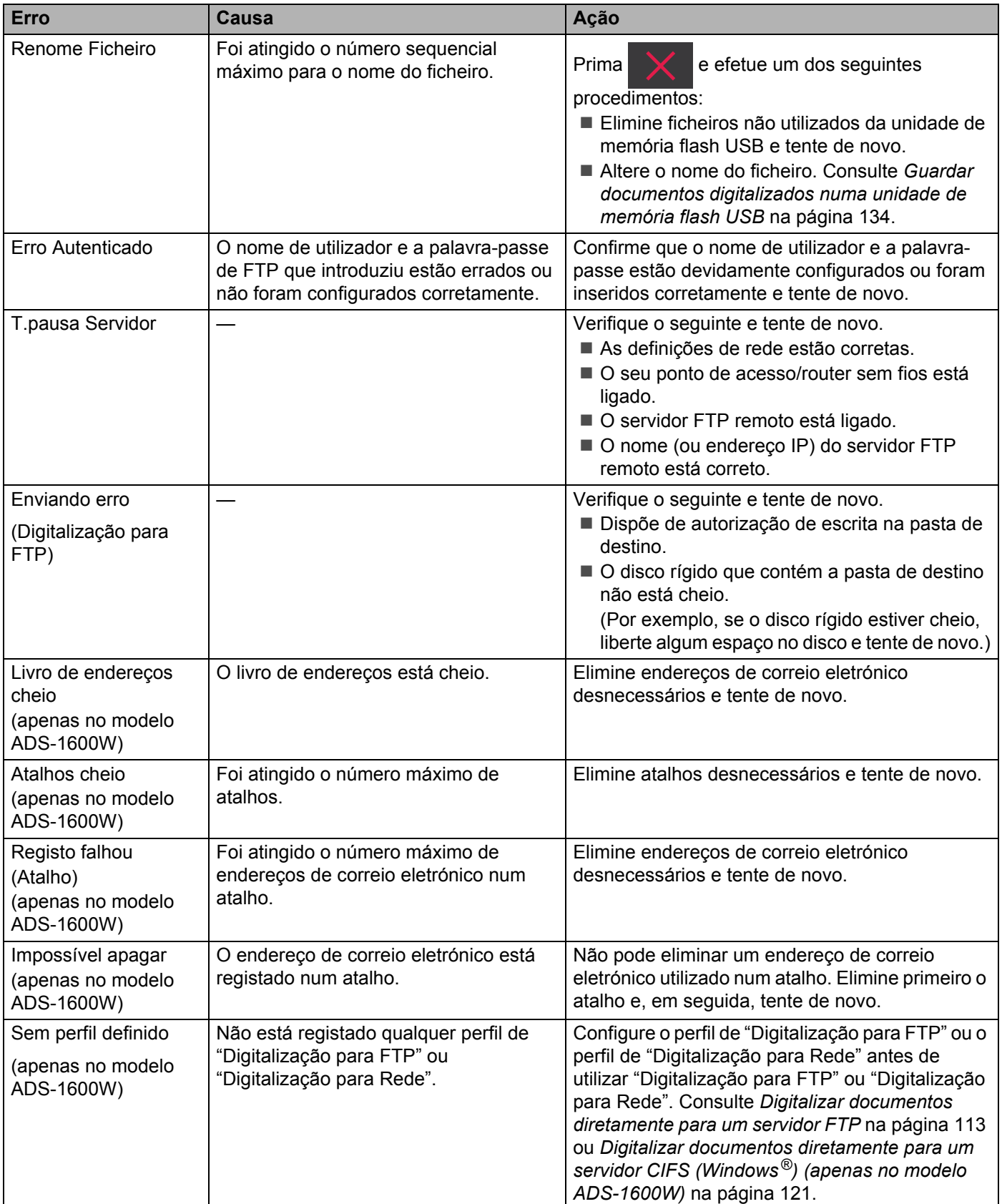

## <span id="page-201-0"></span>**Encravamento de documentos <sup>7</sup>**

Os documentos podem ficar encravados na unidade do alimentador de documentos se não forem introduzidos ou alimentados corretamente, ou se forem muito compridos. Siga os passos abaixo para resolver um encravamento de documentos.

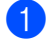

**1** Retire do ADF todo o papel que não esteja encravado.

2 Abra a tampa dianteira ao puxar pelo manípulo de desbloqueio da tampa na sua direção (1).

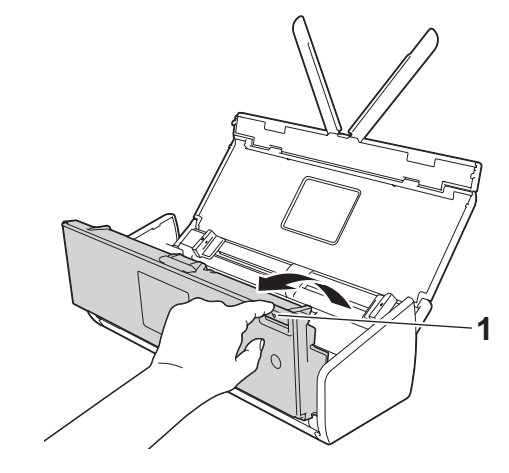

3 Puxe o documento encravado para fora do equipamento.

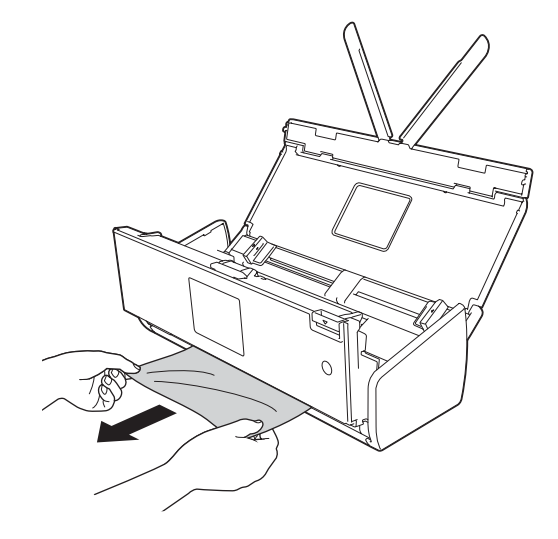

#### **NOTA**

Verifique se existe papel rasgado no interior do equipamento. Retire todo o papel rasgado que encontrar dentro do equipamento.

Feche a tampa dianteira.

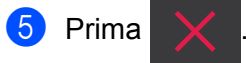

### **IMPORTANTE**

• Tenha cuidado quando tocar na almofada de separação e na zona circundante do equipamento. Caso contrário, a qualidade dos seus documentos pode ser reduzida.

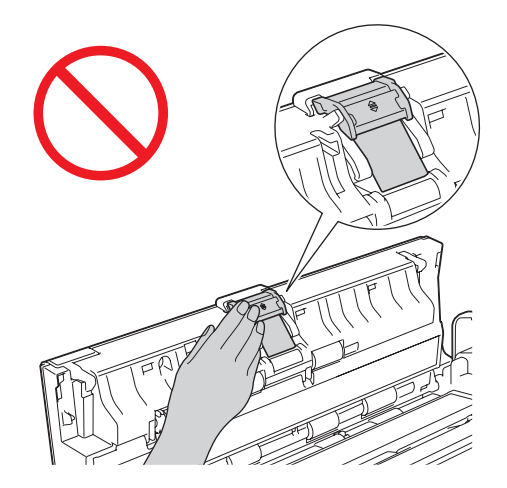

- Para evitar danos no documento encravado, NÃO puxe o documento para fora antes de abrir a tampa dianteira.
- Retire todo o papel do ADF antes de fechar a tampa dianteira.
- Para evitar encravamentos de documentos no futuro, proceda da seguinte forma:
	- Feche corretamente a tampa dianteira, pressionando-a com cuidado no centro.
	- Configure corretamente as definições do documento.
	- Limpe a almofada de separação e o rolo de recolha. Para limpar a almofada de separação, consulte *[Substituir a almofada de separação](#page-186-0)* na página 175 para saber como retirar a almofada de separação do equipamento, limpe a parte em borracha da almofada de separação com um pano macio que não largue pelo humedecido com água e, em seguida, instale a almofada de separação no equipamento. Para limpar o rolo de recolha, consulte *[Limpar o digitalizador](#page-180-0)* na página 169.
	- Escalone as páginas e, em seguida, coloque o documento. Consulte *[Colocar documentos](#page-43-0)* na [página](#page-43-0) 32.
	- Certifique-se de que o documento é compatível com o equipamento. Consulte *[Documentos aceitáveis](#page-39-0)* na [página](#page-39-0) 28.
	- Carregue corretamente o documento. Consulte *[Colocar documentos](#page-43-0)* na página 32.
	- Não coloque mais de 20 páginas em simultâneo.
	- Coloque o cartão na vertical quando digitalizar cartões.

## <span id="page-203-1"></span>**Encravamento de papel longo <sup>7</sup>**

Para evitar um encravamento de papel longo, selecione **Papel longo** em **Tamanho da digitalização** ou **Formato do Documento**.

Consulte uma das seguintes:

- Quando digitaliza a partir do PC
	- *[Alterar definições de digitalização \(ControlCenter4\) \(Windows](#page-75-0)®)* na página 64
	- *[Alterar definições de digitalização \(ControlCenter2\) \(Macintosh\)](#page-94-0)* na página 83
- Quando digitaliza a partir do equipamento (apenas no modelo ADS-1600W)

Para selecionar Papel longo (até 863mm) em Formato doc. no painel de controlo, confirme as seguintes definições:

#### (Digitalização para USB/FTP/Rede/Servidor de E-mail)

- Digit. 2 lados: Desligar
- Tipo de digitaliz.: Cor ou Preto e branco
- Desinc. autom.: Desl
- Ign. Pg. Branco: Desl

#### (Digitalização para PC)

- Digit. 2 lados: Desligar
- Desinc. autom.: Desl

## <span id="page-203-0"></span>**Encravamento de cartões <sup>7</sup>**

**1** Abra a tampa superior  $(1)$  e a tampa dianteira  $(2)$ .

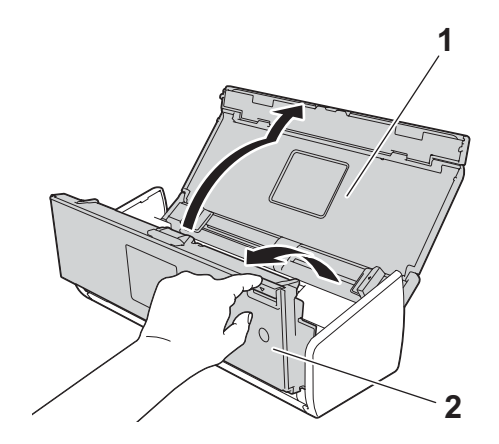

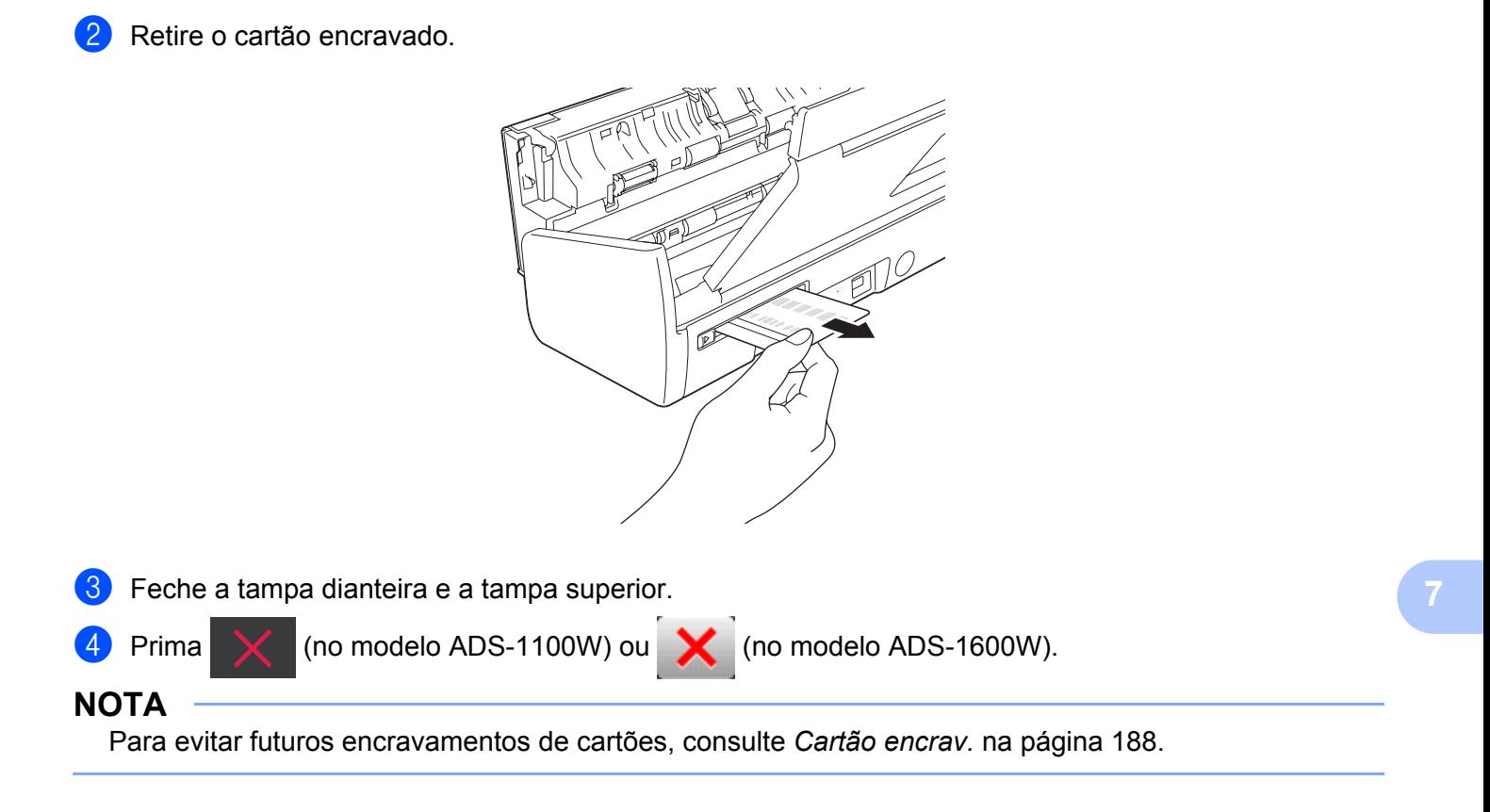

### **IMPORTANTE**

Para obter ajuda técnica, tem de telefonar para o país onde comprou o equipamento. As chamadas devem ser feitas *dentro* desse país.

Se achar que existe um problema no equipamento, consulte a tabela abaixo e siga as sugestões para a resolução de problemas.

Muitos problemas podem ser facilmente resolvidos pelo utilizador. Se necessitar de ajuda adicional, encontra no Brother Solutions Center as mais recentes perguntas frequentes (FAQ) e sugestões para a solução de problemas.

Visite-nos em<http://solutions.brother.com/>

A utilização de consumíveis que não sejam da Brother pode afetar a qualidade da digitalização, o desempenho do hardware e a fiabilidade do equipamento.

## **Se tiver dificuldades com o equipamento <sup>7</sup>**

#### **Dificuldades de digitalização <sup>7</sup>**

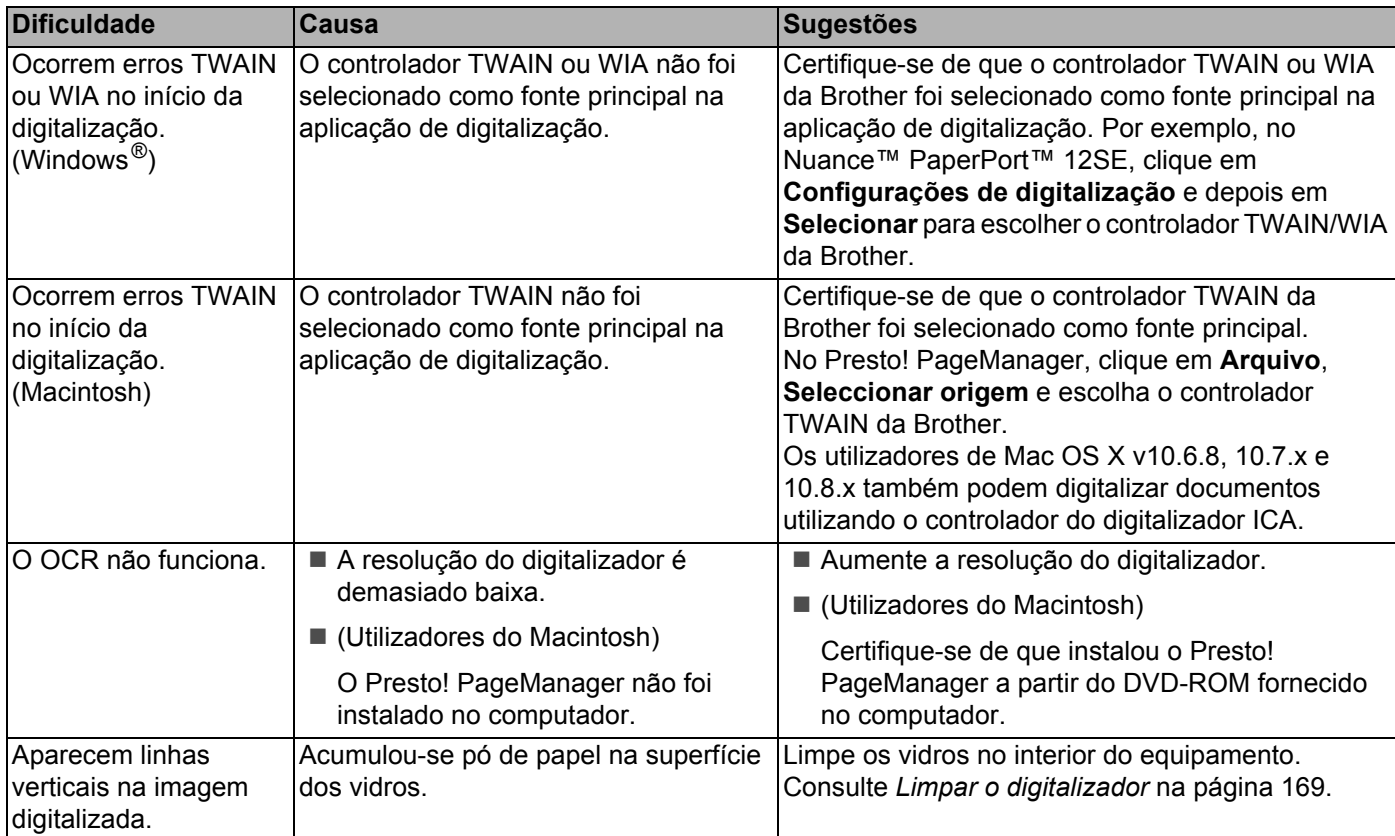

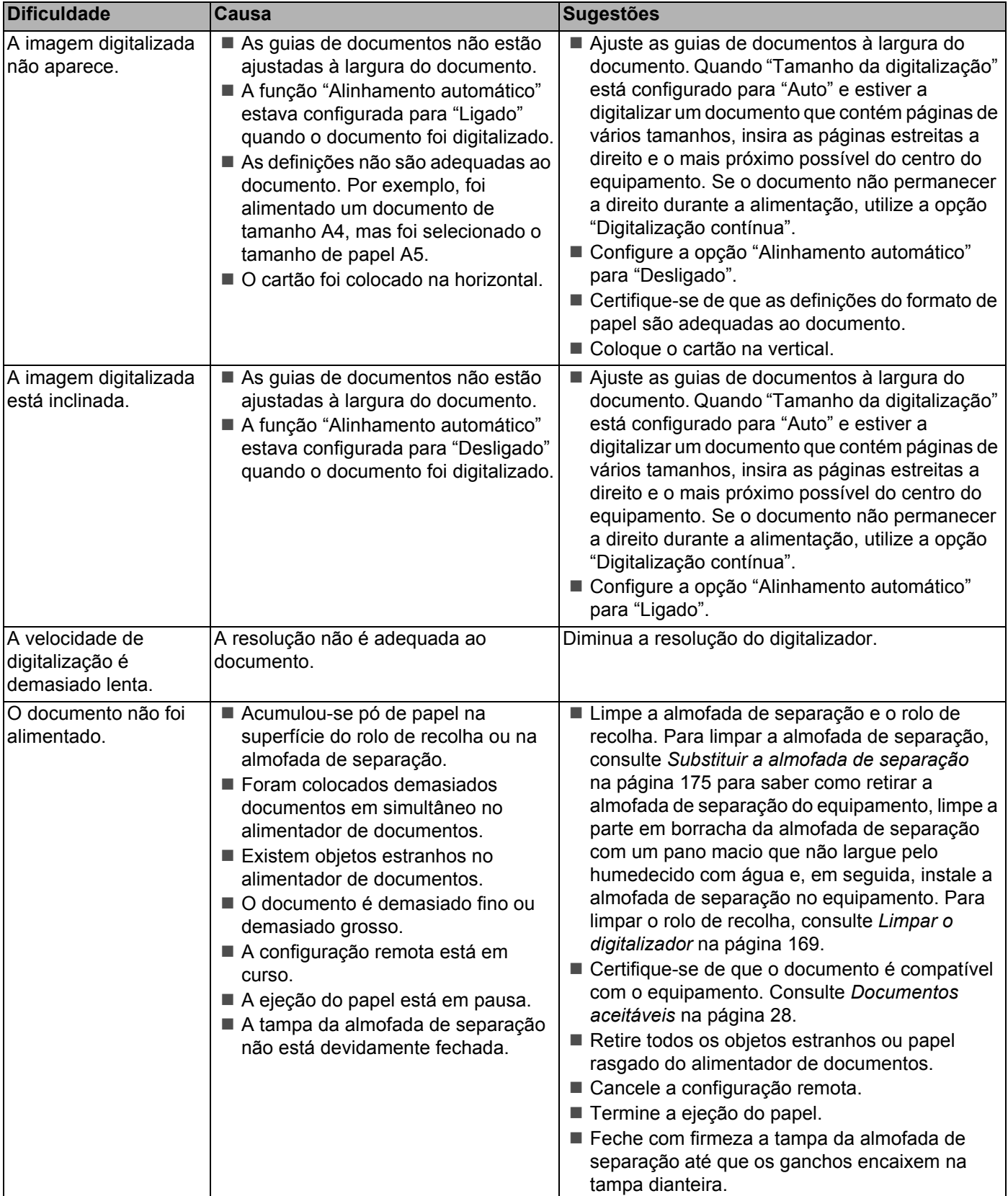

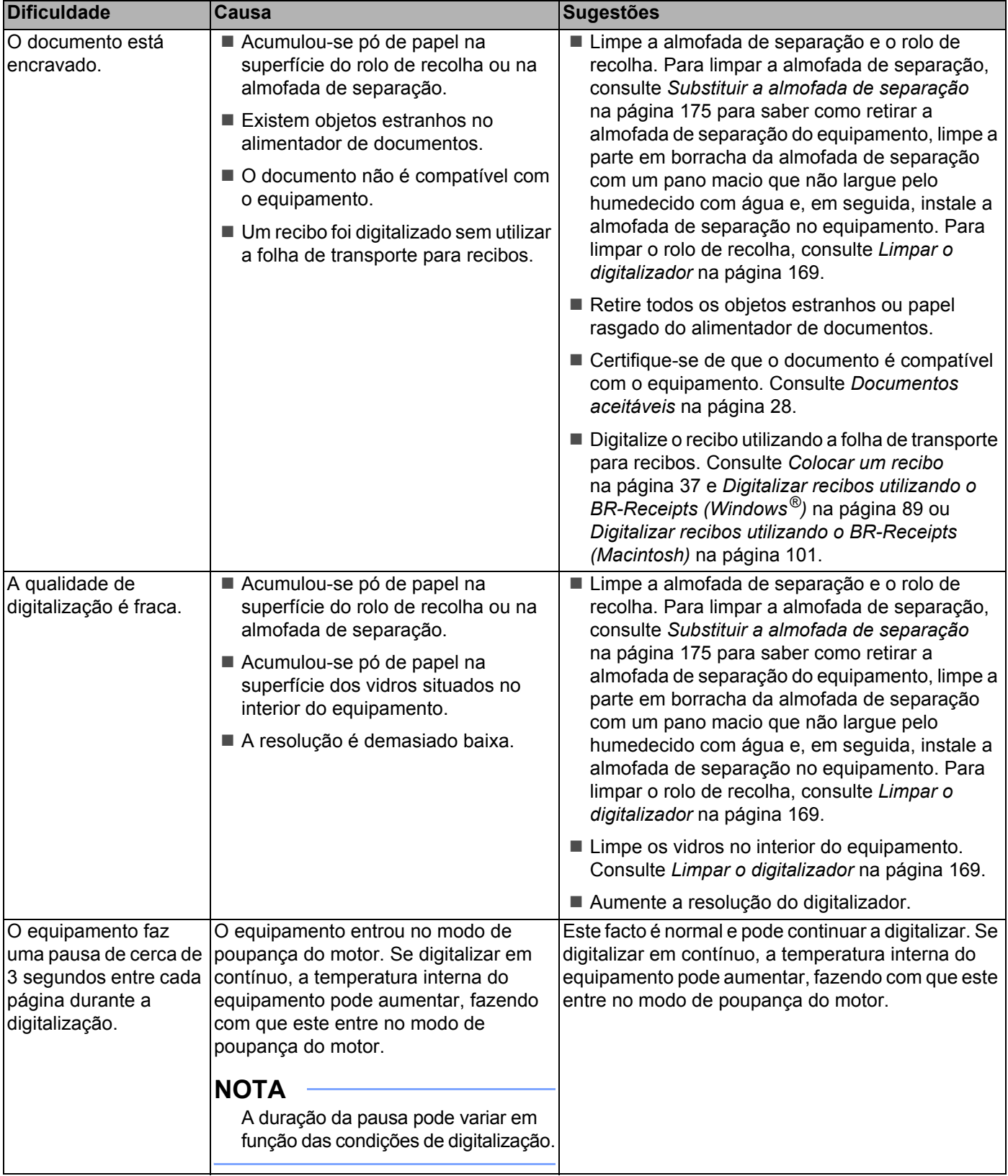

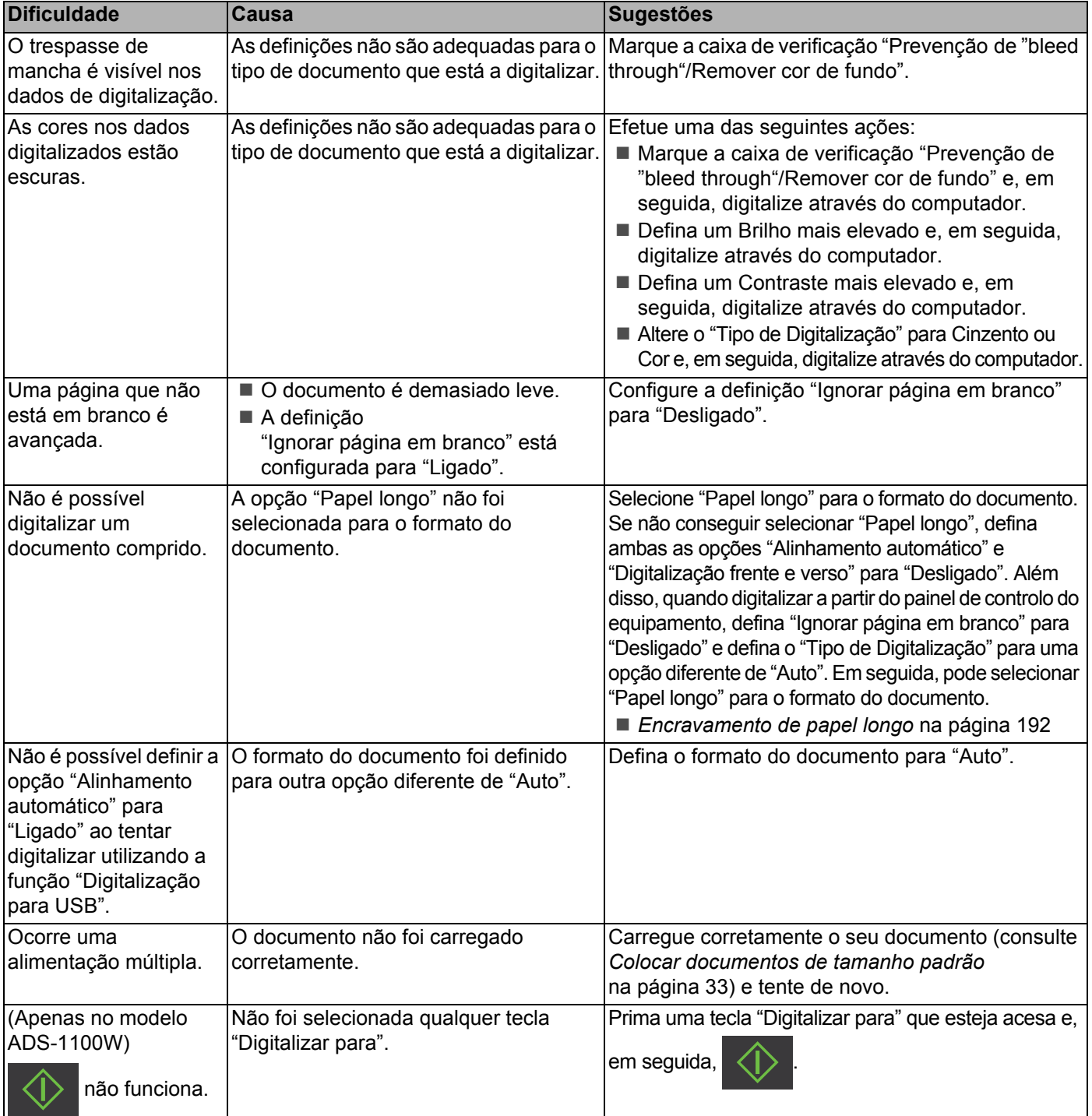

## **Dificuldades com cartões plastificados <sup>7</sup>**

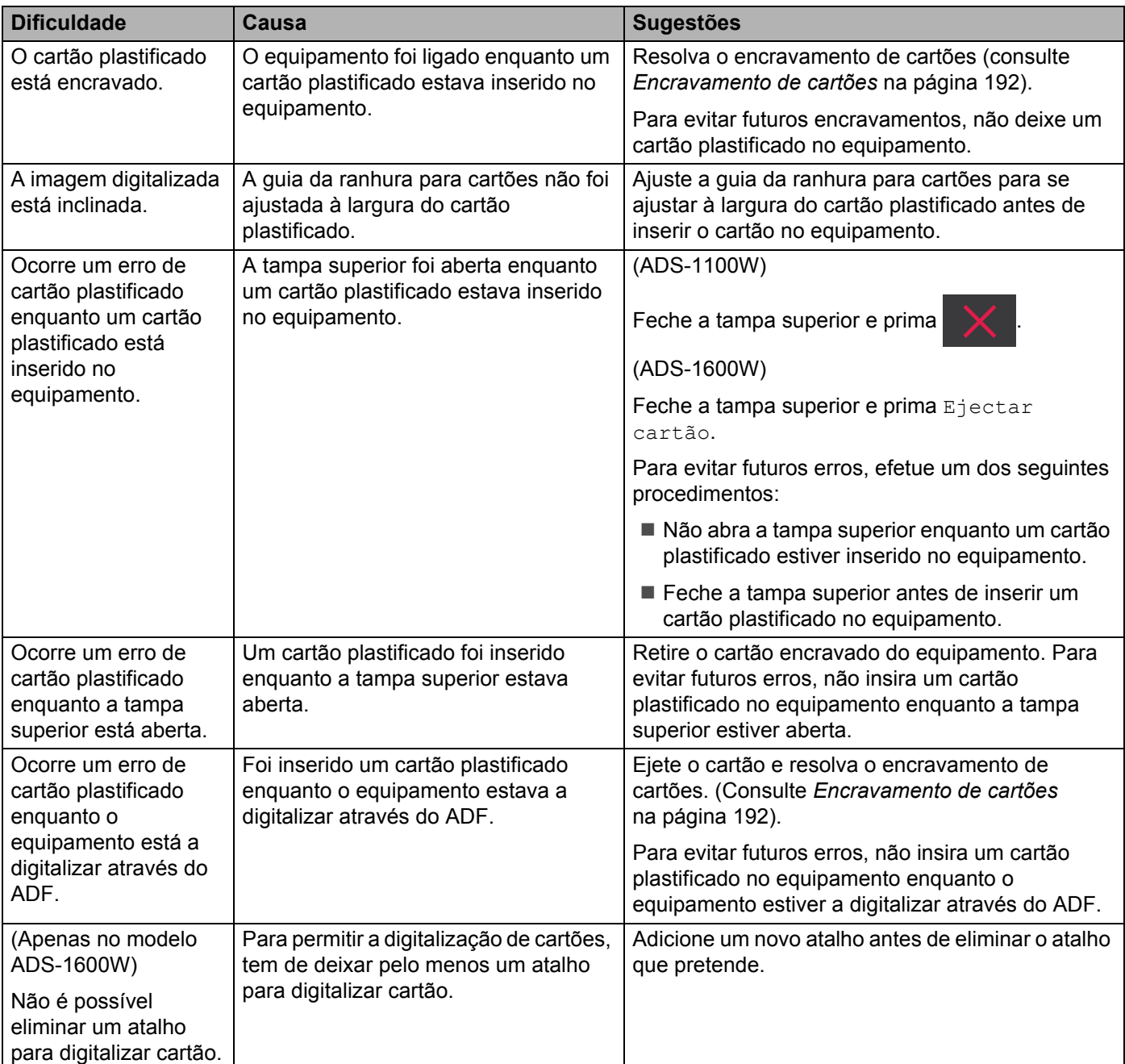

## **Dificuldades de software <sup>7</sup>**

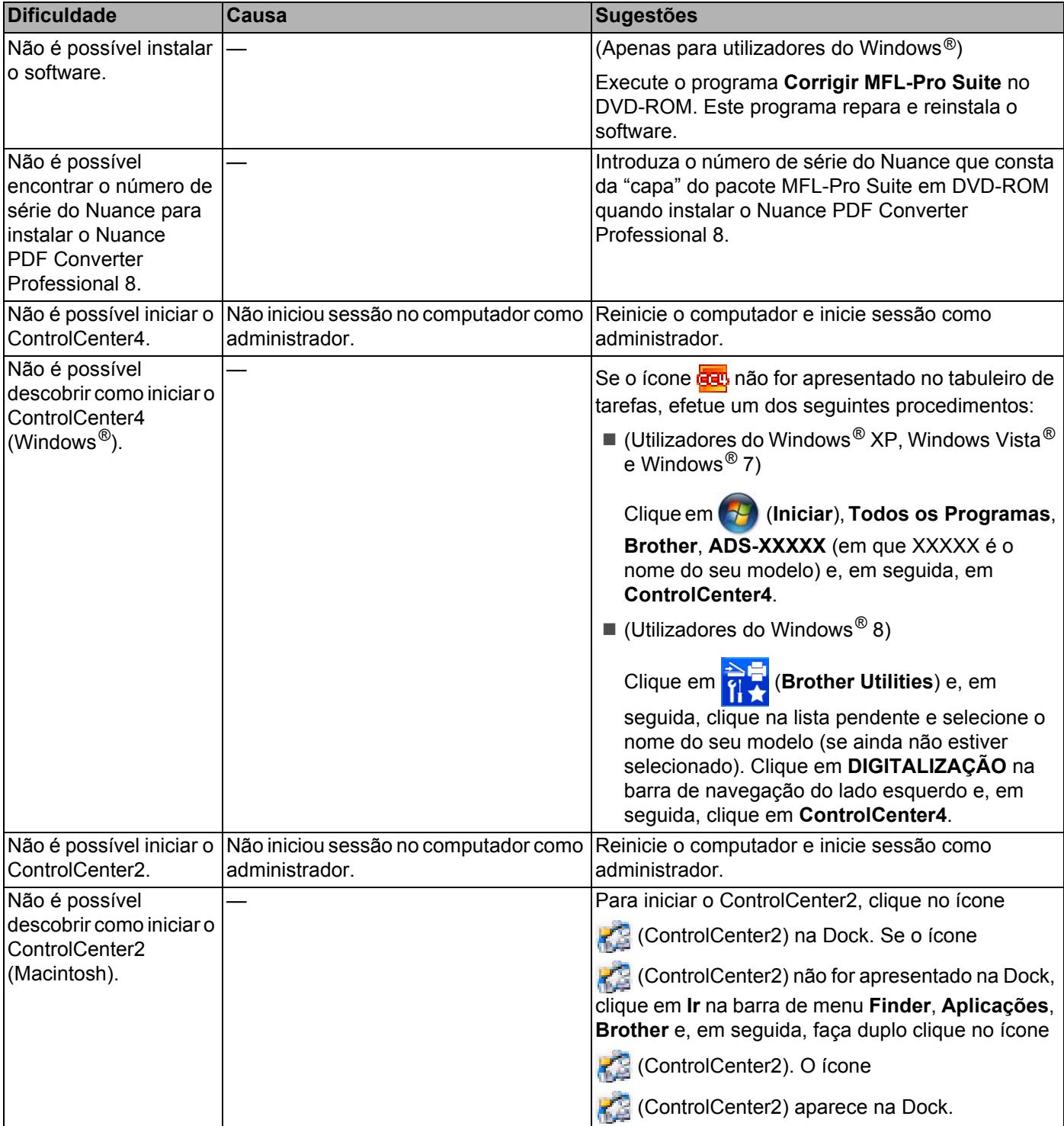

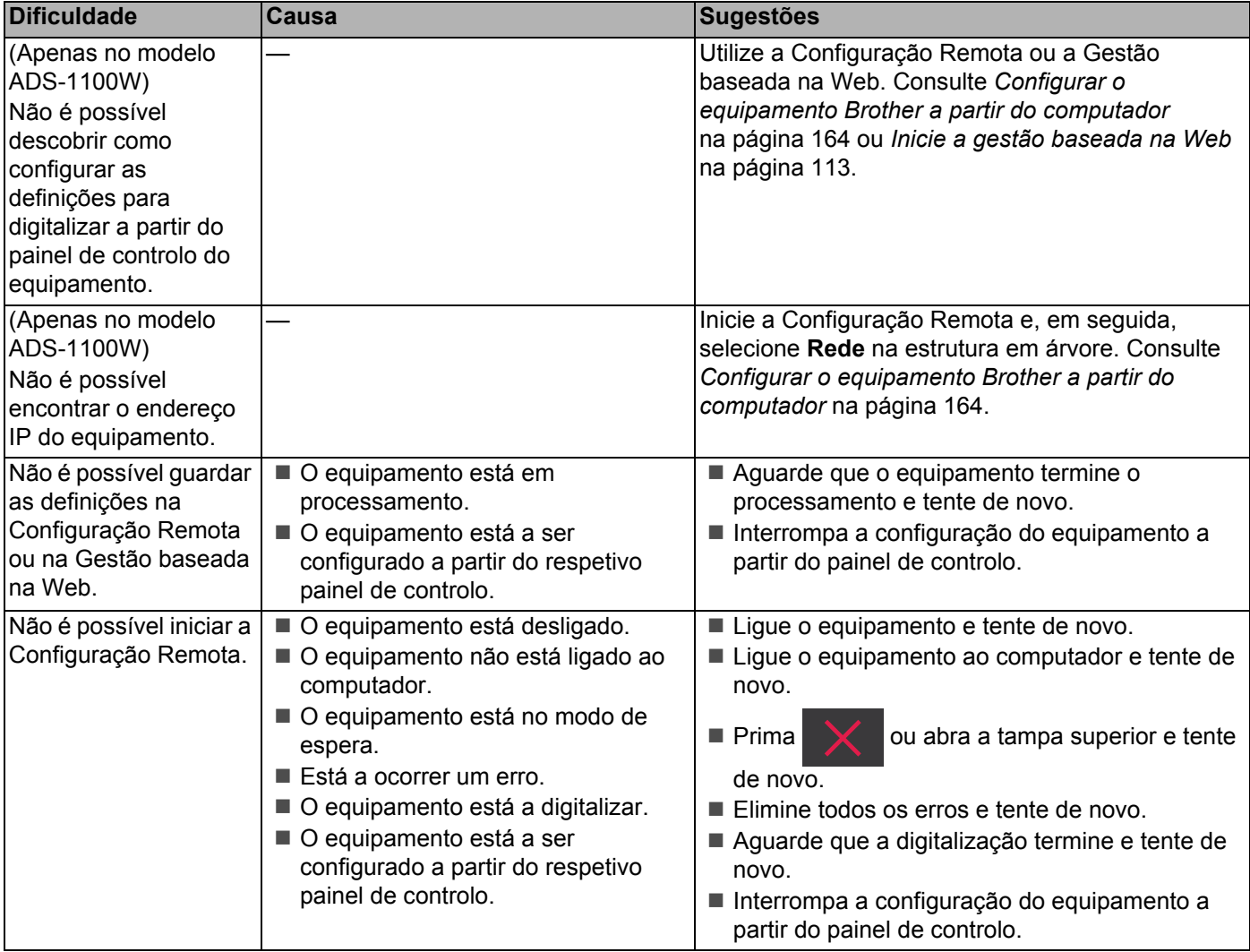

## **Dificuldades de rede <sup>7</sup>**

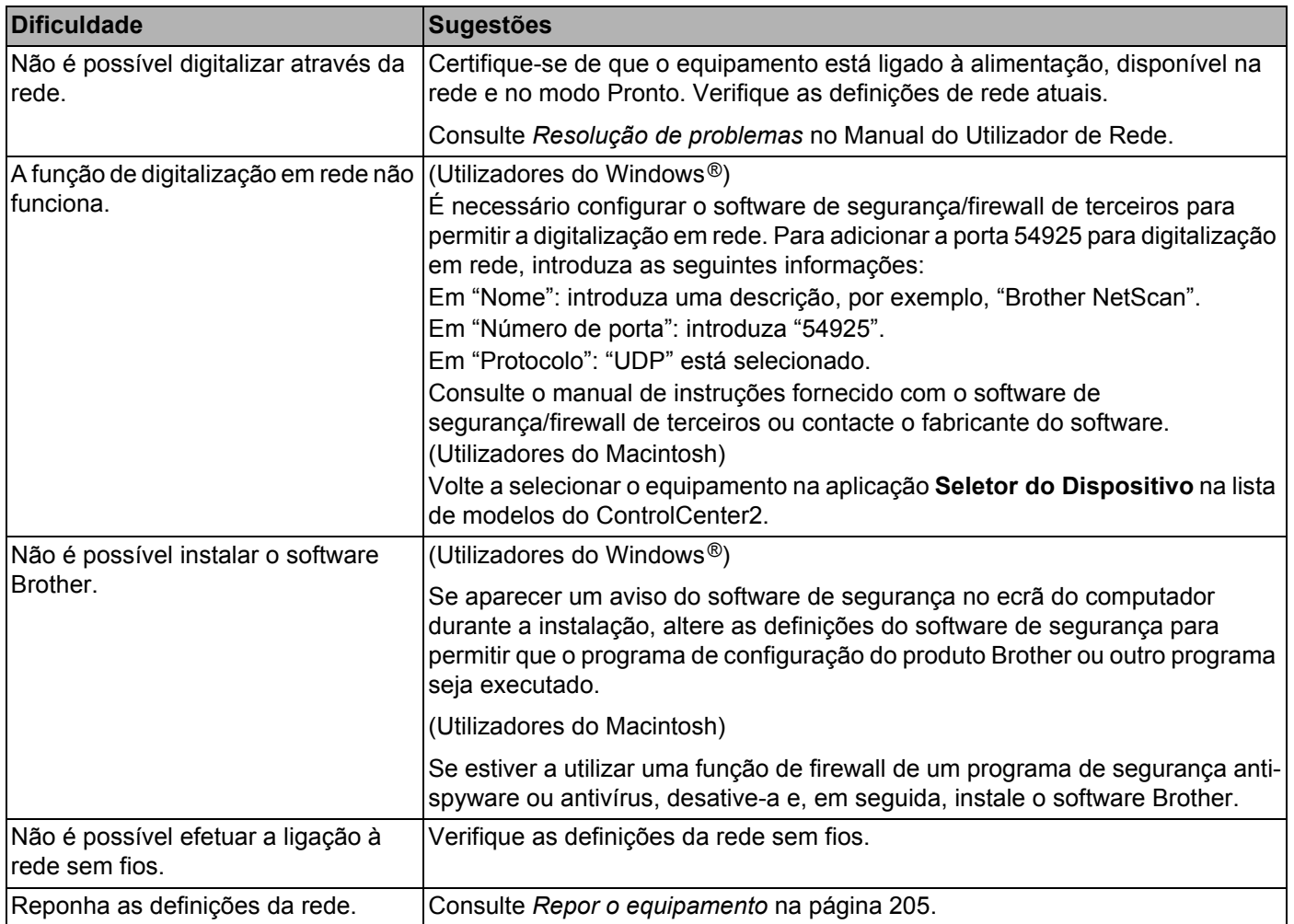

## **Outras dificuldades <sup>7</sup>**

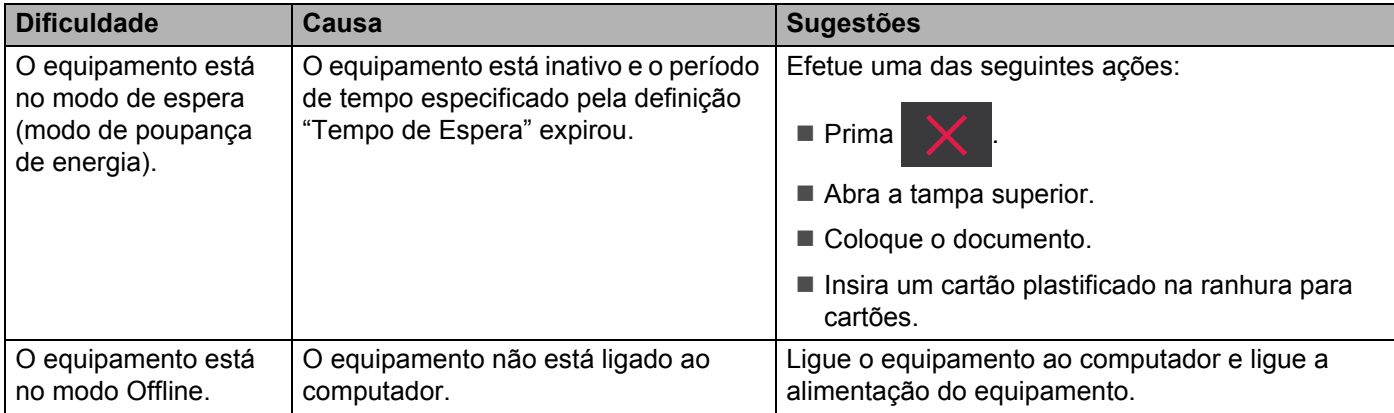

## **Informações do equipamento <sup>7</sup>**

## **Verificar o número de série <sup>7</sup>**

#### (ADS-1100W)

- **1** Inicie a aplicação ControlCenter.
	- $\blacksquare$  Windows<sup>®</sup>
	- **1** Clique no ícone **car** (ControlCenter4) situado no tabuleiro de tarefas e selecione **Abrir** no menu. Aparece a janela do **ControlCenter4**.
	- **2** Clique no separador **Definições do dispositivo** (o exemplo abaixo mostra o **Modo Inicial**).

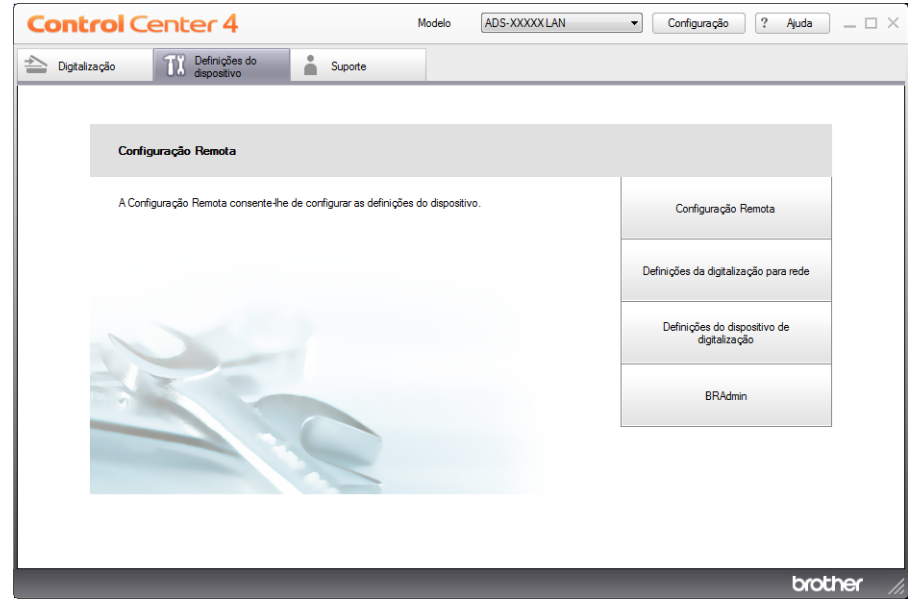

- Macintosh
- **1** Clique no ícone **(ControlCenter2)** na Dock. Aparece a janela do **ControlCenter2**.
- **2** Clique no separador **CONFIGURAÇÕES DO DISPOSITIVO**.

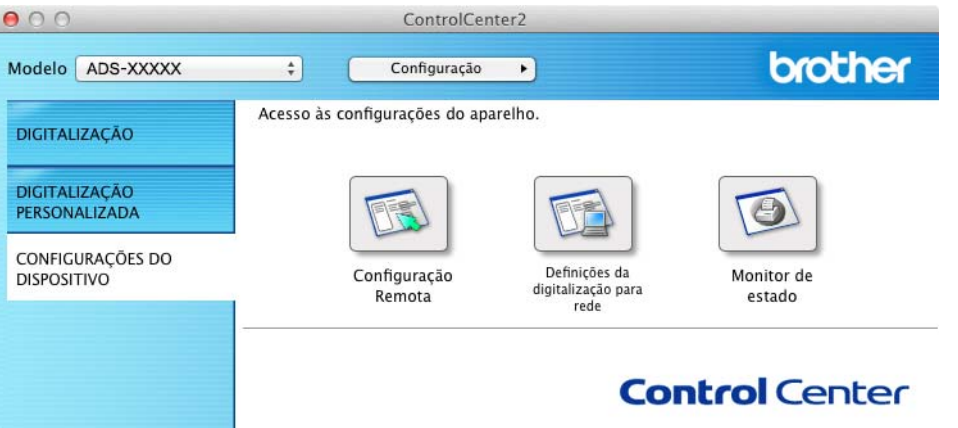

2 Clique no botão **Definições da digitalização para rede**. A janela da gestão baseada na Web irá aparecer.

3 Selecione **Maintenance Information** (Informações de manutenção) no separador **General** (Geral). A janela mostra-lhe o número de série do equipamento.

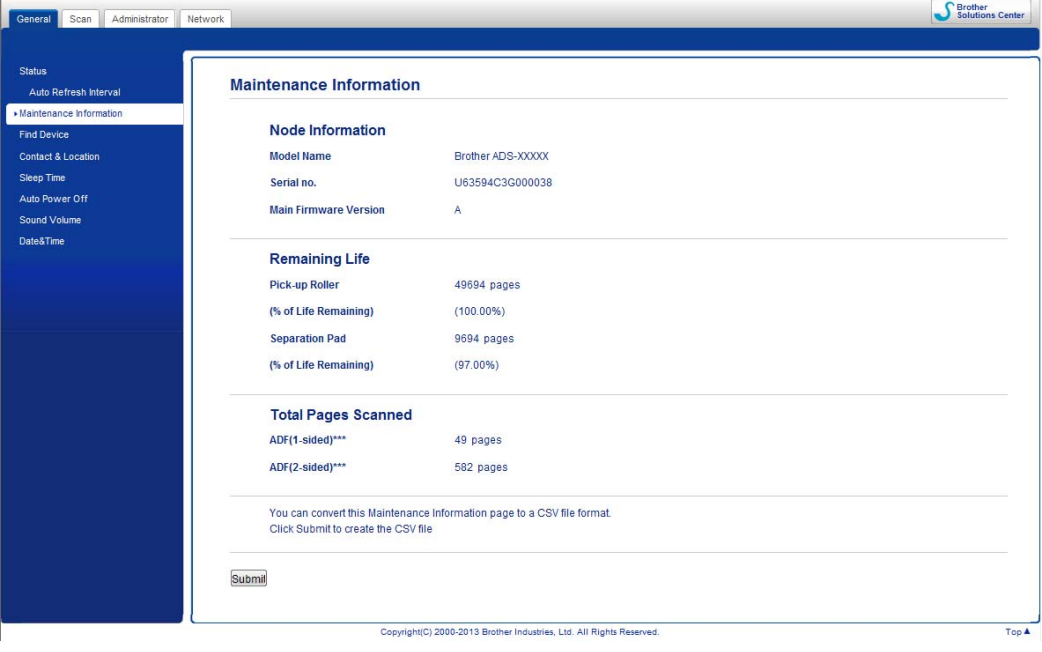

#### (ADS-1600W)

- **1** Prima (Definiç.).
- Prima  $\triangle$  ou  $\nabla$  para apresentar Info. equip.
- 3 Prima Info. equip.
- **4** Prima N. Serie. O visor LCD apresenta o número de série do equipamento.

### **Ativar/desativar WLAN <sup>7</sup>**

#### (ADS-1100W)

1 Abra a tampa superior (1) e a tampa dianteira (2).

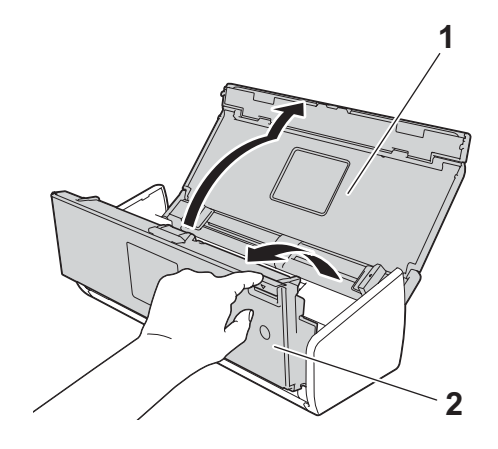

- 2 Prima  $\Box$  2 durante cerca de cinco segundos até que o equipamento emita um sinal sonoro.
- 3 Feche a tampa dianteira. Quando a função WLAN está ativada, a luz WiFi está acesa. Quando a função WLAN está desativada, a luz WiFi está apagada.

#### (ADS-1600W)

- **1** Prima | (Definiç.).
- Prima Rede.
- Prima  $\triangle$  ou  $\nabla$  para apresentar WLAN Activa.
- 4 Prima WLAN Activa.
- **5** Prima Lig (ou Desl).
## **Funções de reposição <sup>7</sup>**

Estão disponíveis as seguintes funções de reposição:

■ Network (Rede)

Pode repor as configurações de fábrica da rede, nomeadamente as informações relativas à palavra-passe e ao endereço IP.

■ Livro de endereços (apenas no modelo ADS-1600W)

Pode repor a definição do livro de endereços.

All Settings (Todas as definições)

Pode repor todas as configurações de fábrica.

A Brother recomenda vivamente que efetue este procedimento antes de transferir ou eliminar o equipamento.

### **NOTA**

Desligue o cabo de interface antes de escolher Network (Rede) ou All Settings (Todas as definições).

## **Repor o equipamento <sup>7</sup>**

#### (ADS-1100W)

1 Inicie a aplicação ControlCenter.

- Windows<sup>®</sup>
- **1** Clique no ícone **CEP** (ControlCenter4) situado no tabuleiro de tarefas e selecione **Abrir** no menu. Aparece a janela do **ControlCenter4**.
- **2** Clique no separador **Definições do dispositivo** (o exemplo abaixo mostra o **Modo Inicial**).

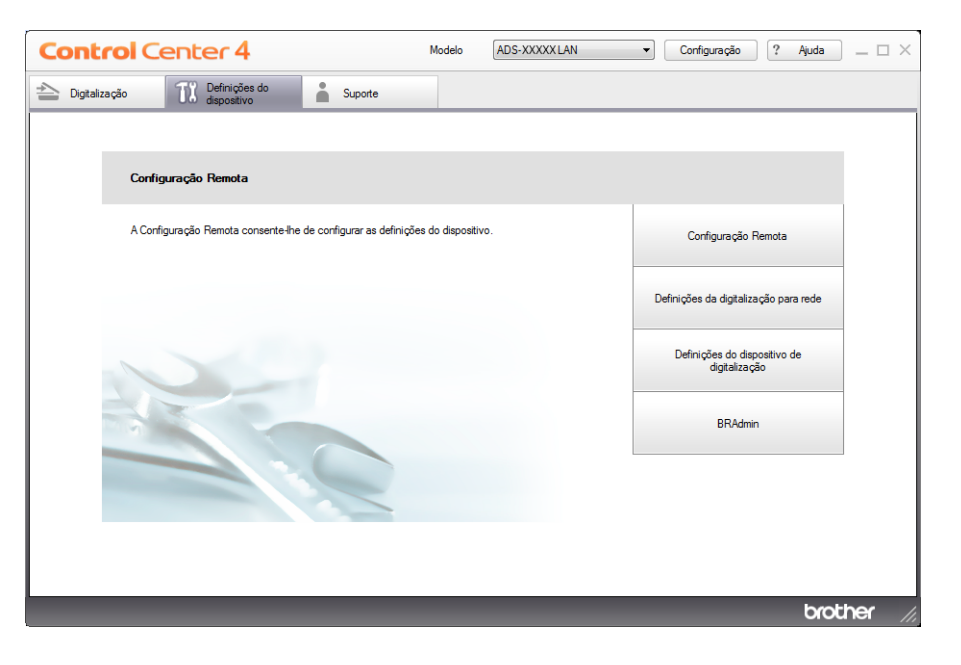

Resolução de problemas

- Macintosh
- Clique no ícone **(ControlCenter2)** na Dock. Aparece a janela do **ControlCenter2**.
- Clique no separador **CONFIGURAÇÕES DO DISPOSITIVO**.

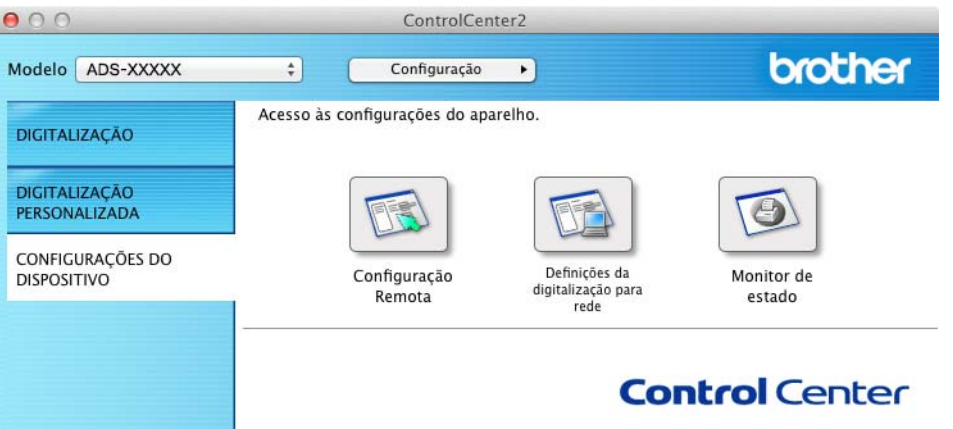

 Clique no botão **Definições da digitalização para rede**. A janela da gestão baseada na Web irá aparecer.

Selecione **Reset Menu** (Menu de reposição) no separador **Administrator** (Administrador).

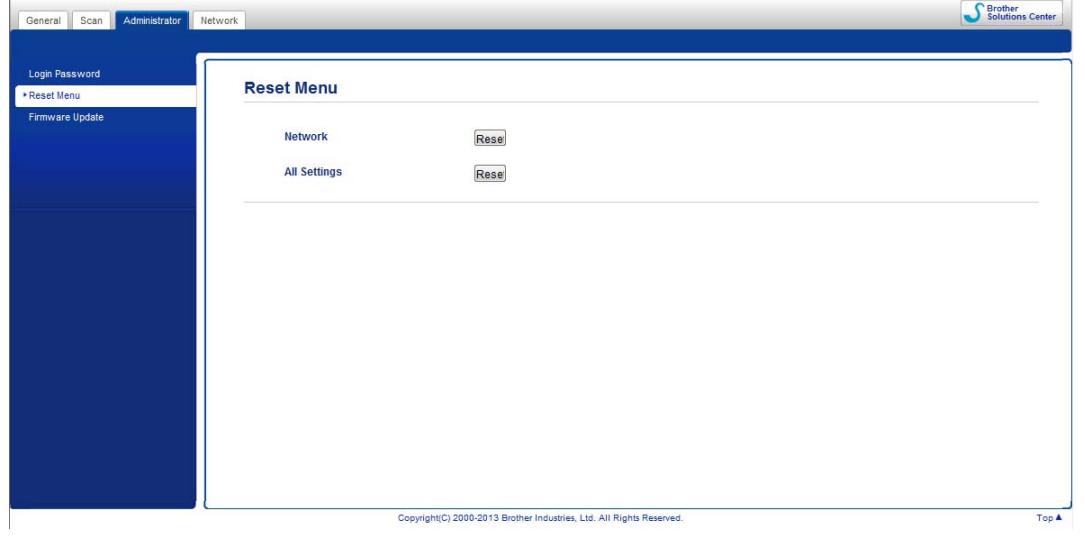

Clique em **Reset** (Repor) para **Network** (Rede) ou **All Settings** (Todas as definições).

Clique em **Yes** (Sim) para reiniciar o equipamento.

### **NOTA**

Também pode repor as definições de rede ao proceder da seguinte forma:

1 Abra a tampa superior (1) e a tampa dianteira (2).

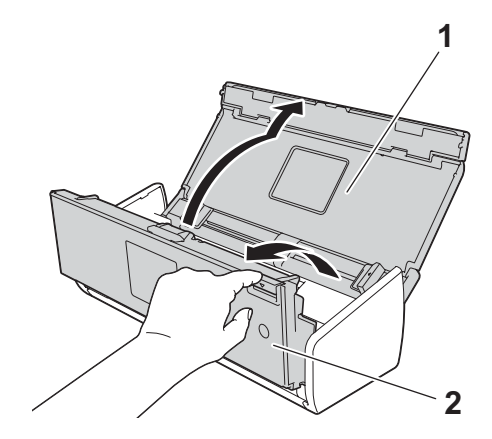

2 Prima  $\Box$  durante cerca de cinco segundos até que o equipamento emita um sinal sonoro.

### (ADS-1600W)

- Prima (Definiç.).
- Prima  $\triangle$  ou  $\nabla$  para apresentar Conf.inicial.
- 3 Prima Conf.inicial e depois Repor.
- Selecione o tipo de reposição que pretende utilizar.
- **5** Prima Sim para confirmar.
- **6** Prima Sim durante 2 segundos para reiniciar o equipamento.

## **Prioridade de digitalização (apenas no modelo ADS-1100W) <sup>7</sup>**

Pode configurar a tecla "Digitalizar para" predefinida no painel de controlo do equipamento. Quando a digitalização estiver concluída, a tecla ficará intermitente se estiver disponível.

- Inicie a aplicação ControlCenter.
	- $\blacksquare$  Windows $^\circledR$
	- **1** Clique no ícone **car** (ControlCenter4) situado no tabuleiro de tarefas e selecione **Abrir** no menu. Aparece a janela do **ControlCenter4**.

**2** Clique no separador **Definições do dispositivo** (o exemplo abaixo mostra o **Modo Inicial**).

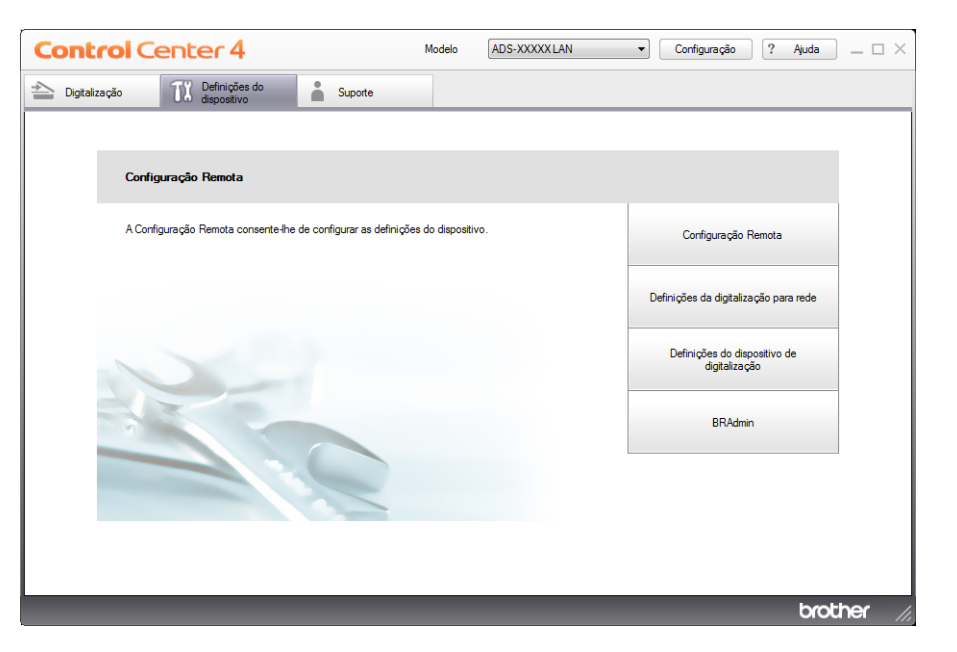

- Macintosh
- **1** Clique no ícone **(ControlCenter2)** na Dock. Aparece a janela do **ControlCenter2**.
- **2** Clique no separador **CONFIGURAÇÕES DO DISPOSITIVO**.

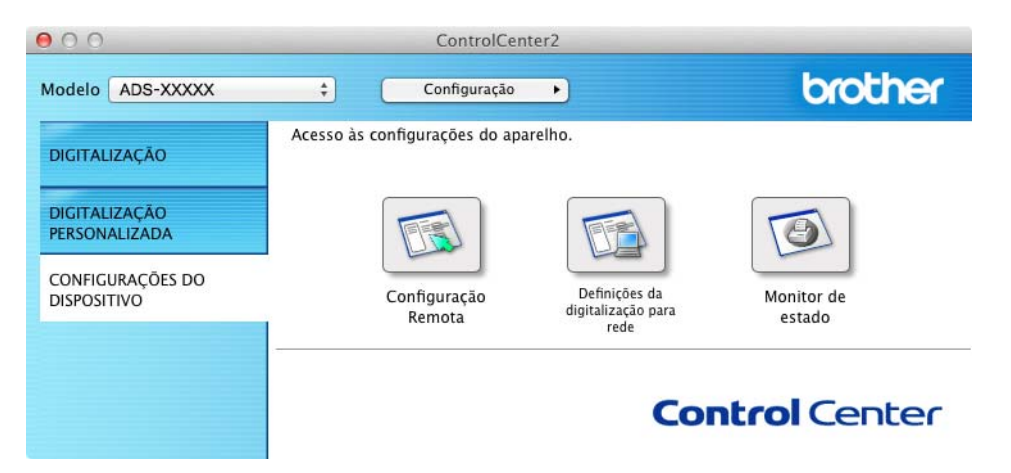

2 Clique no botão **Configuração Remota**. A janela da Configuração Remota irá aparecer (o exemplo seguinte é do Windows<sup>®</sup>).

Selecione **Digitaliza** na estrutura em árvore.

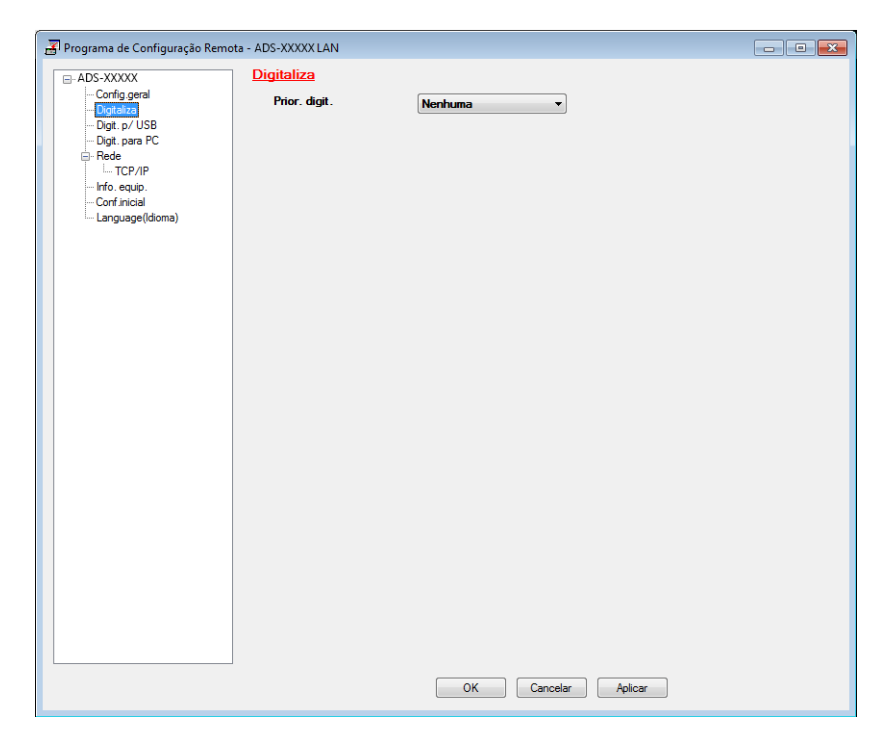

- Selecione uma tecla "Digitalizar para" que pretende utilizar como predefinição na lista pendente **Prior. digit.**
- Clique em **Aplicar** e depois em **OK**.

## **Geral AA**

**A**

## **NOTA**

Este capítulo contém um resumo das especificações do equipamento. Se pretender mais especificações, visite<http://www.brother.com/>

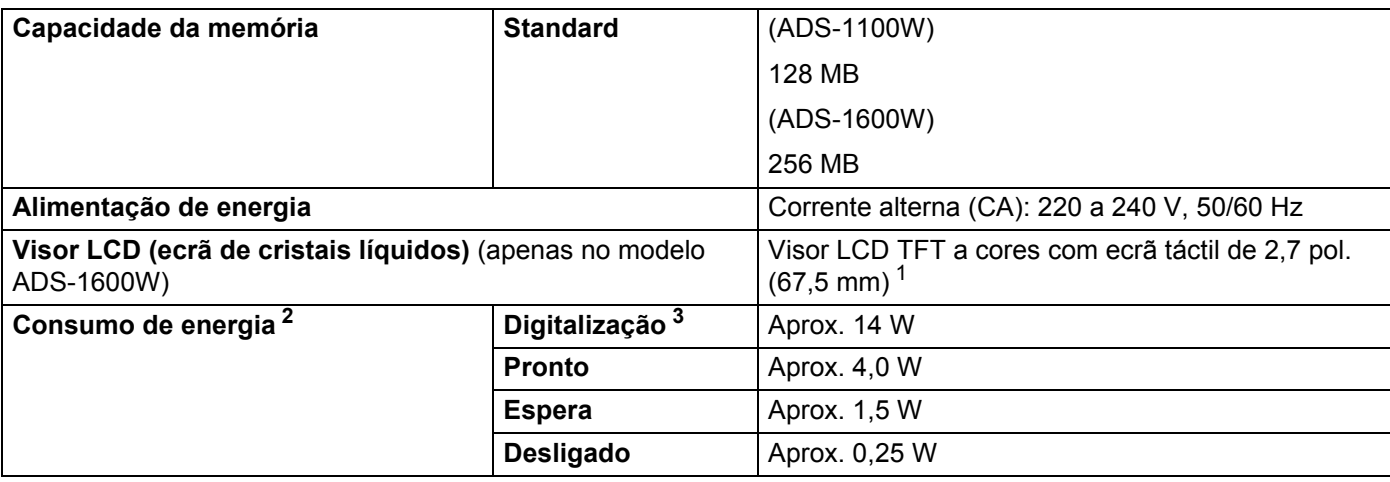

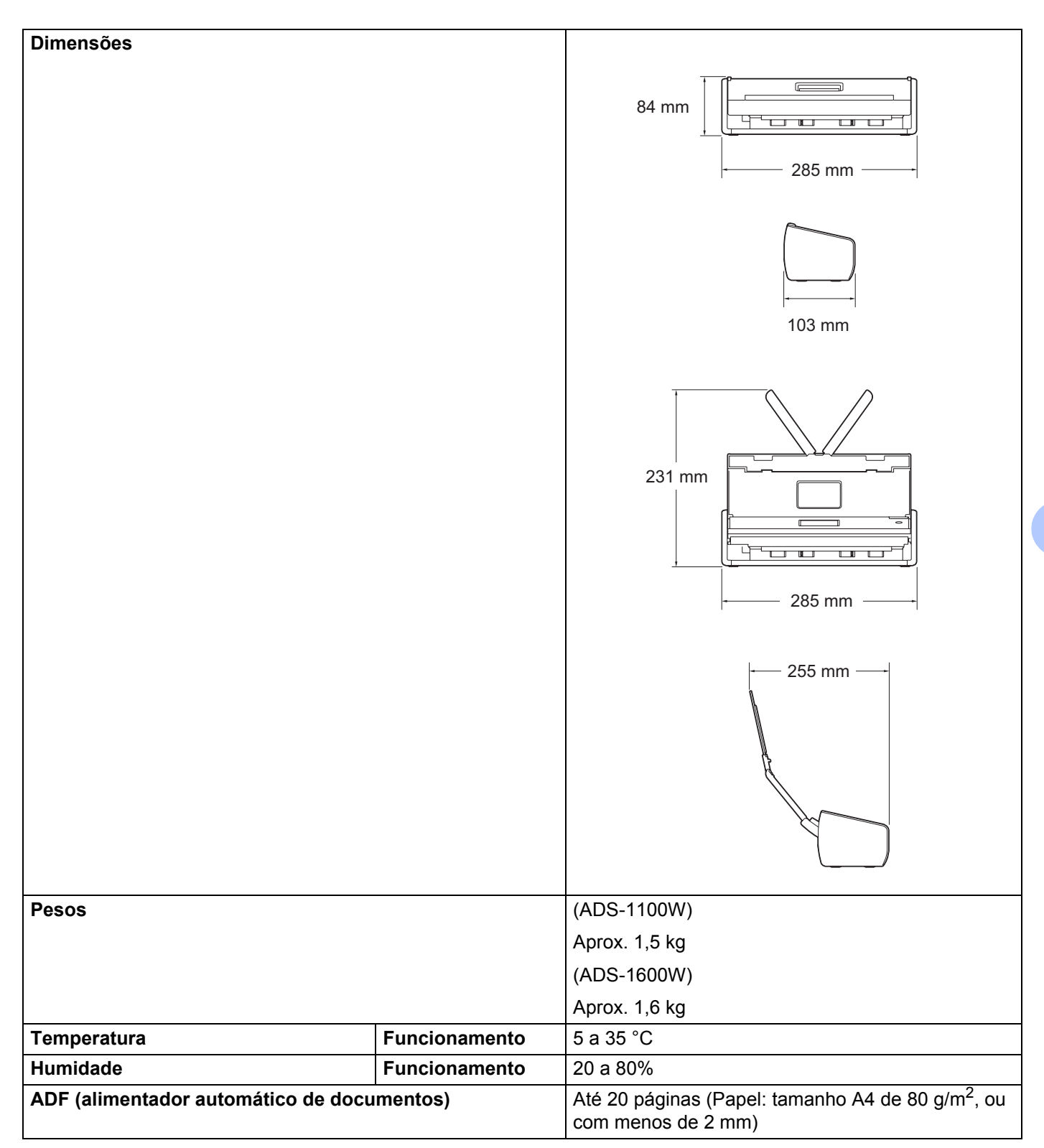

#### Especificações

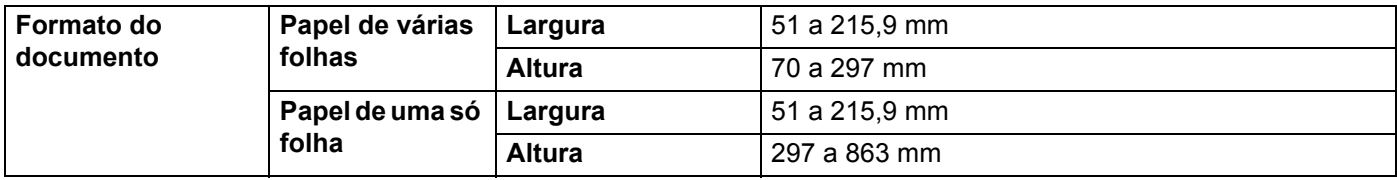

<span id="page-223-0"></span><sup>1</sup> Medição na diagonal.

<span id="page-223-1"></span><sup>2</sup> Medição efetuada quando o equipamento está ligado ao computador.

<span id="page-223-2"></span><sup>3</sup> Ao digitalizar em frente e verso (duplex).

## **Digitalizador**

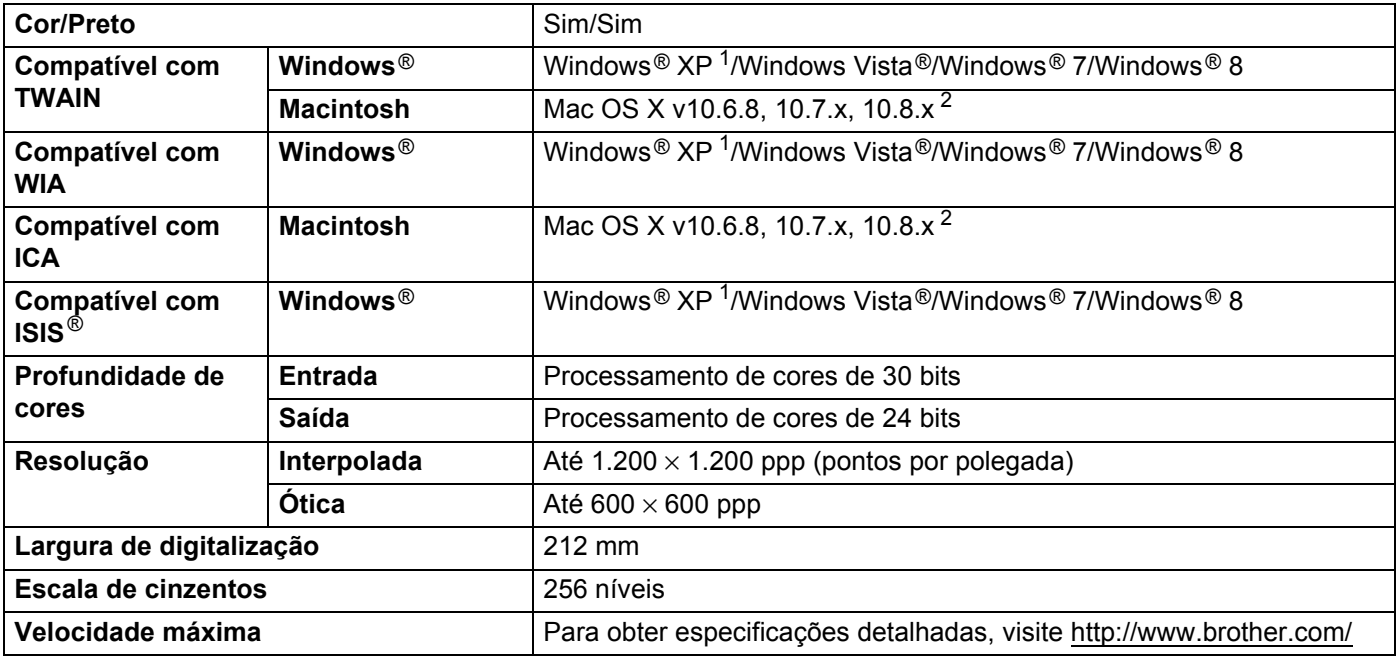

<span id="page-223-3"></span><sup>1</sup> Windows<sup>®</sup> XP neste Manual do Utilizador inclui o Windows<sup>®</sup> XP Home Edition e o Windows<sup>®</sup> XP Professional.

<span id="page-223-4"></span><sup>2</sup> Para obter as atualizações mais recentes dos controladores para o Mac OS X que está a utilizar, visite-nos em <http://solutions.brother.com/>

## **Funcionalidade de digitalização direta (Digitalização para USB)A**

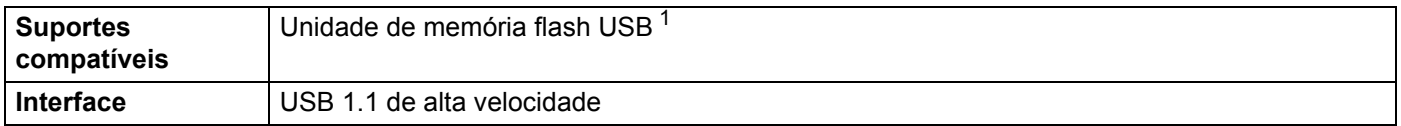

<span id="page-223-5"></span><sup>1</sup> Norma de armazenamento de massa USB até 64 GB Formatação suportada: FAT12/FAT16/FAT32/exFAT

## **Interfaces**

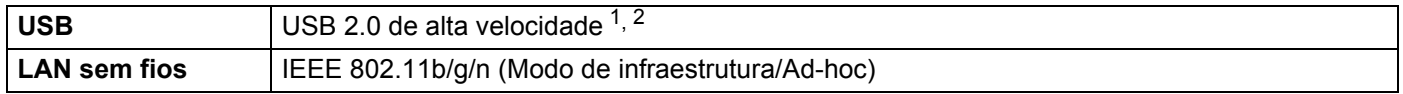

<span id="page-224-0"></span><sup>1</sup> O equipamento tem uma interface USB 2.0 de alta velocidade (Hi-Speed). O equipamento também pode ser ligado a um computador equipado com uma interface USB 1.1.

<span id="page-224-1"></span><sup>2</sup> Não são suportadas portas USB de outros fabricantes.

## **Rede A**

### **NOTA**

Para mais informações sobre as especificações de rede, consulte o Manual do Utilizador de Rede.

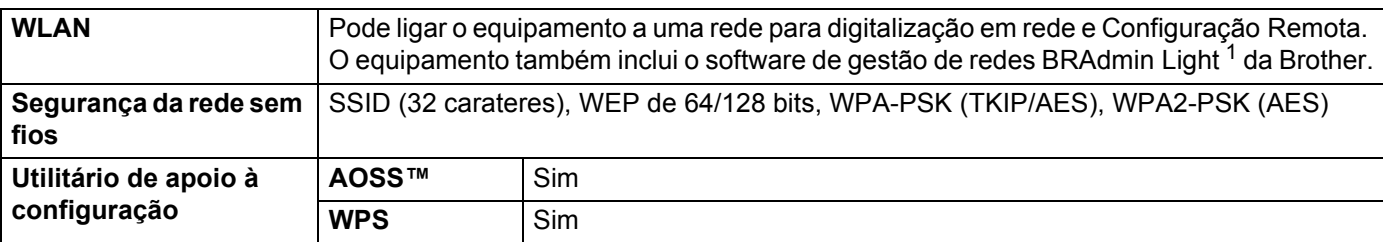

<span id="page-224-2"></span><sup>1</sup> Se necessitar de uma gestão mais avançada do digitalizador, utilize a versão mais recente do utilitário BRAdmin Professional da Brother, disponível para transferência a partir de<http://solutions.brother.com/>

## **Requisitos do computador**

<span id="page-225-1"></span><span id="page-225-0"></span>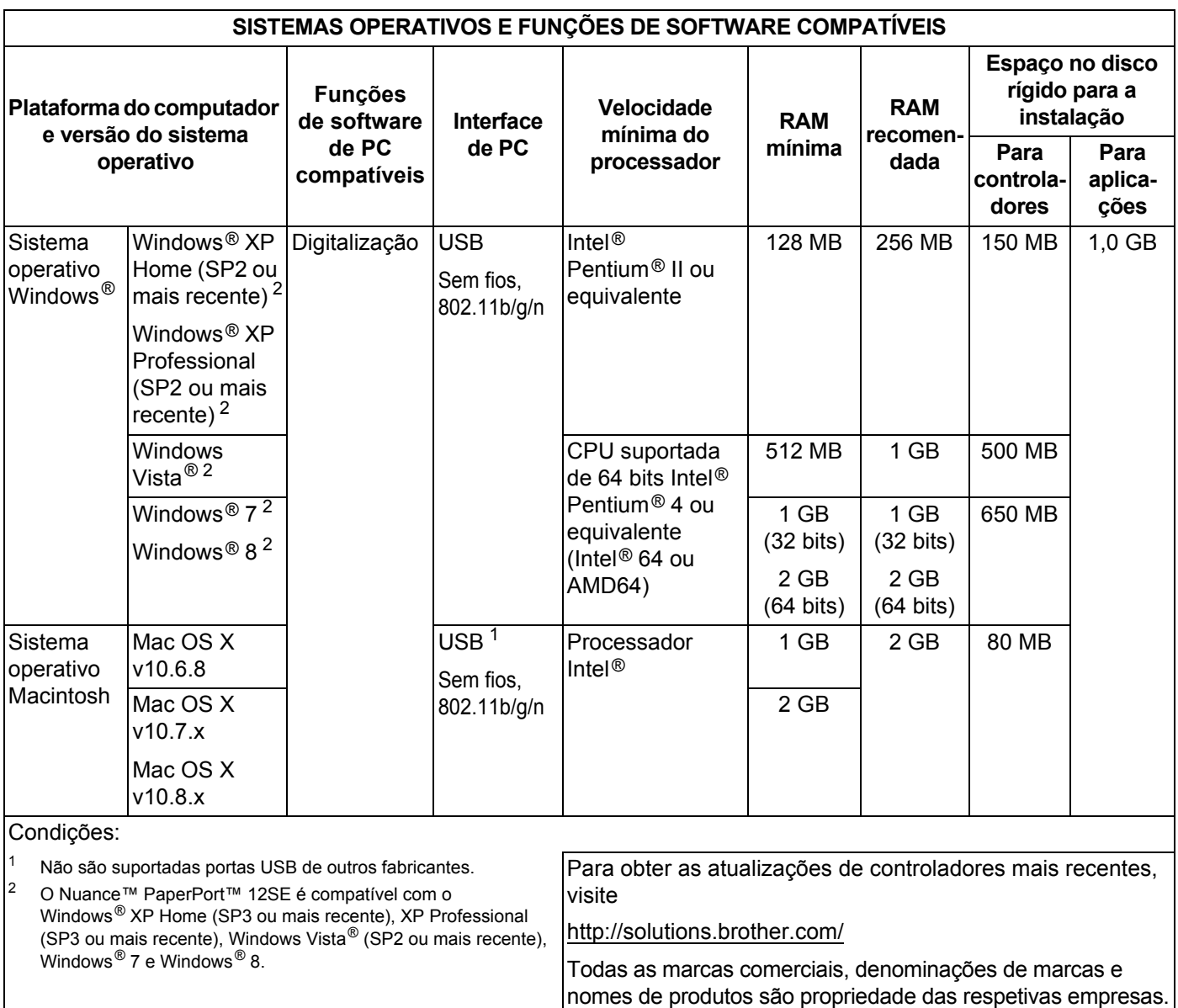

## <span id="page-226-0"></span>**Introduzir texto (apenas no modelo ADS-1600W) <sup>B</sup>**

Quando precisar de introduzir texto no equipamento, o teclado irá aparecer no ecrã táctil. Prima **para** 1 @ para alternar entre letras, números e carateres especiais.

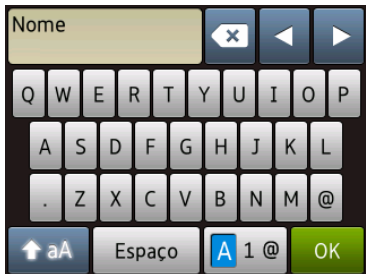

#### **NOTA**

**B**

**Anexo** 

- Para alternar entre letras minúsculas ou maiúsculas, prima  $\left[ \begin{array}{c} 1 \end{array} \right]$
- Pode alterar as definições do teclado no ecrã táctil.

(Para obter mais informações, consulte *[Alterar as definições do teclado](#page-20-0)* na página 9.)

#### **Inserir espacos**

Para introduzir um espaço, prima Espaço. Em alternativa, pode premir ▶ para mover o cursor.

#### **NOTA**

Os carateres que estão disponíveis podem diferir em função do país.

### **Efetuar correções <sup>B</sup>**

Se tiver introduzido um caráter incorreto e quiser alterá-lo, prima **d** para mover o cursor e realçar o caráter incorreto. Prima  $\overline{B}$  e introduza o caráter correto. Também pode utilizar o cursor para recuar e inserir letras.

Prima  $\alpha$  para cada caráter que pretenda apagar ou prima sem soltar  $\alpha$  para apagar todos os carateres.

**B**

## **Indicações dos LED (apenas no modelo ADS-1100W) <sup>B</sup>**

As indicações dos LED apresentadas na tabela seguinte são utilizadas nas ilustrações deste capítulo.

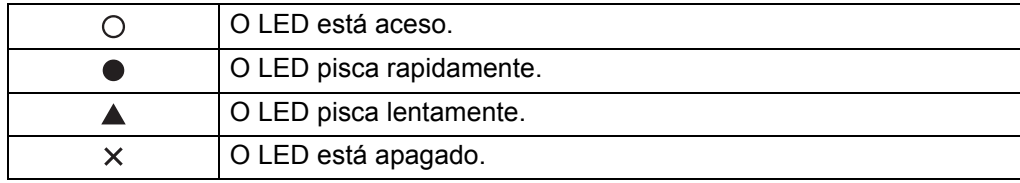

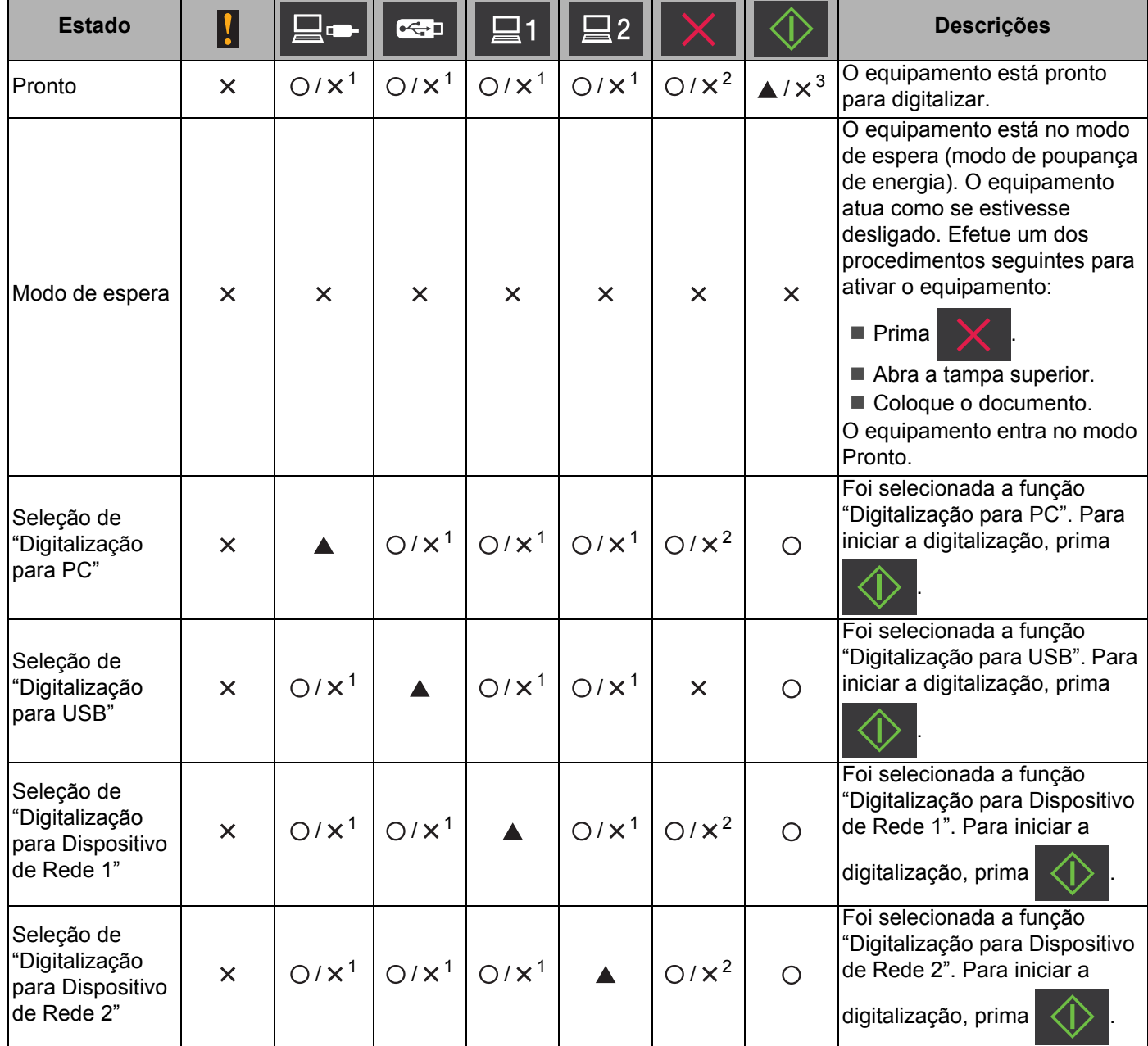

**B**

**216**

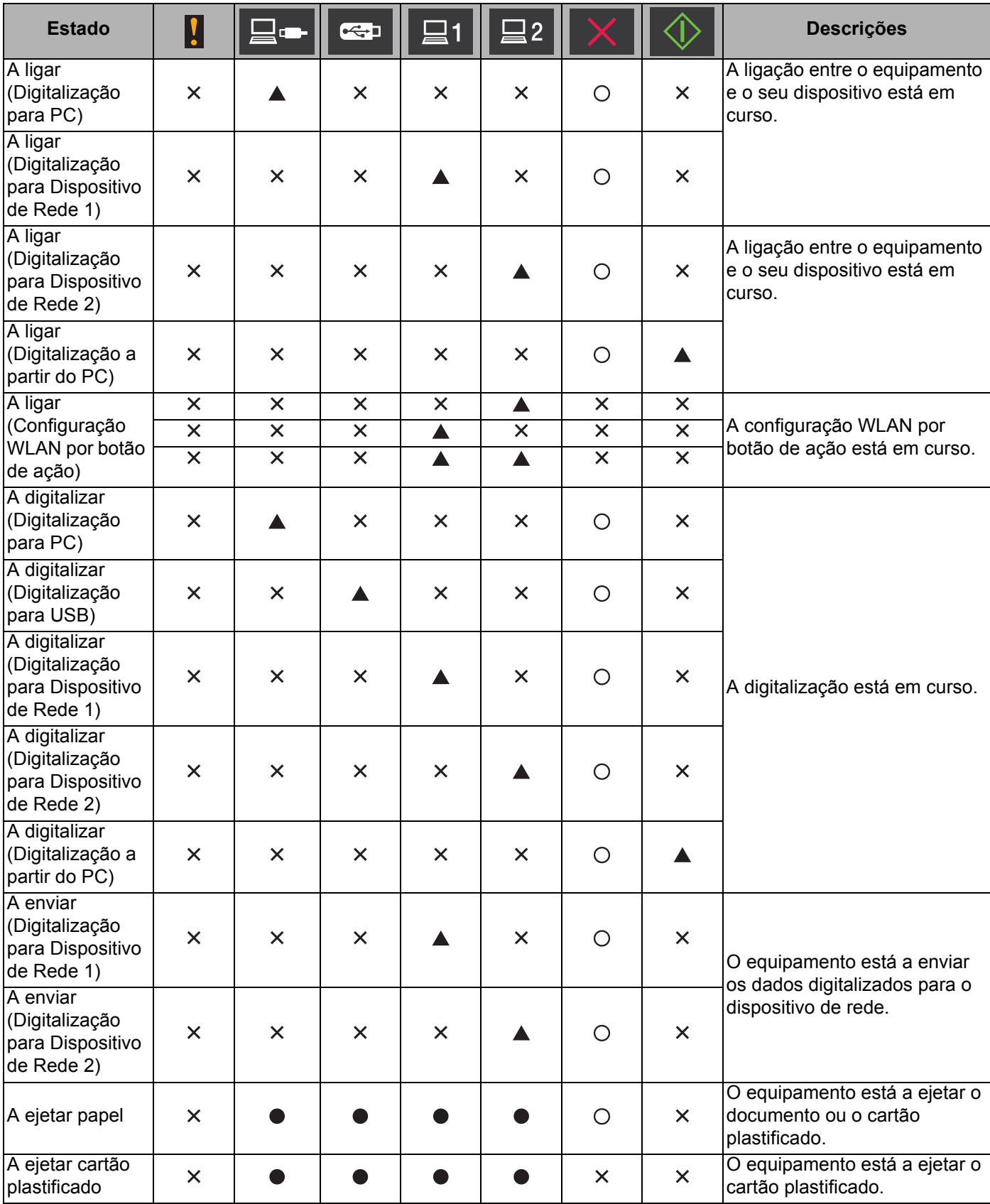

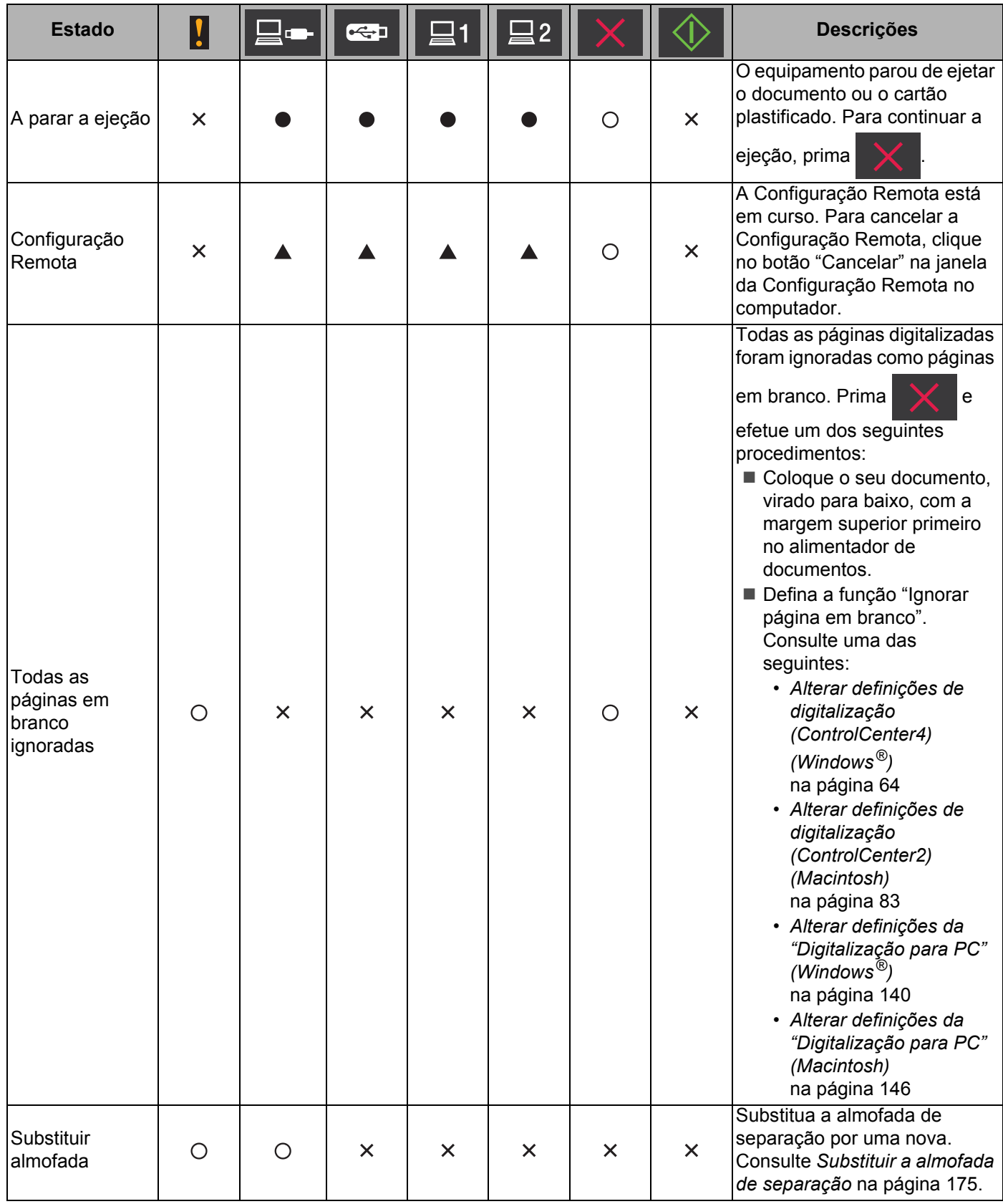

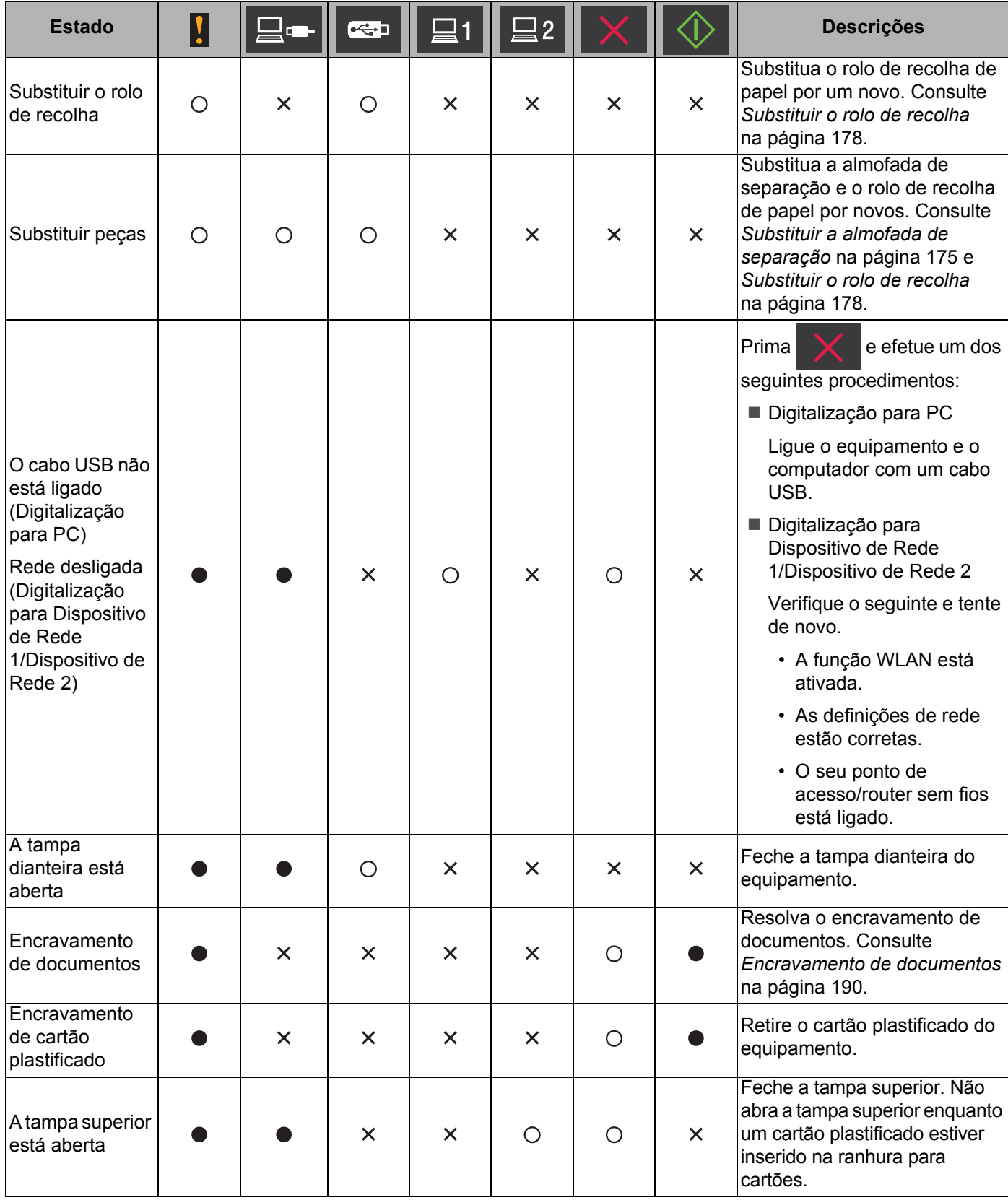

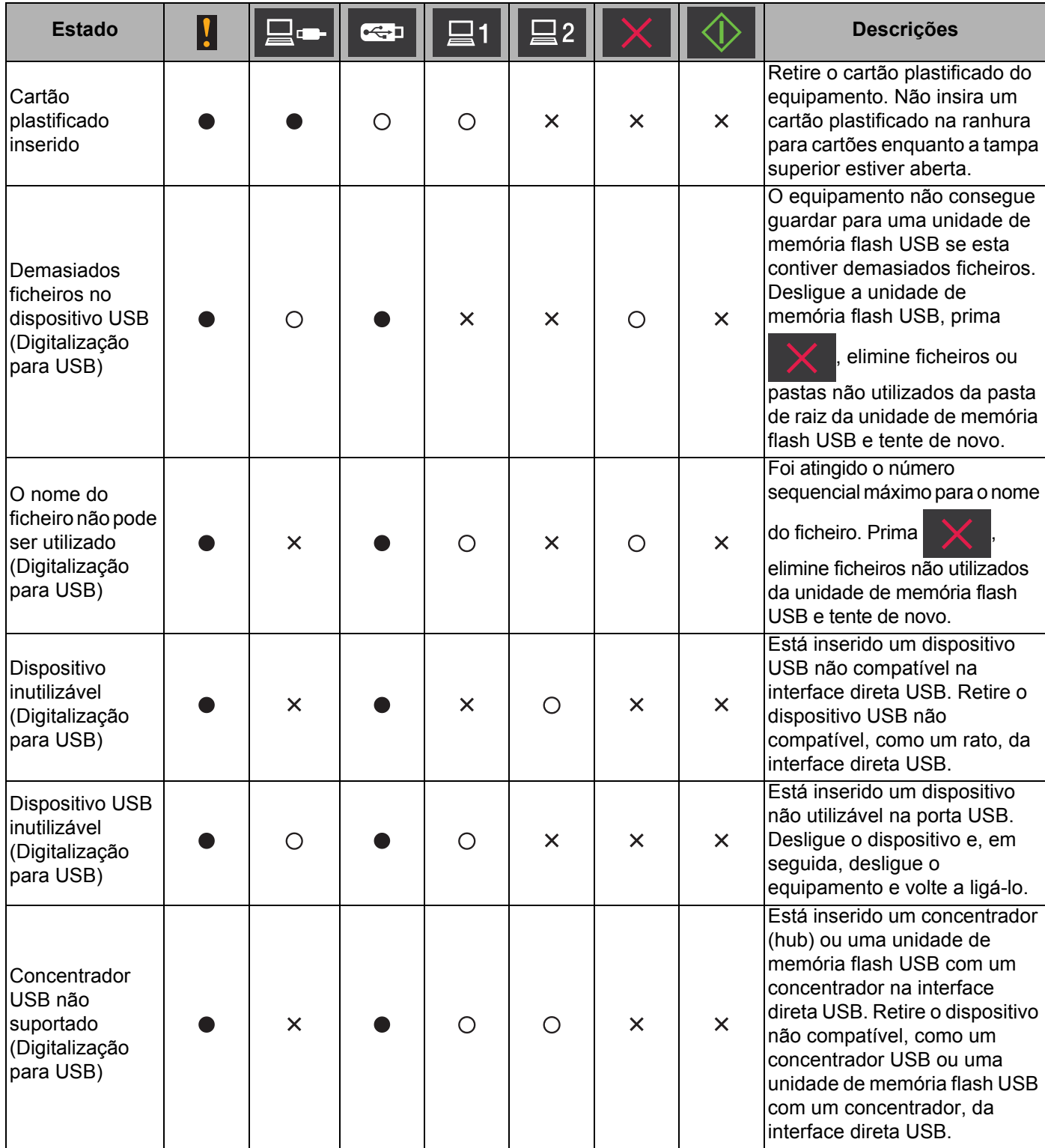

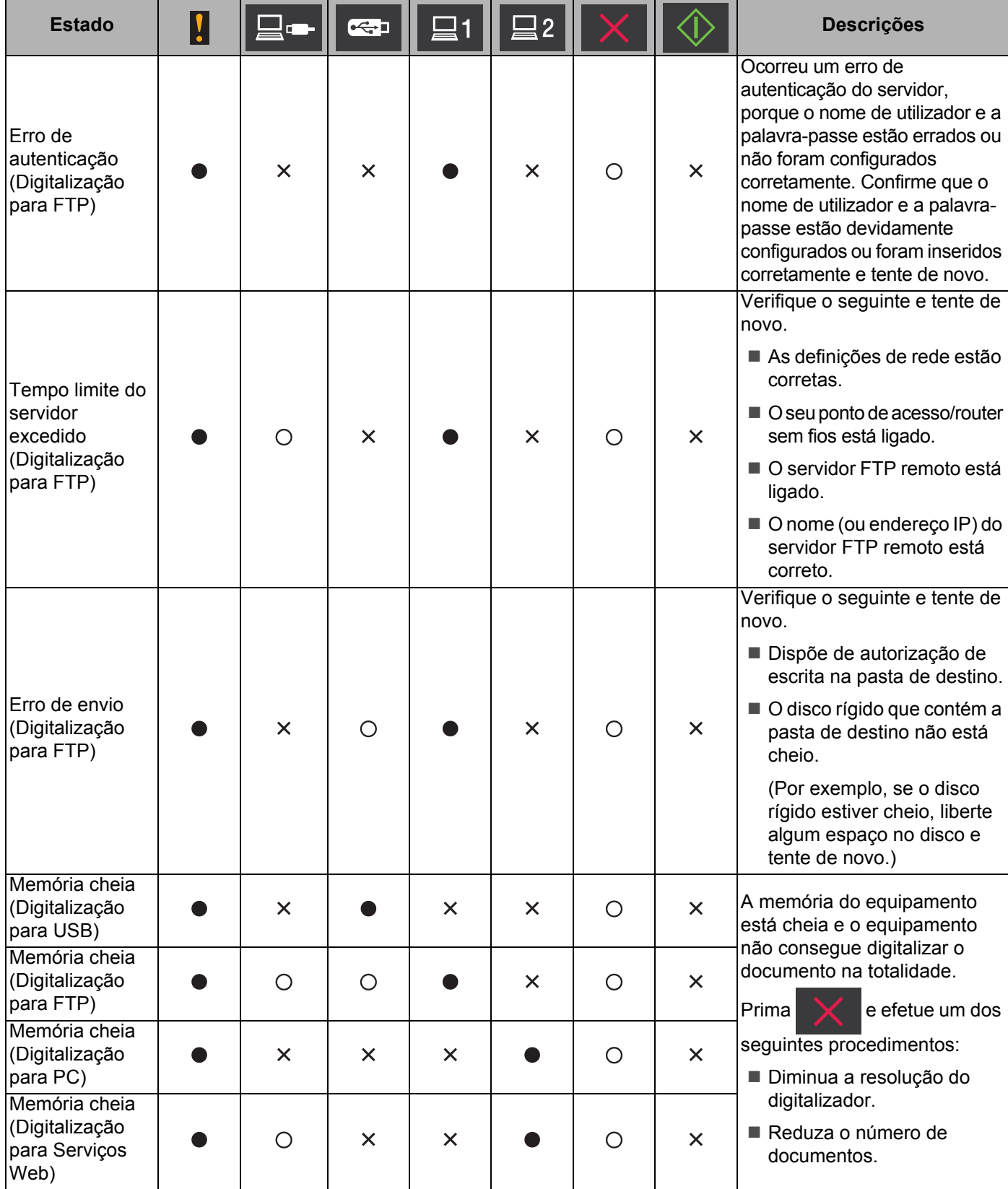

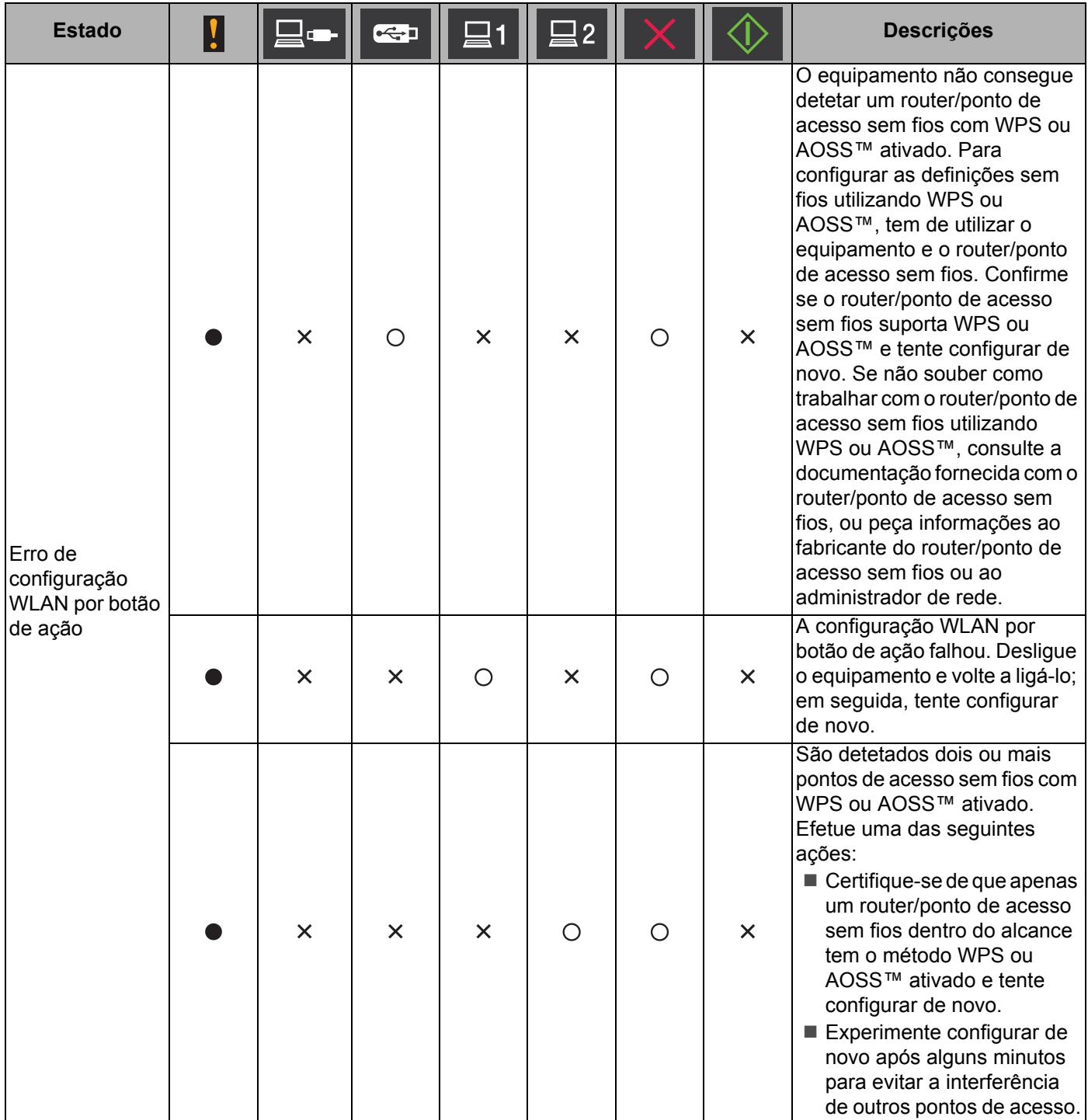

- <span id="page-233-0"></span>1 Quando o LED está disponível: Caso contrário:
- <span id="page-233-1"></span><sup>2</sup> Quando um cartão plastificado está inserido no equipamento:  $\bigcirc$ Caso contrário: X
- <span id="page-233-2"></span>3 Quando todos os LED, exceto a luz WiFi, estão apagados: Caso contrário: X

**222**

## **Indicações de chamada de assistência <sup>B</sup>**

Se ocorrer um erro que não pode ser resolvido pelo utilizador, o equipamento indica que é necessário efetuar uma chamada para a assistência, ao acender todos os LED abaixo apresentados.

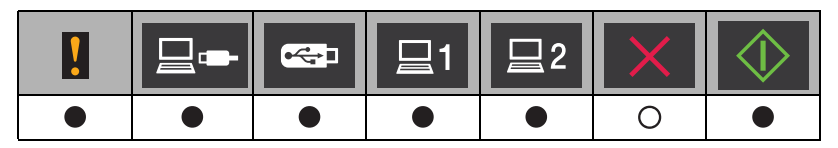

Se vir a indicação de chamada de assistência acima apresentada, desligue o equipamento, volte a ligá-lo e, em seguida, tente voltar a digitalizar.

Se o erro persistir depois de desligar e ligar o equipamento, prima  $\blacktriangleright$  . Os LED acendem-se da forma indicada na tabela seguinte para identificar o erro.

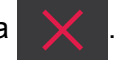

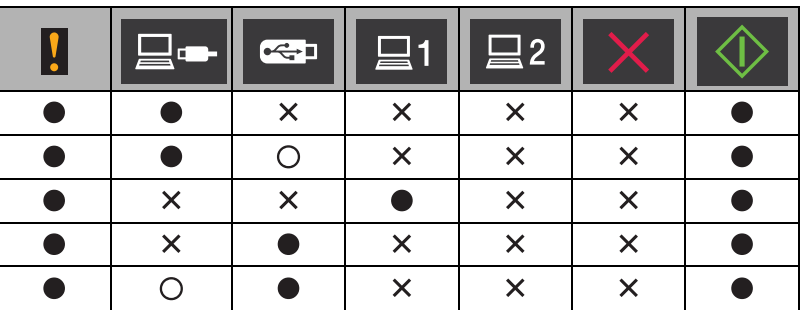

Anote a indicação dos LED e, em seguida, comunique a indicação ao seu revendedor ou ao serviço de apoio ao cliente da Brother.

## <span id="page-235-5"></span>**Números de contacto da Brother**

### **IMPORTANTE**

Para obter ajuda técnica, tem de telefonar para o país onde comprou o equipamento. As chamadas devem ser feitas *dentro* desse país.

- *[Registar o produto](#page-235-0)*
- *[FAQs \(perguntas frequentes\)](#page-235-1)*
- *[Assistência técnica ao cliente](#page-235-2)*

## <span id="page-235-0"></span>**Registar o produto**

Preencha o Registo de Garantia Brother ou, para sua comodidade e uma forma mais eficaz de registar o novo produto, faça-o através da Internet em

**<http://www.brother.com/registration/>**

## <span id="page-235-4"></span><span id="page-235-1"></span>**FAQs (perguntas frequentes) <sup>B</sup>**

O Brother Solutions Center é o nosso recurso que dá resposta a todas as necessidades do seu equipamento Brother. Pode transferir os documentos e utilitários de software mais recentes, ler as perguntas frequentes e sugestões para a resolução de problemas, bem como aprender a tirar o máximo partido do seu produto Brother.

**<http://solutions.brother.com/>**

### **NOTA**

- Pode procurar aqui atualizações dos controladores Brother.
- Para manter o desempenho do equipamento atualizado, procure aqui a atualização de firmware mais recente.

## <span id="page-235-3"></span><span id="page-235-2"></span>**Assistência técnica ao cliente <sup>B</sup>**

Visite <http://www.brother.com/>para obter os contactos da representação da Brother no seu país.

**C**

# **Índice remissivo**

## **A**

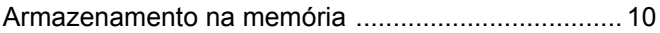

### **B**

### Brother

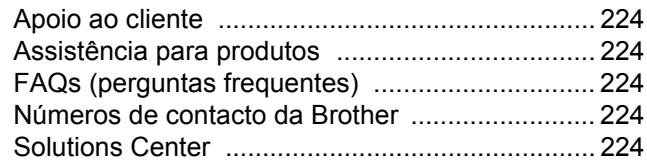

## **C C C C C C C**

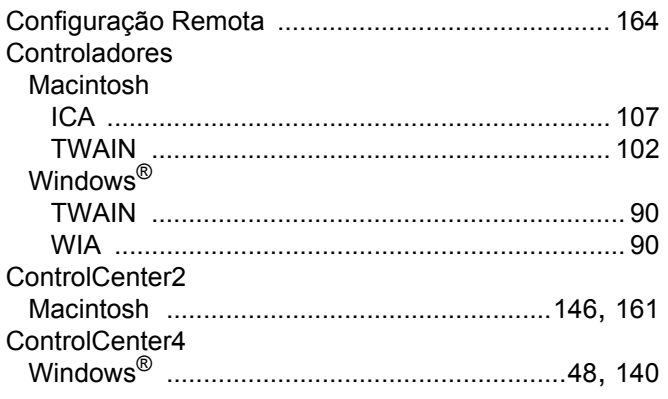

## **D**

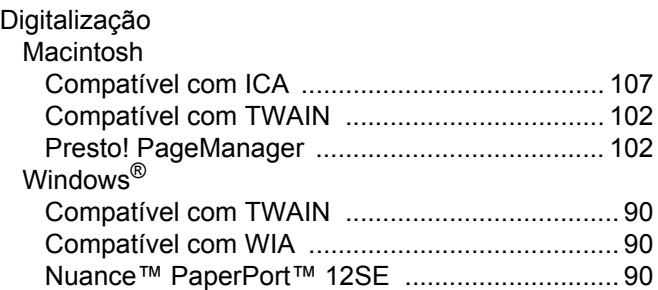

## **F**

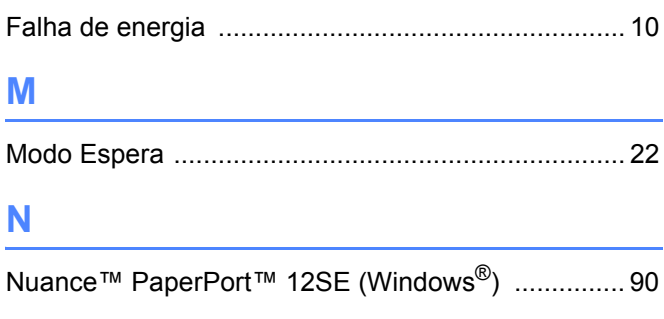

### **P**

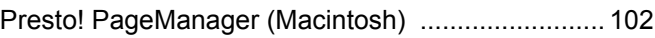

## **R**

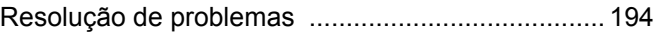

## **S**

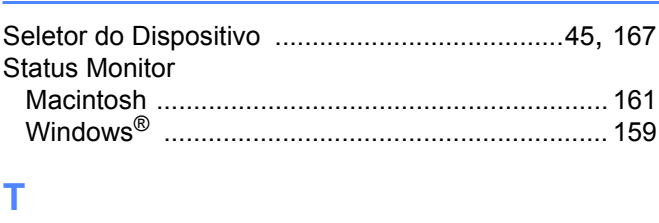

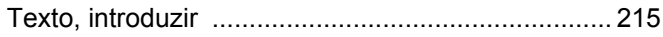

## **V**

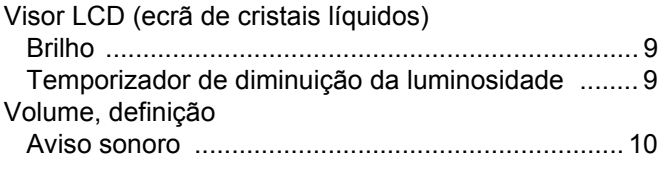

## **W**

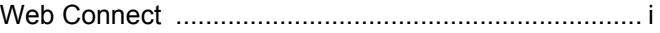

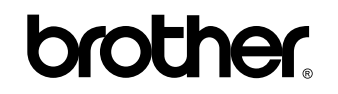

**Visite-nos na Internet <http://www.brother.com/>**

Estes equipamentos estão aprovados para utilização apenas no país onde foram adquiridos. As filiais locais da Brother ou os seus distribuidores apenas prestarão assistência a equipamentos adquiridos nos respetivos países.

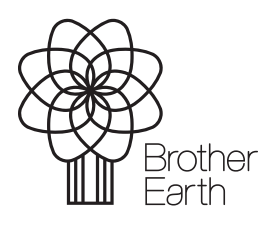

<www.brotherearth.com>